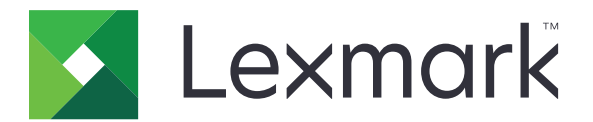

# **Impressoras C4342, C4352, CS730, CS735, CS737**

**Guia do usuário**

**Abril de 2023 [www.lexmark.com](http://www.lexmark.com)**

Tipo de máquina: 5030 Modelos: 235, 239, 635, 695, 835

# Conteúdo

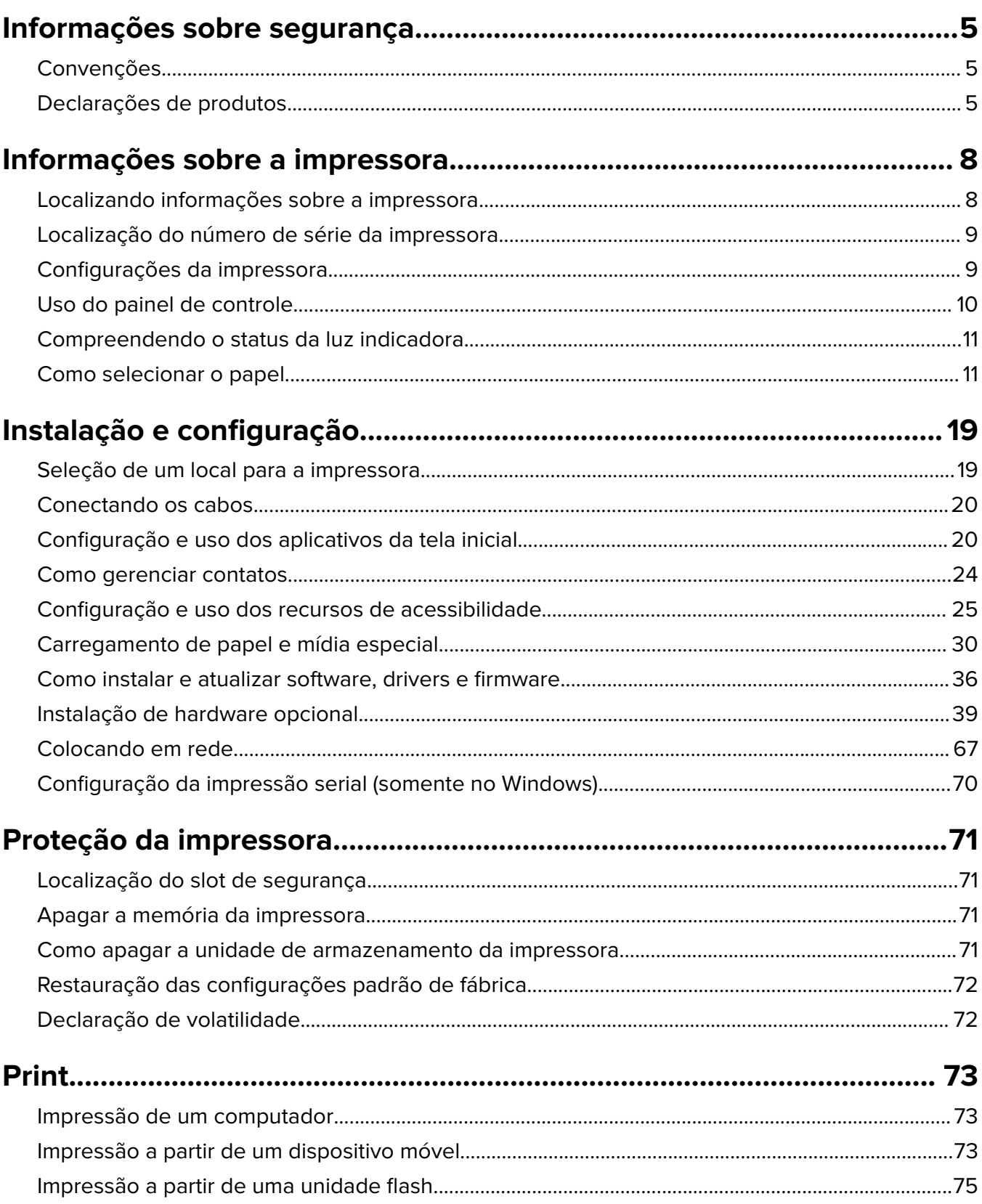

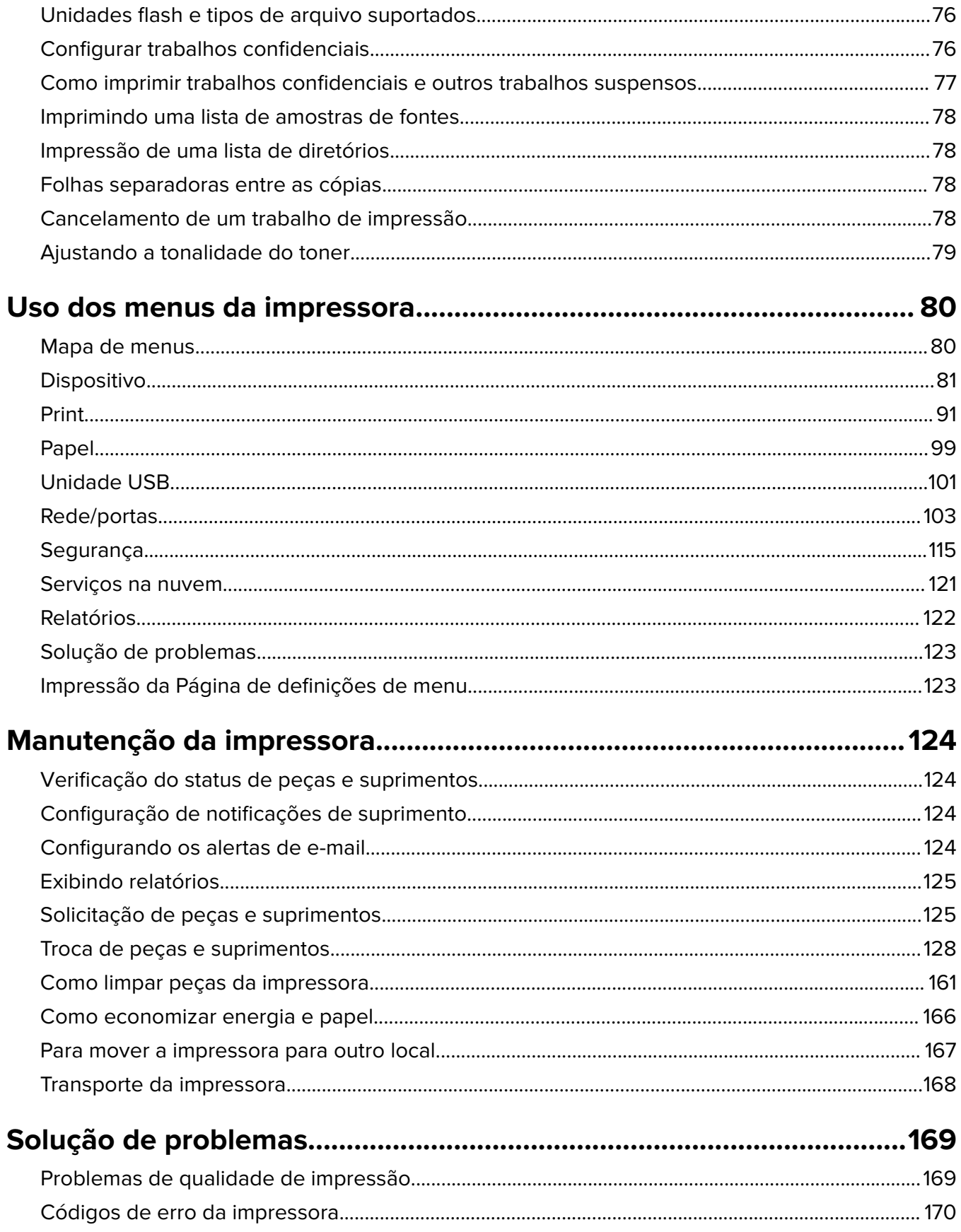

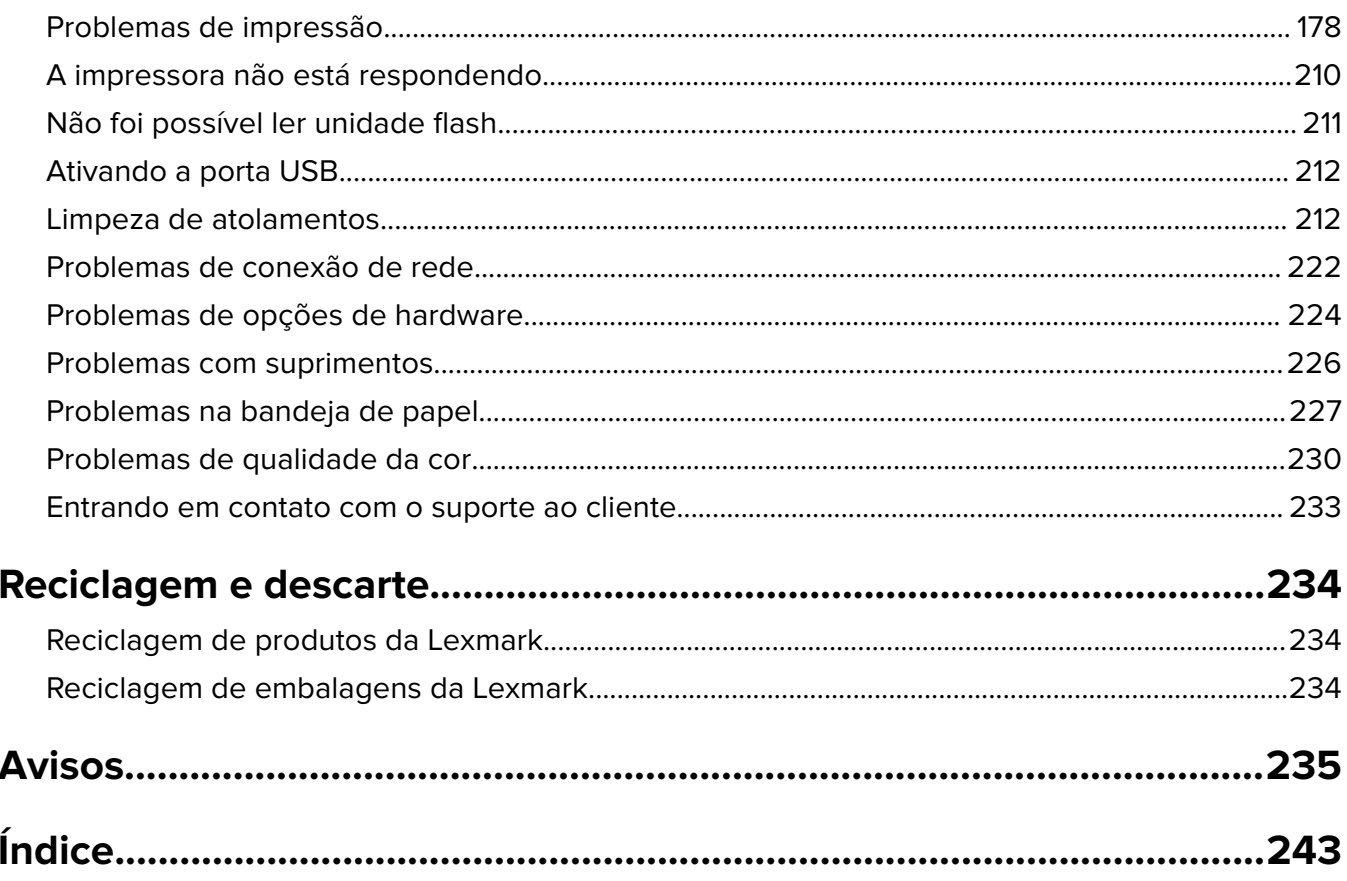

# <span id="page-4-0"></span>**Informações sobre segurança**

# **Convenções**

**Nota**: Uma nota identifica informações que podem ajudar você.

**Aviso**: Um aviso identifica algo que pode danificar o hardware ou o software do produto.

**ATENÇÃO**: Uma atenção indica uma situação potencialmente perigosa que pode ferir você.

Diferentes tipos de instruções de atenção incluem:

**ATENÇÃO—RISCO DE FERIMENTO:** Indica risco de lesão.

**ATENÇÃO—RISCO DE CHOQUE:** Indica risco de choque elétrico.

**ATENÇÃO—SUPERFÍCIE QUENTE:** Indica risco de queimadura se tocado.

**ATENÇÃO—RISCO DE TOMBAMENTO:** Indica um perigo de esmagamento.

**A ATENÇÃO—PERIGO DE ESMAGAMENTO:** Indica risco de ficar preso entre as peças móveis.

# **Declarações de produtos**

**ATENÇÃO—RISCO DE FERIMENTO:** Para evitar o risco de incêndio ou choque elétrico, conecte o cabo de energia em uma tomada elétrica adequadamente aterrada que esteja perto do produto e possa ser facilmente acessada.

**ATENÇÃO—RISCO DE FERIMENTO:** Para evitar o risco de incêndio ou choque elétrico, utilize somente o cabo de energia fornecido com este produto ou um cabo de energia de substituição fornecido por um fabricante autorizado.

**ATENÇÃO—RISCO DE FERIMENTO:** Não use este produto com extensões, filtros de linha com várias tomadas, extensores com várias tomadas ou dispositivos UPS. A capacidade de potência desses tipos de acessórios pode facilmente ser sobrecarregada por uma impressora a laser e resultar em risco de incêndio, danos materiais ou baixo desempenho.

**ATENÇÃO—RISCO DE FERIMENTO:** Apenas um filtro de linha da Lexmark que está conectado corretamente entre a impressora e o cabo de energia fornecido com a impressora pode ser utilizado com este produto. O uso de dispositivos de proteção contra sobretensão que não sejam da Lexmark pode resultar em risco de incêndio, danos materiais ou baixo desempenho da impressora.

**ATENÇÃO—RISCO DE CHOQUE:** Para evitar o risco de choque elétrico, não coloque ou use este produto perto da água ou em locais molhados.

**ATENÇÃO—RISCO DE CHOQUE:** Para evitar o risco de choque elétrico, não instale este produto nem faça conexões elétricas ou a cabo, como recursos do fax, cabos de energia ou telefone, durante tempestades com relâmpago.

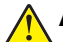

**ATENÇÃO—RISCO DE FERIMENTO:** Não recorte, torça, enrole, amasse ou coloque objetos pesados no cabo de alimentação. Não submeta o cabo de alimentação à abrasão ou estresse. Não coloque o cabo de alimentação entre objetos como móveis e paredes. Se qualquer um desses itens forem observados, poderá haver risco de incêndio ou choque elétrico. Inspecione o cabo de alimentação regularmente para verificar sinais desses problemas. Remova o cabo de alimentação da tomada elétrica antes de verificá-lo.

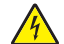

**ATENÇÃO—RISCO DE CHOQUE:** Para evitar risco de choque elétrico, verifique se todas as conexões externas (como conexões Ethernet e do sistema telefônico) estão corretamente instaladas em suas portas plug-in marcadas.

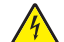

**ATENÇÃO—RISCO DE CHOQUE:** Para evitar o risco de choque elétrico, se você for acessar a placa do controlador ou instalar hardware opcional ou dispositivos de memória algum tempo após configurar a impressora, desligue a impressora e desconecte o cabo de energia da tomada elétrica antes de continuar. Se houver outros dispositivos conectados à impressora, desligue-os também e desconecte os cabos que vão para a impressora.

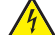

**ATENÇÃO—RISCO DE CHOQUE:** Para evitar o risco de choque elétrico ao limpar a parte externa da impressora, desconecte o cabo de energia da tomada e todos os cabos da impressora antes de prosseguir.

**ATENÇÃO—RISCO DE FERIMENTO:** Se o peso da impressora for superior a 20 kg (44 lb), então podem ser necessárias duas ou mais pessoas para movê-la com segurança.

**ATENÇÃO—RISCO DE FERIMENTO:** Ao mover a impressora, siga estas diretrizes para evitar danos a você ou à impressora:

- **•** Certifique-se de que todas as portas e bandejas estejam fechadas.
- **•** Desligue a impressora e desconecte o cabo de energia da tomada elétrica.
- **•** Desconecte todos os fios e cabos da impressora.
- **•** Se a impressora tiver bandejas opcionais de chão separadas ou opções de saída conectadas a ela, desconecte-as antes de mover a impressora.
- **•** Se a impressora tiver uma base com rodinhas, empurre-a com cuidado até o novo local. Cuidado ao passar por soleiras e falhas no piso.
- **•** Se a impressora não tiver uma base com rodinhas, mas estiver configurada com bandejas opcionais ou opções de saída, remova as opções de saída e retire a impressora das bandejas. Não tente levantar a impressora e as opções ao mesmo tempo.
- **•** Sempre use as alças da impressora para levantá-la.
- **•** Qualquer carrinho usado para mover a impressora deve possuir uma superfície capaz de suportar a base completa da impressora.
- **•** Qualquer carrinho usado para mover as opções de hardware deve ter uma superfície capaz de suportar as dimensões das opções.
- **•** Mantenha a impressora na posição vertical.
- **•** Evite movimentos bruscos.
- **•** Tome cuidado para que seus dedos não fiquem embaixo da impressora ao abaixá-la.
- **•** Verifique se há espaço suficiente ao redor da impressora.

**ATENÇÃO—RISCO DE TOMBAMENTO:** A instalação de uma ou mais opções em sua impressora ou multifuncional pode exigir uma base com rodinhas, mobília ou outro recurso para evitar instabilidades que causem possíveis lesões. Para obter mais informações sobre configurações compatíveis, visite o site **[www.lexmark.com/multifunctionprinters](http://www.lexmark.com/multifunctionprinters)**.

**ATENÇÃO—RISCO DE TOMBAMENTO:** Para reduzir o risco de instabilidade do equipamento, coloque cada bandeja separadamente. Mantenha todas as outras bandejas fechadas até serem necessárias.

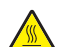

**ATENÇÃO—SUPERFÍCIE QUENTE:** A parte interna da impressora pode estar quente. Para reduzir o risco de ferimentos em um componente quente, espere a superfície esfriar antes de tocá-la.

**ATENÇÃO—PERIGO DE ESMAGAMENTO:** Para evitar o risco de lesões por esmagamento, tenha cuidado em áreas marcadas com esta etiqueta. A lesão por esmagamento pode ocorrer ao redor peças móveis, como engrenagens, portas, bandejas e tampas.

**ATENÇÃO—RISCO DE FERIMENTO:** Este produto utiliza um laser. O uso de controles ou ajustes ou a execução de procedimentos diferentes daqueles especificados no Guia do usuário pode resultar em exposição perigosa à radiação.

**ATENÇÃO—RISCO DE FERIMENTO:** A bateria de lítio neste produto não deve ser substituída. Existe o risco de explosão se uma bateria de lítio for substituída incorretamente. Não recarregue, desmonte ou incinere uma bateria de lítio. Descarte as baterias de lítio usadas de acordo com as instruções do fabricante e regulamentos locais.

Este equipamento não é adequado para uso em locais onde haja crianças.

Este produto foi projetado, testado e aprovado como um produto que atende aos mais rígidos padrões globais de segurança com o uso de componentes específicos do fabricante. Os recursos de segurança de algumas peças nem sempre são óbvios. O fabricante não se responsabiliza pelo uso de outras peças de substituição.

Para fazer manutenção e reparos não descritos na documentação do usuário, entre em contato com um representante de serviço.

#### **GUARDE ESTAS INSTRUÇÕES.**

# <span id="page-7-0"></span>**Informações sobre a impressora**

# **Localizando informações sobre a impressora**

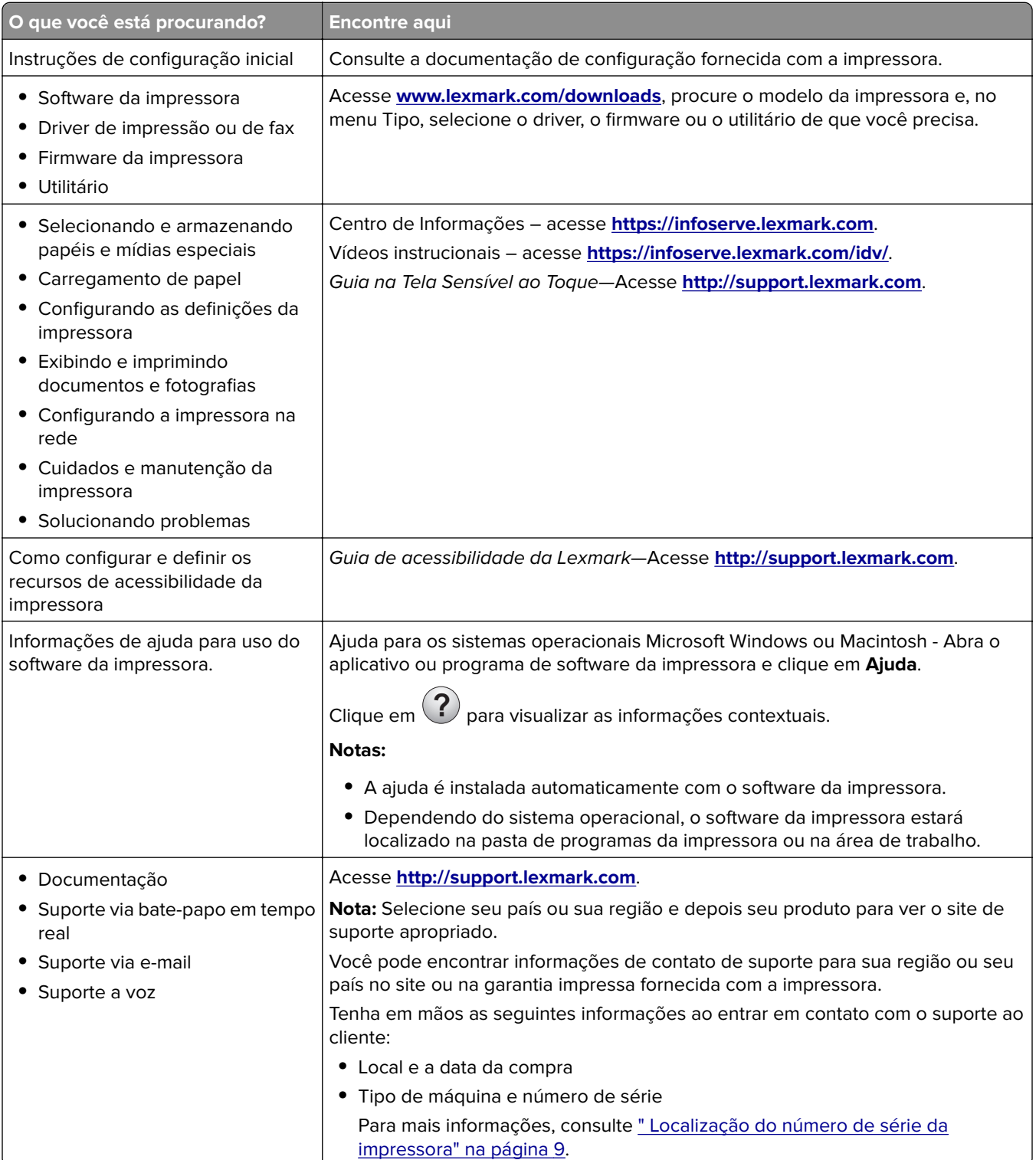

<span id="page-8-0"></span>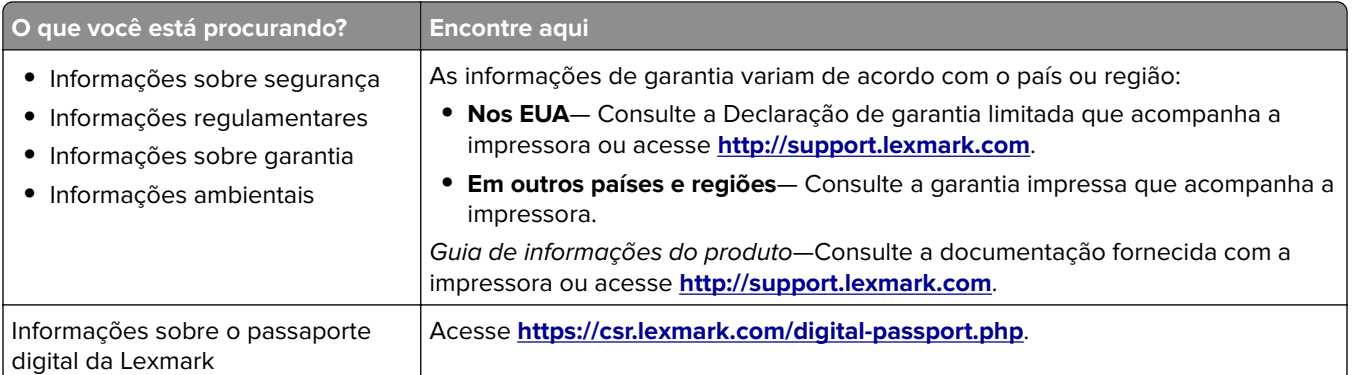

# **Localização do número de série da impressora**

- **1** Abra a porta A.
- **2** Localize o número de série.

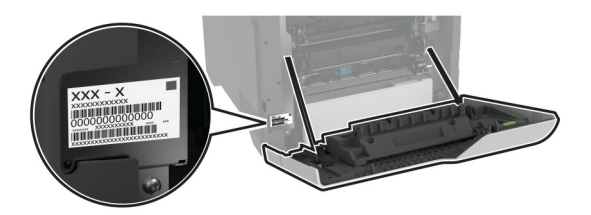

# **Configurações da impressora**

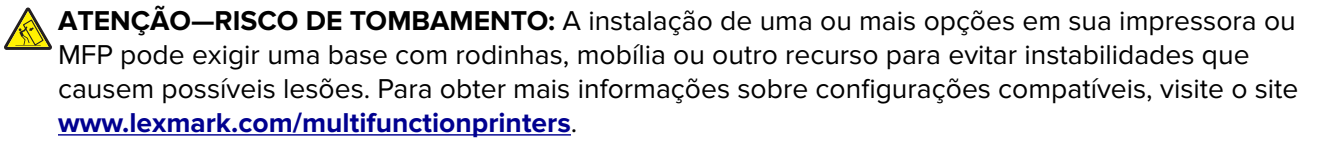

**ATENÇÃO—RISCO DE TOMBAMENTO:** Para reduzir o risco de instabilidade do equipamento, carregue cada bandeja separadamente. Mantenha todas as outras bandejas fechadas até serem necessárias.

Você pode configurar sua impressora adicionando quatro bandejas opcionais para 550 folhas.

<span id="page-9-0"></span>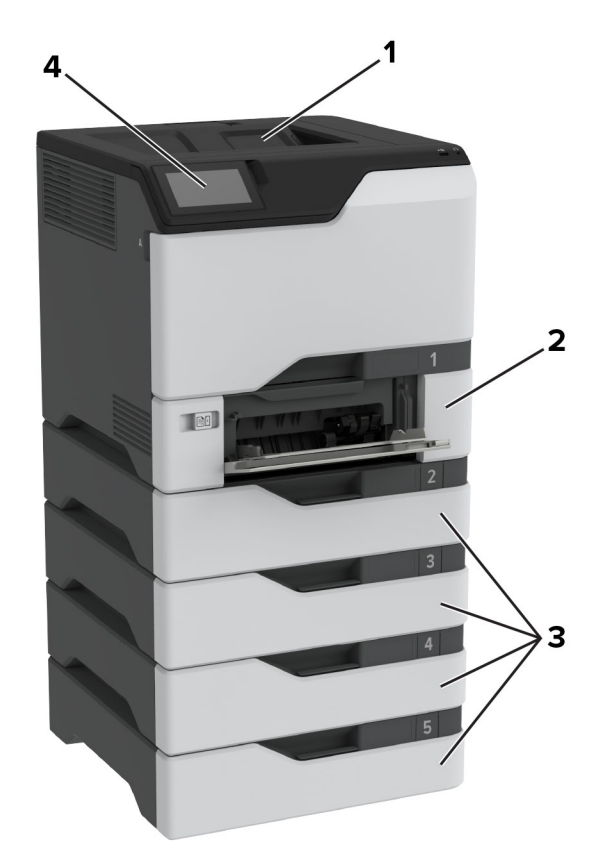

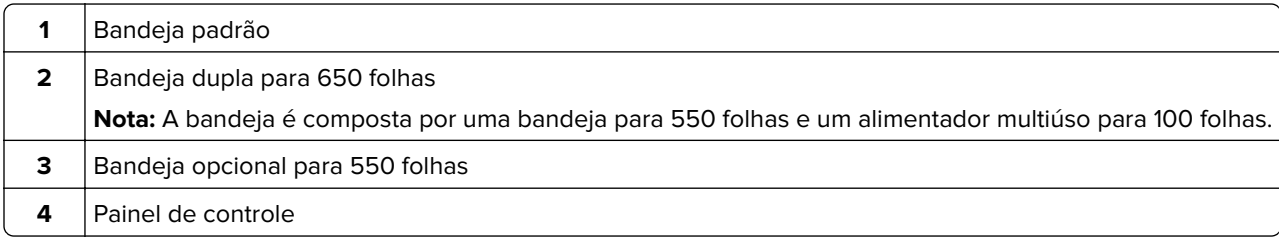

# **Uso do painel de controle**

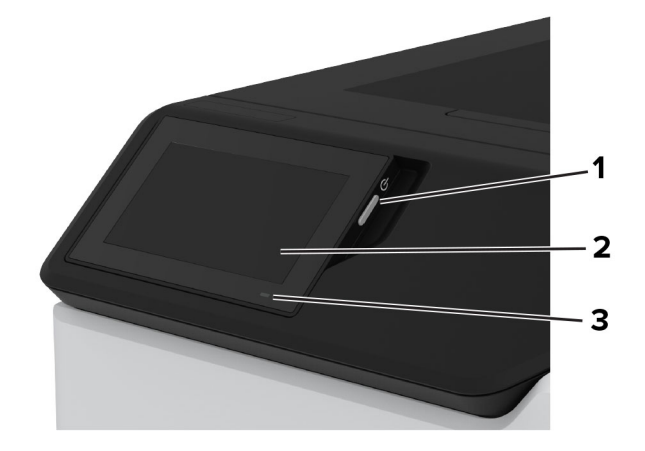

<span id="page-10-0"></span>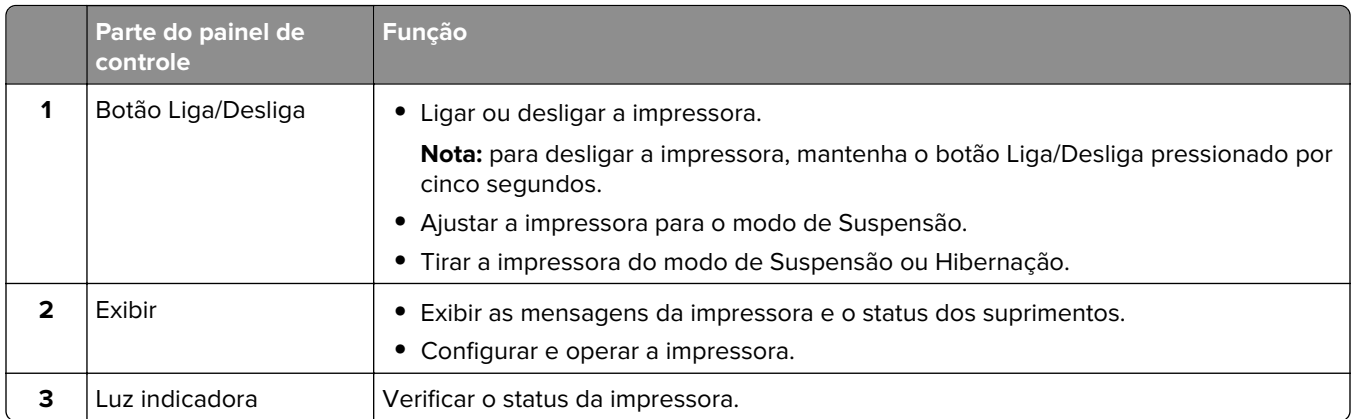

# **Compreendendo o status da luz indicadora**

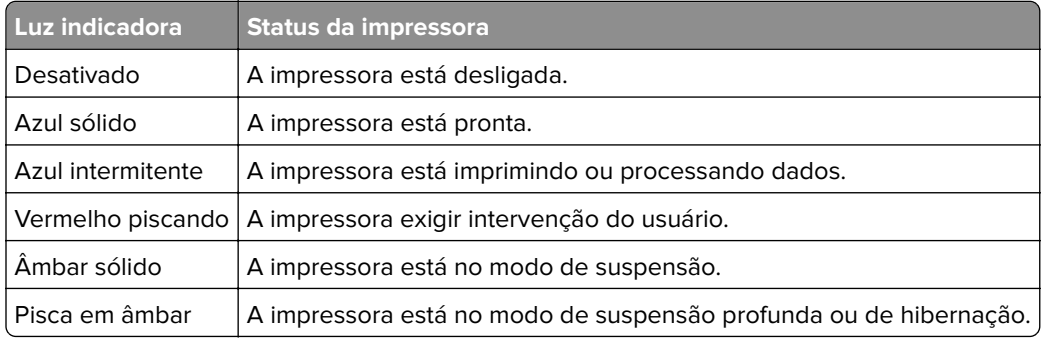

# **Como selecionar o papel**

# **Diretrizes de papel**

O uso do papel apropriado evita atolamentos e ajuda a garantir uma impressão livre de problemas.

- **•** Sempre use mídia nova e que não esteja danificada.
- **•** Antes de carregar o papel, saiba o lado de impressão recomendado. Essa informação está normalmente indicada no pacote da mídia.
- **•** Não use papel que tenha sido cortado ou aparado à mão.
- **•** Não misture tamanhos, pesos ou tipos de papel diferentes na mesma bandeja; a mistura causa atolamentos.
- **•** Não use mídias revestidas, a menos que tenham sido projetadas especificamente para impressão eletrofotográfica.

Para obter mais informações, consulte o Guia de papel e mídia especial.

# **Características do papel**

As seguintes características do papel afetam a qualidade e a confiabilidade da impressão. Considere estes fatores antes de imprimir.

#### **Peso**

As bandejas podem alimentar papel de pesos variados. O papel com peso inferior a 60 g/m<sup>2</sup> (16 lb) pode não ser firme o suficiente para ser alimentado adequadamente e poderá causar atolamentos. Para obter mais informações, consulte o tópico "Pesos de papel suportados".

#### **Curva**

Curva é a tendência do papel de se curvar nas bordas. Curvas excessivas podem causar problemas na alimentação de papel. As curvas podem ocorrer depois que o papel passa pela impressora, onde é exposto a altas temperaturas. O armazenamento do papel fora da embalagem em condições de calor, umidade, frio ou ar seco pode contribuir para a ocorrência de curvas antes da impressão, podendo causar problemas de alimentação.

#### **Lisura**

A lisura do papel afeta diretamente a qualidade da impressão. Se o papel for muito áspero, o toner não se fundirá no papel adequadamente. Se o papel for liso demais, poderá causar problemas de alimentação ou qualidade de impressão. Recomendamos o uso de papel com 50 pontos Sheffield.

#### **Conteúdo de umidade**

A quantidade de umidade no papel afeta a qualidade de impressão e a capacidade da impressora de alimentar o papel adequadamente. Mantenha o papel na embalagem original até usá-lo. A exposição do papel a variações de umidade pode degradar seu desempenho.

Antes de imprimir, armazene o papel em sua embalagem original entre 24 e 48 horas. O ambiente no qual o papel está armazenado deve ser o mesmo da impressora. Prolongue o tempo para vários dias se o ambiente de armazenamento ou transporte for muito diferente do ambiente da impressora. O papel espesso também pode exigir um período de condicionamento mais longo.

#### **Direção das fibras**

As fibras referem-se ao alinhamento das fibras do papel em uma folha. O papel pode ter *fibras longas*, que se estendem ao longo do comprimento do papel, ou fibras curtas, que se estendem ao longo da largura do papel. Para obter a direção recomendada das fibras, consulte o tópico "pesos de papel suportados".

#### **Conteúdo de fibras**

A maior parte do papel xerográfico de alta qualidade é feita de madeira em polpa 100% tratada quimicamente. Esse conteúdo confere ao papel um alto grau de estabilidade, resultando em menos problemas de alimentação e melhor qualidade de impressão. O papel que contém fibras, como as de algodão, pode dificultar o manuseio.

### **Papel inaceitável**

Os tipos de mídia a seguir não são recomendados para uso na impressora:

- **•** Papéis quimicamente tratados que são usados para fazer cópias sem papel carbono. Eles também são conhecidos como papéis sem carbono, papel comum sem carbono (CCP) ou papel sem necessidade de carbono (NCR).
- **•** Mídias pré-impressas com elementos químicos que possam contaminar a impressora.
- **•** Papéis pré-impressos que possam ser afetados pela temperatura no fusor da impressora.

**•** Papéis pré-impressos que exijam um registro (a exata localização da impressão na página) superior a ±2,3 mm (±0,09 pol.). Por exemplo, formulários de reconhecimento óptico de caracteres (OCR).

Às vezes, o registro pode ser ajustado com um aplicativo de software para imprimir nesses formulários com êxito.

- **•** Papéis revestidos (bond apagáveis), sintéticos e térmicos.
- **•** Papéis com bordas ásperas, papéis ásperos ou altamente texturizados ou papéis com curvas.
- **•** Papéis reciclados em desacordo com a norma (europeia) EN12281:2002.
- **•** Papéis com peso inferior a 60g/m2 (16lb).
- **•** Formulários ou documentos com várias vias.

### **Armazenamento do papel**

Use estas diretrizes de armazenamento de papel para ajudar a evitar atolamentos e qualidade de impressão irregular:

- **•** Condicione o papel antes da impressão armazenando-o em sua embalagem original no mesmo ambiente da impressora por 24 a 48 horas.
- **•** Prolongue o tempo para vários dias se o ambiente de armazenamento ou transporte for muito diferente do ambiente da impressora. O papel espesso também pode exigir um período de condicionamento mais longo.
- **•** Para obter os melhores resultados, armazene o papel em um local onde a temperatura seja de 21°C (70°F) e a umidade relativa do ar seja de 40%.
- **•** A maioria dos fabricantes de etiquetas recomenda a impressão em um intervalo de temperatura de 18 a 24°C (65 a 75°F), com umidade relativa do ar de 40 a 60%.
- **•** Armazene o papel em caixas e sobre um pallet ou uma prateleira, ao invés de no chão.
- **•** Armazene os pacotes individuais sobre uma superfície plana.
- **•** Não armazene nenhum objeto sobre os pacotes de papel individuais.
- **•** Retire o papel da caixa ou da embalagem somente quando estiver pronto para carregá-lo na impressora. A caixa e a embalagem ajudam a manter o papel limpo, seco e plano.

# **Seleção de formulários pré-impressos e papel timbrado**

- **•** Use papel com fibras longas.
- **•** Use somente formulários e papel timbrado impressos por meio de um processo offset litográfico ou gravado.
- **•** Evite papéis com superfícies ásperas ou excessivamente texturizadas.
- **•** Use tintas que não sejam afetadas pela resina contida no toner. As tintas definidas por oxidação ou à base de óleo geralmente atendem a esses requisitos; as tintas látex podem não atender.
- **•** Imprima amostras nos papeis timbrados e formulários pré-impressos que pretende usar antes de comprar grandes quantidades. Essa ação determina se a tinta no formulário ou papel timbrado pré-impresso afetará a qualidade da impressão.
- **•** Em caso de dúvida, entre em contato com o fornecedor do papel.
- **•** Ao imprimir em papel timbrado, coloque o papel na orientação correta para a sua impressora. Para obter mais informações, consulte o Guia de papel e mídia especial.

### **Tamanhos de papel compatíveis**

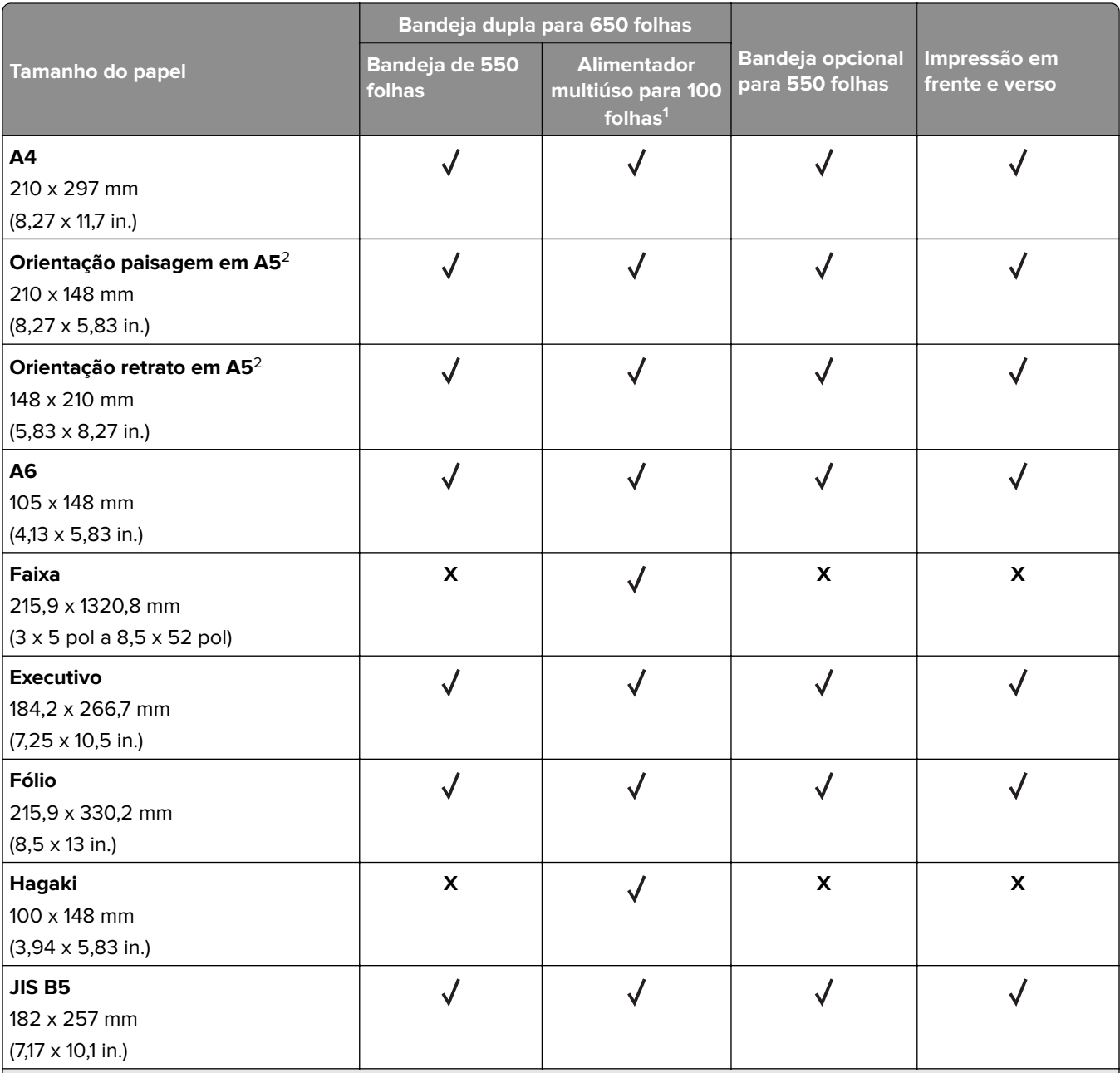

1 Não oferece suporte à detecção automática de tamanho.

<sup>2</sup> Oferece suporte para a orientação retrato e para a orientação paisagem. Quando alimentado na orientação retrato, A5 é tratado como papel estreito. Quando alimentado na orientação paisagem, ele é tratado como um papel de largura regular.

3 Quando a opção Universal for selecionada, a página será formatada para 215,9 x 355,6 mm (8,5 x 14 pol), a menos que o tamanho seja especificado pelo aplicativo.

4 Coloque o papel estreito na orientação retrato.

5 Quando a opção Outro envelope for selecionada, a página será formatada para 215,9 x 355,6 mm (8,5 x 14 pol.), a menos que o tamanho seja especificado pelo aplicativo.

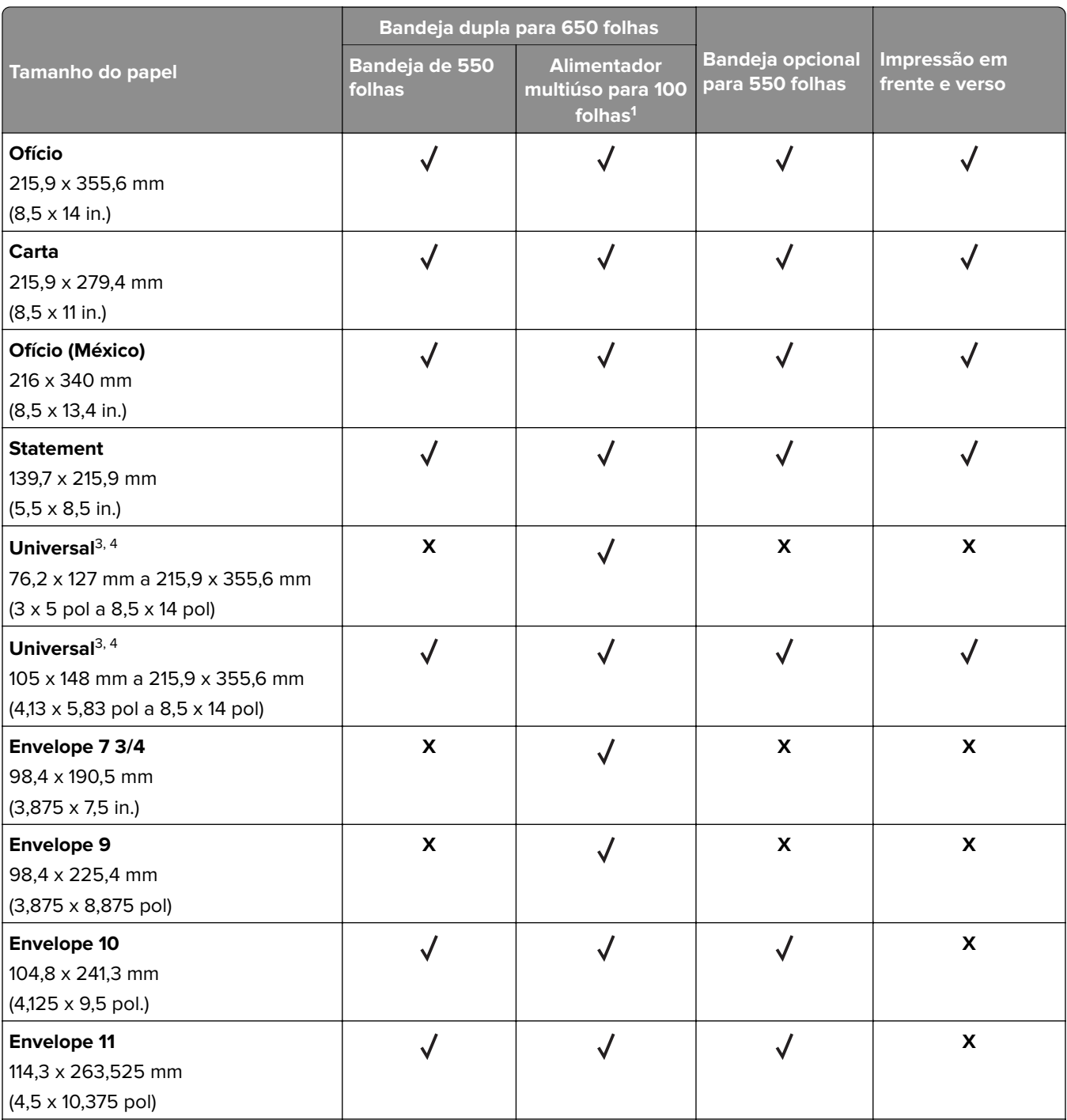

1 Não oferece suporte à detecção automática de tamanho.

2 Oferece suporte para a orientação retrato e para a orientação paisagem. Quando alimentado na orientação retrato, A5 é tratado como papel estreito. Quando alimentado na orientação paisagem, ele é tratado como um papel de largura regular.

3 Quando a opção Universal for selecionada, a página será formatada para 215,9 x 355,6 mm (8,5 x 14 pol), a menos que o tamanho seja especificado pelo aplicativo.

4 Coloque o papel estreito na orientação retrato.

<sup>5</sup> Quando a opção Outro envelope for selecionada, a página será formatada para 215,9 x 355,6 mm (8,5 x 14 pol.), a menos que o tamanho seja especificado pelo aplicativo.

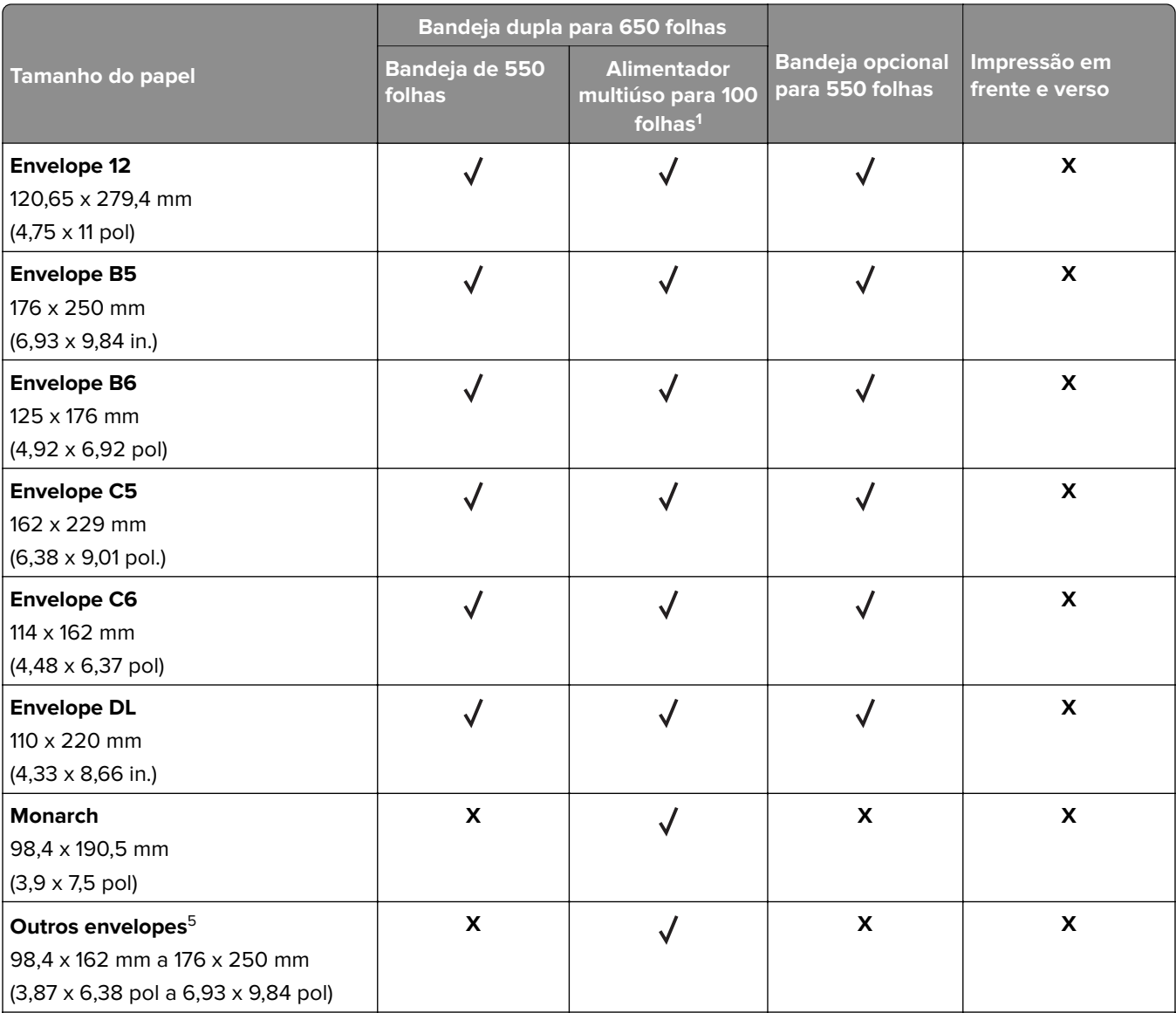

<sup>1</sup> Não oferece suporte à detecção automática de tamanho.

2 Oferece suporte para a orientação retrato e para a orientação paisagem. Quando alimentado na orientação retrato, A5 é tratado como papel estreito. Quando alimentado na orientação paisagem, ele é tratado como um papel de largura regular.

3 Quando a opção Universal for selecionada, a página será formatada para 215,9 x 355,6 mm (8,5 x 14 pol), a menos que o tamanho seja especificado pelo aplicativo.

4 Coloque o papel estreito na orientação retrato.

5 Quando a opção Outro envelope for selecionada, a página será formatada para 215,9 x 355,6 mm (8,5 x 14 pol.), a menos que o tamanho seja especificado pelo aplicativo.

### **Tipos de papel compatíveis**

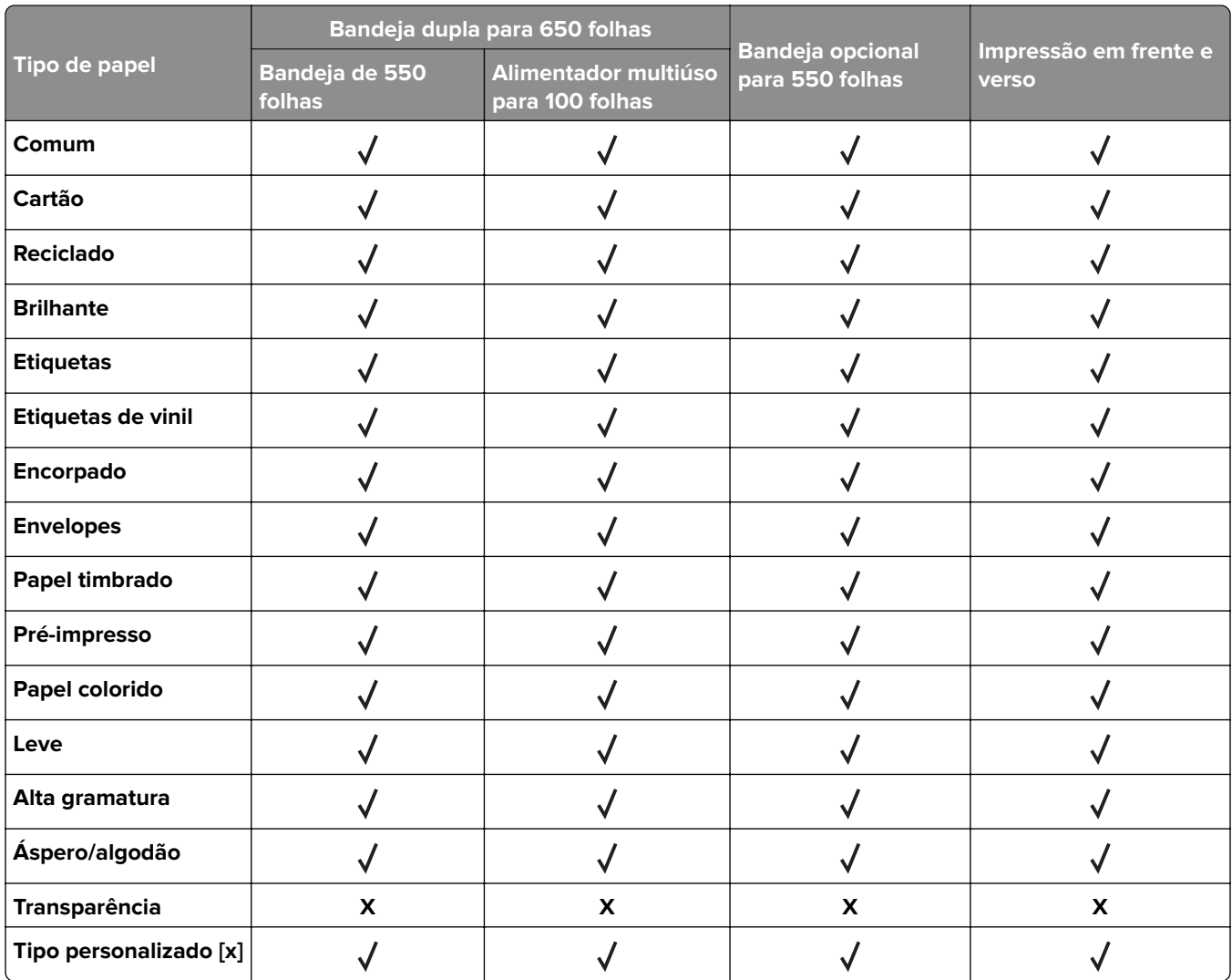

#### **Notas:**

- **•** Etiquetas, envelopes e cartões são sempre impressos em velocidade reduzida.
- **•** O cartão é suportado em impressão frente e verso apenas até 163 g/m2 (90 lb, encorpado). Qualquer coisa mais pesada é compatível apenas na impressão em um lado.
- **•** Etiquetas de vinil podem ser usadas apenas ocasionalmente e devem ser testadas para conferir se são aceitas. Algumas etiquetas de vinil podem ser alimentadas de forma mais confiável a partir do alimentador multiúso.

# **Pesos de papel compatíveis**

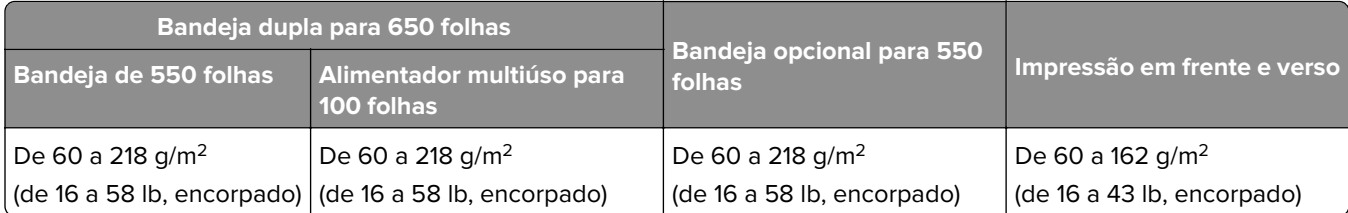

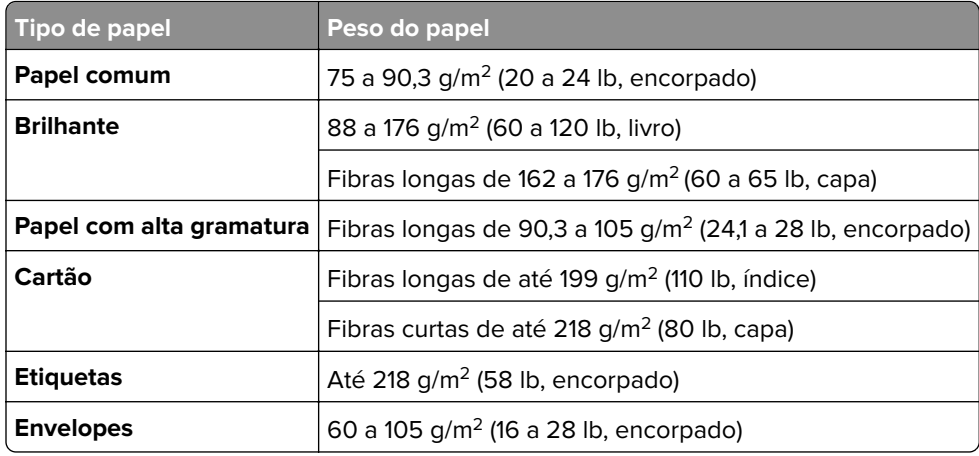

#### **Notas:**

- **•** Para papel de 60 a 176 g/m2 (16 a 47 lb, encorpado), recomendam-se fibras longas.
- **•** Papel com peso inferior a 75 g/m2 (20 lb, encorpado) deve ser impresso com Tipo de papel definido como Papel leve. Caso contrário, o papel pode ser excessivamente curvado, o que pode causar problemas na alimentação, especialmente em ambientes mais úmidos.
- **•** A impressão em frente e verso suporta papel com peso de 60 a 162 g/m2 (de 16 a 43 lb, encorpado).
- **•** Conteúdo 100% algodão, o peso máximo é de 90 g/m2 (24 lb, encorpado).

# <span id="page-18-0"></span>**Instalação e configuração**

# **Seleção de um local para a impressora**

- **•** Deixe espaço suficiente para instalar opções de hardware e para abrir bandejas, tampas e portas.
- **•** Instale a impressora perto de uma tomada elétrica.

**ATENÇÃO—RISCO DE FERIMENTO:** Para evitar o risco de incêndio ou choque elétrico, conecte o cabo de energia em uma tomada elétrica adequadamente classificada e aterrada que seja de fácil acesso e esteja perto do produto.

**ATENÇÃO—RISCO DE CHOQUE:** Para evitar risco de choque elétrico, não coloque ou use este produto perto da água ou em locais molhados.

- **•** Verifique se o fluxo de ar no ambiente está de acordo com a última revisão da norma ASHRAE 62 ou da norma CEN/TC 156.
- **•** Use uma superfície plana, firme e estável.
- **•** Mantenha a impressora:
	- **–** Limpa, seca e livre de poeira.
	- **–** Longe de grampos e clipes de papel soltos.
	- **–** Longe da corrente de ar direta do ar-condicionado, da calefação ou dos ventiladores.
	- **–** Longe da luz direta do sol e da umidade excessiva.
- **•** Observe as temperaturas recomendadas e evite variações:

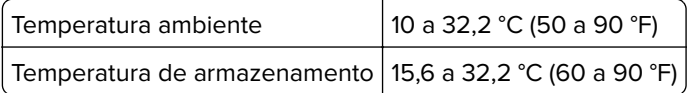

**•** Deixe a seguinte quantidade de espaço recomendado ao redor da impressora para obter a ventilação adequada:

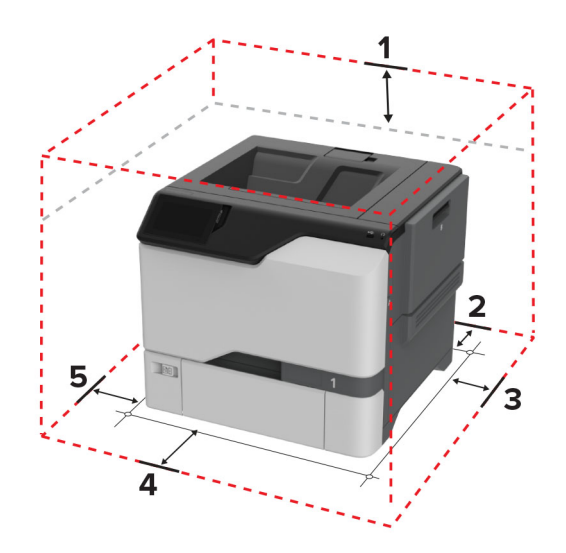

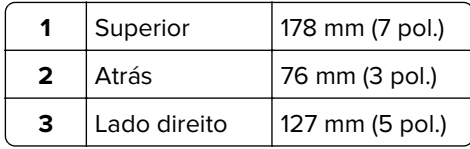

<span id="page-19-0"></span>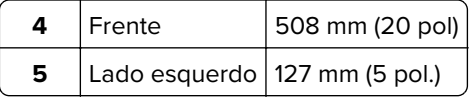

# **Conectando os cabos**

**ATENÇÃO—RISCO DE CHOQUE:** Para evitar o risco de choque elétrico, não instale este produto nem faça conexões elétricas ou a cabo, como recursos do fax, cabos de energia ou telefone, durante tempestades com relâmpago.

**ATENÇÃO—RISCO DE FERIMENTO:** Para evitar o risco de incêndio ou choque elétrico, conecte o cabo de energia em uma tomada elétrica adequadamente classificada e aterrada que seja de fácil acesso e esteja perto do produto.

**ATENÇÃO—RISCO DE FERIMENTO:** Para evitar o risco de incêndio ou choque elétrico, utilize somente o cabo de energia fornecido com este produto ou um cabo de energia de substituição fornecido por um fabricante autorizado.

**Aviso — Danos potenciais:** Não toque nas áreas mostradas do cabo USB, do adaptador de rede sem fio ou da impressora enquanto estiver imprimindo. Poderá haver perda de dados ou falha.

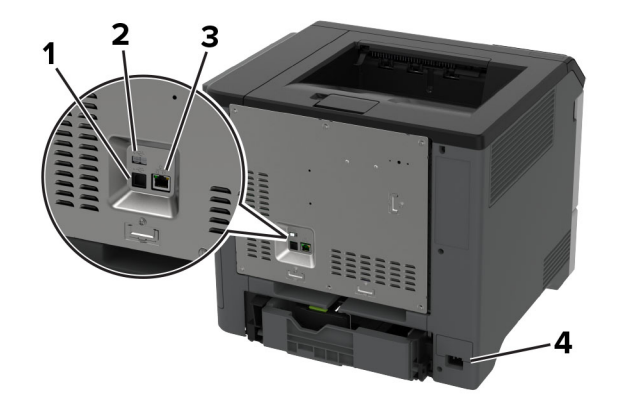

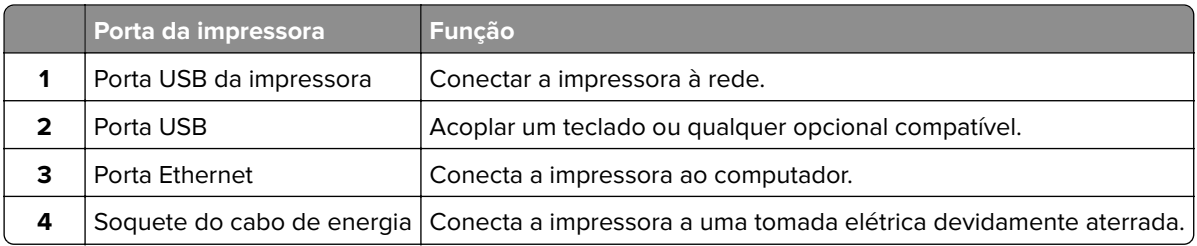

# **Configuração e uso dos aplicativos da tela inicial**

# **Usando a tela inicial**

**Nota:** Sua tela inicial pode variar dependendo de suas configurações personalizadas, de sua configuração administrativa e das soluções incorporadas ativas.

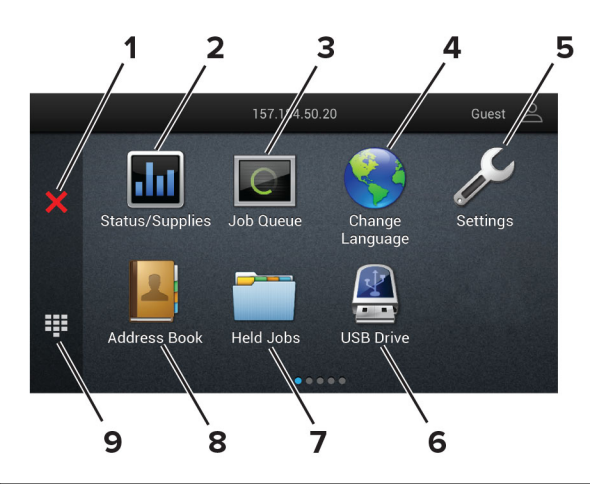

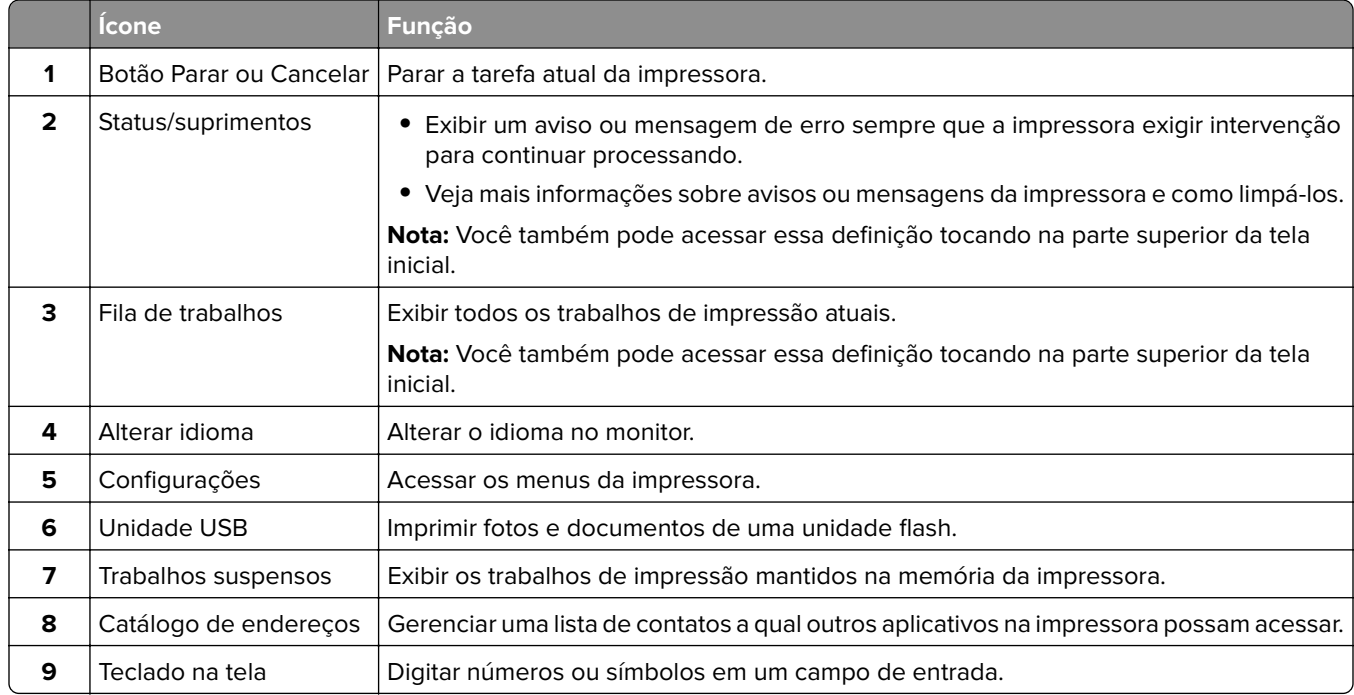

# **Personalização da tela inicial**

**1** Abra o navegador da Web e digite o endereço IP da impressora no campo de endereço.

#### **Notas:**

- **•** Veja o endereço IP da impressora na tela inicial da impressora. O endereço IP é exibido em quatro conjuntos de números separados por pontos, por exemplo: 123.123.123.123.
- **•** Se você estiver usando um servidor proxy, desative-o temporariamente para que a página da Web seja carregada corretamente.
- **2** Clique em **Configurações** > **Dispositivo** > **Personalização da tela inicial**.
- **3** Execute uma ou mais das seguintes opções:
	- Para adicionar um ícone à tela inicial, clique em +, selecione o nome do aplicativo e, em seguida, clique em **Adicionar**.
	- **•** Para remover um ícone da tela inicial, selecione o nome do aplicativo e clique em **Remover**.
- <span id="page-21-0"></span>**•** Para personalizar o nome de um aplicativo, selecione o nome do aplicativo, clique em **Editar** e atribua um nome.
- **•** Para restaurar o nome de um aplicativo, selecione o nome do aplicativo, clique em **Editar** e selecione **Restaurar etiqueta do aplicativo**.
- **•** Para adicionar um espaço entre aplicativos, clique em  $\frac{1}{\sqrt{1}}$ , selecione **ESPAÇO EM BRANCO** e clique em **Adicionar**.
- **•** Arraste os nomes dos aplicativos para colocá-los na ordem desejada.
- **•** Para restaurar a exibição padrão da tela inicial, clique em **Restaurar tela inicial**.
- **4** Aplique as alterações.

# **Aplicativos suportados**

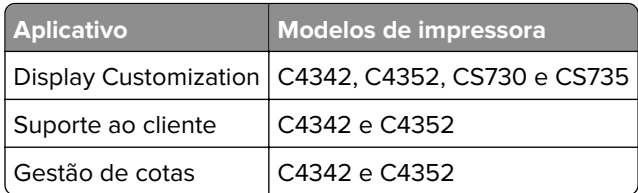

# **Usando a Personalização da exibição**

Antes de usar o aplicativo, certifique-se de fazer o seguinte:

- **•** No Embedded Web Server, clique em **Aplicativos** > **Exibir personalização** > **Configurar**.
- **•** Habilite e configure as definições de proteção de tela, da apresentação de slides e do papel de parede.

#### **Gerenciamento de imagens de proteção de tela e apresentação de slides**

**1** Na seção de imagens de Proteção de tela e Apresentação de slides, adicione, edite ou exclua uma imagem.

**Notas:**

- **•** Você pode adicionar até 10 imagens.
- **•** Quando ativados, os ícones de status são exibidos na proteção de tela somente quando há erros, avisos ou notificações baseadas na nuvem.
- **2** Aplique as alterações.

#### **Alteração da imagem de papel de parede**

- **1** Na tela Bem-vindo, toque em **Alterar papel de parede**.
- **2** Selecione uma imagem que deseja usar.
- **3** Aplique as alterações.

#### **Execução de uma apresentação de slides de uma unidade flash**

- **1** Insira uma unidade flash na porta USB.
- **2** Na tela inicial, toque em **Apresentação de slides**.

As imagens aparecem em ordem alfabética.

<span id="page-22-0"></span>**Nota:** É possível remover a unidade flash após o início da apresentação de slides, mas as imagens não serão armazenadas na impressora. Se a apresentação de slides for interrompida, insira a unidade flash novamente para visualizar as imagens.

# **Uso do Suporte ao cliente**

#### **Notas:**

- **•** Esse aplicativo é suportado apenas em alguns modelos de impressora. Para obter mais informações, consulte [" Aplicativos suportados" na página 22.](#page-21-0)
- **•** Para obter informações sobre como configurar o aplicativo, consulte o Guia do administrador para o Suporte ao cliente.
- **1** Na tela inicial, toque em **Suporte ao cliente**.
- **2** Imprima ou envie um e-mail sobre as informações.

# **Como configurar o aplicativo de cotas do dispositivo**

#### **Notas:**

- **•** Esse aplicativo é suportado apenas em alguns modelos de impressora. Para obter mais informações, consulte [" Aplicativos suportados" na página 22.](#page-21-0)
- **•** Para obter informações sobre como configurar o aplicativo, consulte o Guia do administrador para Gestão de cotas.
- **1** Abra o navegador da Web e digite o endereço IP da impressora no campo de endereço.

#### **Notas:**

- **•** Veja o endereço IP da impressora na tela inicial da impressora. O endereço IP é exibido como quatro conjuntos de números separados por pontos, por exemplo, 123.123.123.123.
- **•** Se você estiver usando um servidor proxy, desative-o temporariamente para que a página da Web seja carregada corretamente.
- **2** Clique em **Aplicativos** > **Cotas do dispositivo** > **Configurar**.
- **3** Na seção Contas de usuário, adicione ou edite um usuário e, em seguida, configure a cota do usuário.
- **4** Aplique as alterações.

# **Como gerenciar marcadores**

#### **Criação de marcadores**

Use marcadores para imprimir documentos acessados com frequência que são armazenados em servidores ou na internet.

**1** Abra o navegador da Web e digite o endereço IP da impressora no campo de endereço.

#### **Notas:**

**•** Veja o endereço IP da impressora na tela inicial da impressora. O endereço IP é exibido como quatro conjuntos de números separados por pontos, por exemplo, 123.123.123.123.

- <span id="page-23-0"></span>**•** Se você estiver usando um servidor proxy, desative-o temporariamente para que a página da Web seja carregada corretamente.
- **2** Clique em **Marcadores** > **Adicionar Marcador** e, em seguida, digite um nome para o marcador.
- **3** Selecione um tipo de protocolo de Endereço e siga um dos seguintes procedimentos:
	- **•** Para HTTP e HTTPS, digite a URL que deseja marcar.
	- **•** Para HTTPS, use o nome do host em vez do endereço IP. Por exemplo, digite **myWebsite.com/sample.pdf** em vez de digitar **123.123.123.123/sample.pdf**. Verifique se o nome do host também corresponde ao valor do nome comum (CN) no certificado de servidor. Para mais informações sobre como obter o valor do CN no certificado de servidor, consulte as informações de ajuda para seu navegador da Web.
	- **•** Para FTP, digite o endereço de FTP. Por exemplo, **myServer/myDirectory**. Digite o número da porta do FTP. A porta 21 é a porta padrão para envio de comandos.
	- **•** Para SMB, digite o endereço da pasta da rede. Por exemplo, **myServer/myShare/myFile.pdf**. Digite o nome de domínio da rede.
	- **•** Se necessário, selecione o tipo de Autenticação para FTP e SMB.

Para limitar o acesso ao marcador, insira um PIN.

**Nota:** O aplicativo é compatível com os seguintes tipos de arquivo: PDF, JPEG e TIFF. Outros tipos de arquivo, como DOCX e XLSX, são compatíveis com alguns modelos de impressora.

**4** Clique em **Salvar**.

#### **Criação de pastas**

**1** Abra o navegador da internet e digite o endereço IP da impressora no campo de endereço.

**Notas:**

- **•** Veja o endereço IP da impressora na tela inicial da impressora. O endereço IP é exibido como quatro conjuntos de números separados por pontos, por exemplo, 123.123.123.123.
- **•** Se você estiver usando um servidor proxy, desative-o temporariamente para carregar a página da Web corretamente.
- **2** Clique em **Marcadores** > **Adicionar Pasta** e, em seguida, digite um nome para a pasta.

**Nota:** Para limitar o acesso à pasta, insira um PIN.

**3** Clique em **Salvar**.

**Nota:** Você pode criar pastas ou marcadores dentro de uma pasta. Para criar um marcador, consulte ["](#page-22-0) [Criação de marcadores" na página 23.](#page-22-0)

# **Como gerenciar contatos**

- **1** Na tela inicial, toque em **Catálogo de endereços.**
- **2** Execute uma ou mais das seguintes opções:
	- Para adicionar um contato, toque em : na parte superior da tela e, em seguida, em **Criar contato**. Se necessário, especifique um método de login para permitir o acesso à aplicação.
	- Para excluir um contato, toque em : na parte superior da tela, em **Excluir contatos** e selecione o contato.
	- **•** Para editar as informações de contato, toque no nome do contato.
- <span id="page-24-0"></span>**•** Para criar um grupo, toque em  $\frac{1}{2}$  na parte superior da tela e, em seguida, em **Criar grupo**. Se necessário, especifique um método de login para permitir o acesso à aplicação.
- **•** Para excluir um grupo, toque em  $\frac{1}{2}$  na parte superior da tela, em **Excluir grupos** e selecione o grupo.
- Para editar um grupo de contatos, toque em **GRUPOS** > selecione o nome de um grupo >  $\frac{1}{2}$  > e escolha ação que deseja realizar.
- **3** Aplique as alterações.

# **Configuração e uso dos recursos de acessibilidade**

# **Ativação do Voice Guidance**

#### **Na tela inicial**

**1** Em um movimento e usando um dedo, deslize lentamente para a esquerda e para cima na tela até ouvir uma mensagem de voz.

**Nota:** Para modelos de impressora sem alto-falantes integrados, use fones de ouvido para ouvir a mensagem.

**2** Com dois dedos, toque em **OK**.

**Nota:** Se o gesto não funcionar, aplique mais pressão.

#### **No teclado**

**1** Mantenha a tecla **5** pressionada até ouvir uma mensagem de voz.

**Nota:** Para modelos de impressora sem alto-falantes integrados, use fones de ouvido para ouvir a mensagem.

**2** Pressione **Tab** para navegar com o cursor de foco até o botão OK e, em seguida, pressione **Enter**.

#### **Notas:**

- **•** Quando o Voice Guidance estiver ativado, sempre use dois dedos para selecionar qualquer item na tela.
- **•** O Voice Guidance tem suporte a idiomas limitado.

### **Desativação do Voice Guidance**

**1** Em um movimento e usando um dedo, deslize lentamente para a esquerda e para cima na tela até ouvir uma mensagem de voz.

**Nota:** Para modelos de impressora sem alto-falantes integrados, use fones de ouvido para ouvir a mensagem.

- **2** Usando dois dedos, siga um destes procedimentos:
	- **•** Toque em **Voice Guidance** e, em seguida, em **OK**.
	- **•** Toque em **Cancelar**.

**Nota:** Se o gesto não funcionar, aplique mais pressão.

<span id="page-25-0"></span>Você também pode desativar o Voice Guidance seguindo um destes procedimentos:

- **•** Com dois dedos, toque duas vezes na tela inicial.
- **•** Pressione o botão Liga/Desliga para tirar a impressora do modo de Suspensão ou de Hibernação.

### **Navegando pela tela usando gestos**

#### **Notas:**

- **•** A maioria dos gestos é aplicável somente com o Voice Guidance ativado.
- **•** Use um teclado físico para digitar caracteres e ajustar determinadas configurações.

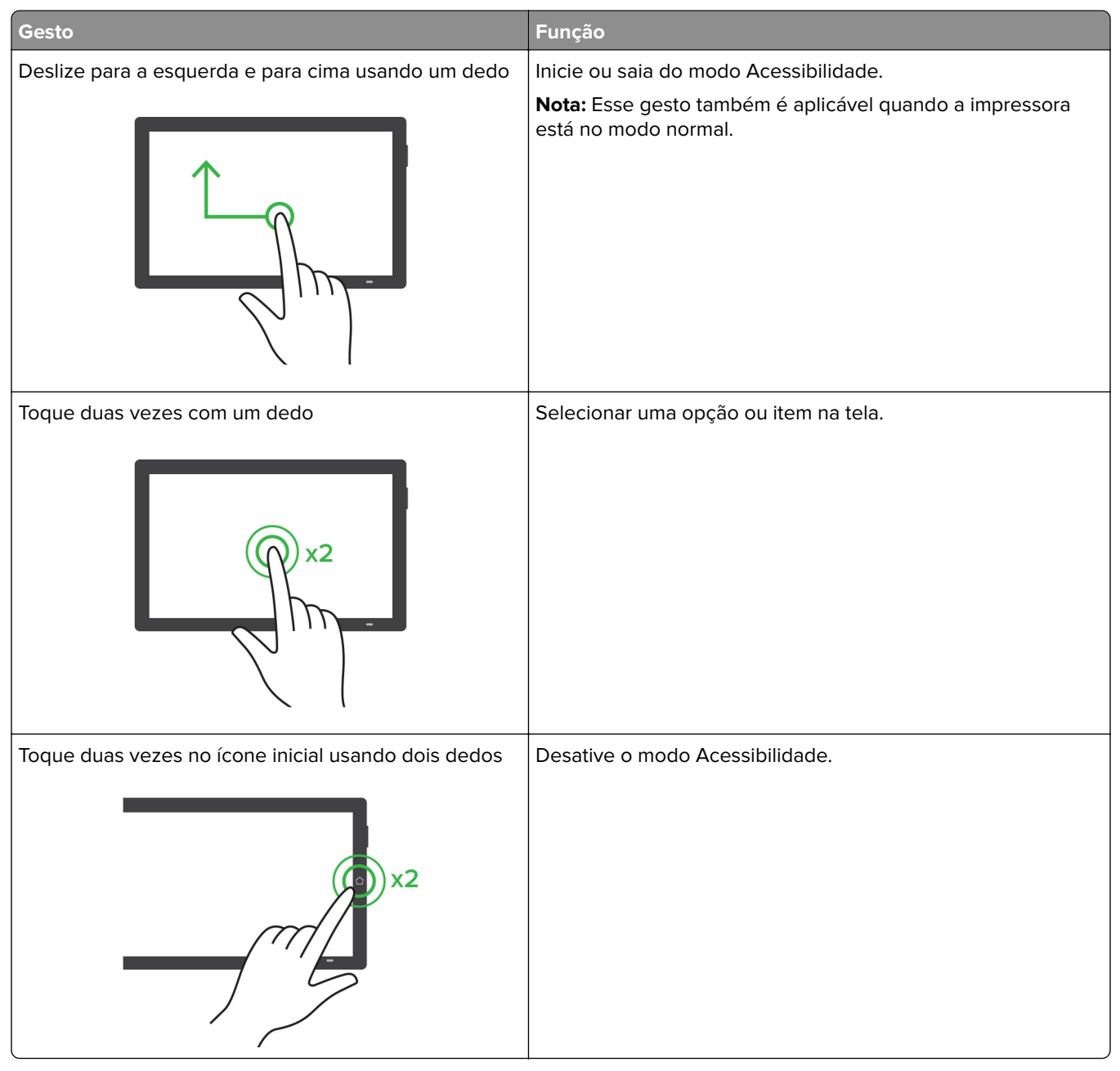

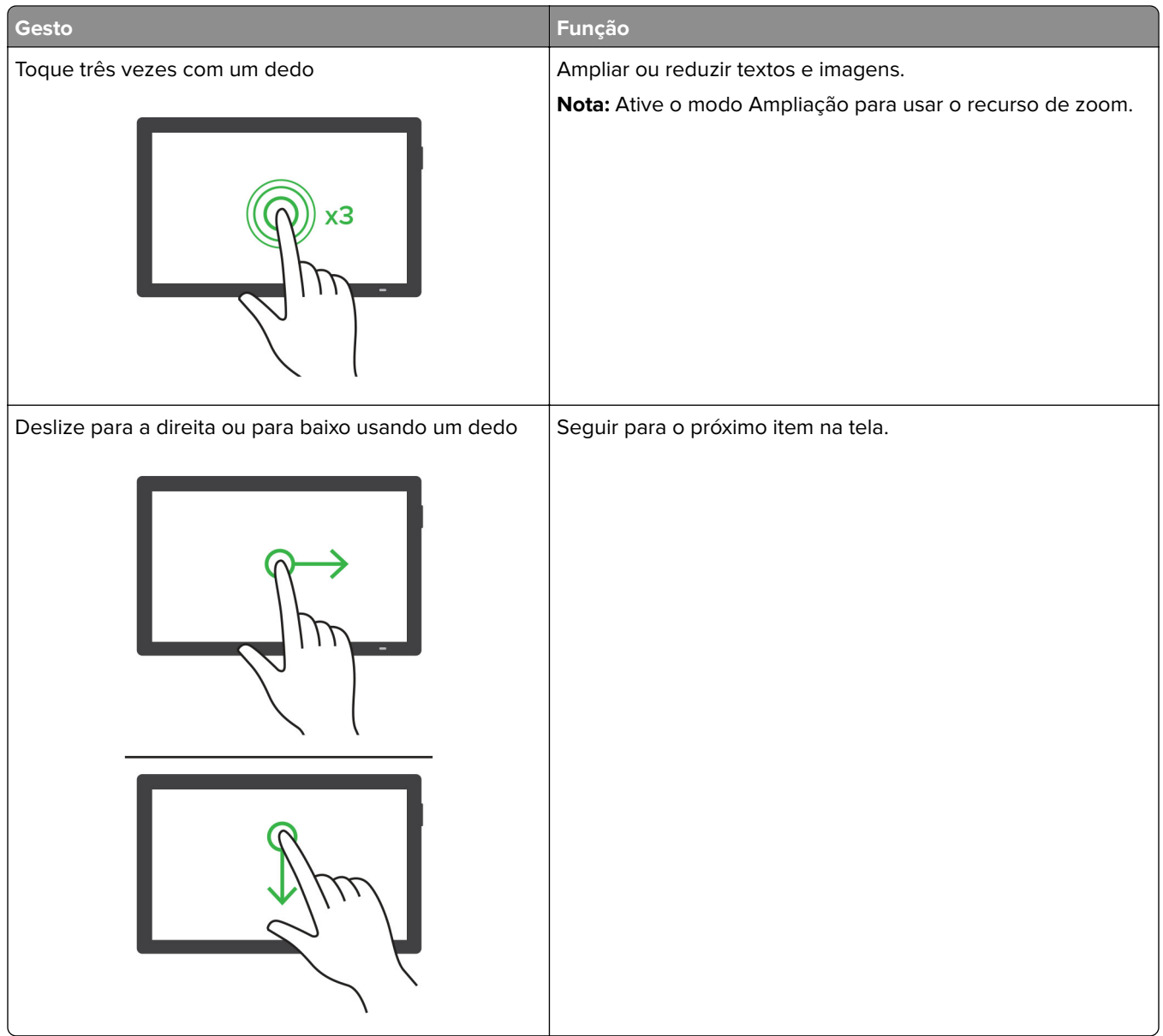

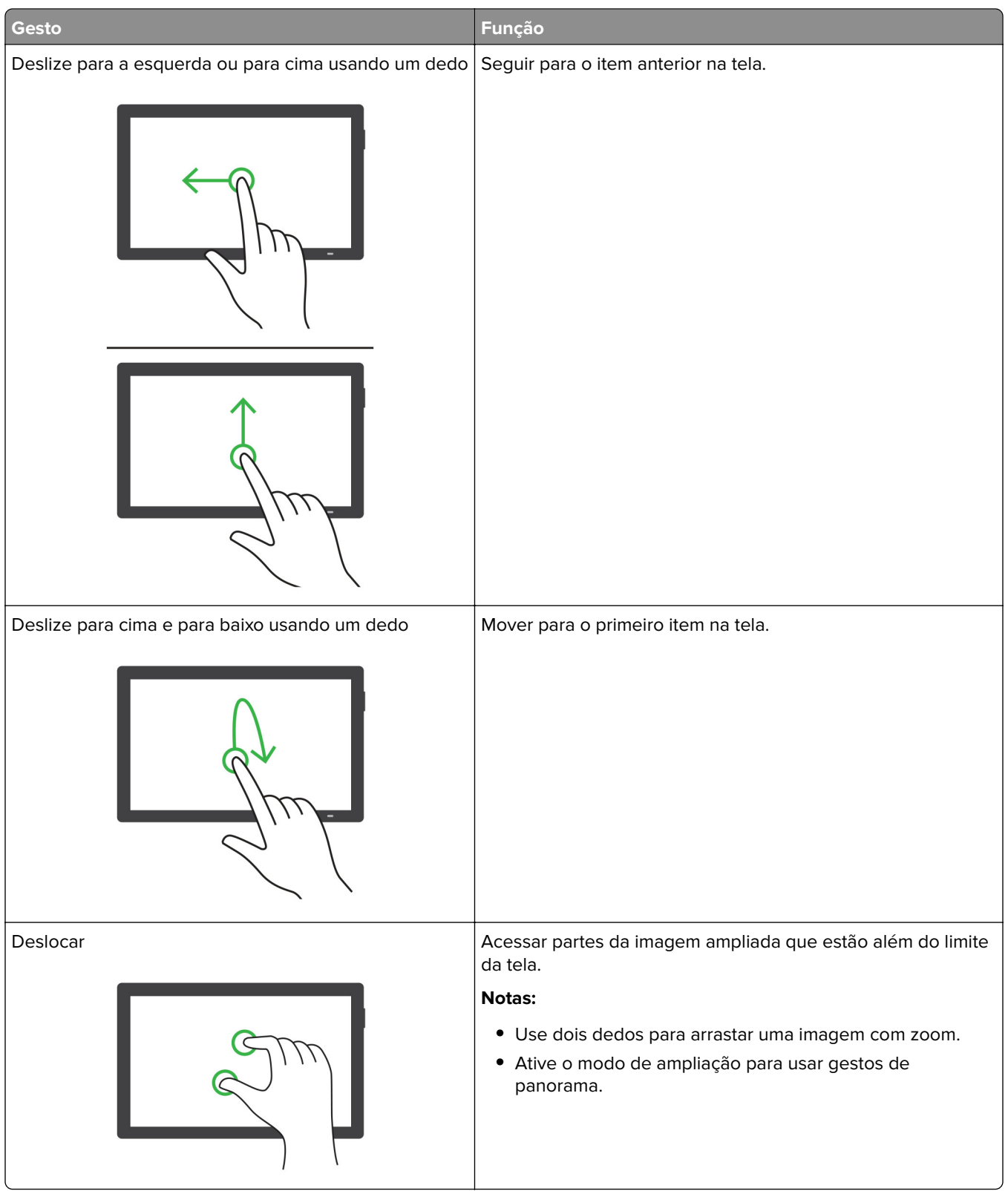

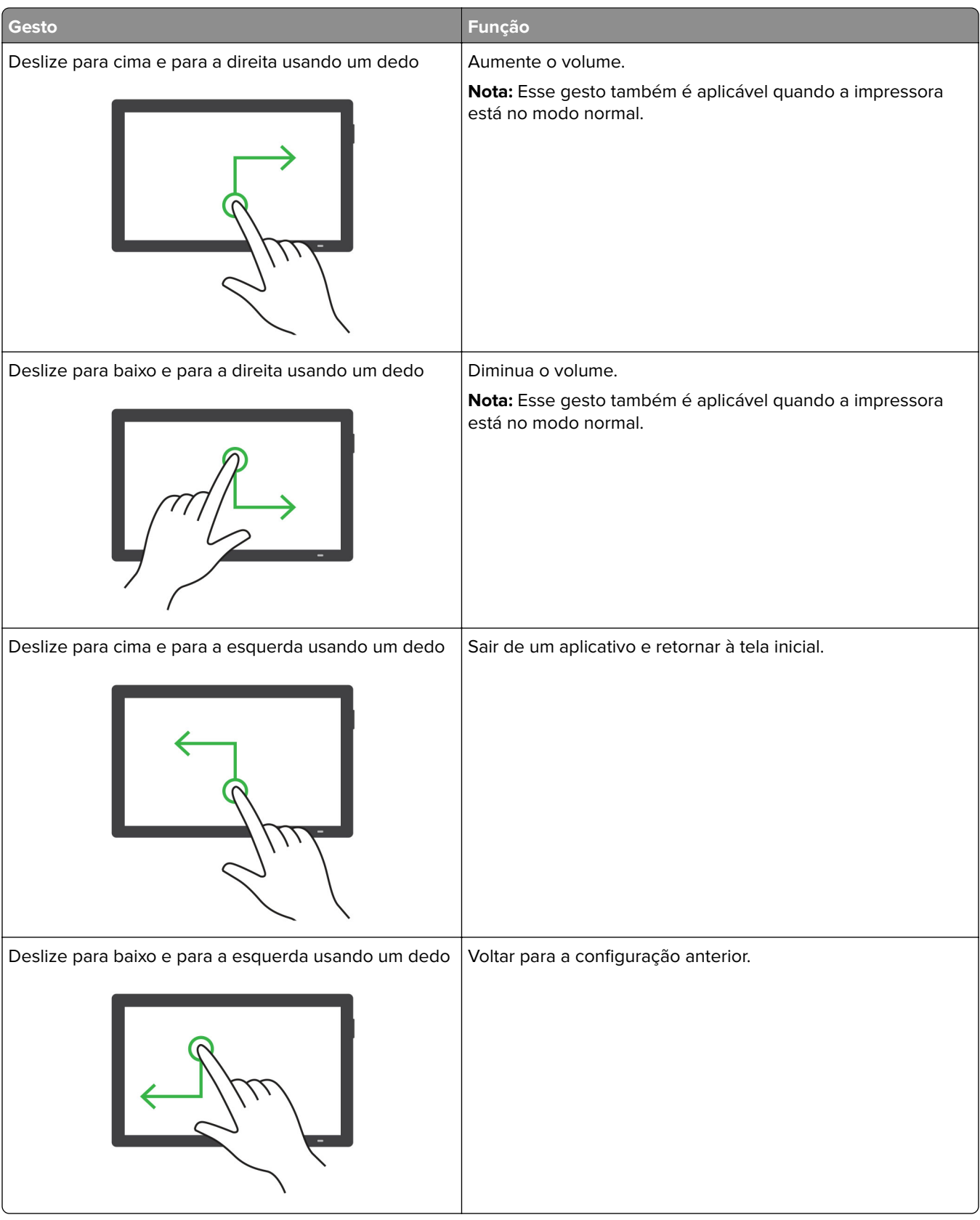

### <span id="page-29-0"></span>**Usando o teclado na tela**

Quando o teclado na tela for exibido, siga um ou mais dos procedimentos a seguir:

- **•** Toque em uma tecla para anunciar e digitar o caractere no campo.
- **•** Arraste um dedo pelos diferentes caracteres para anunciar e digitar o caractere no campo.
- **•** Toque em uma caixa de texto usando dois dedos para anunciar os caracteres no campo.
- **•** Toque em **Backspace** para excluir caracteres.

### **Ativando modo de ampliação**

**1** Em um movimento e usando um dedo, deslize lentamente para a esquerda e para cima na tela até ouvir uma mensagem de voz.

**Nota:** Para modelos de impressora sem alto-falantes integrados, use fones de ouvido para ouvir a mensagem.

- **2** Usando dois dedos, faça o seguinte:
	- **a** Toque em **Modo de Ampliação**.
	- **b** Toque em **OK**.

**Nota:** Se o gesto não funcionar, aplique mais pressão.

Para obter mais informações sobre a navegação em uma tela ampliada, consulte "Navegando pela tela usando [gestos" na página 26](#page-25-0).

# **Carregamento de papel e mídia especial**

### **definindo o tamanho e o tipo da mídia especial**

As bandejas detectam automaticamente o tamanho do papel comum. Para mídias especiais, como etiquetas, cartões ou envelopes, faça o seguinte:

- **1** Na tela inicial, toque em **Configurações** > **Papel** > **Configuração de bandeja** > **Tamanho/Tipo de papel** > selecione a origem do papel.
- **2** Defina o tamanho e o tipo da mídia especial.

# **Definição das configurações do papel Universal**

- **1** Na tela inicial, toque em **Configurações** > **Papel** > **Configurações de mídia** > **Configurações universais**.
- **2** Configure as definições.

# **Ativação da configuração Vários tamanhos universais**

- **1** Na tela inicial, toque em **Configurações** > **Dispositivo** > **Manutenção** > **Menu Configuração** > **Configuração de bandeja**.
- **2** Ative a configuração Vários tamanhos universais.

# **Carregando as bandejas**

**ATENÇÃO—RISCO DE TOMBAMENTO:** Para reduzir o risco de instabilidade do equipamento, carregue cada bandeja separadamente. Mantenha todas as outras bandejas fechadas até serem necessárias.

**1** Remova a bandeja.

**Nota:** Evite atolamentos, não remova as bandejas durante as impressões.

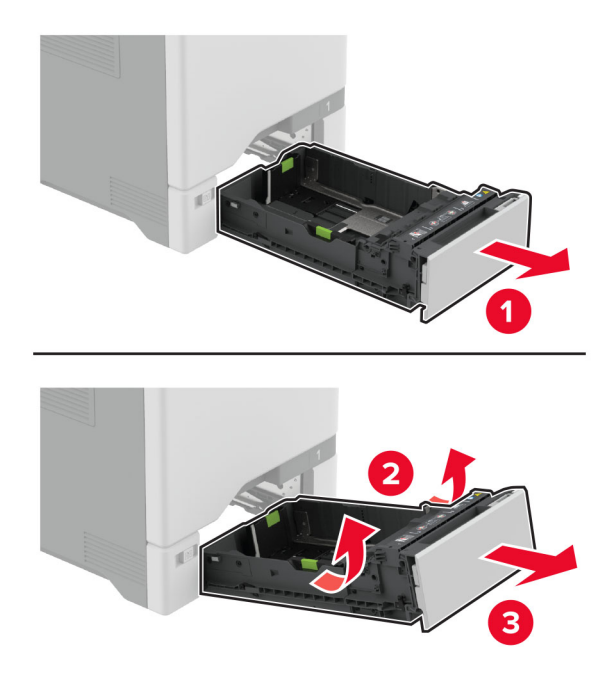

**2** Ajuste as guias para que correspondam ao tamanho do papel que está sendo carregado. **Nota:** Use os indicadores na parte inferior da bandeja para posicionar as guias.

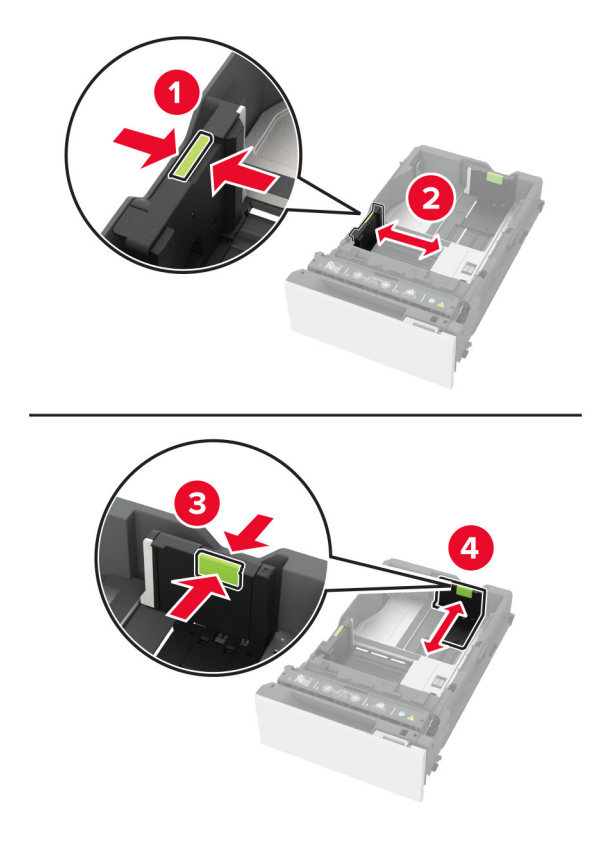

**3** Flexione, ventile e alinhe as margens do papel antes de carregá-lo.

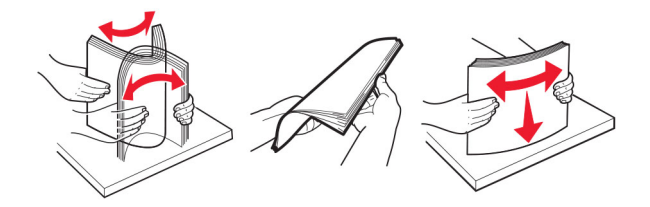

- **4** Carregue a pilha de papel com o lado para impressão voltado para cima.
	- **•** Para impressão em um lado, carregue o papel timbrado com a face voltada para cima e o cabeçalho para a parte frontal da bandeja.
	- **•** Para impressão frente e verso, carregue o papel timbrado com a face voltada para baixo e o cabeçalho para a parte traseira da bandeja.
	- **•** Não deslize o papel na bandeja.

**•** Para papel comum, certifique-se de que a altura da pilha esteja abaixo dos indicadores de carregamento máximo de papel. O excesso pode causar atolamentos de papel.

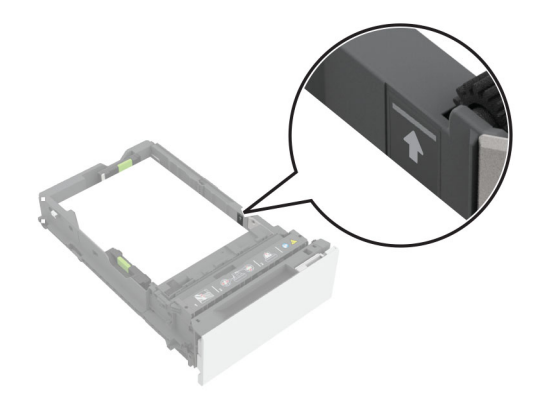

**•** Para envelopes e outras mídias especiais, certifique-se de que a altura da pilha esteja abaixo da linha tracejada. O excesso pode causar atolamentos de papel.

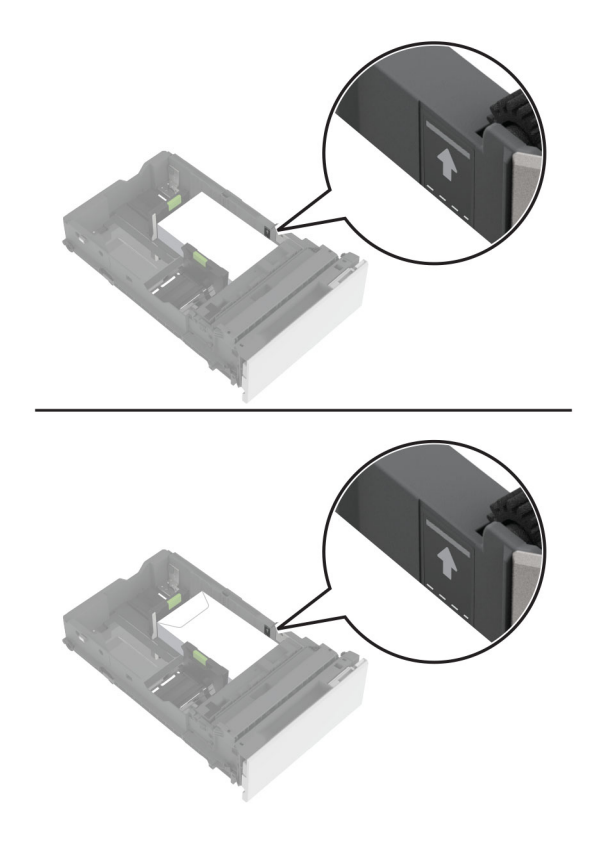

**5** Insira a bandeja.

Se necessário, ajuste o tamanho e tipo de papel para corresponderem ao papel colocado na bandeja.

# **Carregamento do alimentador multifunção**

**1** Abra o alimentador multifunção.

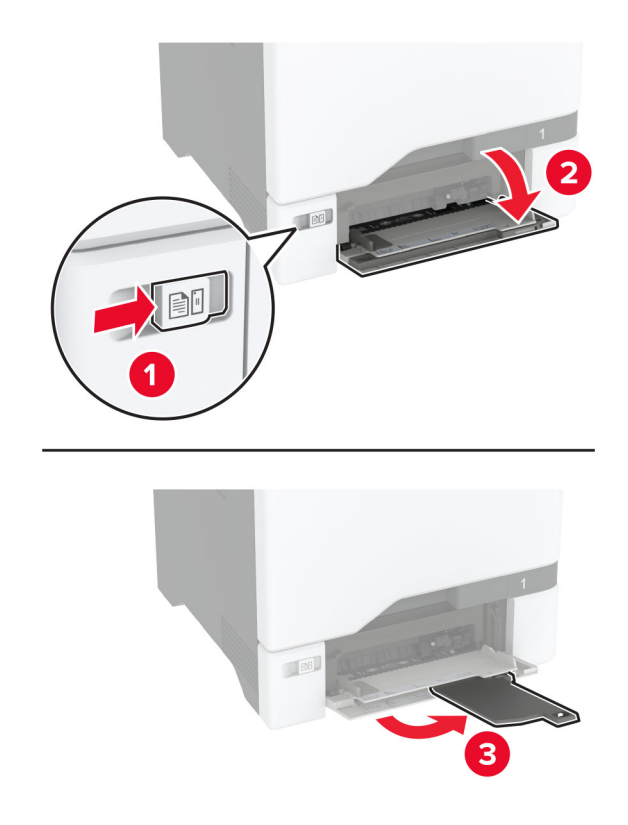

**2** Ajuste a guia para que corresponda ao tamanho do papel que está sendo carregado.

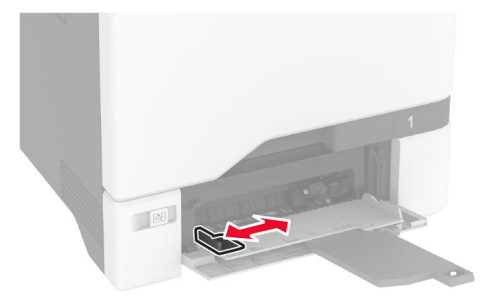

**3** Flexione, ventile e alinhe as margens do papel antes de carregá-lo.

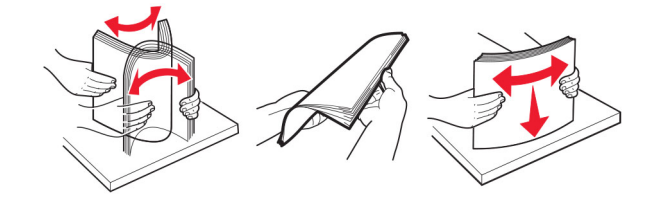

- **4** Carregue o papel.
	- **•** Carregue papel e cartões com o lado de impressão voltado para baixo e a borda superior inserida primeiro.

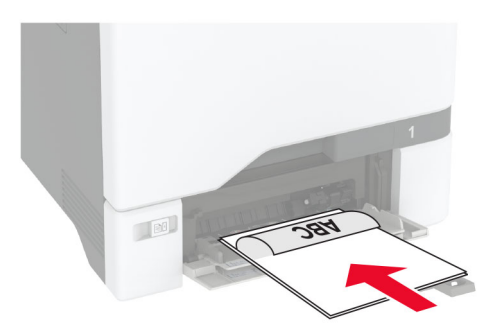

**•** Carregue envelopes com a aba voltada para cima no lado direito da guia de papel. Coloque envelopes europeus com a aba inserida primeiro na impressora.

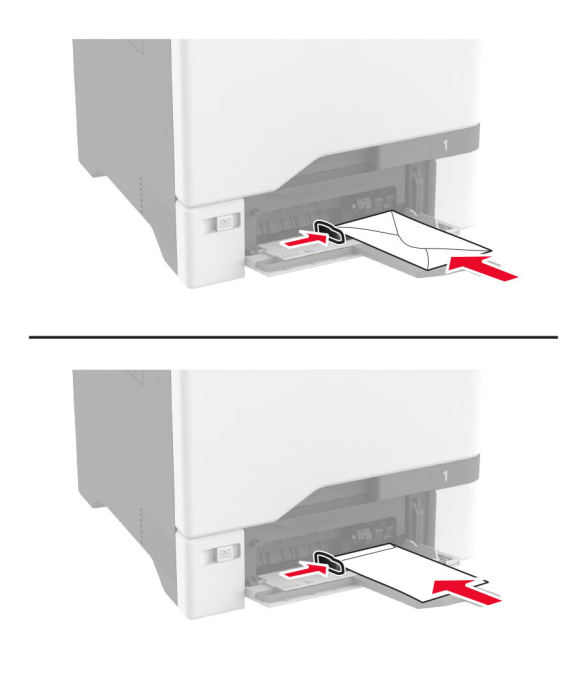

**Aviso — Danos potenciais:** Não use envelopes com selos, fechos, lacres, janelas, revestimentos ou autoadesivos.

**Nota:** Para evitar problemas de coleta de papel, certifique-se de que a borda principal do papel ou da mídia especial esteja alinhada adequadamente com a barreira do separador.

<span id="page-35-0"></span>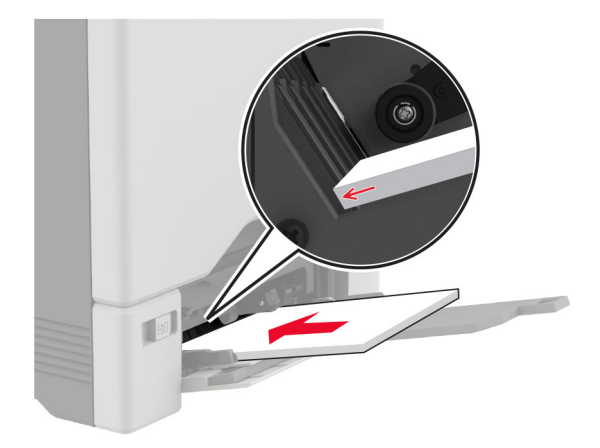

**5** No menu Papel do painel de controle, defina o tipo e o tamanho do papel para corresponder ao papel colocado no alimentador multifuncional.

### **Vinculação de bandejas**

- **1** Na tela inicial, toque em **Configurações** > **Papel** > **Configurações de bandeja** > selecione a origem do papel.
- **2** Defina o mesmo tamanho e tipo de papel das bandejas que você está vinculando.
- **3** Na tela inicial, toque em **Configurações** > **Dispositivo** > **Manutenção** > **Menu Configuração** > **Configuração de bandeja** > **Vincular bandeja**.
- **4** Toque em **Automático**.

Para desvincular as bandejas, certifique-se de que não haja bandejas com o mesmo tamanho e tipo de papel.

**Aviso — Danos potenciais:** A temperatura do fusor varia de acordo com o tipo de papel especificado. Para evitar problemas de impressão, equipare as definições de tipo de papel na impressora às do papel carregado na bandeja.

# **Como instalar e atualizar software, drivers e firmware**

### **Como instalar o software da impressora**

#### **Notas:**

- **•** O driver de impressão está incluído no pacote instalador do software.
- **•** Para computadores Macintosh com o MacOS versão 10.7 ou posterior, não é necessário instalar o driver para imprimir em uma impressora certificada pelo AirPrint. Se você quiser recursos de impressão personalizados, faça download do driver de impressão.
- **1** Obtenha uma cópia do pacote instalador do software.
	- **•** No CD do software fornecido com a impressora
	- **•** Acesse **[www.lexmark.com/downloads](http://www.lexmark.com/downloads)**.
- **2** Execute a instalação e siga as instruções exibidas na tela do computador.
### **Como adicionar impressoras a um computador**

Antes de começar, execute um dos seguintes procedimentos:

- **•** Conecte a impressora e o computador à mesma rede. Para obter mais informações sobre como conectar a impressora à rede, consulte [" Como conectar a impressora a uma rede sem fio" na página 67.](#page-66-0)
- **•** Conecte o computador à impressora. Para mais informações, consulte [" Como conectar um computador à](#page-68-0) [impressora" na página 69.](#page-68-0)
- **•** Conecte a impressora ao computador utilizando um cabo USB. Para mais informações, consulte ["](#page-19-0) [Conectando os cabos" na página 20.](#page-19-0)

**Nota:** O cabo USB é vendido separadamente.

### **Para usuários do Windows**

**1** Instale o driver de impressão no computador.

**Nota:** Para mais informações, consulte [" Como instalar o software da impressora" na página 36.](#page-35-0)

- **2** Abra **Impressoras e scanners** e clique em **Adicionar uma impressora ou scanner**.
- **3** Dependendo da conexão da sua impressora, execute um dos seguintes procedimentos:
	- **•** Selecione a impressora na lista e clique em **Adicionar dispositivo**.
	- **•** Clique em **Mostrar impressoras Wi**‑**Fi Direct**, selecione uma impressora e clique em **Adicionar dispositivo**.
	- **•** Clique em **A impressora que desejo não está na lista** e, na janela Adicionar impressora, execute este procedimento:
		- **a** Selecione **Adicionar uma impressora usando um endereço TCP/IP ou nome de host** e clique em **Avançar**.
		- **b** No campo "Nome do host ou Endereço IP", digite o Endereço IP da impressora e clique em **Avançar**.

**Notas:**

- **–** Veja o endereço IP da impressora na tela inicial da impressora. O endereço IP é exibido em quatro conjuntos de números separados por pontos, por exemplo: 123.123.123.123.
- **–** Se você estiver usando um servidor proxy, desative-o temporariamente para que a página da Web seja carregada corretamente.
- **c** Selecione um driver de impressão e clique em **Avançar**.
- **d** Selecione **Usar o driver de impressão já instalado (recomendado)** e clique em **Avançar**.
- **e** Digite um nome para a impressora e clique em **Avançar**.
- **f** Selecione uma opção de compartilhamento de impressora e clique em **Avançar**.
- **g** Clique em **Concluir**.

### **Para usuários do Macintosh**

- **1** Em um computador, abra **Impressoras e Scanners**.
- **2** Clique **+** e selecione uma impressora.
- **3** No menu Usar, selecione um driver de impressão.

### **Notas:**

**•** Para usar o driver de impressão para Macintosh, selecione **AirPrint** ou **Secure AirPrint**.

- **•** Se quiser recursos de impressão personalizados, selecione o driver de Lexmark Print. Para instalar o driver, consulte [" Como instalar o software da impressora" na página 36](#page-35-0).
- **4** Adicione a impressora.

### **Atualizando o firmware**

Para melhorar o desempenho da impressora e corrigir problemas, atualize o firmware da impressora regularmente.

Para obter mais informações sobre como atualizar o firmware, entre em contato com o seu representante Lexmark.

Para obter o firmware mais recente, acesse **[www.lexmark.com/downloads](https://www.lexmark.com/downloads)** e procure o modelo da impressora.

**1** Abra o navegador da Web e digite o endereço IP da impressora no campo de endereço.

#### **Notas:**

- **•** Veja o endereço IP da impressora na tela inicial da impressora. O endereço IP é exibido como quatro conjuntos de números separados por pontos, por exemplo, 123.123.123.123.
- **•** Se você estiver usando um servidor proxy, desative-o temporariamente para que a página da Web seja carregada corretamente.
- **2** Clique em **Configurações** > **Dispositivo** > **Atualizar firmware**.
- **3** Execute um dos seguintes procedimentos:
	- **•** Clique em **Verificar se há atualizações** > **Eu concordo, iniciar atualização**.
	- **•** Carregue o arquivo flash.
		- **a** Navegue até o arquivo flash.

**Nota:** Verifique se você extraiu o arquivo ZIP do firmware.

**b** Clique em **Carregar** > **Iniciar**.

### **Exportando ou importando um arquivo de configuração**

Você pode exportar as definições de configuração da impressora para um arquivo de texto e importar esse arquivo a fim de aplicar as definições em outras impressoras.

**1** Abra o navegador da Internet e digite o endereço IP da impressora no campo de endereço.

#### **Notas:**

- **•** Veja o endereço IP da impressora na tela inicial da impressora. O endereço IP é exibido como quatro conjuntos de números separados por pontos, por exemplo, 123.123.123.123.
- **•** Se você estiver usando um servidor proxy, desative-o temporariamente para carregar a página da web corretamente.
- **2** No Servidor da Web incorporado, clique em **Exportar configurações** ou **Importar configurações**.
- **3** Siga as instruções exibidas na tela.
- **4** Se a impressora for compatível com aplicativos, faça o seguinte:
	- **a** Clique em **Aplicativos** > selecione o aplicativo > **Configurar**.
	- **b** Clique em **Exportar** ou **Importar**.

## <span id="page-38-0"></span>**Adicionar opções disponíveis ao driver de impressão**

### **Para usuários do Windows**

- **1** Abra a pasta de impressoras.
- **2** Selecione a impressora que você deseja atualizar e execute os seguintes procedimentos:
	- **•** No Windows 7 ou posterior, selecione **Propriedades da impressora**.
	- **•** Em versões anteriores, selecione **Propriedades**.
- **3** Navegue até a guia Configuração e selecione **Atualizar agora** ‑ **Perguntar à impressora**.
- **4** Aplique as alterações.

### **Para usuários do Macintosh**

- **1** Em Preferências do sistema no menu da Apple, navegue até a impressora e selecione **Opções e suprimentos**.
- **2** Navegue até a lista de opções de hardware e, em seguida, adicione qualquer uma das opções instaladas.
- **3** Aplique as alterações.

## **Instalação de hardware opcional**

## **Opções internas disponíveis**

- **•** Unidade de armazenamento inteligente (ISD)
	- **–** Fontes
		- **•** Chinês simplificado
		- **•** Chinês tradicional
		- **•** Japonês
		- **•** Coreano
		- **•** Árabe
	- **–** Armazenamento em massa
- **•** Disco rígido da impressora
- **•** Recursos licenciados
	- **–** IPDS
	- **–** Código de barras
- **•** Porta de soluções internas da Lexmark<sup>™</sup>
	- **–** Placa Paralela IEEE 1284-B
	- **–** Placa serial RS- 232C
	- **–** Porta de fibra
- **•** Servidor de impressão sem fio
	- **–** MarkNetTM N8370
	- **–** MarkNet N8372
	- **–** MarkNet N8450

### **Notas:**

- **•** Um ISD ou um disco rígido é necessário para ativar o formsmerge e outros recursos.
- **•** Alguns recursos IPDS exigem um ISD ou um disco rígido.

### **Como instalar bandejas opcionais**

- **ATENÇÃO—RISCO DE CHOQUE:** Para evitar o risco de choque elétrico, se você for acessar a placa do controlador ou instalar hardware opcional ou dispositivos de memória algum tempo após configurar a impressora, desligue a impressora e desconecte o cabo de energia da tomada elétrica antes de continuar. Se houver outros dispositivos conectados à impressora, desligue-os também e desconecte os cabos que entram na impressora.
- **1** Desligue a impressora.
- **2** Desconecte o cabo de energia da tomada elétrica e da impressora.
- **3** Remova toda a embalagem da bandeja opcional.

**Nota:** Se bandejas opcionais já estiverem instaladas, destrave-as antes de levantar a impressora. Não tente levantar a impressora e as bandejas ao mesmo tempo.

**4** Instale a impressora na parte superior da bandeja opcional até que ela se encaixe no lugar.

**ATENÇÃO—RISCO DE FERIMENTO:** Se o peso da impressora for superior a 20 kg (44 lb), podem ser necessárias duas ou mais pessoas para levantá-la com segurança.

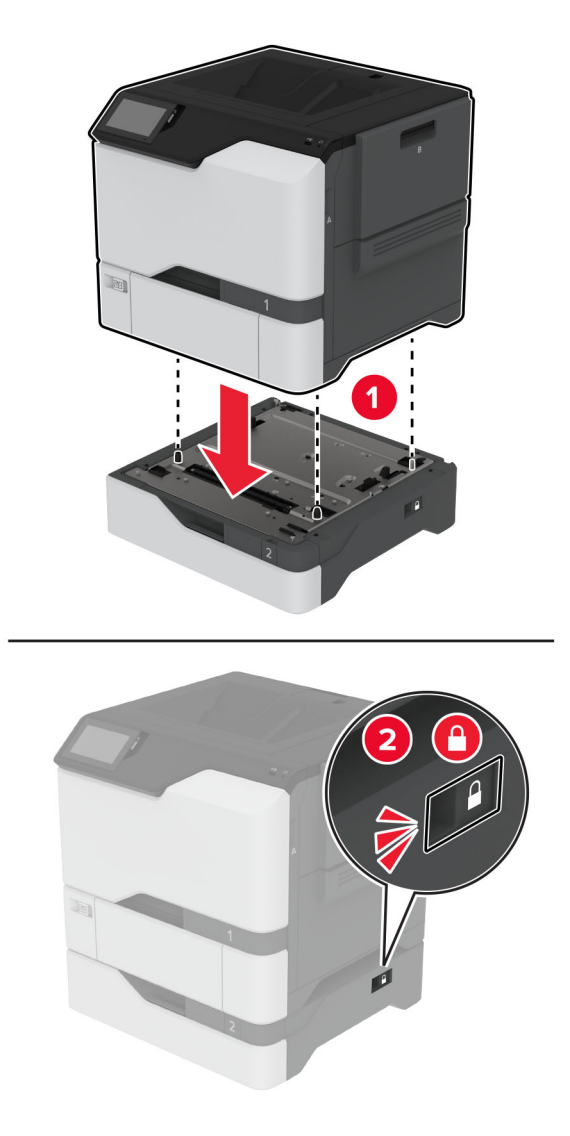

**5** Conecte o cabo de energia à impressora e à tomada elétrica.

**ATENÇÃO—RISCO DE FERIMENTO:** Para evitar o risco de incêndio ou choque elétrico, conecte o cabo de energia em uma tomada elétrica adequadamente classificada e aterrada que seja de fácil acesso e esteja perto do produto.

**6** Ligue a impressora.

Adicione a bandeja no driver de impressão para que ela fique disponível para os trabalhos de impressão. Para obter mais informações, consulte [" Adicionar opções disponíveis ao driver de impressão" na página 39.](#page-38-0)

## **Como instalar a unidade de armazenamento inteligente**

**ATENÇÃO—RISCO DE CHOQUE:** Para evitar o risco de choque elétrico, se você for acessar a placa do controlador ou instalar hardware opcional ou dispositivos de memória algum tempo após configurar a impressora, desligue a impressora e desconecte o cabo de energia da tomada elétrica antes de continuar. Se houver outros dispositivos conectados à impressora, desligue-os também e desconecte os cabos que entram na impressora.

- **1** Desligue a impressora e desconecte o cabo de energia da tomada elétrica.
- **2** Usando uma chave de fenda, retire a blindagem da placa do controlador.

**Aviso — Danos potenciais:** Os componentes eletrônicos da placa do controlador são facilmente danificados pela eletricidade estática. Toque em uma superfície metálica da impressora antes de tocar em qualquer conector ou componente da placa do controlador.

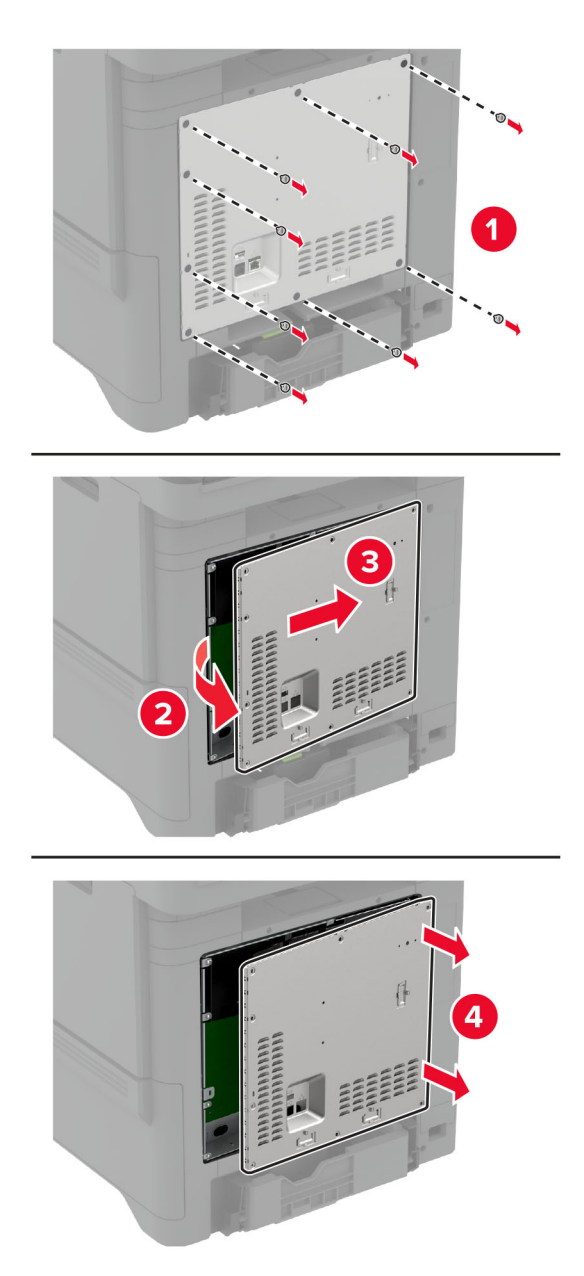

**3** Desembale a unidade de armazenamento inteligente (ISD).

**Aviso — Danos potenciais:** Evite tocar nos pontos de conexão nas extremidades da placa.

**4** Localize o conector ISD.

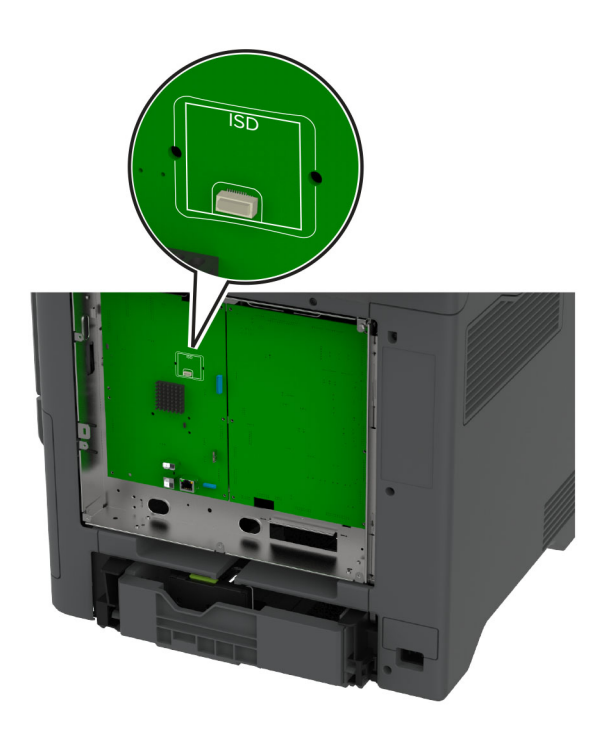

**5** Insira a placa no conector ISD.

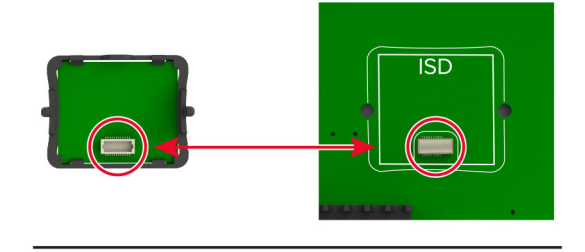

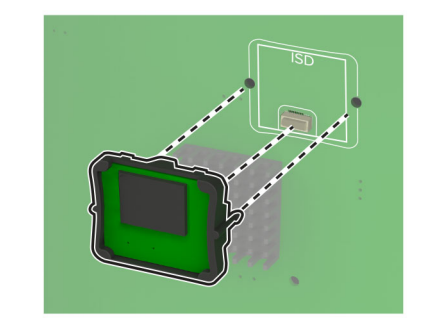

**6** Fixe a blindagem da placa do controlador.

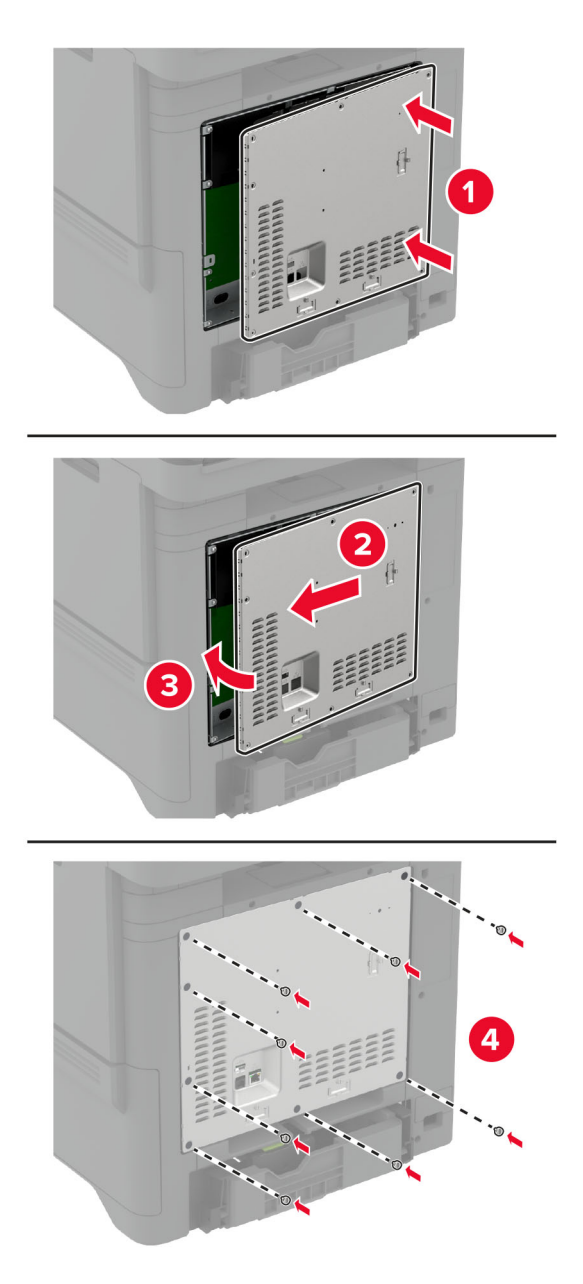

**7** Conecte o cabo de energia à tomada elétrica e ligue a impressora.

**ATENÇÃO—RISCO DE FERIMENTO:** Para evitar riscos de incêndio ou choque elétrico, conecte o cabo de energia a uma tomada elétrica adequadamente classificada e aterrada que seja de fácil acesso e esteja próxima ao produto.

## **Como instalar o Módulo de plataforma confiável**

**ATENÇÃO—RISCO DE CHOQUE:** Para evitar o risco de choque elétrico, se você for acessar a placa do controlador ou instalar hardware opcional ou dispositivos de memória algum tempo após configurar a impressora, desligue a impressora e desconecte o cabo de energia da tomada elétrica antes de continuar. Se houver outros dispositivos conectados à impressora, desligue-os também e desconecte os cabos que entram na impressora.

- **1** Desligue a impressora e desconecte o cabo de energia da tomada elétrica.
- **2** Usando uma chave de fenda, retire a blindagem da placa do controlador.

**Aviso — Danos potenciais:** Os componentes eletrônicos da placa do controlador são facilmente danificados pela eletricidade estática. Toque em uma superfície metálica da impressora antes de tocar em qualquer conector ou componente da placa do controlador.

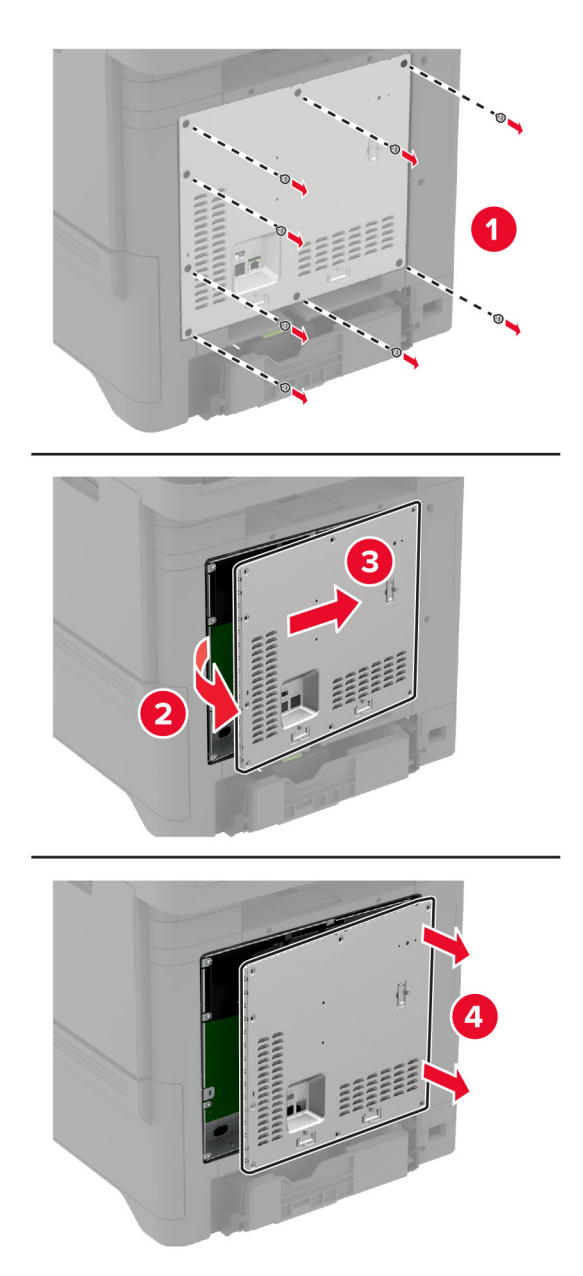

**3** Desembale o Módulo de plataforma confiável.

**Aviso — Danos potenciais:** Evite tocar nos pontos de conexão nas extremidades da placa.

**4** Localize o conector TPM.

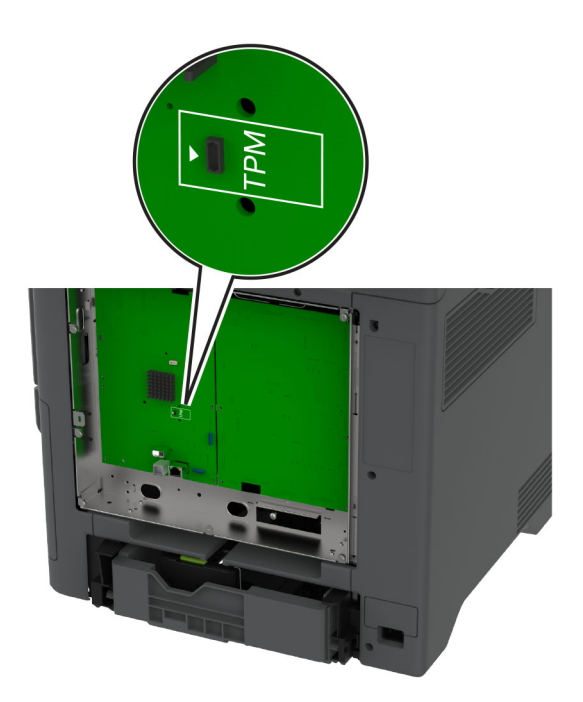

**5** Encaixe o módulo ao conector TPM.

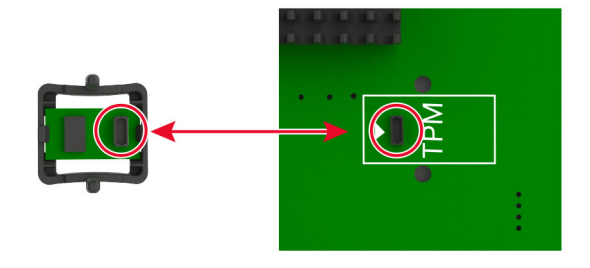

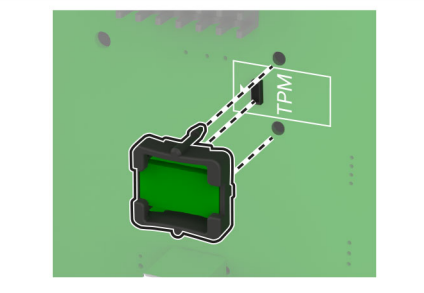

**6** Fixe a blindagem da placa do controlador.

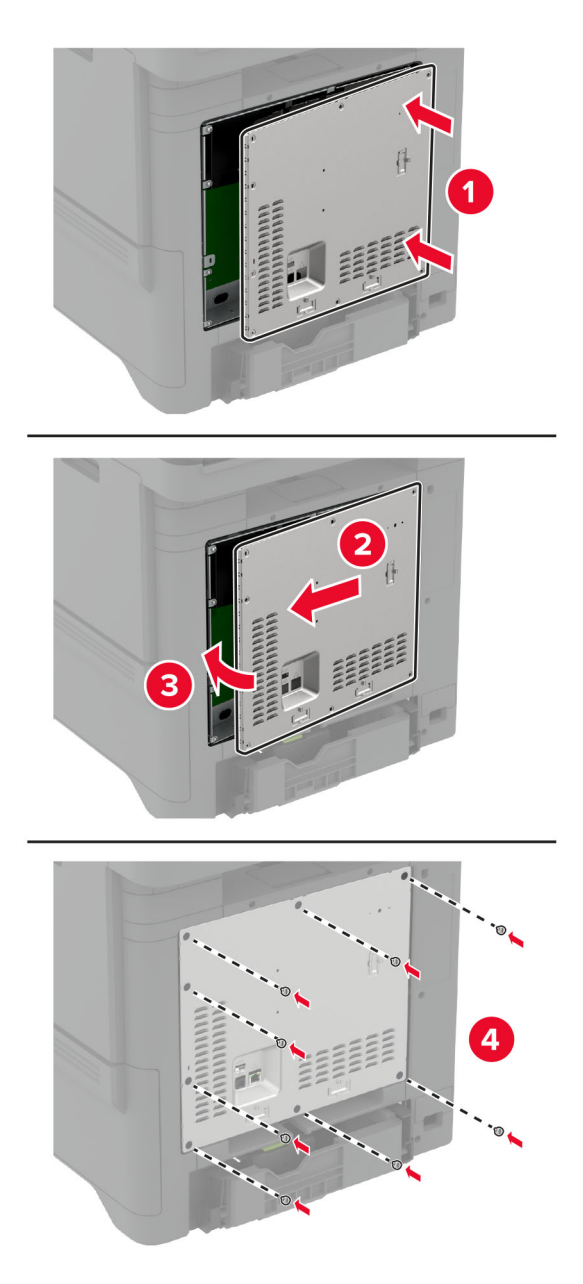

**7** Conecte o cabo de energia à tomada elétrica e ligue a impressora.

**ATENÇÃO—RISCO DE FERIMENTO:** Para evitar riscos de incêndio ou choque elétrico, conecte o cabo de energia a uma tomada elétrica adequadamente classificada e aterrada que seja de fácil acesso e esteja próxima ao produto.

## **Instalação de uma porta de soluções internas**

**ATENÇÃO—RISCO DE CHOQUE:** Para evitar o risco de choque elétrico, se você for acessar a placa do controlador ou instalar hardware opcional ou dispositivos de memória algum tempo após configurar a impressora, desligue a impressora e desconecte o cabo de energia da tomada elétrica antes de continuar. Se houver outros dispositivos conectados à impressora, desligue-os também e desconecte os cabos que entram na impressora.

- **1** Desligue a impressora e desconecte o cabo de energia da tomada elétrica.
- **2** Usando uma chave de fenda, retire a blindagem da placa do controlador.

**Aviso — Danos potenciais:** Os componentes eletrônicos da placa do controlador são facilmente danificados pela eletricidade estática. Toque em uma superfície metálica da impressora antes de tocar em qualquer conector ou componente eletrônico da placa do controlador.

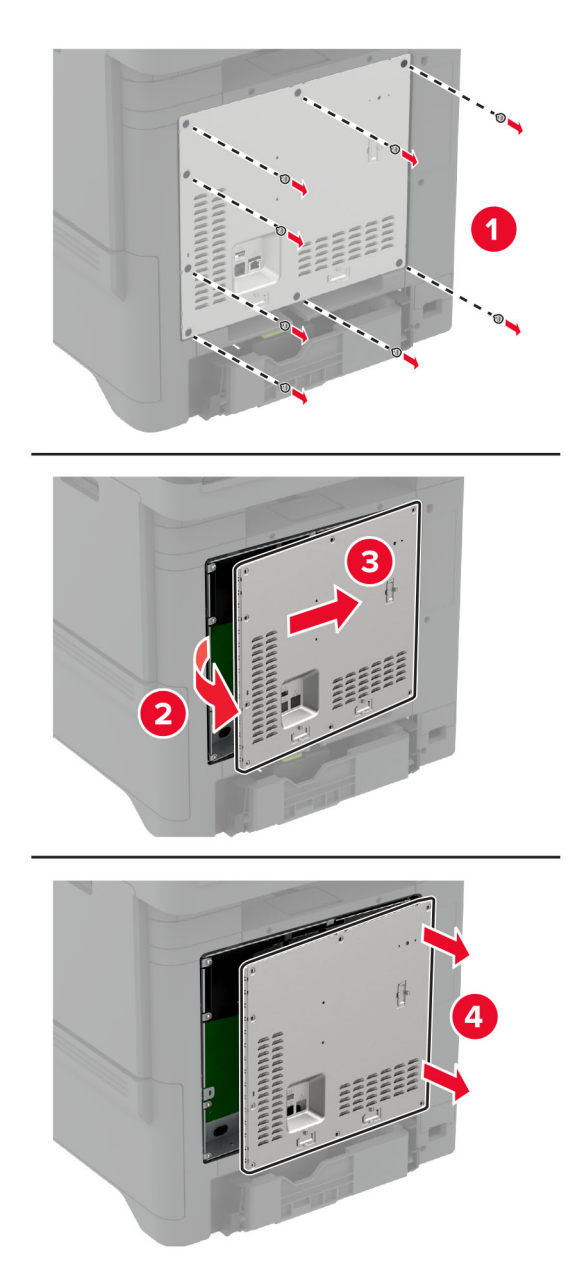

Desembale o kit da porta de soluções internas (ISP).

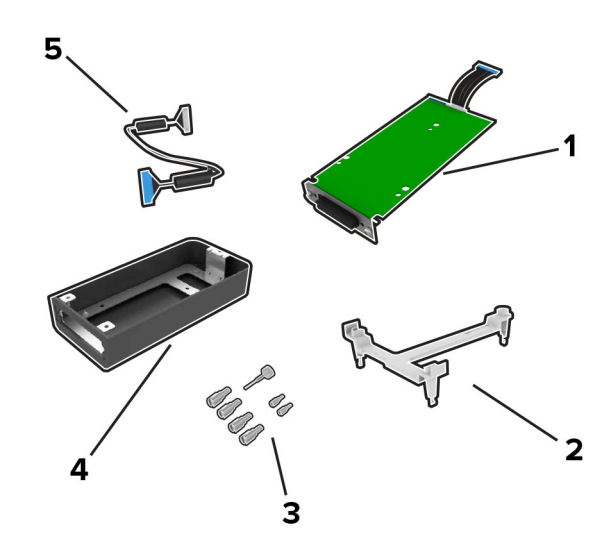

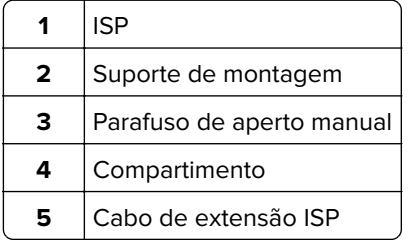

**4** Instale o ISP em seu compartimento.

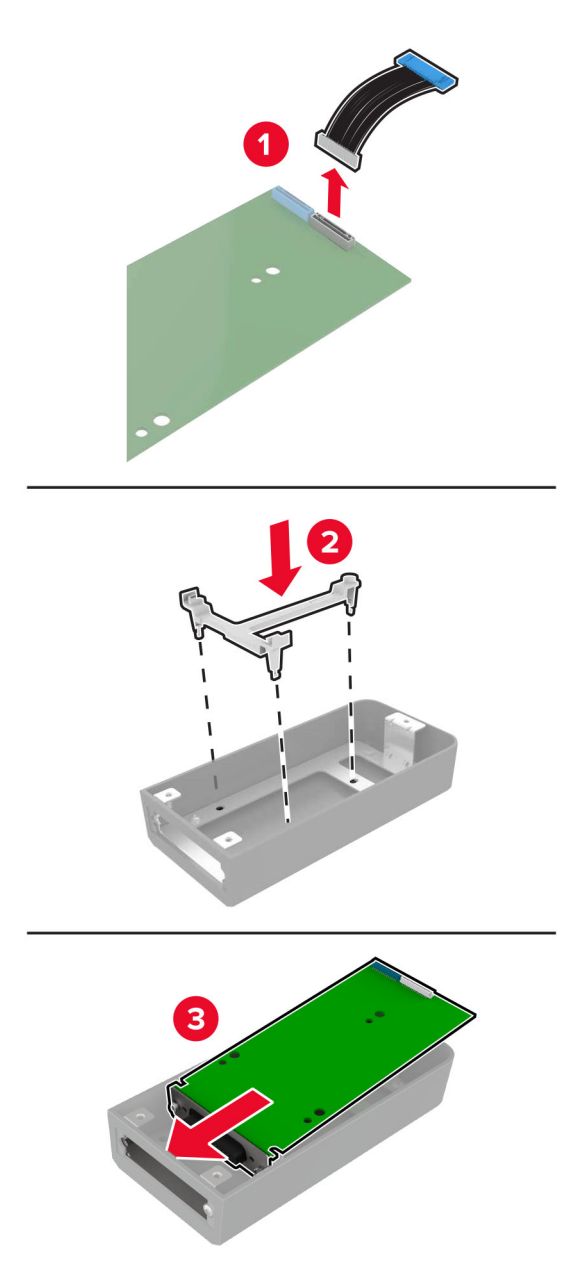

- 
- **5** Encaixe o compartimento à tampa de acesso da placa do controlador.

**6** Conecte o cabo de extensão ISP ao conector ISP da placa do controlador.

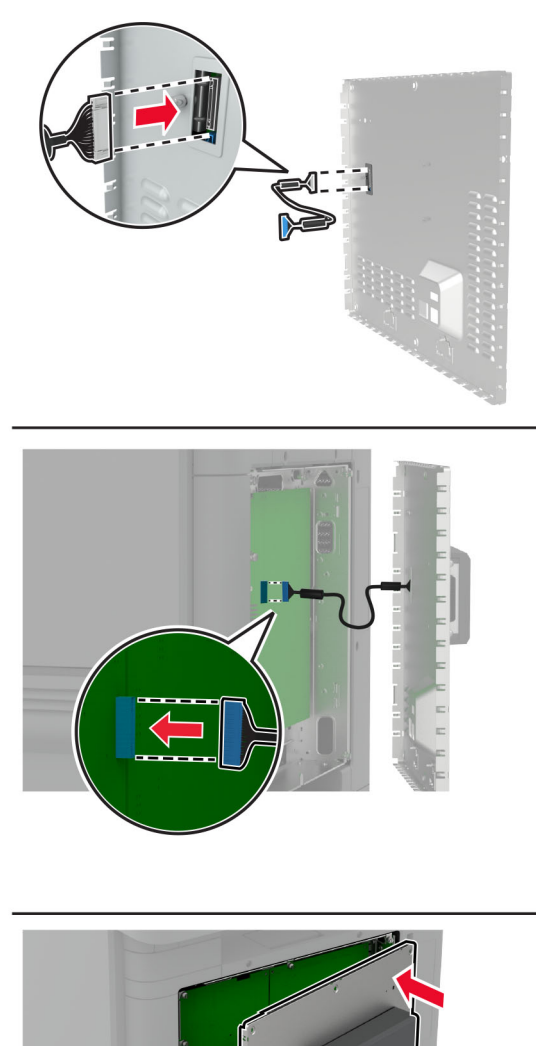

**7** Fixe a blindagem da placa do controlador.

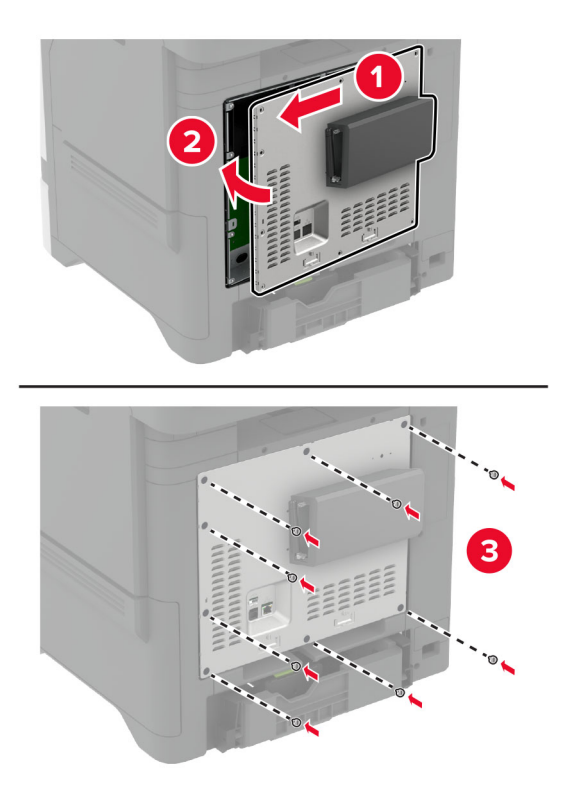

**8** Conecte o cabo de energia à tomada elétrica e ligue a impressora.

**ATENÇÃO—RISCO DE FERIMENTO:** Para evitar riscos de incêndio ou choque elétrico, conecte o cabo de energia a uma tomada elétrica adequadamente classificada e aterrada que seja de fácil acesso e esteja próxima ao produto.

## **Alterando as definições de porta após a instalação de uma porta de soluções internas**

### **Notas:**

- **•** Se a impressora apresentar um endereço IP estático, não altere a configuração.
- **•** Se os computadores estiverem configurados para usar o nome de rede em vez de um endereço IP, não altere a configuração.
- **•** Se estiver adicionando uma porta de soluções internas (ISP) sem fio a uma impressora configurada anteriormente para conexão Ethernet, desconecte a impressora da rede Ethernet.

### **Para usuários do Windows**

- **1** Abra a pasta de impressoras.
- **2** No menu de atalho da impressora com o novo ISP, abra as propriedades da impressora.
- **3** Configure a porta na lista.
- **4** Atualize o endereço IP.
- **5** Aplique as alterações.

### **Para usuários do Macintosh**

- **1** No menu Apple de Preferências do sistema, navegue até a lista de impressoras e, em seguida, selecione  $+ >$  **IP**.
- **2** Digite o endereço IP da impressora no campo de endereço.
- **3** Aplique as alterações.

## **Instalação de um disco rígido na impressora**

- **ATENÇÃO—RISCO DE CHOQUE:** Para evitar o risco de choque elétrico, se você for acessar a placa do controlador ou instalar hardware opcional ou dispositivos de memória algum tempo após configurar a impressora, desligue a impressora e desconecte o cabo de energia da tomada elétrica antes de continuar. Se houver outros dispositivos conectados à impressora, desligue-os também e desconecte os cabos que entram na impressora.
- **1** Desligue a impressora e desconecte o cabo de energia da tomada elétrica.
- **2** Usando uma chave de fenda, retire a blindagem da placa do controlador.
	- **Aviso Danos potenciais:** Os componentes eletrônicos da placa do controlador são facilmente danificados pela eletricidade estática. Toque em uma superfície metálica da impressora antes de tocar em qualquer conector ou componente eletrônico da placa do controlador.

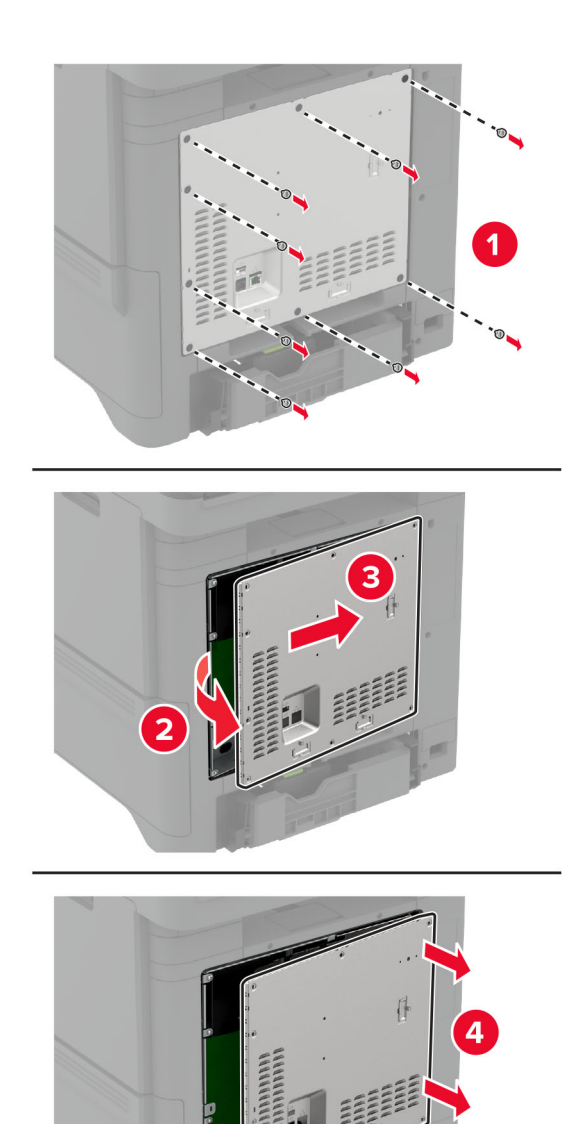

- **3** Desembale o disco rígido.
- **4** Fixe o disco rígido na placa do controlador.

**Aviso — Danos potenciais:** Não toque nem pressione o centro do disco rígido.

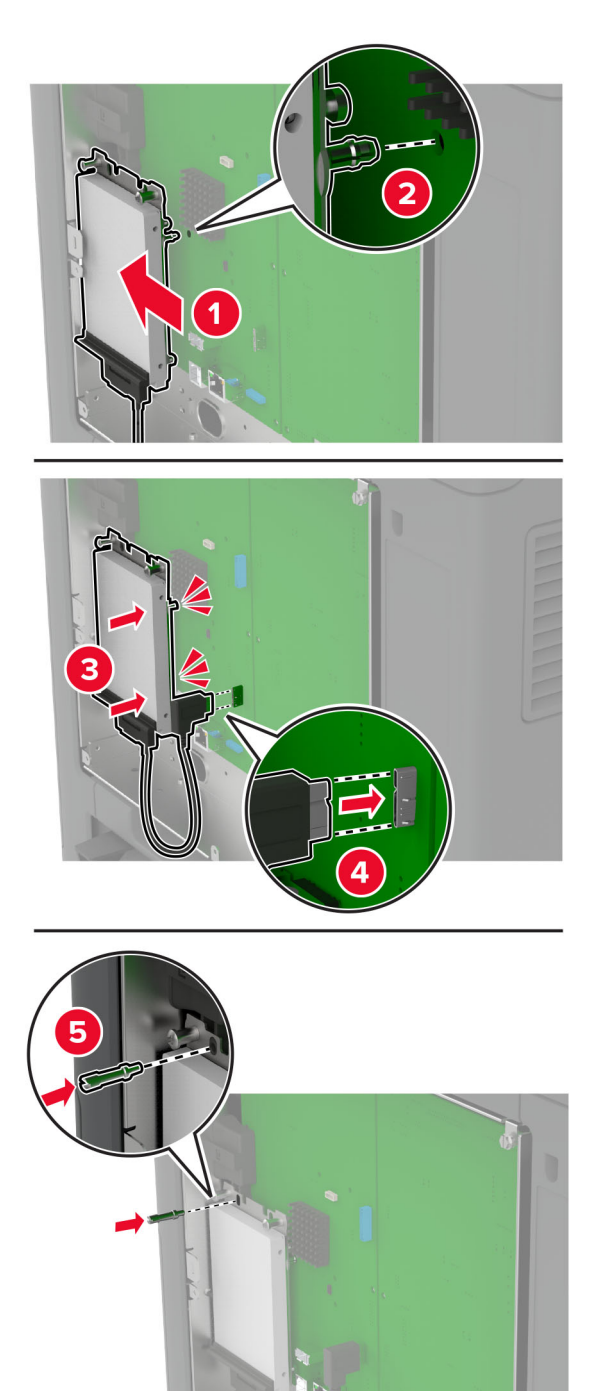

**5** Fixe a blindagem da placa do controlador.

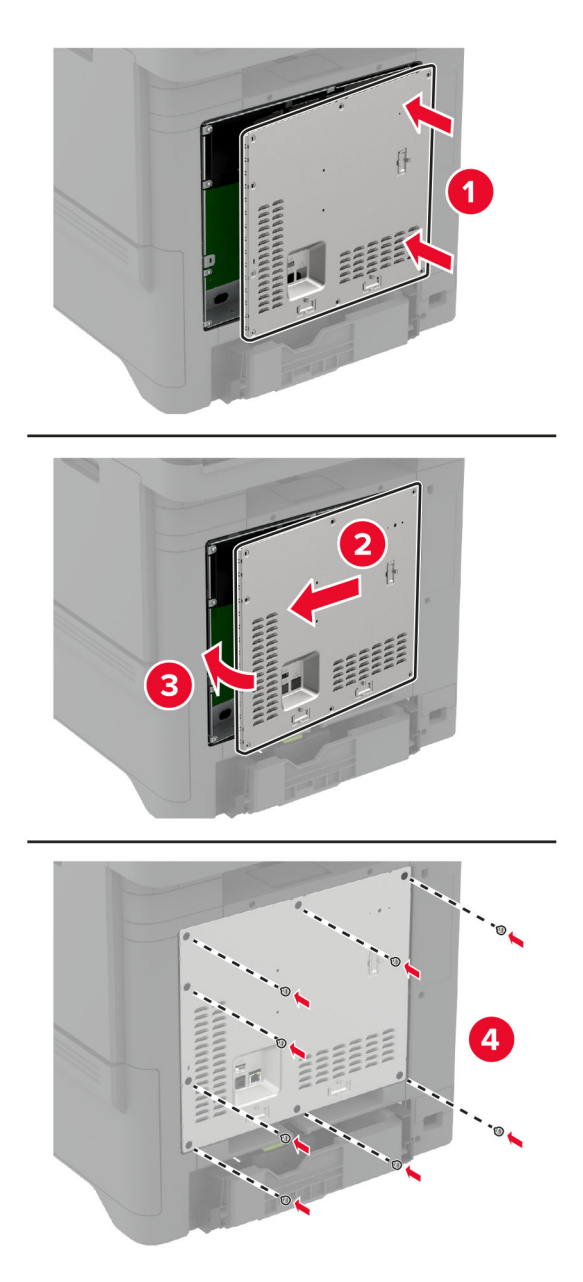

**6** Conecte o cabo de energia à tomada elétrica e ligue a impressora.

**ATENÇÃO—RISCO DE FERIMENTO:** Para evitar riscos de incêndio ou choque elétrico, conecte o cabo de energia a uma tomada elétrica adequadamente classificada e aterrada que seja de fácil acesso e esteja próxima ao produto.

## <span id="page-57-0"></span>**Instalação de módulos sem fio**

### **Instalando o Servidor de impressão sem fio MarkNet N8370**

- **ATENÇÃO—RISCO DE CHOQUE:** Para evitar o risco de choque elétrico, se você for acessar a placa do controlador ou instalar hardware opcional ou dispositivos de memória algum tempo após configurar a impressora, desligue a impressora e desconecte o cabo de energia da tomada elétrica antes de continuar. Se houver outros dispositivos conectados à impressora, desligue-os também e desconecte os cabos que entram na impressora.
- **1** Desligue a impressora e desconecte o cabo de energia da tomada elétrica.
- **2** Usando uma chave de fenda, retire a blindagem da placa do controlador.

**Aviso — Danos potenciais:** Os componentes eletrônicos da placa do controlador são facilmente danificados pela eletricidade estática. Toque em uma superfície metálica da impressora antes de tocar em qualquer conector ou componente eletrônico da placa do controlador.

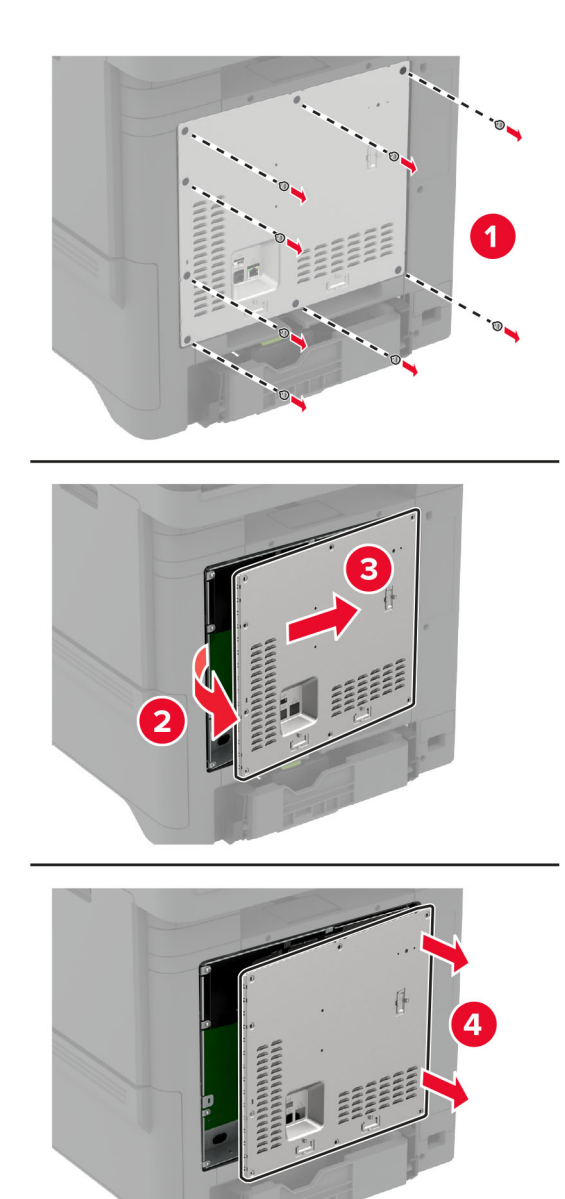

**3** Instale o módulo sem fio em seu compartimento.

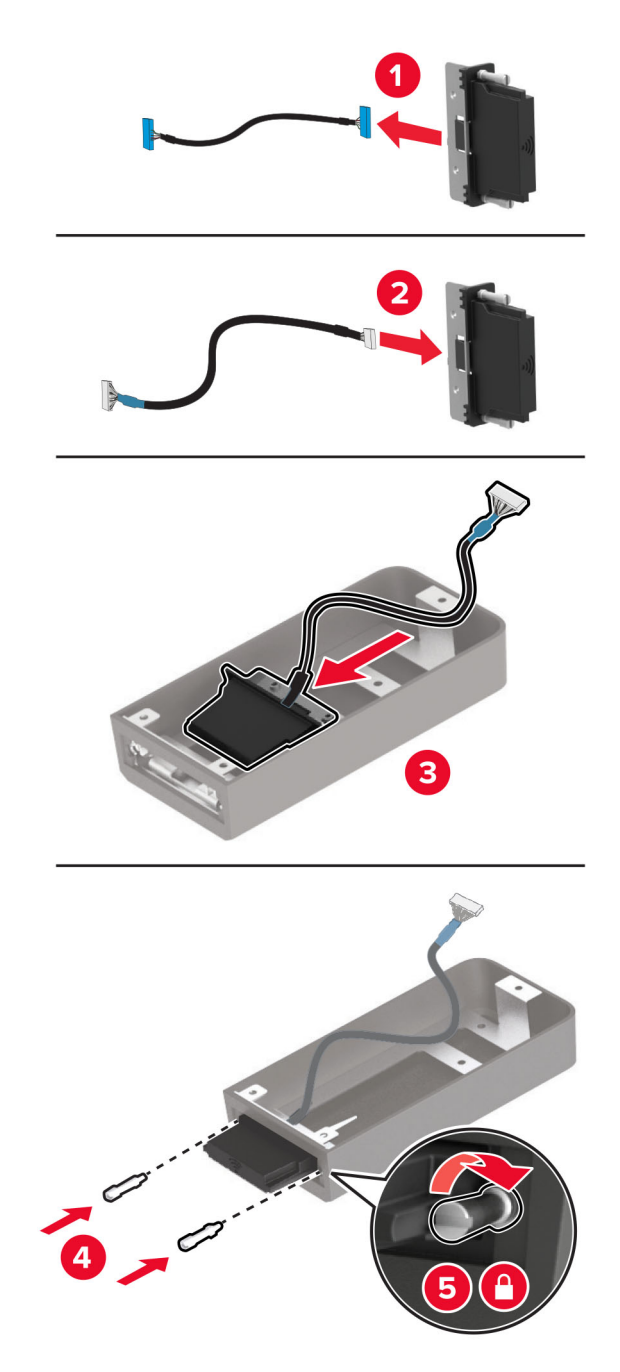

**4** Conecte o módulo sem fio à blindagem da placa do controlador.

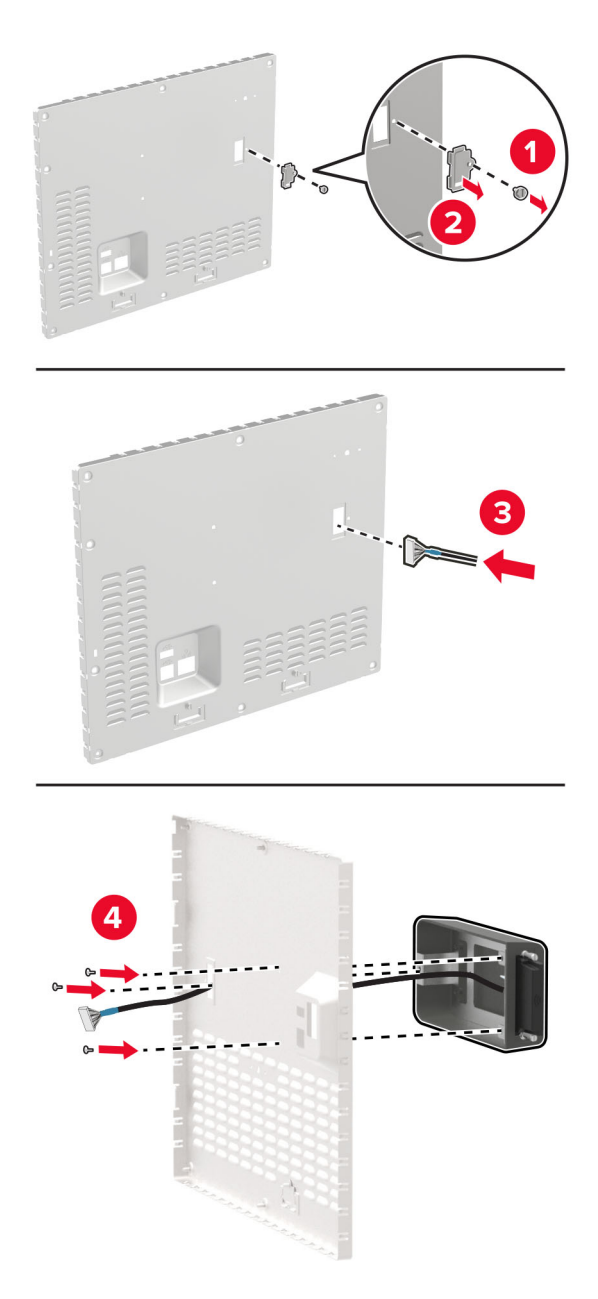

**5** Conecte o conjunto sem fio ao conector ISP da placa do controlador.

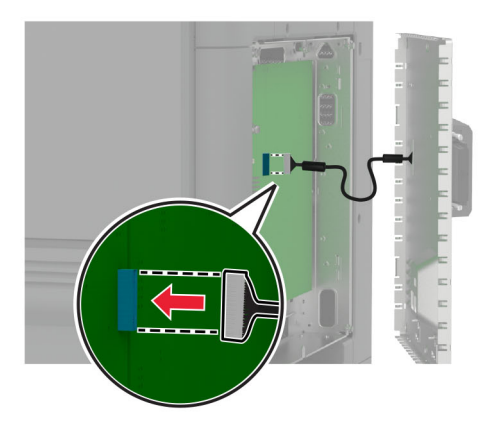

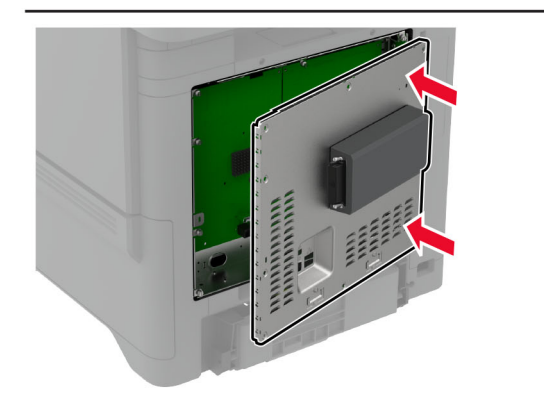

**6** Fixe a blindagem da placa do controlador.

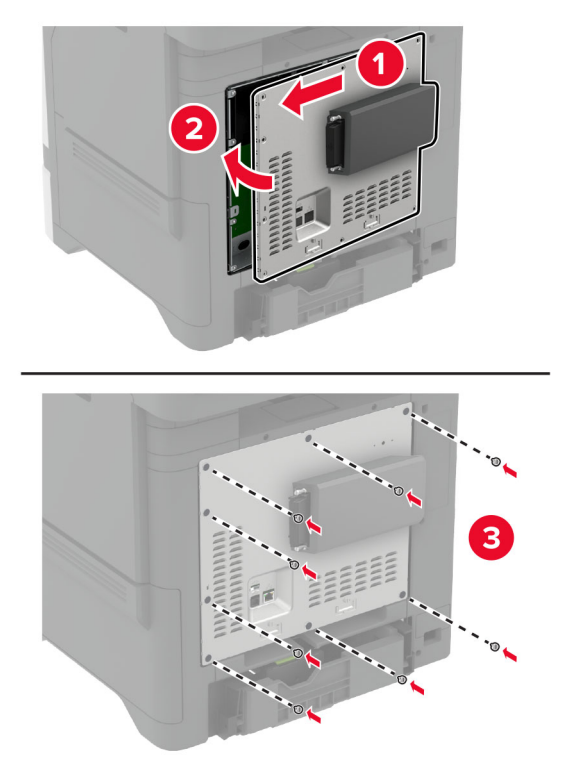

**7** Conecte o cartão NFC.

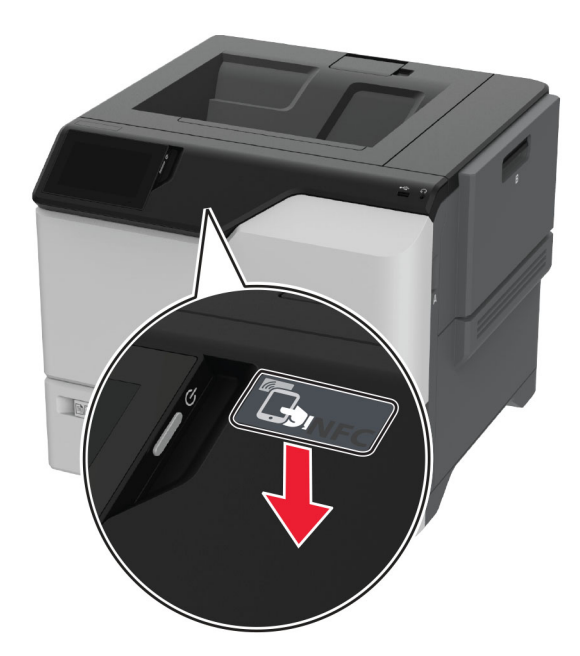

**8** Conecte o cabo de energia à tomada elétrica e ligue a impressora.

**ATENÇÃO—RISCO DE FERIMENTO:** Para evitar riscos de incêndio ou choque elétrico, conecte o cabo de energia a uma tomada elétrica adequadamente classificada e aterrada que seja de fácil acesso e esteja próxima ao produto.

### **Instalando o Servidor de impressão sem fio MarkNet N8372**

- **1** Desligue a impressora.
- **2** Aplique álcool isopropílico em um pano úmido, macio e sem fiapos e limpe a superfície ao redor da porta USB.
- **3** Instale o módulo sem fio.

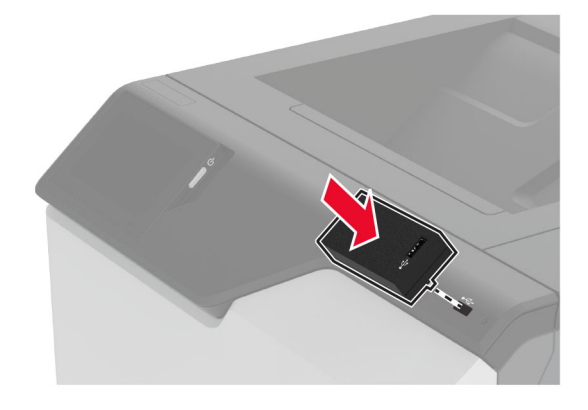

### **Notas:**

- **•** Aplique pressão firme para garantir que a fita fique presa à superfície da impressora.
- **•** Certifique-se de que a superfície da impressora esteja seca e sem umidade condensada.
- **•** O módulo é melhor vinculado à impressora após 72 horas.
- **4** Verifique se há uma folga entre o módulo e a impressora e, em seguida, prenda o módulo espaçador, se necessário.

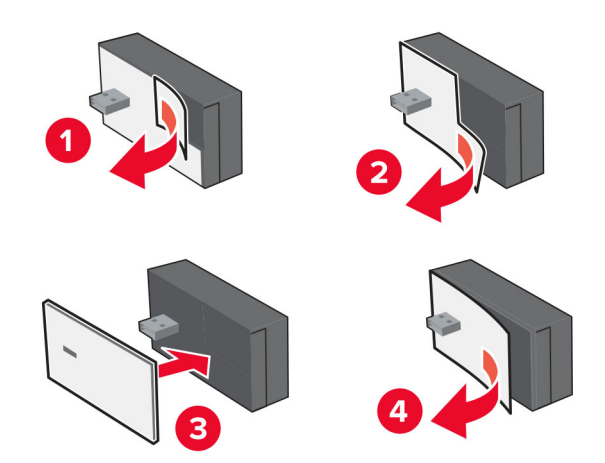

### **5** Conecte o cartão NFC.

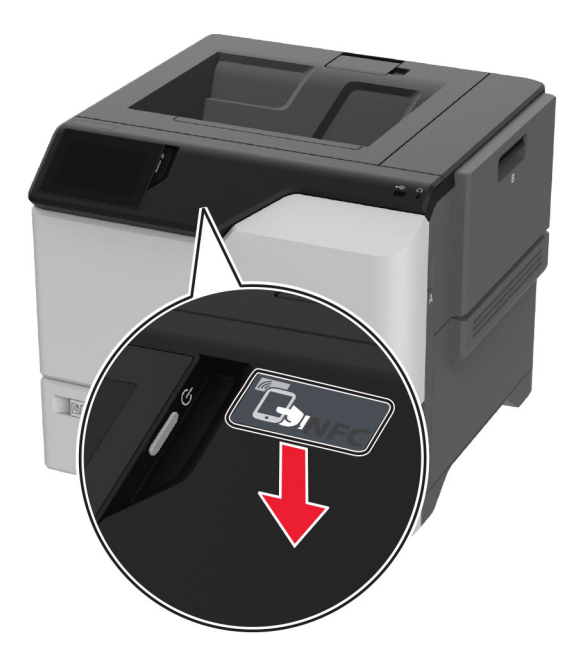

**6** Ligue a impressora.

### **Instalando o Servidor de impressão sem fio MarkNet N8450**

**Nota:** Certifique-se de que a impressora esteja atualizada com o firmware mais recente disponível.

- **1** Desligue a impressora e desconecte o cabo de energia da tomada elétrica.
- **2** Dependendo do modelo da impressora, localize a porta de opção sem fio do servidor de impressão.

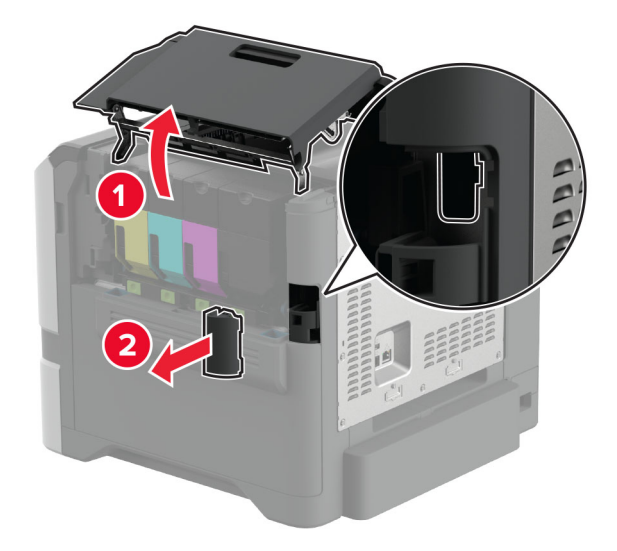

**3** Insira o módulo da opção sem fio do servidor de impressão faça um som de clique no lugar.

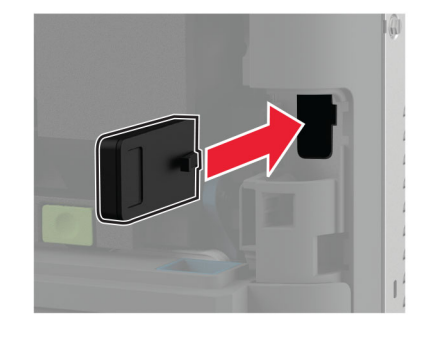

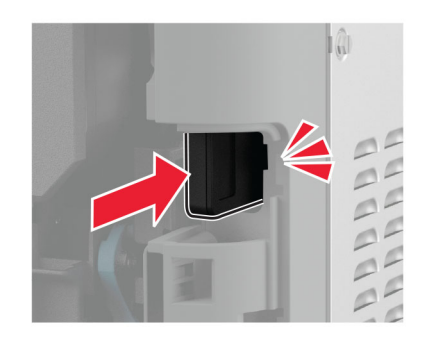

**4** Dependendo do modelo da impressora, feche a porta, encaixe a tampa da porta ou ambos.

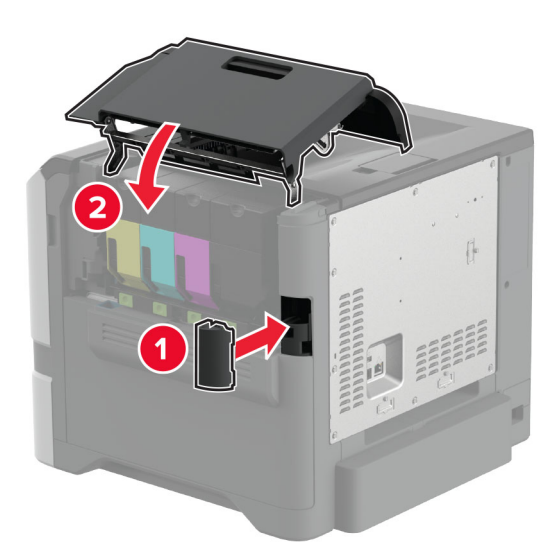

**5** Conecte o cabo de energia à tomada elétrica e ligue a impressora.

**ATENÇÃO—RISCO DE FERIMENTO:** Para evitar o risco de incêndio ou choque elétrico, conecte o cabo de energia em uma tomada elétrica adequadamente classificada e aterrada que seja de fácil acesso e esteja perto do produto.

## <span id="page-66-0"></span>**Colocando em rede**

### **Como conectar a impressora a uma rede sem fio**

Antes de começar, verifique se:

- **•** O módulo sem fio está instalado na impressora. Para obter mais informações, consulte a seção **[Instalação](#page-57-0) [de módulos sem fio](#page-57-0)**.
- **•** A opção Adaptador ativo está definida como Automático. Na tela inicial, toque em **Configurações** > **Rede/Portas** > **Visão geral da rede** > **Adaptador ativo**.

### **Uso do painel de controle**

- **1** Na tela inicial, toque em **Configurações** > **Rede/Portas** > **Sem fio** > **Configurar no painel da impressora** > **Escolher rede**.
- **2** Selecione uma rede Wi‑Fi e, em seguida, digite a senha da rede.

**Nota:** Para impressoras prontas para rede Wi-Fi, um aviso solicitando a configuração da rede Wi-Fi será exibido durante a configuração inicial.

### **Como usar o Lexmark Mobile Assistant**

- **1** Dependendo do dispositivo móvel, baixe o aplicativo Lexmark Mobile Assistant na App Store ou Google PlayTM.
- **2** Na tela inicial, toque em **Configurações** > **Rede/Portas** > **Sem fio** > **Configurar utilizando o aplicativo móvel** > **ID da impressora**.
- **3** No dispositivo móvel, abra o aplicativo e aceite os Termos de uso.

**Nota:** Se necessário, conceda permissões.

- **4** Toque em **Conectar à impressora** > **Ir para configurações de Wi-Fi**.
- **5** Conecte seu dispositivo móvel à rede sem fio da impressora.
- **6** Retorne para o aplicativo e, em seguida, toque em **Configurar conexão Wi-Fi**
- **7** Selecione uma rede Wi-Fi e, em seguida, digite a senha da rede.
- **8** Toque em **Concluído**.

### **Conexão da impressora à uma rede sem fio por Wi-Fi Protected Setup (WPS)**

Antes de começar, verifique se:

- **•** O ponto de acesso (roteador sem fio) é certificado para WPS ou compatível com WPS. Para obter mais informações, consulte a documentação fornecida com o ponto de acesso.
- **•** O módulo sem fio está instalado na impressora. Para obter mais informações, consulte a seção **[Instalação](#page-57-0) [de módulos sem fio](#page-57-0)**.
- **•** A opção Adaptador ativo está definida como Automático. Na tela inicial, toque em **Configurações** > **Rede/Portas** > **Visão geral da rede** > **Adaptador ativo**.

### <span id="page-67-0"></span>**Usando o método de botão de controle**

- **1** Na tela inicial, toque em **Configurações** > **Rede/Portas** > **Sem fio** > **Configuração protegida de Wi-Fi** > **Iniciar método de botão de controle**.
- **2** Siga as instruções exibidas no monitor.

### **Usando o método de número de identificação pessoal (PIN)**

- **1** Na tela inicial, toque em **Configurações** > **Rede/Portas** > **Sem fio** > **Configuração protegida de Wi-Fi** > **Iniciar método PIN**.
- **2** Copie o PIN do WPS (oito dígitos).
- **3** Abra um navegador da Web e digite o endereço IP do ponto de acesso no campo de endereços.

**Notas:**

- **•** Para saber o endereço IP, consulte a documentação fornecida com o ponto de acesso.
- **•** Se você estiver usando um servidor proxy, desative-o temporariamente para que a página da Web seja carregada corretamente.
- **4** Acesse as configurações do WPS. Para obter mais informações, consulte a documentação fornecida com o ponto de acesso.
- **5** Digite o PIN de oito dígitos e salve as alterações.

## **Como configurar o Wi**‑**Fi Direct**

Wi-Fi Direct® permite que dispositivos sem fio se conectem diretamente a uma impressora habilitada para Wi-Fi Direct sem usar um ponto de acesso (roteador sem fio).

Antes de começar, verifique se o módulo sem fio está instalado na impressora. Para obter mais informações, consulte a seção **[Instalação de módulos sem fio](#page-57-0)**.

- **1** Na tela inicial, toque em **Configurações** > **Rede/Portas** > **Wi-Fi Direct**.
- **2** Defina as configurações.
	- **• Ativar Wi**‑**Fi Direct**: permite que a impressora transmita sua própria rede Wi-Fi Direct.
	- **• Nome do Wi**‑**Fi Direct**: atribui um nome para a rede Wi-Fi Direct.
	- **• Senha do Wi**‑**Fi Direct**: atribui a senha para negociar a segurança sem fio ao usar a conexão ponto a ponto.
	- **• Mostrar senha na página de configuração**: mostra a senha na Página de configuração de rede.
	- **• Aceitar automaticamente as solicitações do botão de controle**: permite que a impressora aceite solicitações de conexão automaticamente.

**Nota:** A opção para aceitar solicitações de botão de controle automaticamente não está protegida.

### **Notas:**

- **•** Por padrão, a senha de rede Wi-Fi Direct não fica visível no visor da impressora. Para visualizar a senha, ative o ícone exibir senha. Na tela inicial, toque em **Configurações** > **Segurança** > **Diversos** > **Ativar revelação de senha/PIN**.
- **•** Você pode ver a senha da rede Wi-Fi Direct sem exibi-la no visor da impressora. Na tela inicial, toque em **Configurações** > **Relatórios** > **Rede** > **Página de configurações de rede**.

### <span id="page-68-0"></span>**Como conectar um dispositivo móvel à impressora**

Antes de conectar seu dispositivo móvel, verifique se o Wi‑Fi Direct foi configurado. Para mais informações, consulte [" Como configurar o Wi](#page-67-0)‑Fi Direct" na página 68.

### **Como conectar via Wi**‑**Fi Direct**

**Nota:** Estas instruções são aplicáveis somente aos dispositivos móveis Android.

- **1** No dispositivo móvel, acesse o menu de configurações.
- **2** Ative o **Wi-Fi** e toque em **Wi-Fi Direct**.
- **3** Selecione o nome Wi-Fi Direct da impressora.
- **4** Confirme a conexão no painel de controle da impressora.

### **Como conectar via Wi**‑**Fi**

- **1** No dispositivo móvel, acesse o menu de configurações.
- **2** Toque em **Wi**‑**Fi** e, em seguida, selecione o nome do Wi-Fi Direct da impressora.

**Nota:** A cadeia de caracteres DIRECT-xy (em que x e y representam dois caracteres aleatórios) é adicionada antes do nome do Wi-Fi Direct.

**3** Digite a senha do Wi-Fi Direct.

### **Como conectar um computador à impressora**

Antes de conectar o computador, verifique se o Wi‑Fi Direct foi configurado. Para mais informações, consulte [" Como configurar o Wi](#page-67-0)‑Fi Direct" na página 68.

### **Para usuários do Windows**

- **1** Abra **Impressoras e scanners** e clique em **Adicionar uma impressora ou scanner**.
- **2** Clique em **Mostrar impressoras Wi-Fi Direct** e selecione o nome do Wi‑Fi Direct da impressora.
- **3** Anote o PIN de oito dígitos exibido no visor da impressora.
- **4** Insira o PIN no computador.

**Nota:** Se o driver da impressora ainda não estiver instalado, o Windows fará o download do driver apropriado.

### **Para usuários do Macintosh**

**1** Clique no ícone da conexão sem fio e selecione o nome do Wi‑Fi Direct da impressora.

**Nota:** A cadeia de caracteres DIRECT-xy (em que x e y representam dois caracteres aleatórios) é adicionada antes do nome do Wi-Fi Direct.

**2** Digite a senha do Wi‑Fi Direct.

**Nota:** Alterne o computador de volta para a rede anterior depois de desconectar-se da rede Wi-Fi Direct.

## **Desativando a rede Wi-Fi**

- **1** Na tela inicial, toque em **Configurações** > **Rede/Portas** > **Visão geral da rede** > **Adaptador ativo** > **Rede padrão**.
- **2** Siga as instruções exibidas no visor.

## **Verificação da conectividade da impressora**

- **1** Na tela inicial, toque em **Configurações** > **Relatórios** > **Rede** > **Página de configurações de rede**.
- **2** Consulte a primeira seção da página de configurações de rede e confirme se o status está definido como conectado.

Se o status estiver definido como não conectado, talvez o ponto de rede esteja inativo ou o cabo de rede não esteja funcionando corretamente. Entre em contato com o administrador para assistência.

## **Configuração da impressão serial (somente no Windows)**

Antes de começar, certifique-se de que uma porta serial de soluções internas esteja instalada na impressora.

- **1** Configure os parâmetros da impressora.
	- **a** No painel de controle da impressora, navegue até o menu com as configurações da porta.
	- **b** Localize o menu das configurações da porta serial e ajuste-as, caso necessário.
	- **c** Aplique as alterações.
- **2** No computador, abra a pasta de impressoras e selecione a impressora.
- **3** Abra as propriedades da impressora e, em seguida, selecione a porta COM da lista.
- **4** Configure os parâmetros da porta COM no Gerenciador de dispositivos.

#### **Notas:**

- **•** A impressão serial reduz a velocidade de impressão.
- **•** Verifique se o cabo serial está conectado à porta serial na impressora.

# **Proteção da impressora**

## **Localização do slot de segurança**

A impressora é equipada com um recurso de trava de segurança. Conecte uma trava de segurança compatível com a maioria dos computadores laptop no local mostrado para prender a impressora no local.

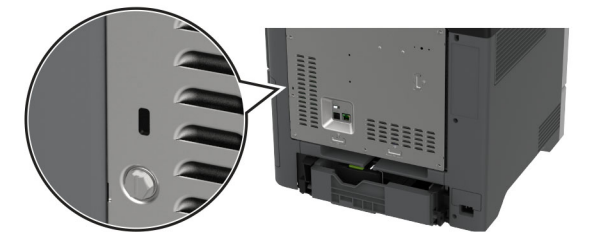

## **Apagar a memória da impressora**

Para apagar a memória volátil ou dados armazenados em buffer na impressora, desligue a impressora.

Para apagar a memória não-volátil, configurações de dispositivo e de rede, configurações de segurança e soluções incorporadas, faça o seguinte:

- **1** Na tela inicial, toque em **Configurações** > **Dispositivo** > **Manutenção** > **Apagamento fora de serviço**.
- **2** Toque em **Limpar todas as informações da memória não volátil** e toque em **APAGAR**.
- **3** Toque em **Iniciar assistente de configuração inicial** ou **Deixar impressora desligada** e, em seguida, toque em **Avançar**.
- **4** Inicie a operação.

**Nota:** Esse processo destrói a chave de criptografia usada para proteger os dados do usuário. Formate o disco rígido e a unidade de armazenamento inteligente após apagar a memória da impressora.

## **Como apagar a unidade de armazenamento da impressora**

- **1** Na tela inicial, toque em **Configurações** > **Dispositivo** > **Manutenção** > **Apagamento fora de serviço**.
- **2** Dependendo da unidade de armazenamento instalada na impressora, siga um destes procedimentos:
	- **•** Para disco rígido, toque na caixa de seleção **Apagar todas as informações no disco rígido**, toque em **APAGAR** e selecione um método para apagar dados.

**Nota:** Esse processo de apagar o disco rígido pode levar de vários minutos até mais de uma hora, tornando a impressora indisponível para outras tarefas.

- **•** Para a unidade de armazenamento inteligente (ISD), toque em **Apagar unidade de armazenamento inteligente** e, em seguida, toque em **APAGAR** para apagar todos os dados do usuário.
- **3** Inicie a operação.

## **Restauração das configurações padrão de fábrica**

- **1** Na tela inicial, toque em **Configurações** > **Dispositivo** > **Restaurar os padrões de fábrica**.
- **2** Toque em **Restaurar configurações** > selecione as configurações que deseja restaurar. > **RESTAURAR**.
- **3** Inicie a operação.

## **Declaração de volatilidade**

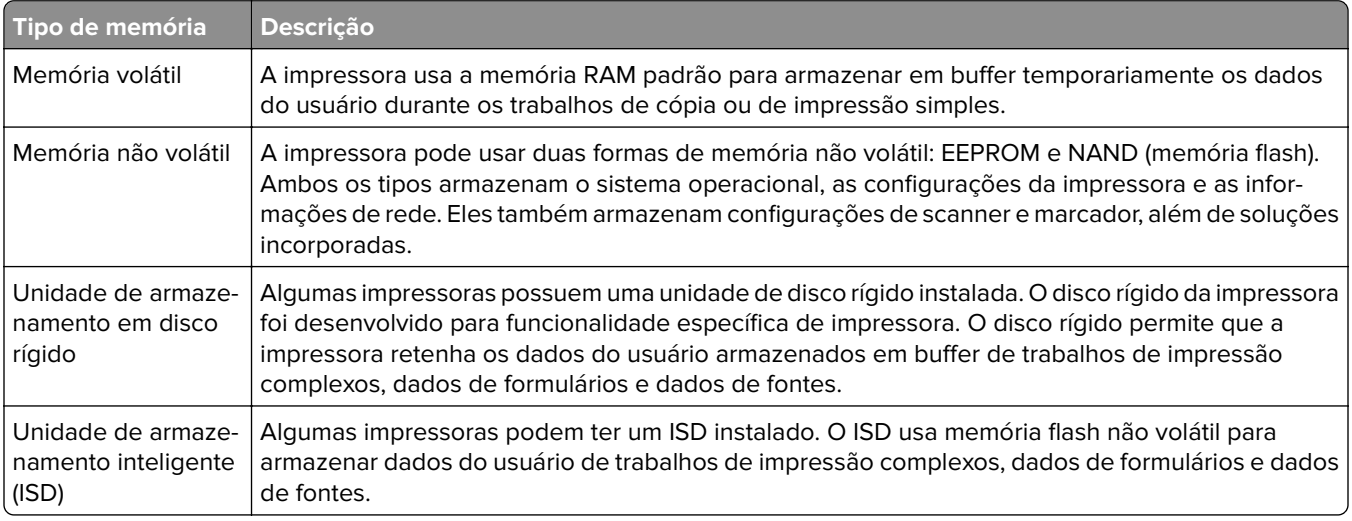

Apague o conteúdo de qualquer memória de impressora instalada nas seguintes circunstâncias:

- **•** A impressora está desativada.
- **•** O disco rígido da impressora ou ISD foi substituído.
- **•** A impressora foi movida para um outro departamento ou local.
- **•** A impressora está em manutenção por uma pessoa fora da sua organização.
- **•** A impressora foi removida de seu local para passar por manutenção.
- **•** A impressora foi vendida para outra organização.

**Nota:** Para descartar uma unidade de armazenamento, siga as políticas e os procedimentos da sua organização.
# **Print**

# **Impressão de um computador**

**Nota:** Para etiquetas, cartões e envelopes, defina o tipo e o tamanho do papel na impressora antes de imprimir o documento.

- **1** No documento que deseja imprimir, abra a caixa de diálogo Imprimir.
- **2** Se necessário, ajuste as definições.
- **3** Imprima o documento.

# **Impressão a partir de um dispositivo móvel**

#### **Imprima de um dispositivo móvel utilizando o Lexmark Mobile Print**

Lexmark O Mobile Print permite enviar documentos e imagens diretamente para um dispositivo da Lexmark.

**1** Abra o documento, e depois envie ou compartilhe o documento para o Mobile Print.

**Nota:** Alguns aplicativos de terceiros podem não suportar o recurso de envio ou compartilhamento. Para obter mais informações, consulte a documentação que acompanha o aplicativo.

- **2** Selecione uma impressora.
- **3** Imprima o documento.

#### **Imprimir de um dispositivo móvel utilizando o Lexmark Print**

Lexmark A impressão é uma solução de mobile printing para dispositivos móveis que operam com Android™ versão 6.0 ou posterior. Ele permite que você envie documentos e imagens para impressoras conectadas em rede e servidores de gerenciamento de impressão.

#### **Notas:**

- **•** Faça o download do aplicativo Lexmark Print na loja Google Play e habilite-o no dispositivo móvel.
- **•** Verifique se a impressora e o dispositivo móvel estão conectados à mesma rede.
- **1** No dispositivo móvel, selecione um documento no gerenciador de arquivos.
- **2** Enviar ou compartilhar o documento para Impressão da Lexmark.

**Nota:** Alguns aplicativos de terceiros podem não suportar o recurso de envio ou compartilhamento. Para obter mais informações, consulte a documentação que acompanha o aplicativo.

- **3** Selecione uma impressora e depois ajuste as configurações, se necessário.
- **4** Imprima o documento.

### **Imprimindo a partir de um dispositivo móvel utilizando o serviço de impressão Mopria**

Mopria® O serviço de impressão é uma solução de mobile printing para dispositivos móveis que operam com o Android versão 5.0 ou posterior. Permite que você imprima diretamente em qualquer impressora certificada da Mopria.

**Nota:** Faça o download do aplicativo de serviço de impressão Mopria na loja do Google Play e habilite-o no dispositivo móvel.

- **1** No seu dispositivo móvel Android, inicie um aplicativo compatível ou selecione um documento do gerenciador de arquivos.
- **2** Toque em  $\frac{1}{2}$  > Imprimir.
- **3** Selecione uma impressora e depois ajuste as as configurações, se necessário.
- $4$  Toque no  $\Box$

#### **Impressão a partir de um dispositivo móvel com AirPrint**

O recurso de software AirPrint é uma solução de mobile printing que permite imprimir diretamente de dispositivos da Apple em uma impressora certificada da AirPrint.

#### **Notas:**

- **•** Certifique-se de que o dispositivo Apple e a impressora estejam conectados à mesma rede. Se a rede contém diversos hubs sem fio, certifique-se de que os dispositivos estejam conectados à mesma subrede.
- **•** Esse aplicativo está disponível apenas em alguns dispositivos da Apple.
- **1** Do dispositivo móvel, selecione um documento através do gerenciador de arquivos ou inicie um aplicativo compatível.
- **2** Toque em  $\left|\vec{r}\right| >$  **Imprimir.**
- **3** Selecione uma impressora e depois ajuste as as configurações, se necessário.
- **4** Imprima o documento.

#### **Imprimindo a partir de um dispositivo móvel com o Wi**‑**Fi Direct®**

Wi-Fi Direct é um serviço de impressão que permite imprimir em qualquer impressora pronta para Wi‑Fi Direct®.

**Nota:** Verifique se o dispositivo móvel está conectado à rede sem fio da impressora. Para mais informações, consulte [" Como conectar um dispositivo móvel à impressora" na página 69.](#page-68-0)

- **1** No seu dispositivo móvel, inicie um aplicativo compatível ou selecione um documento do gerenciador de arquivos.
- **2** Dependendo do dispositivo móvel, faça o seguinte:
	- Toque em **:** > **Imprimir**.
	- Toque em  $\overline{|\cdot|} >$  **Imprimir**.
	- Toque em ... > Imprimir.
- **3** Selecione uma impressora e depois ajuste as as configurações, se necessário.
- **4** Imprima o documento.

# **Impressão a partir de uma unidade flash**

**1** Insira a unidade flash.

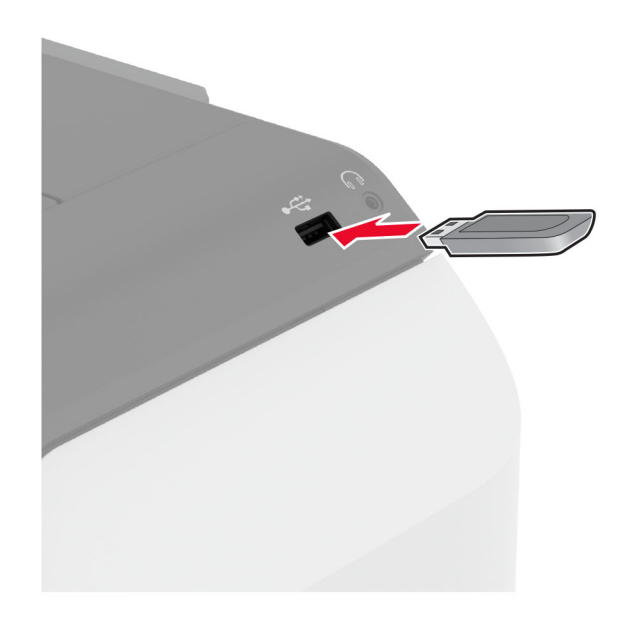

#### **Notas:**

- **•** Se você inserir a unidade flash e uma mensagem de erro for exibida, a impressora está ignorando a unidade flash.
- **•** Se você inserir a unidade flash enquanto a impressora estiver processando outros trabalhos de impressão, a mensagem **Ocupada** será exibida.
- **2** No visor, toque no documento que você deseja imprimir.

Se necessário, configure as definições de impressão.

**3** Imprima o documento.

Para imprimir outro documento, toque em **Unidade USB**.

**Aviso — Danos potenciais:** Para evitar avaria ou perda de dados da impressora, não toque na unidade flash nem na impressora na área mostrada enquanto a impressora estiver imprimindo ativamente, lendo ou gravando no dispositivo de memória.

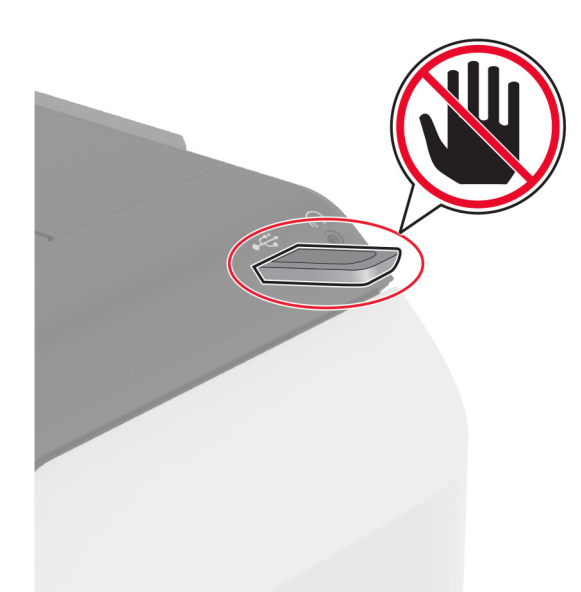

# **Unidades flash e tipos de arquivo suportados**

#### **Unidades flash**

- **•** Lexar JumpDrive S70 (16 GB e 32 GB)
- **•** SanDisk Cruzer Micro (16 GB e 32 GB)
- **•** PNY Attaché (16GB e 32GB)

#### **Notas:**

- **–** A impressora suporta unidades flash de alta velocidade com padrão de velocidade máxima.
- **–** Unidades flash devem ser compatíveis com o sistema de arquivos FAT (File Allocation Tables).

#### **Tipos de arquivo**

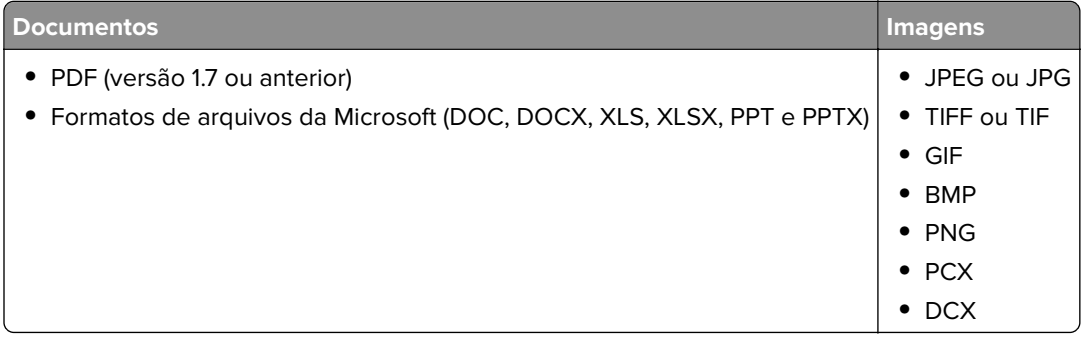

# **Configurar trabalhos confidenciais**

- **1** Na tela inicial, toque em **Configurações** > **Segurança** > **Configurações de impressão confidencial**.
- **2** Defina as configurações.

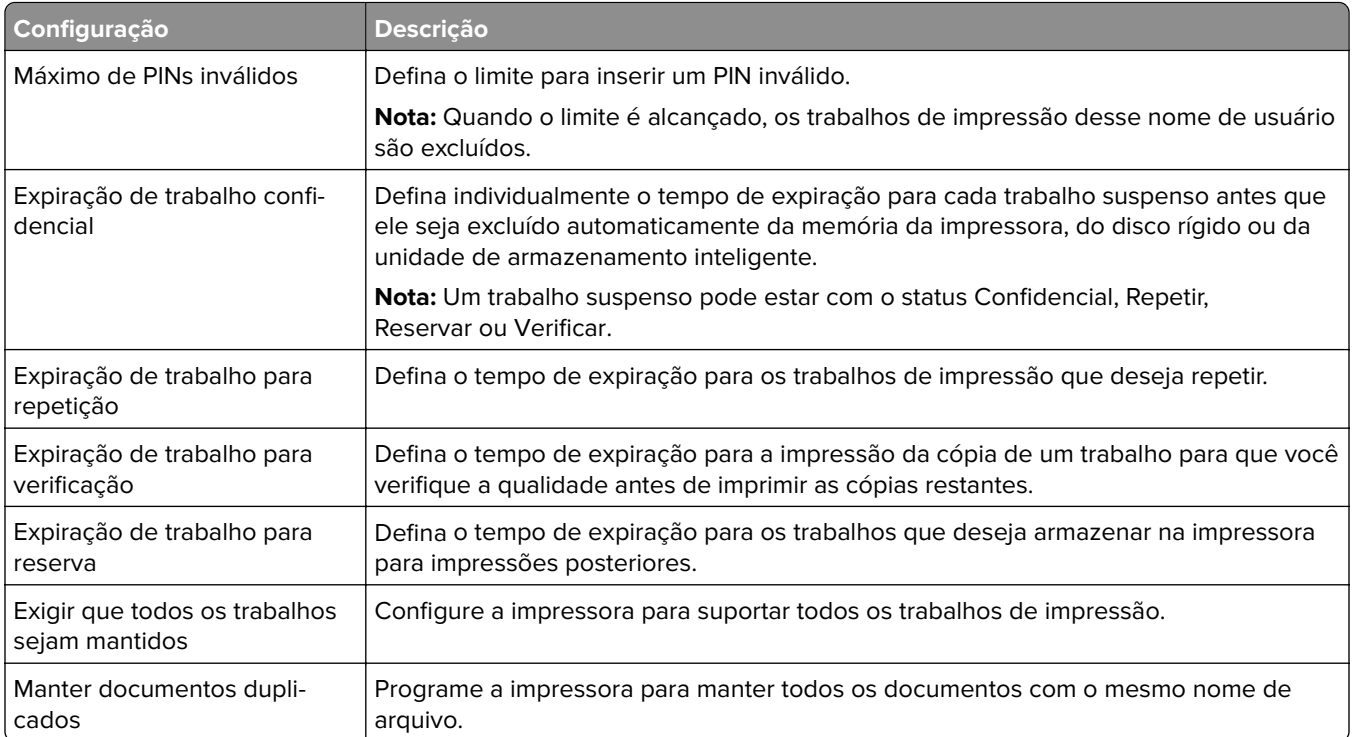

# **Como imprimir trabalhos confidenciais e outros trabalhos suspensos**

#### **Para usuários do Windows**

- **1** Com um documento aberto, clique em **Arquivo** > **Imprimir**.
- **2** Selecione um impressora e clique em **Propriedades**, **Preferências**, **Opções** ou **Configuração**.
- **3** Clique em **Imprimir e reter**.
- **4** Selecione **Usar imprimir e reter** e atribua um nome de usuário.
- **5** Selecione o tipo do trabalho de impressão (Confidencial, Repetir, Reservar ou Verificar).

Se você selecionar **Confidencial**, proteja o trabalho de impressão com um número de identificação pessoal (PIN).

- **6** Clique em **OK** ou em **Imprimir**.
- **7** Na tela inicial da impressora, libere o trabalho de impressão.
	- **•** Para trabalhos de impressão confidenciais, toque em **Trabalhos suspensos** > selecione o nome de usuário > **Confidencial** > digite o PIN > selecione o trabalho de impressão > defina as configurações > **Imprimir**.
	- **•** Para outros trabalhos de impressão, toque em **Trabalhos suspensos** > selecione o nome de usuário > selecione o trabalho de impressão > defina as configurações > **Imprimir**.

#### **Para usuários do Macintosh**

#### **Como usar o AirPrint**

- **1** Com um documento aberto, escolha **Arquivo** > **Imprimir**.
- **2** Selecione uma impressora e, no menu suspenso próximo ao menu Orientação, escolha **Impressão por PIN**.
- **3** Ative **Imprimir com PIN** e digite um PIN de quatro dígitos.
- **4** Clique em **Imprimir**.
- **5** Na tela inicial da impressora, libere o trabalho de impressão. Toque em **Trabalhos suspensos** > Selecione o nome do seu computador > **Confidencial** > Digite o PIN > Selecione o trabalho de impressão > **Imprimir**.

#### **Como usar o driver de impressão**

- **1** Com um documento aberto, escolha **Arquivo** > **Imprimir**.
- **2** Selecione uma impressora e, no menu suspenso próximo ao menu Orientação, escolha **Imprimir e reter**.
- **3** Escolha **Impressão confidencial** e insira um PIN de quatro dígitos.
- **4** Clique em **Imprimir**.
- **5** Na tela inicial da impressora, libere o trabalho de impressão. Toque em **Trabalhos suspensos** > Selecione o nome do seu computador > **Confidencial** > Selecione o trabalho de impressão > Digite o PIN > **Imprimir**.

# **Imprimindo uma lista de amostras de fontes**

- **1** Na tela inicial, toque em **Configurações** > **Relatórios** > **Imprimir** > **Imprimir fontes**.
- **2** Toque em **Fontes PCL** ou **Fontes PS**.

# **Impressão de uma lista de diretórios**

Na tela inicial, toque em **Configurações** > **Relatórios** > **Imprimir** > **Imprimir diretório**.

# **Folhas separadoras entre as cópias**

- **1** Na tela inicial, toque em **Configurações** > **Imprimir** > **Layout** > **Folhas separadoras** > **Entre cópias**.
- **2** Imprima o documento.

# **Cancelamento de um trabalho de impressão**

- **1** Na tela inicial, toque em .
- **2** Selecione o trabalho a ser cancelado.

**Nota:** Você também pode cancelar um trabalho tocando em **Fila de trabalhos**.

# **Ajustando a tonalidade do toner**

- **1** Na tela inicial, toque em **Configurações** > **Qualidade de** > **Impressão**.
- **2** No menu Tonalidade do toner, ajuste a configuração.

# **Uso dos menus da impressora**

# **Mapa de menus**

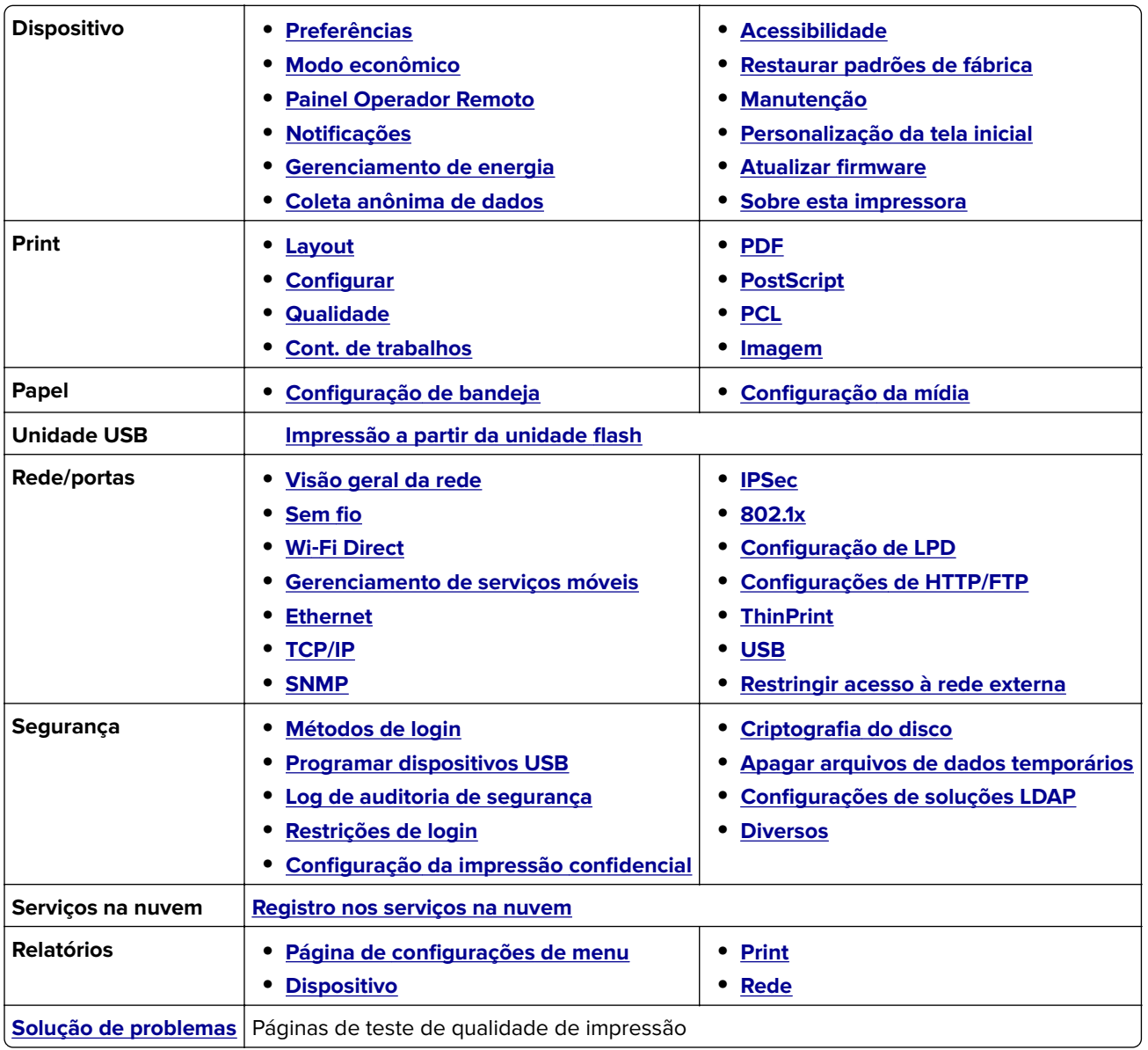

# <span id="page-80-0"></span>**Dispositivo**

### **Preferências**

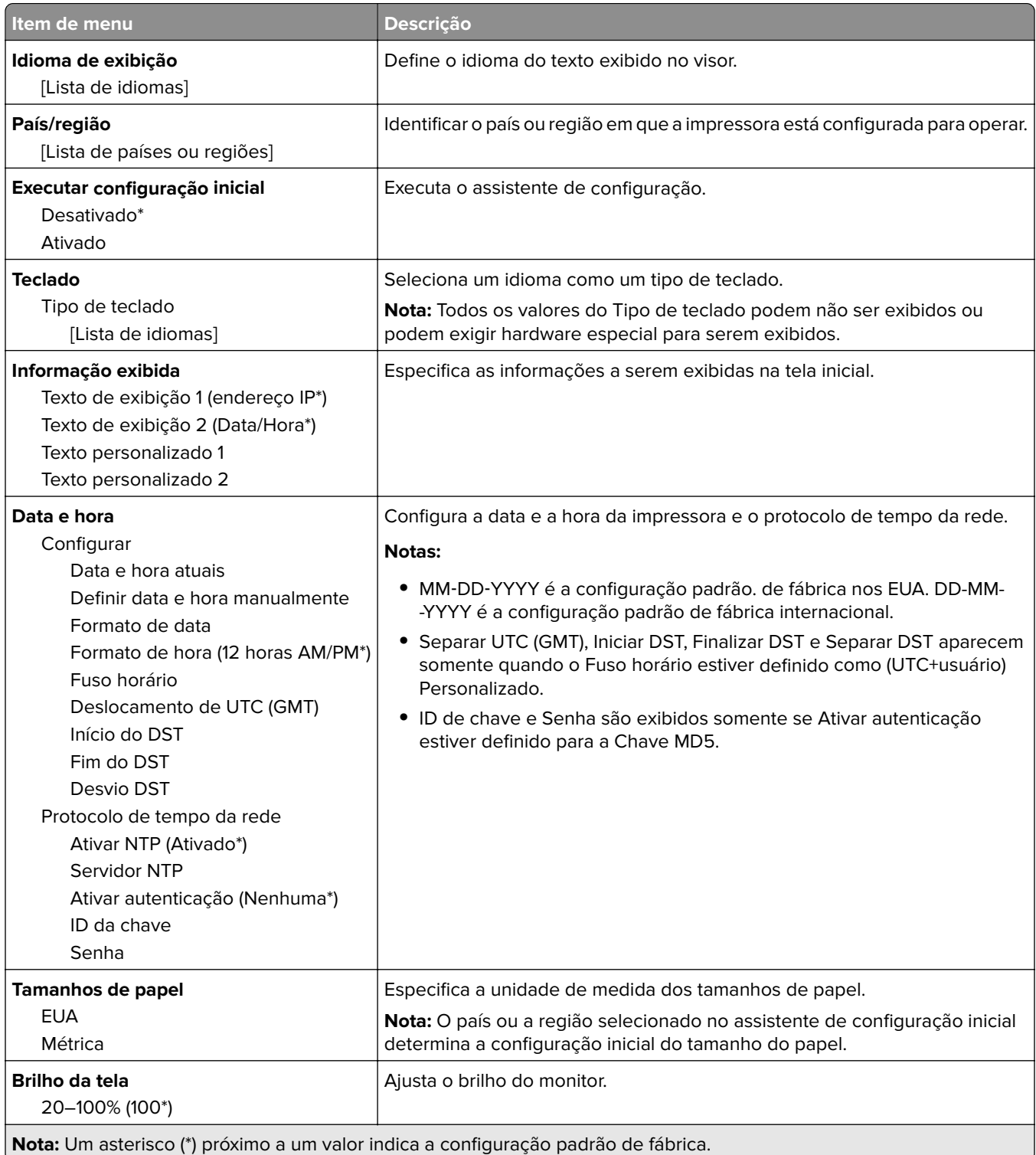

<span id="page-81-0"></span>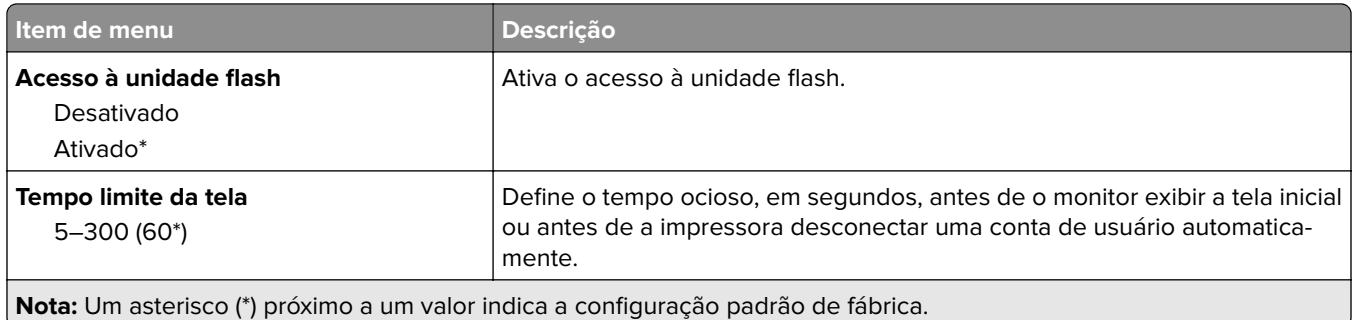

### **Modo Eco**

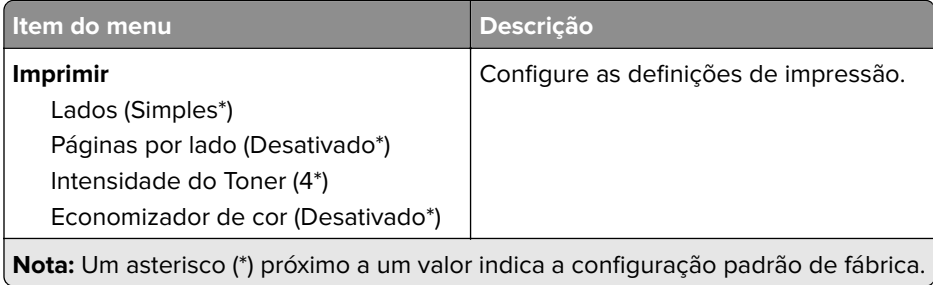

# **Painel Operador Remoto**

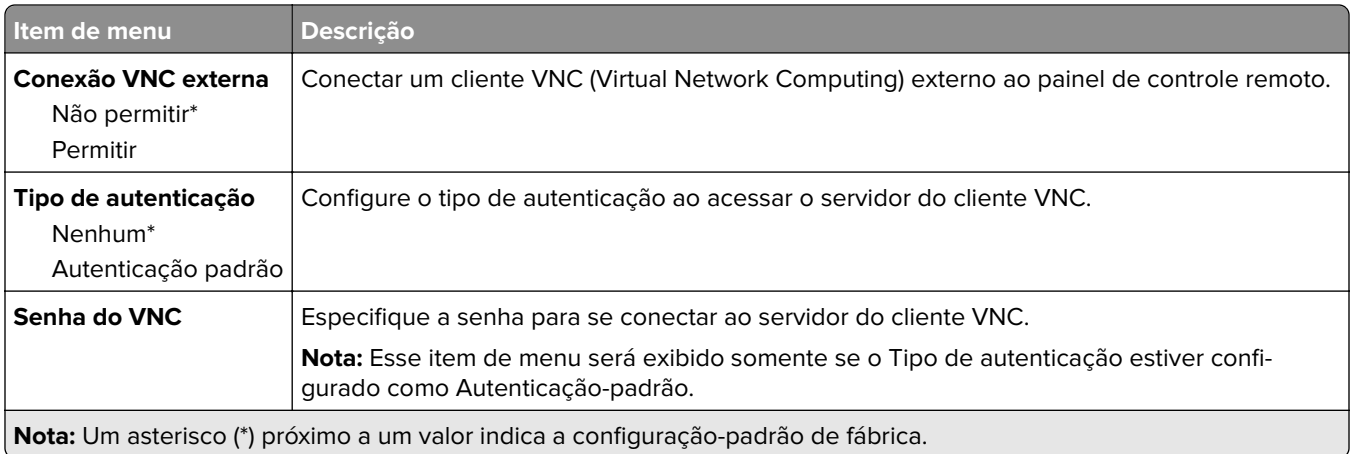

# **Notificações**

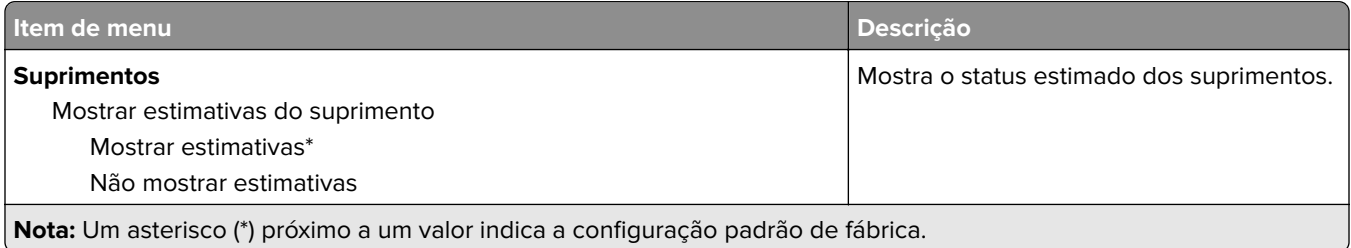

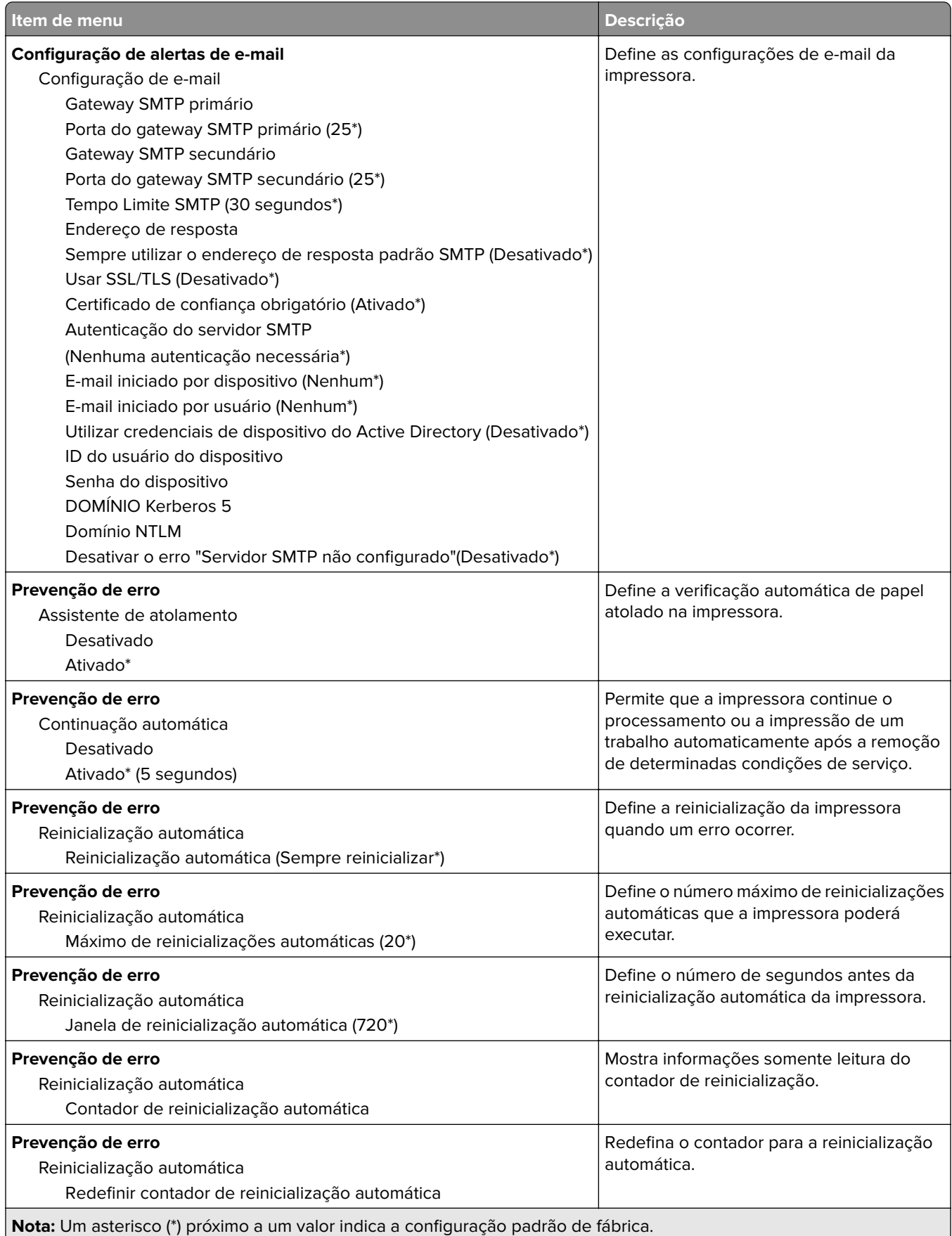

<span id="page-83-0"></span>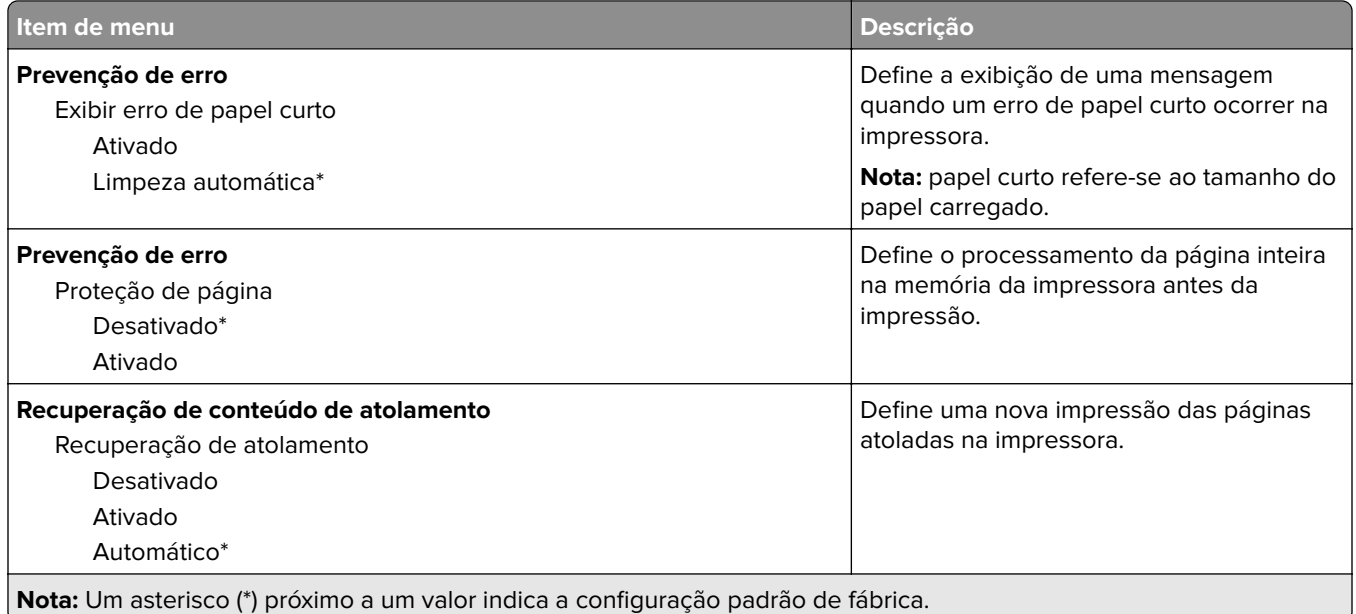

# **Gerenciamento de energia**

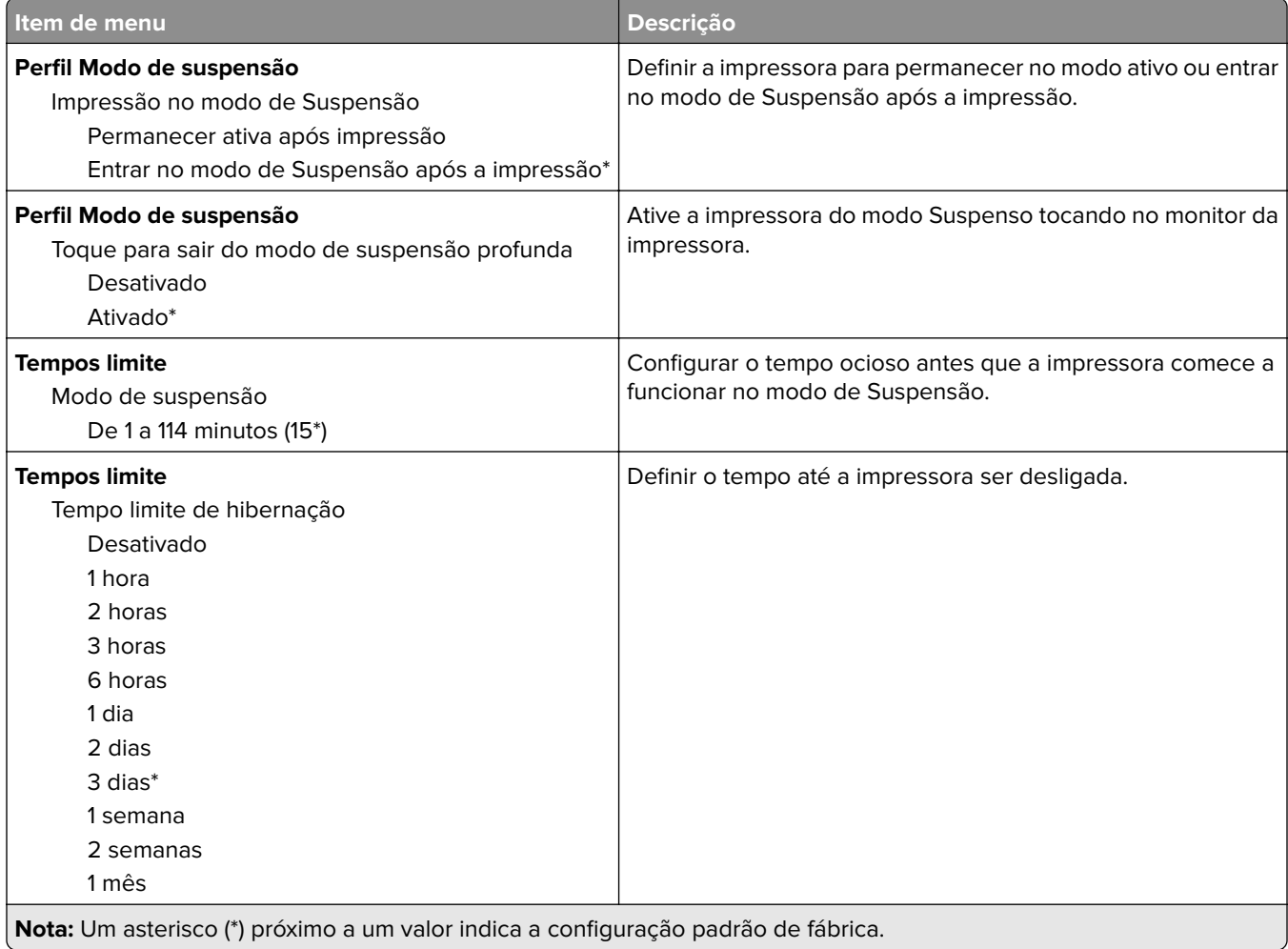

<span id="page-84-0"></span>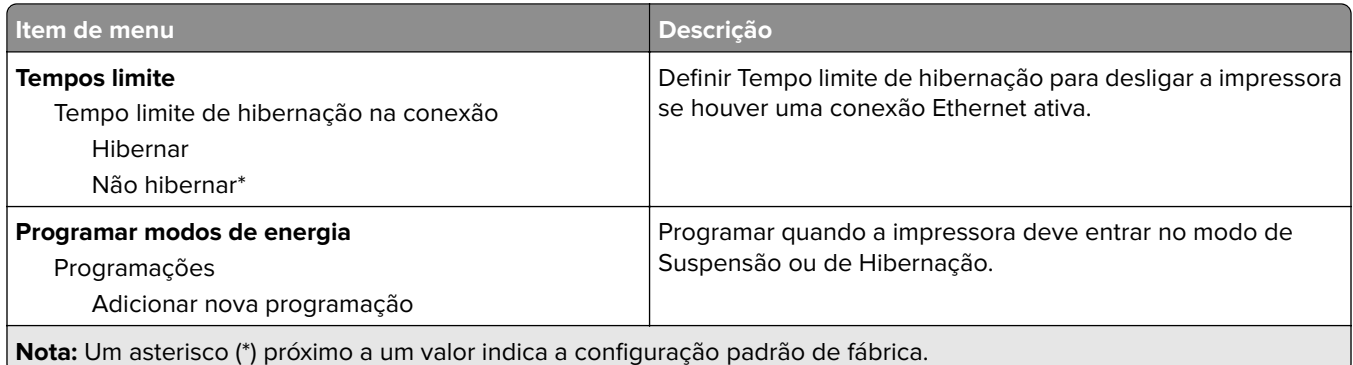

### **Coleta anônima de dados**

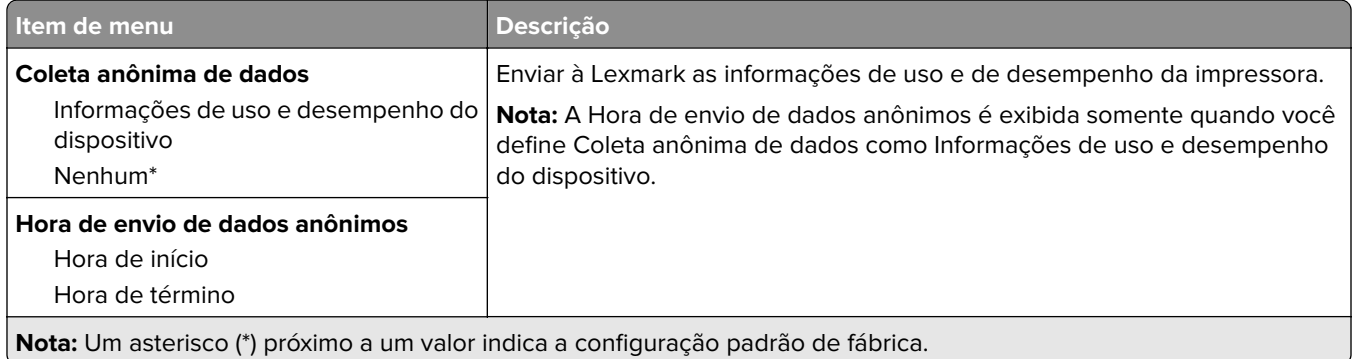

### **Acessibilidade**

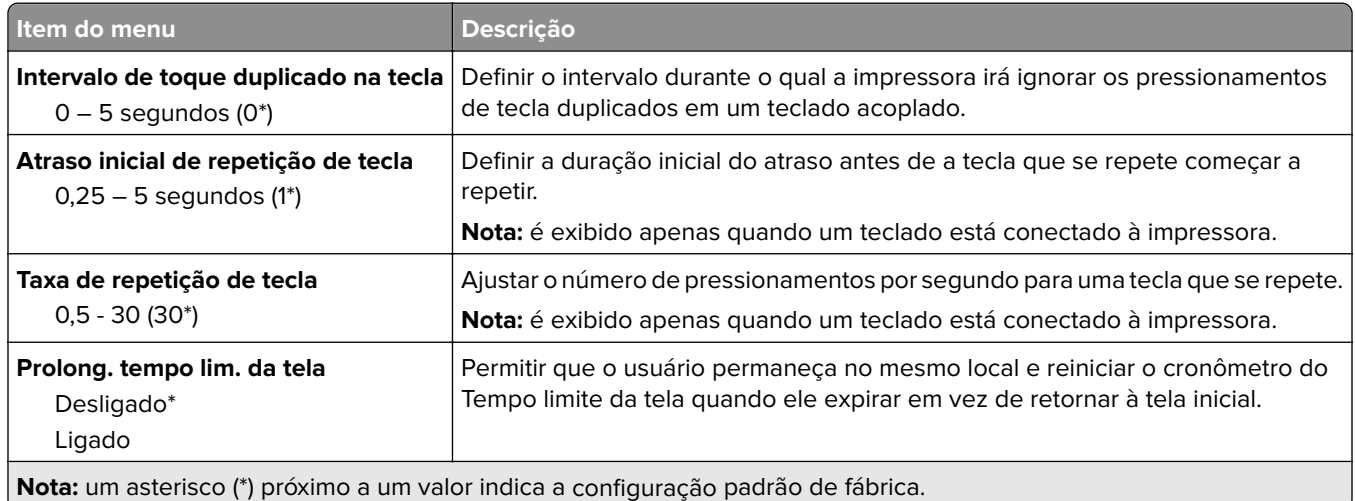

## <span id="page-85-0"></span>**Restaurar padrões de fábrica**

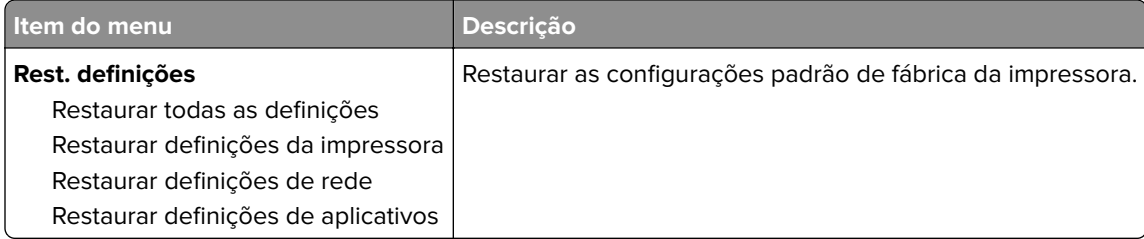

# **Manutenção**

#### **Menu Configuração**

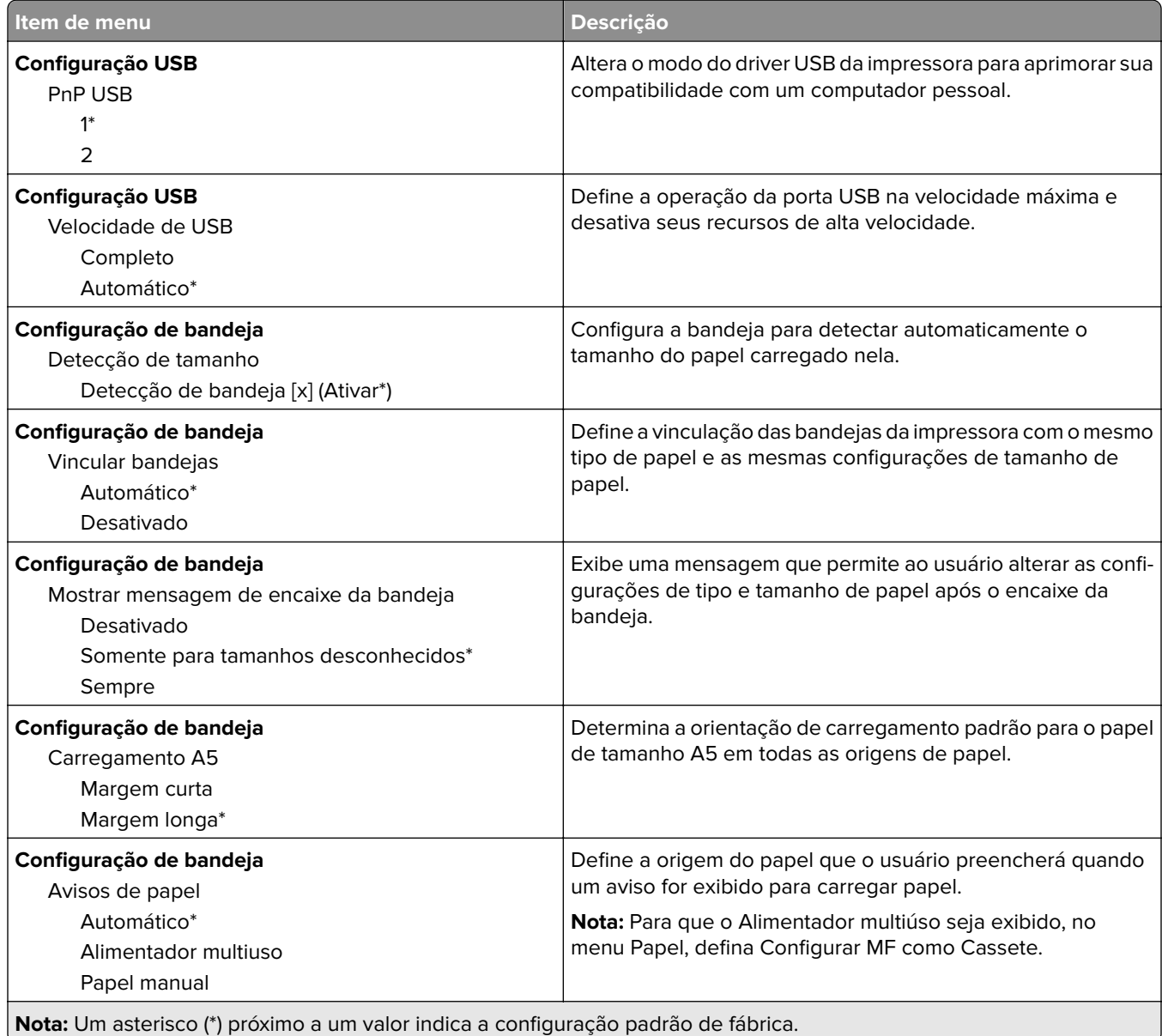

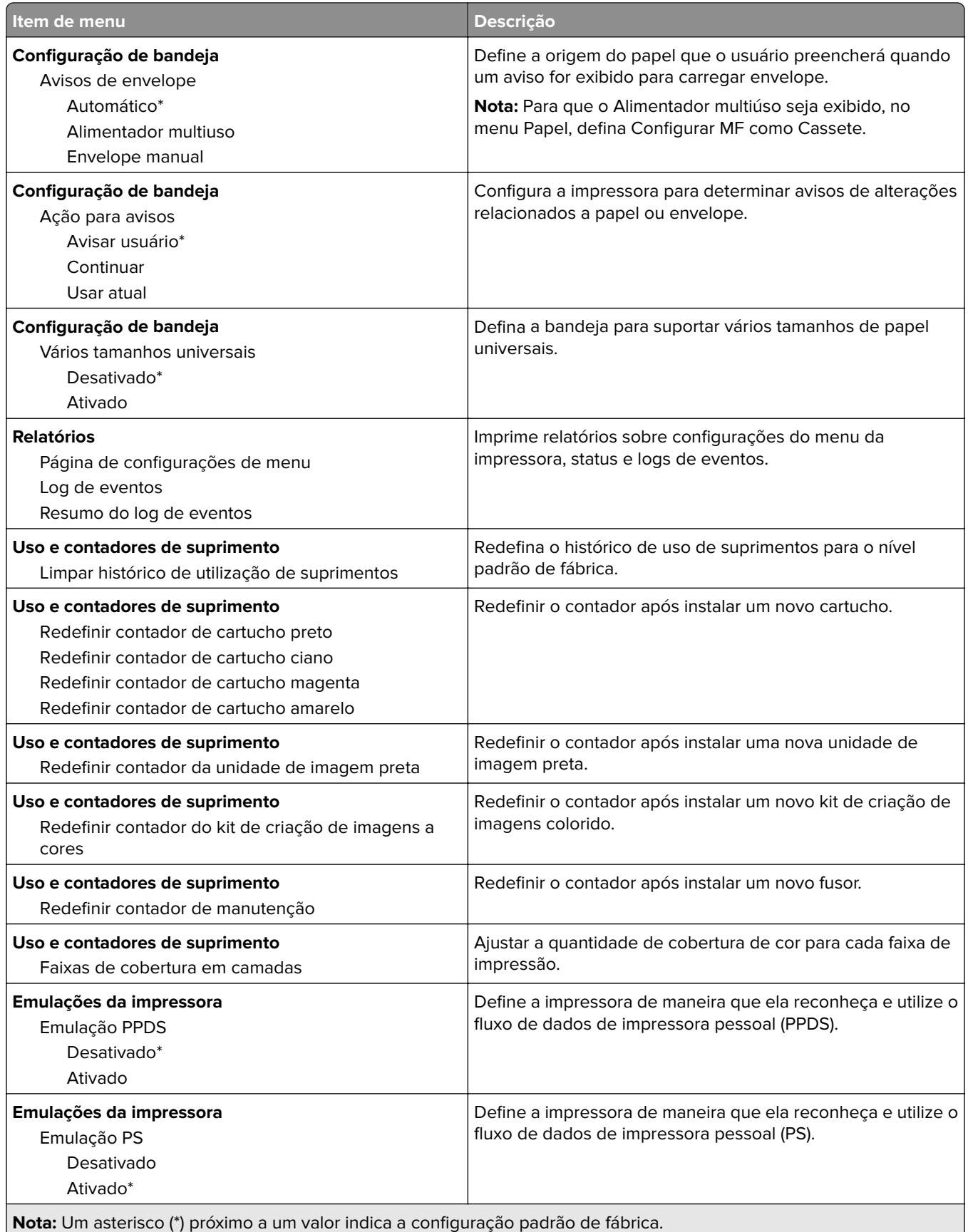

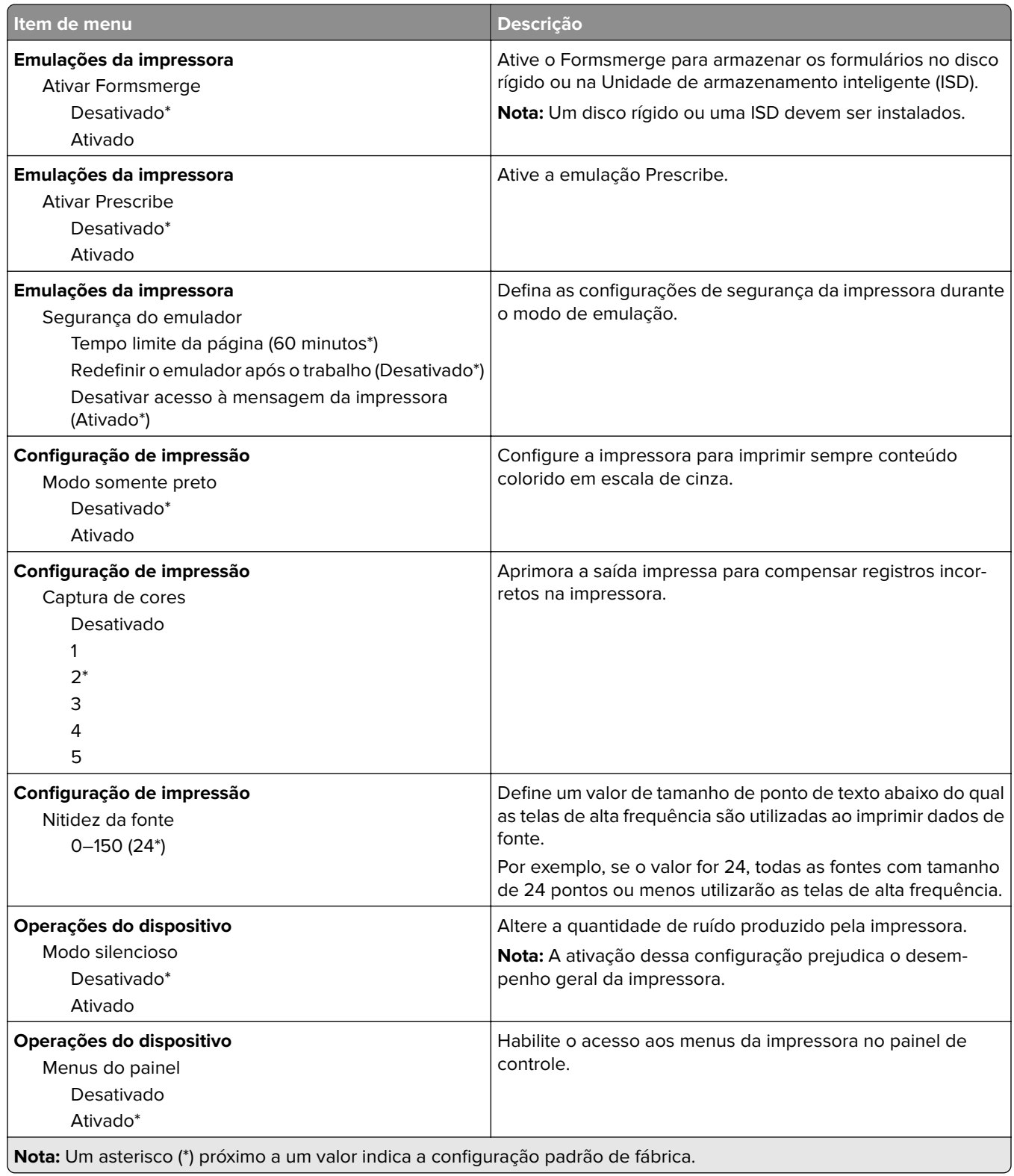

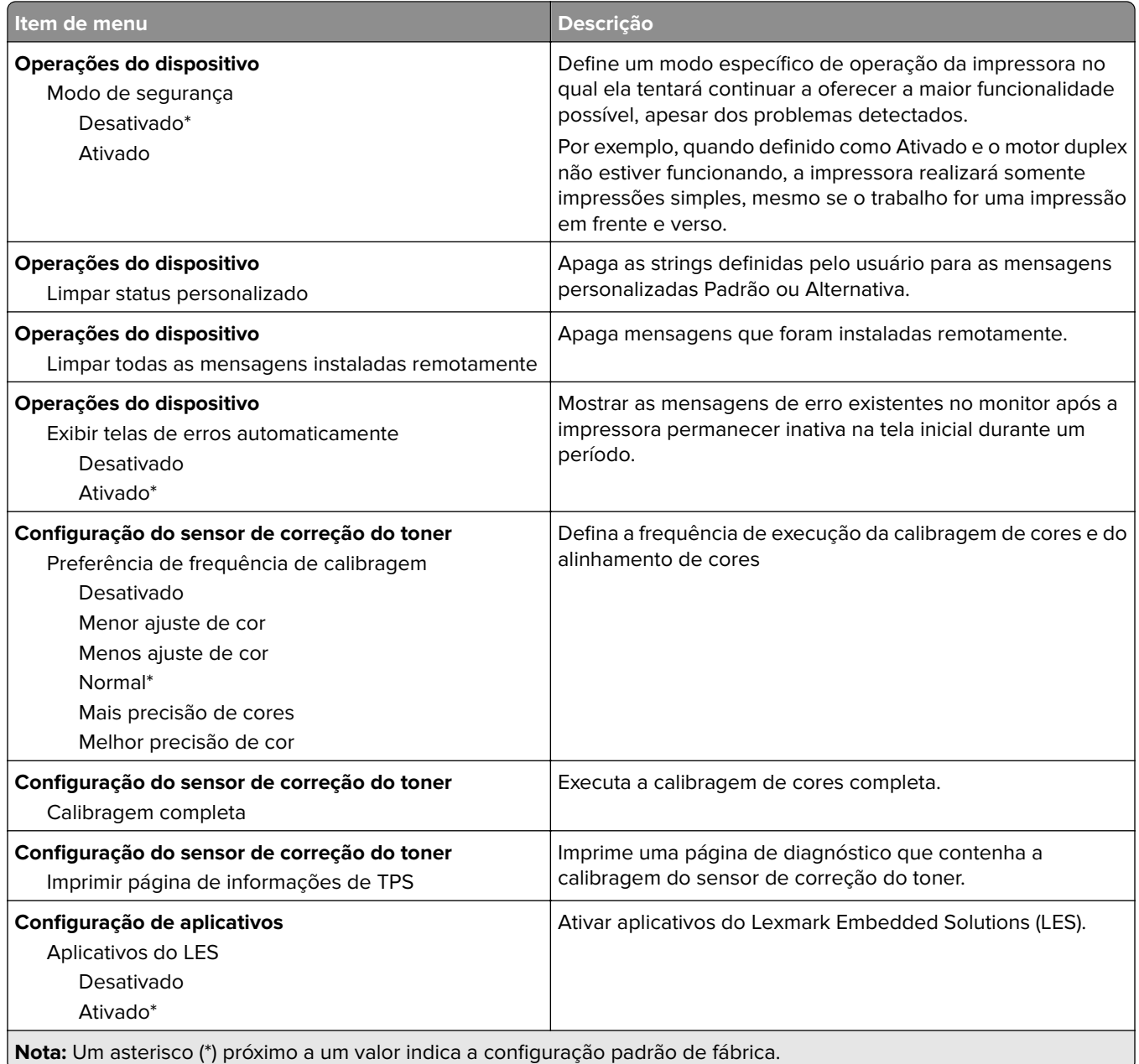

### **Apagamento fora de serviço**

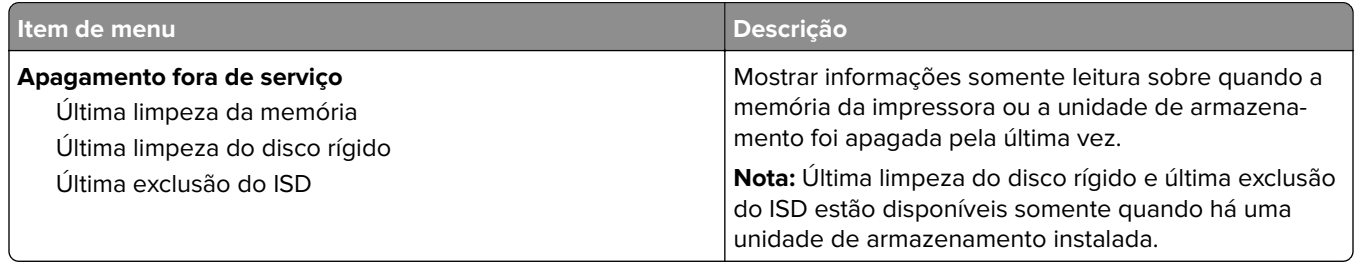

<span id="page-89-0"></span>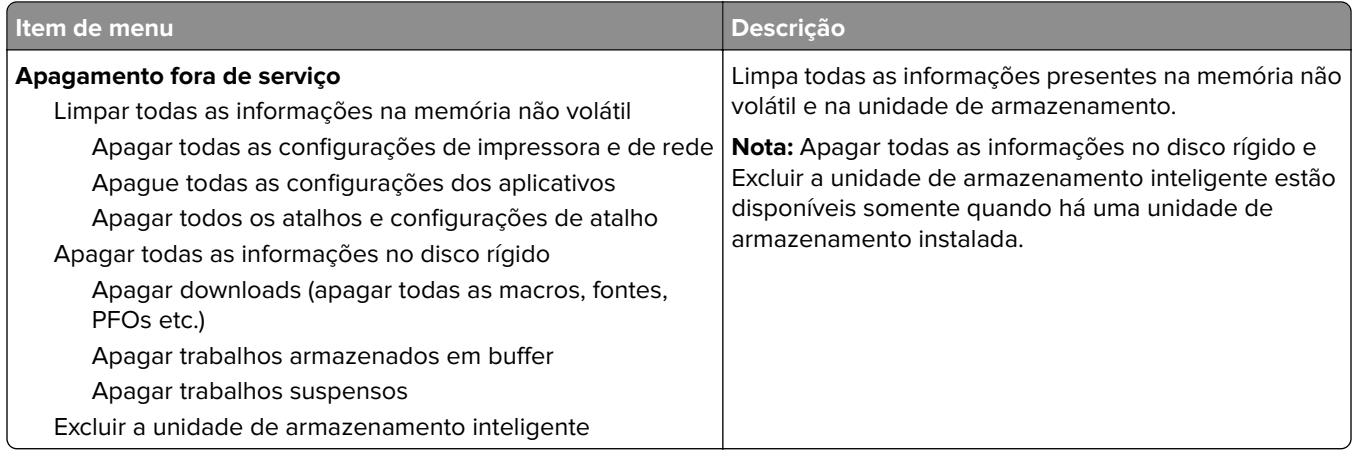

## **Personalização da tela inicial**

**Nota:** Este menu é exibido somente no Embedded Web Server.

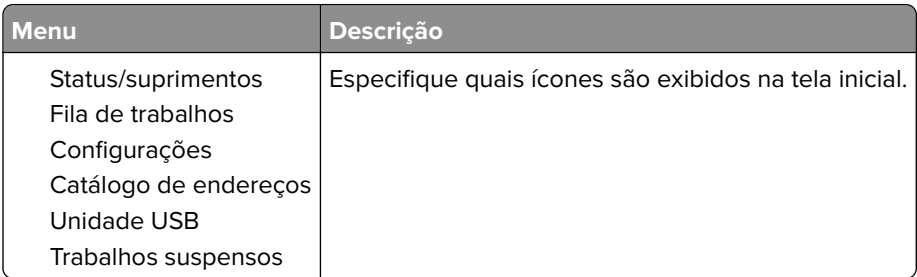

### **Atualizar firmware**

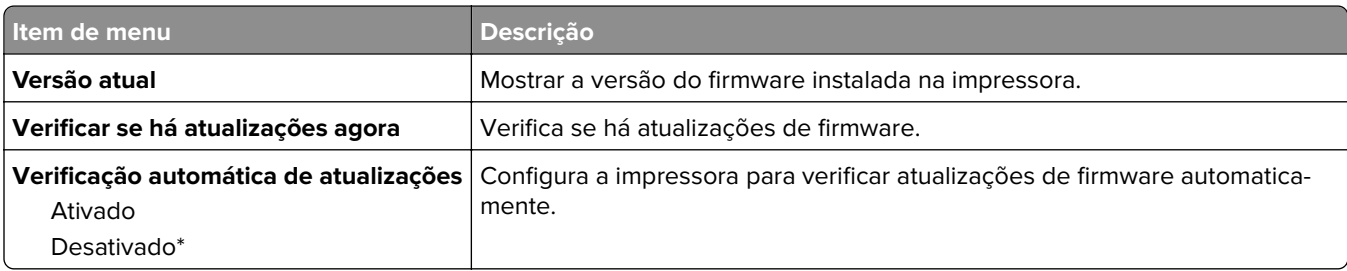

### **Sobre esta impressora**

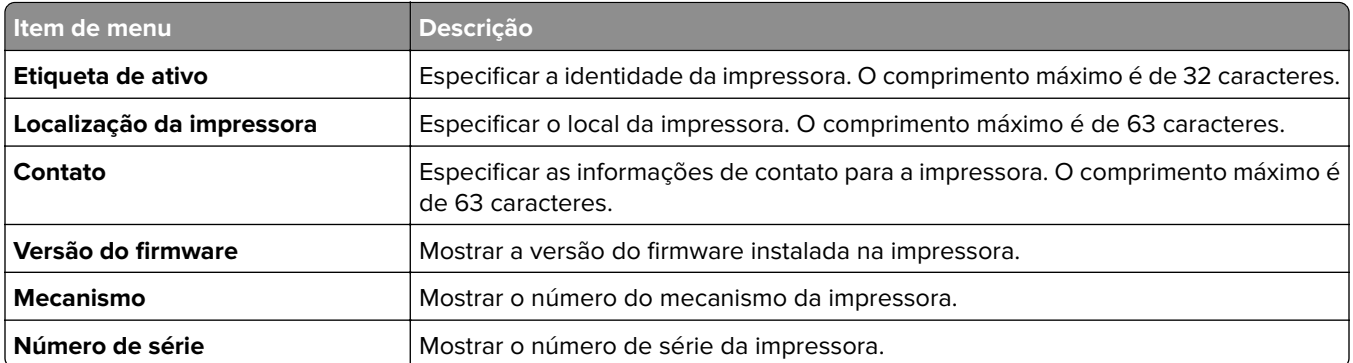

<span id="page-90-0"></span>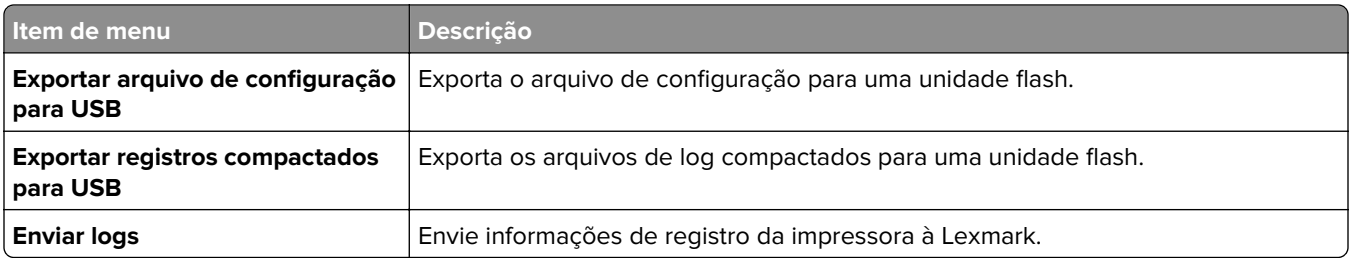

# **Print**

## **Layout**

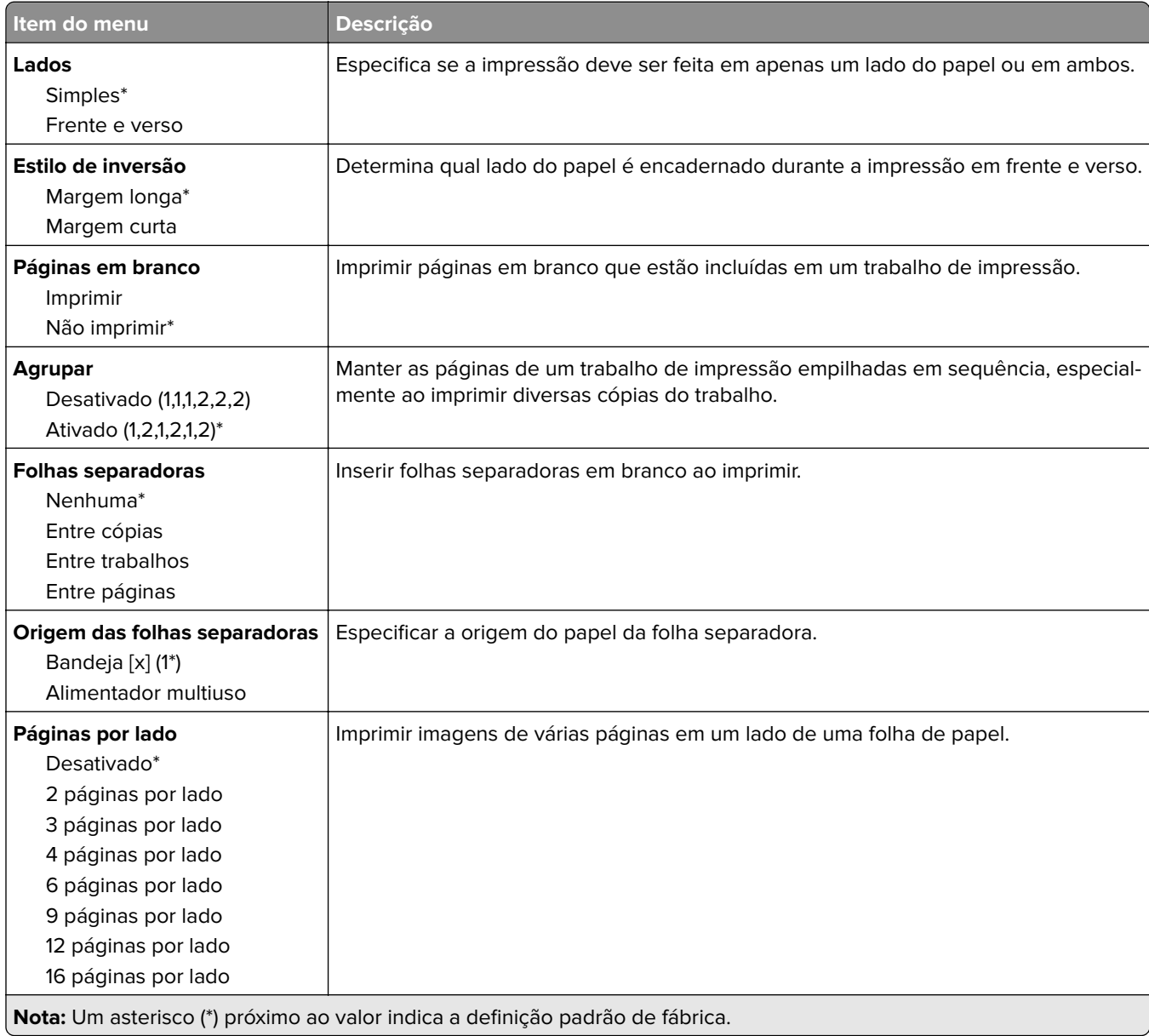

<span id="page-91-0"></span>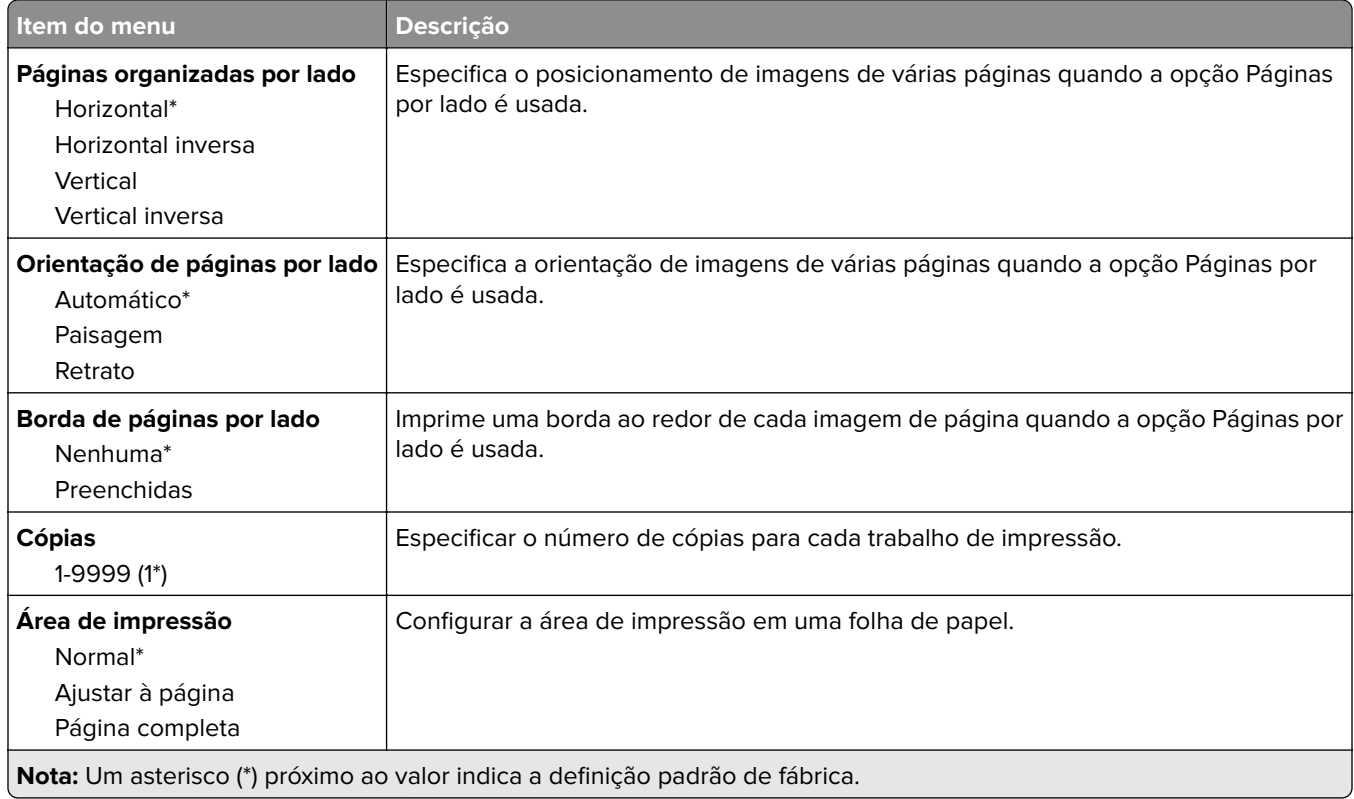

# **Configuração**

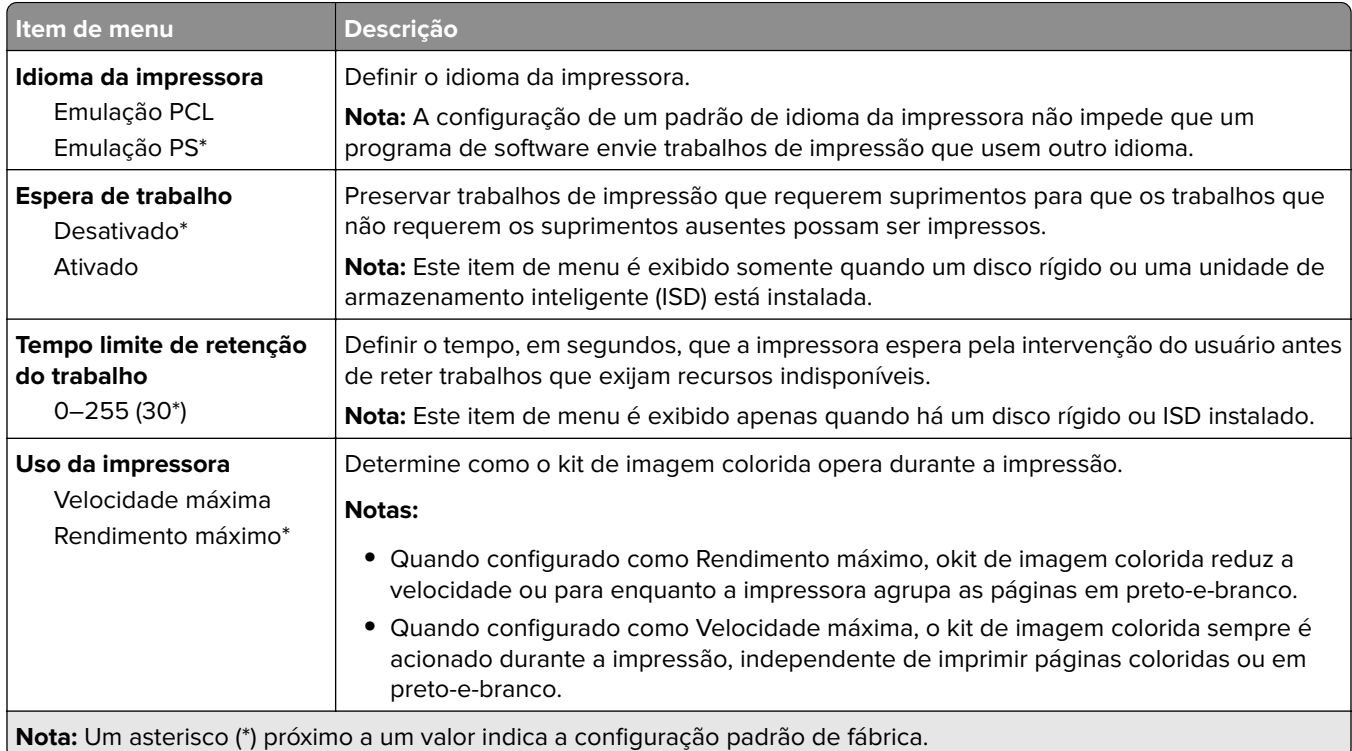

<span id="page-92-0"></span>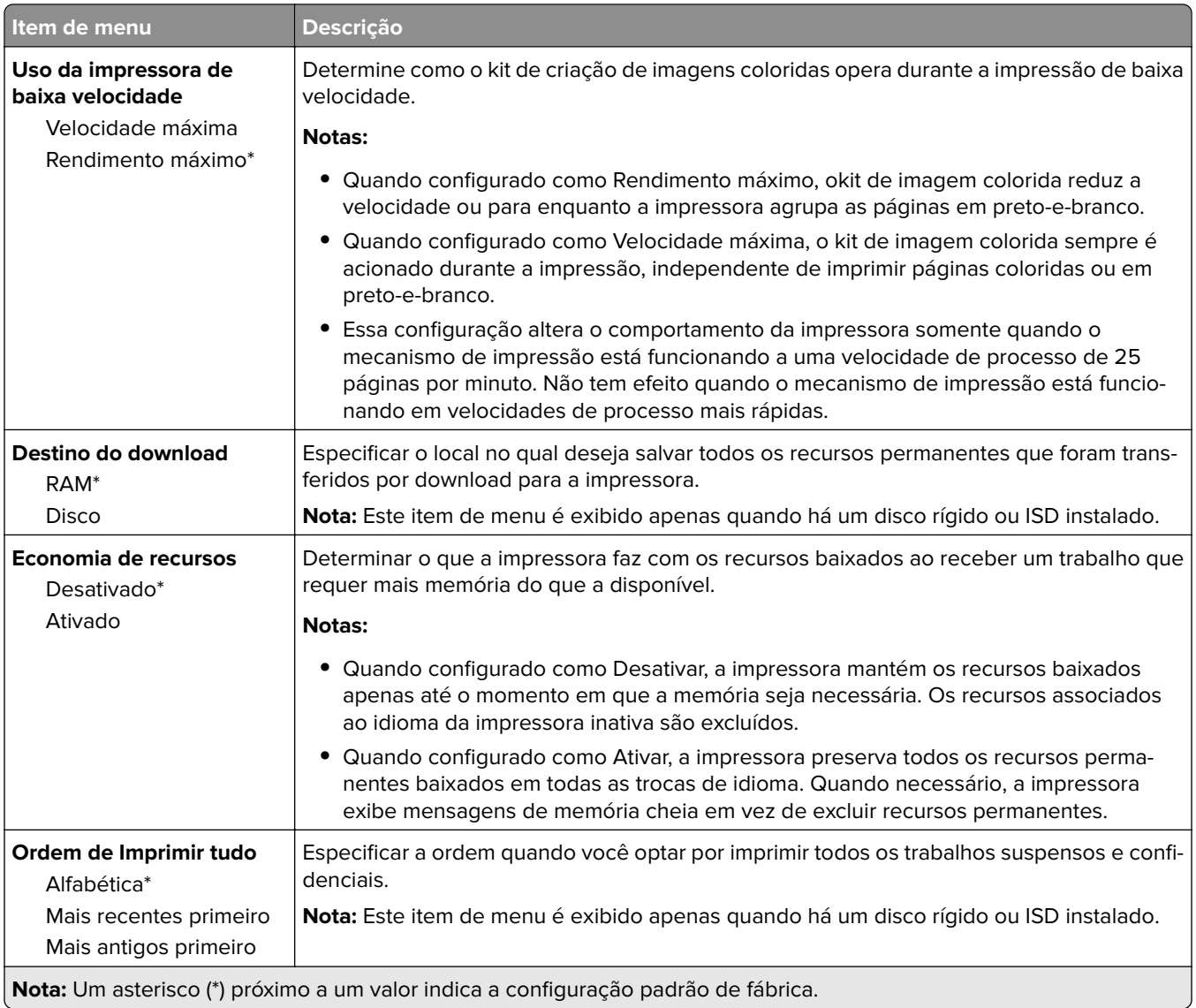

### **Qualidade**

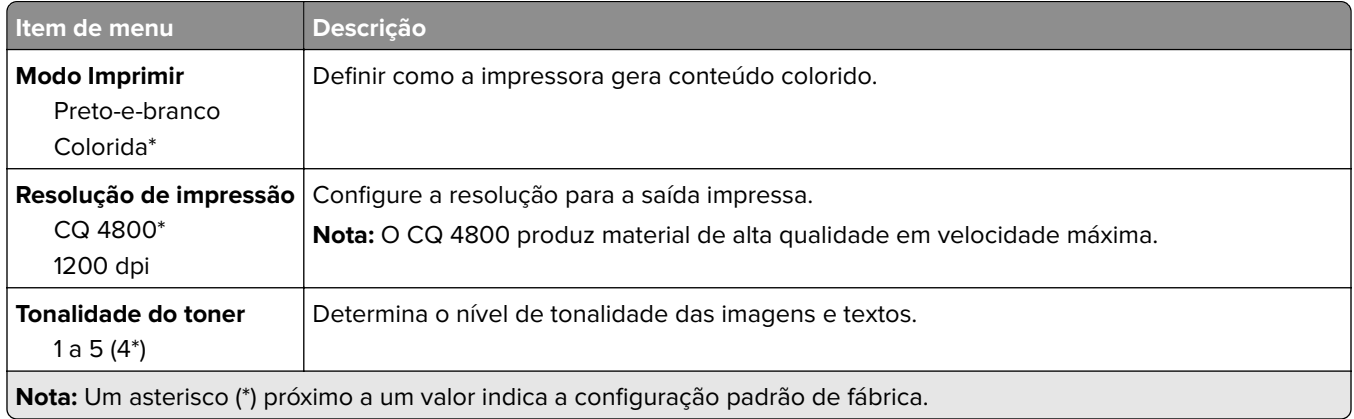

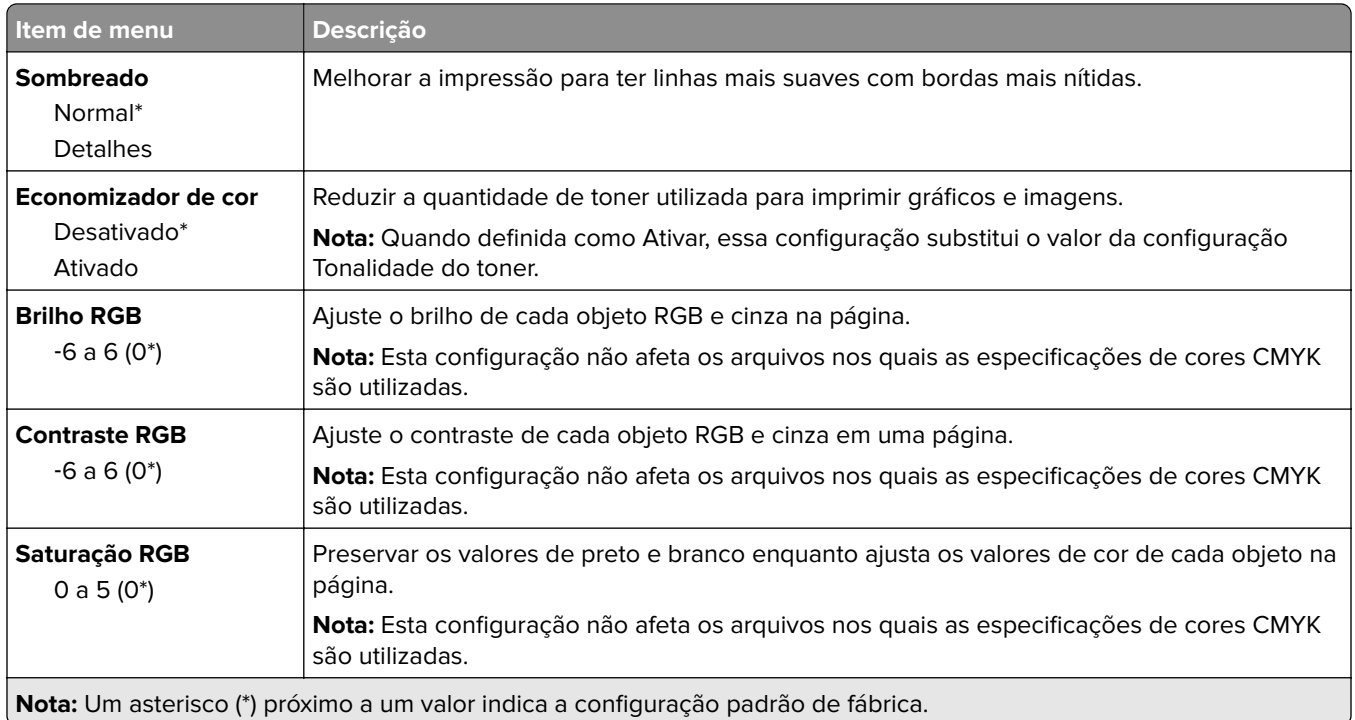

#### **Imagem avançada**

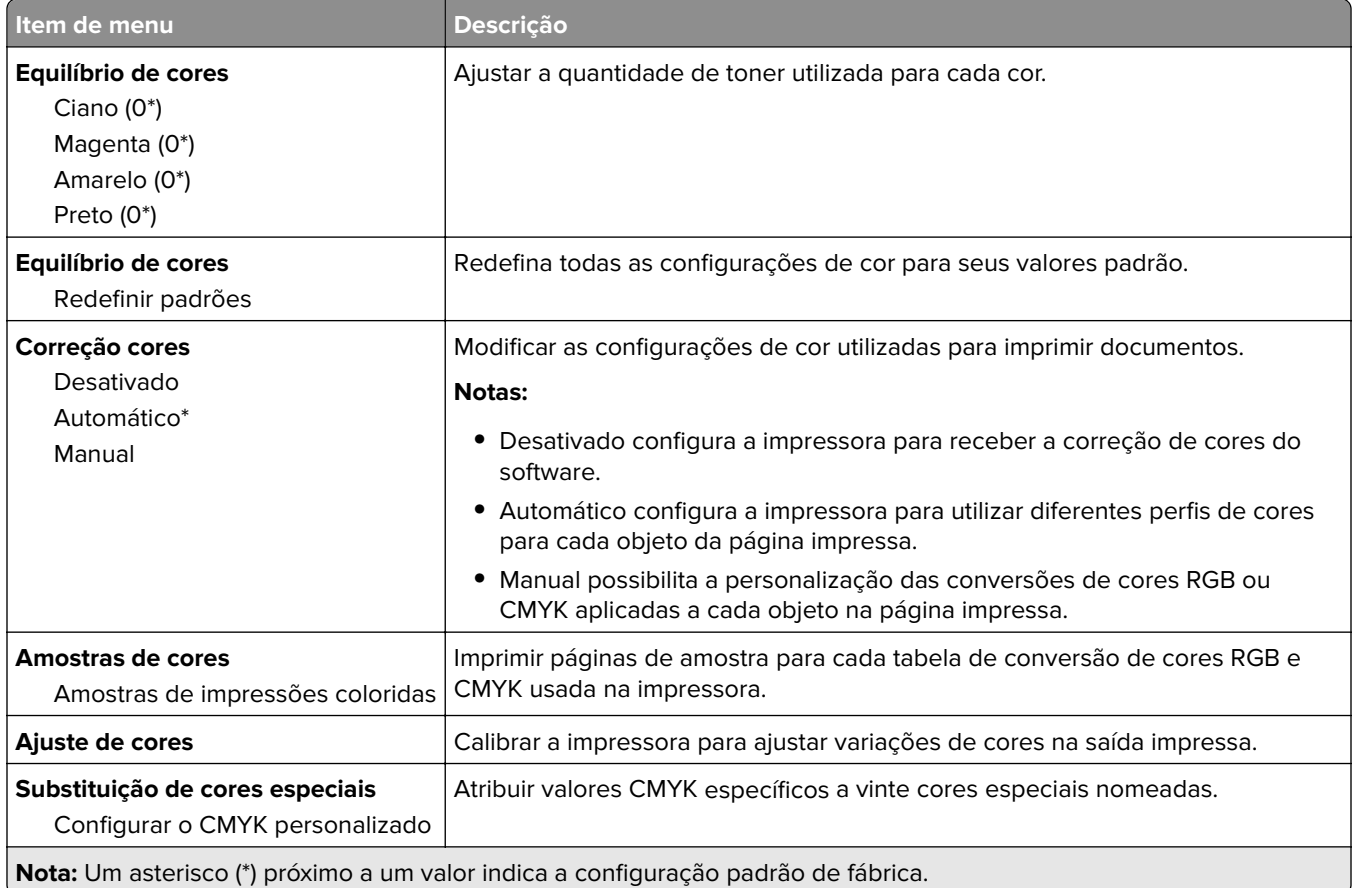

### <span id="page-94-0"></span>**Cont. de trabalhos**

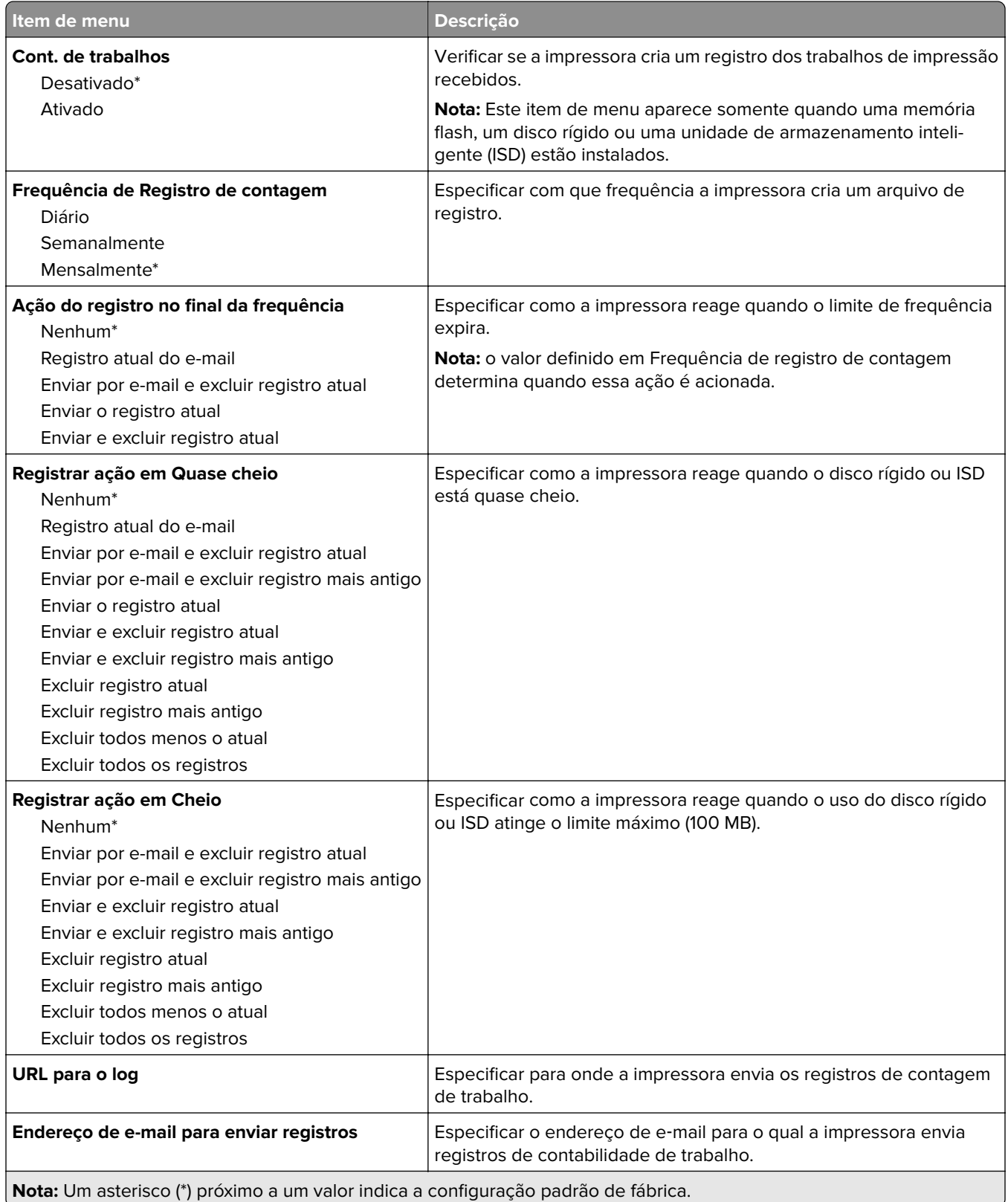

<span id="page-95-0"></span>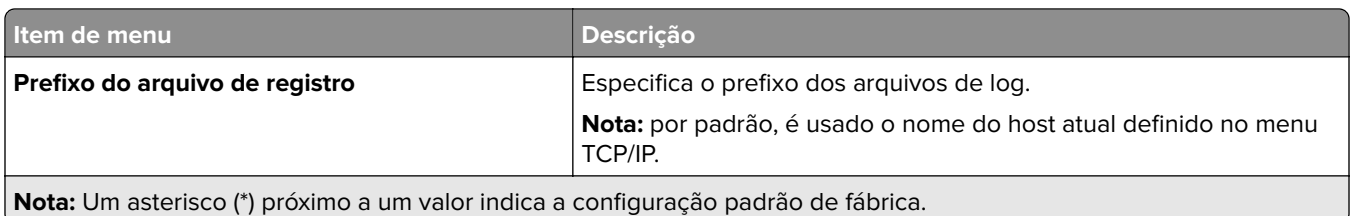

### **PDF**

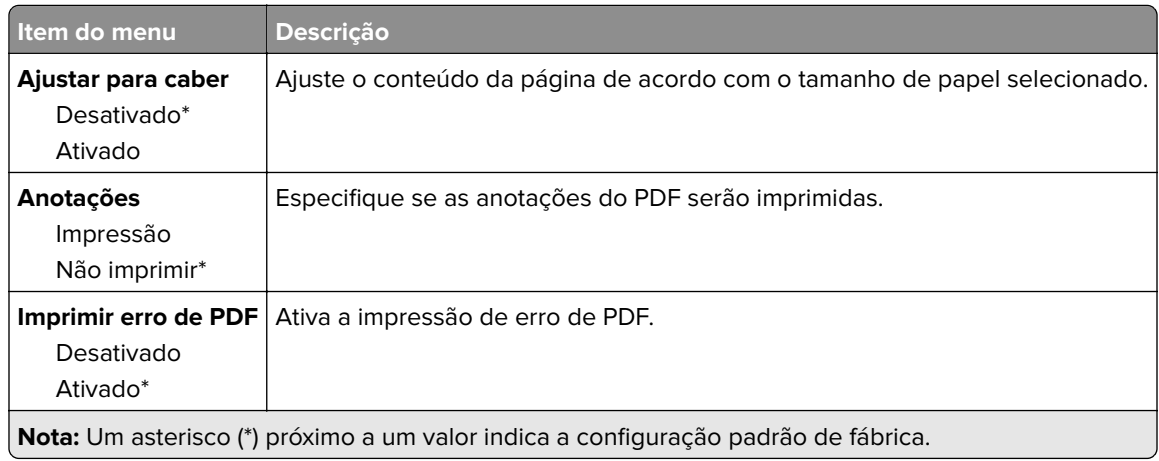

# **PostScript**

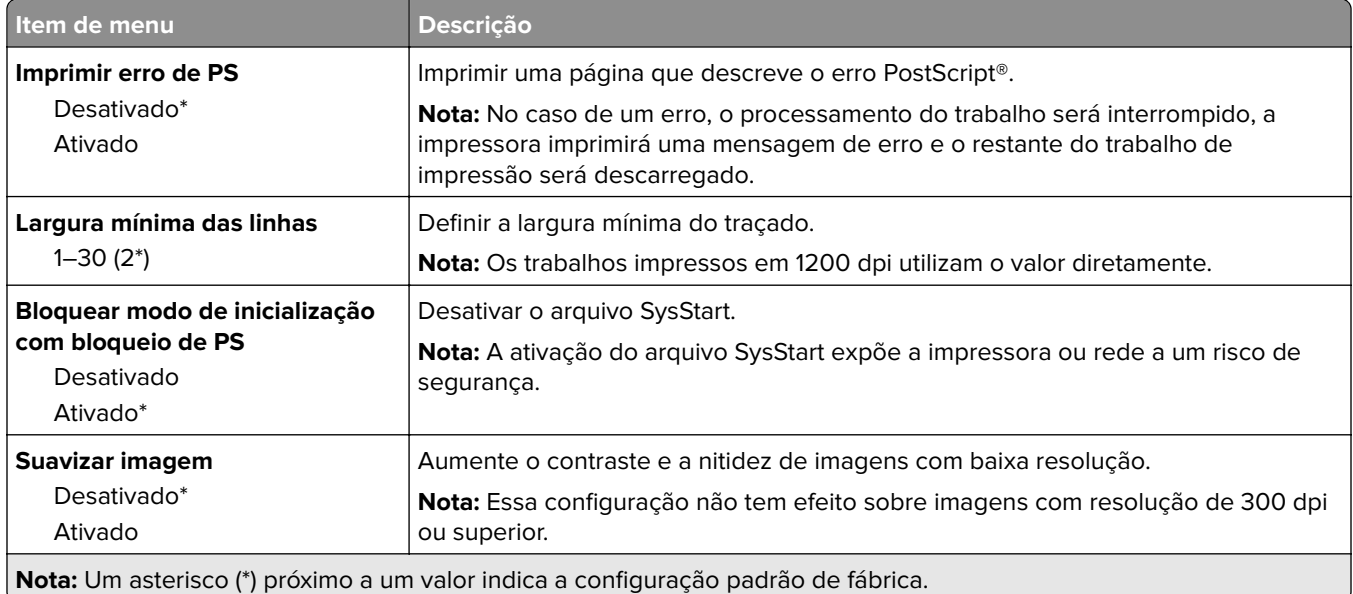

<span id="page-96-0"></span>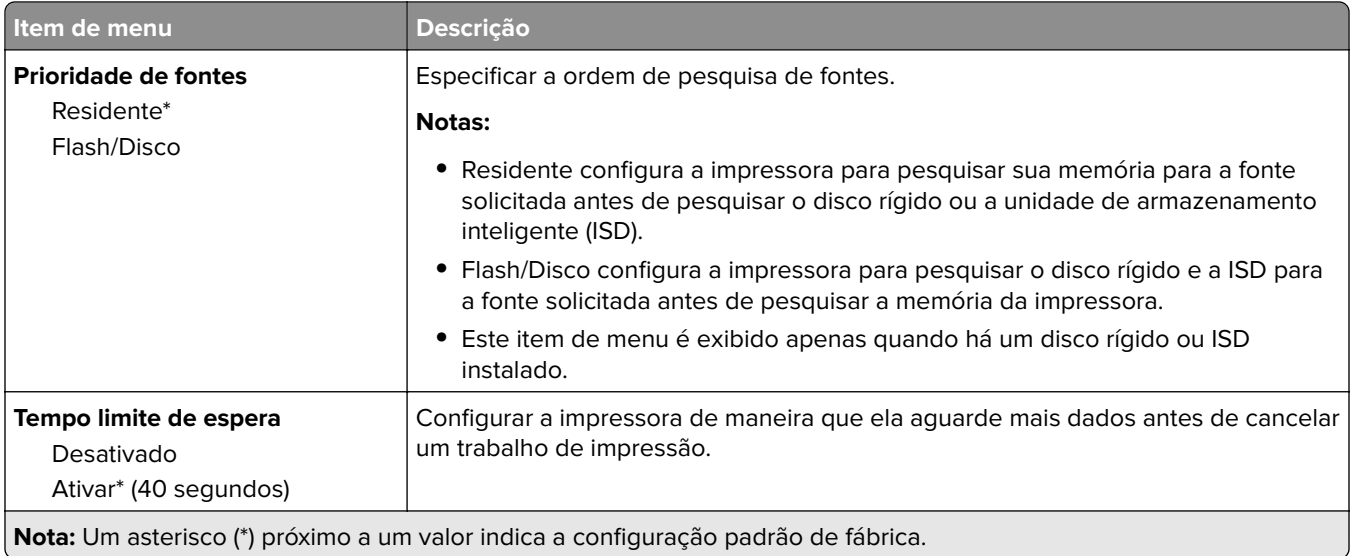

## **PCL**

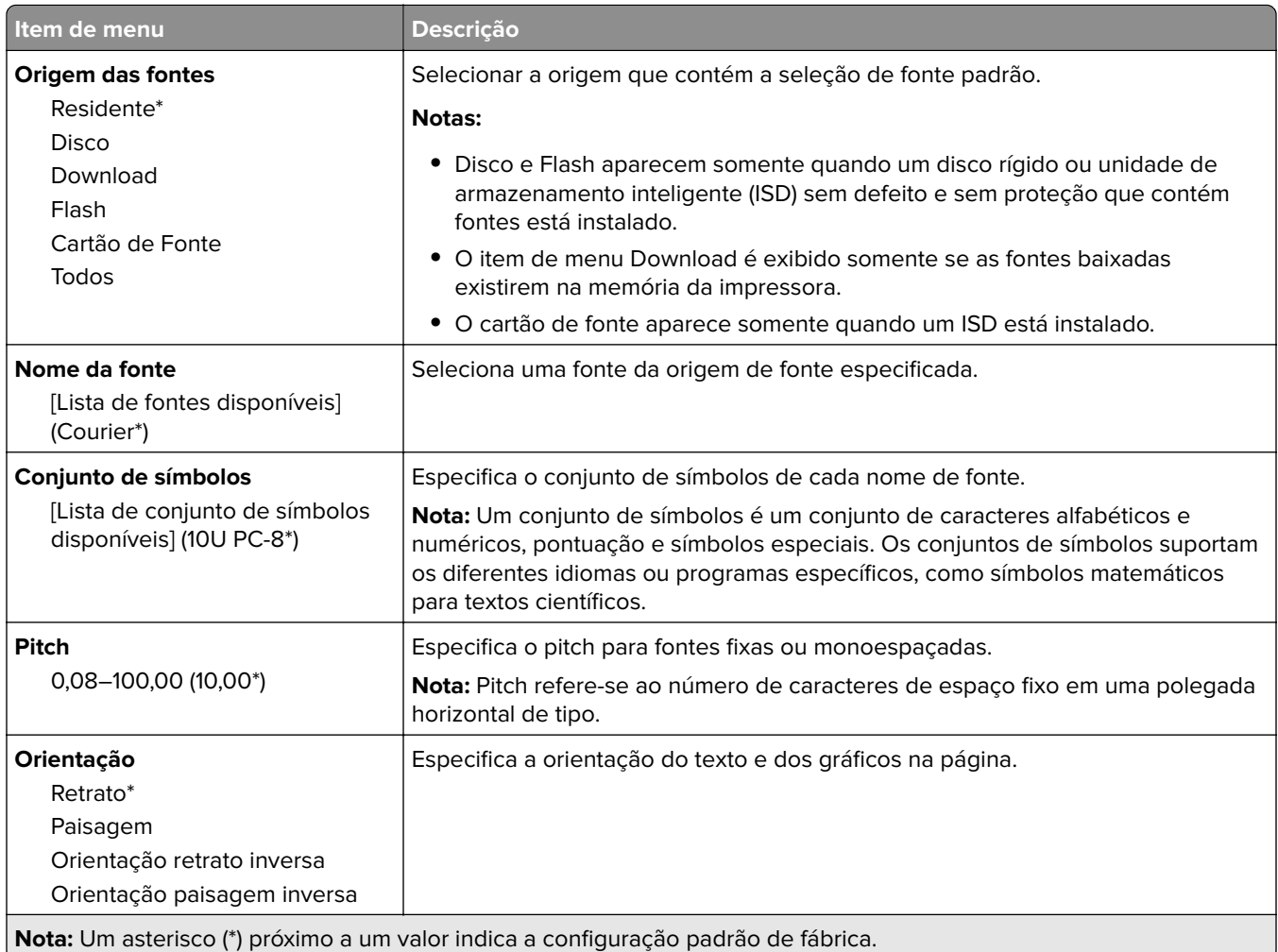

<span id="page-97-0"></span>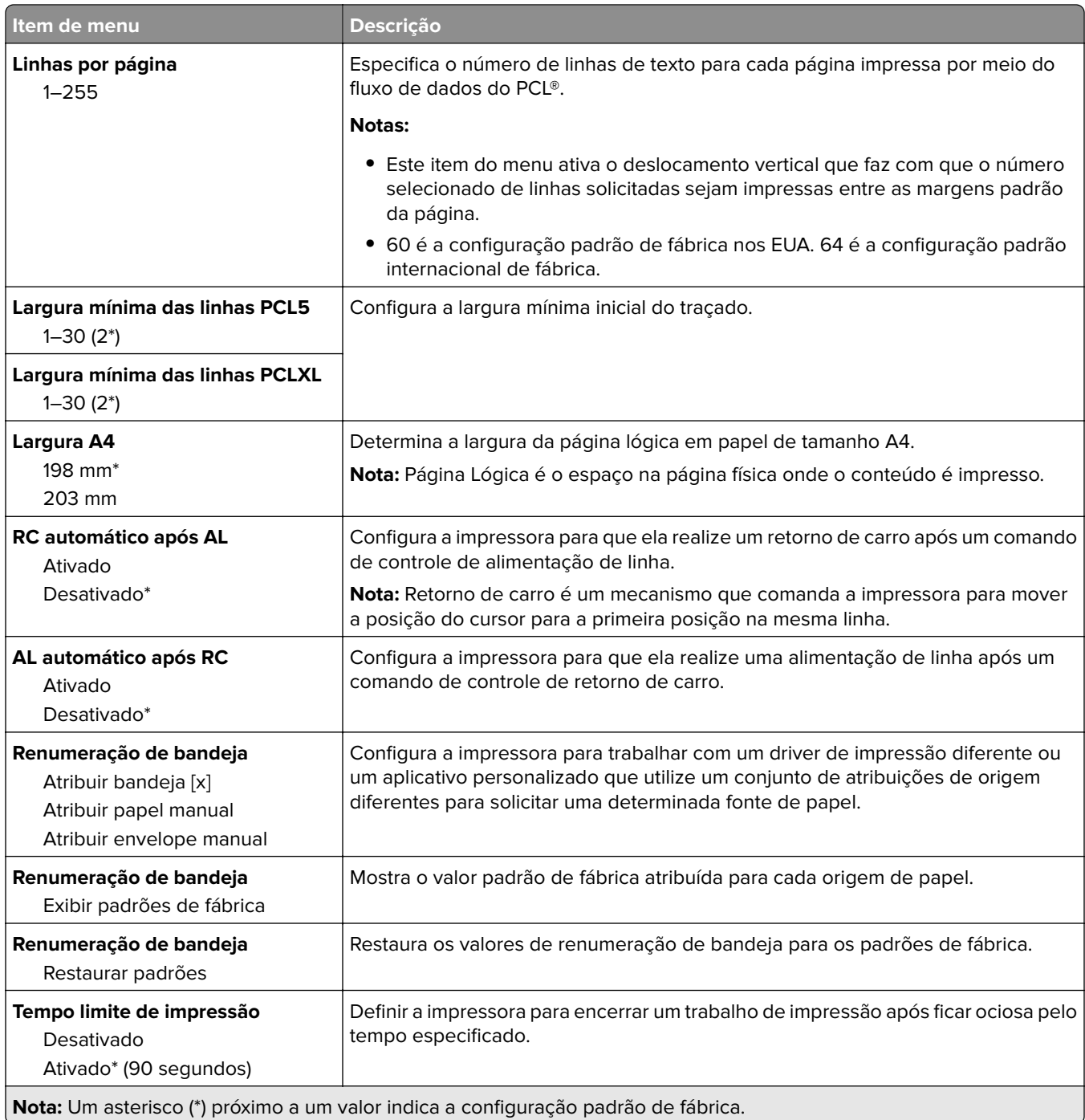

## **Imagem**

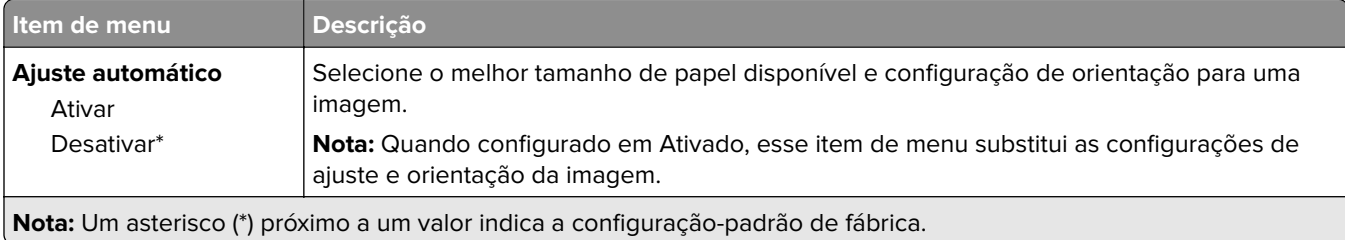

<span id="page-98-0"></span>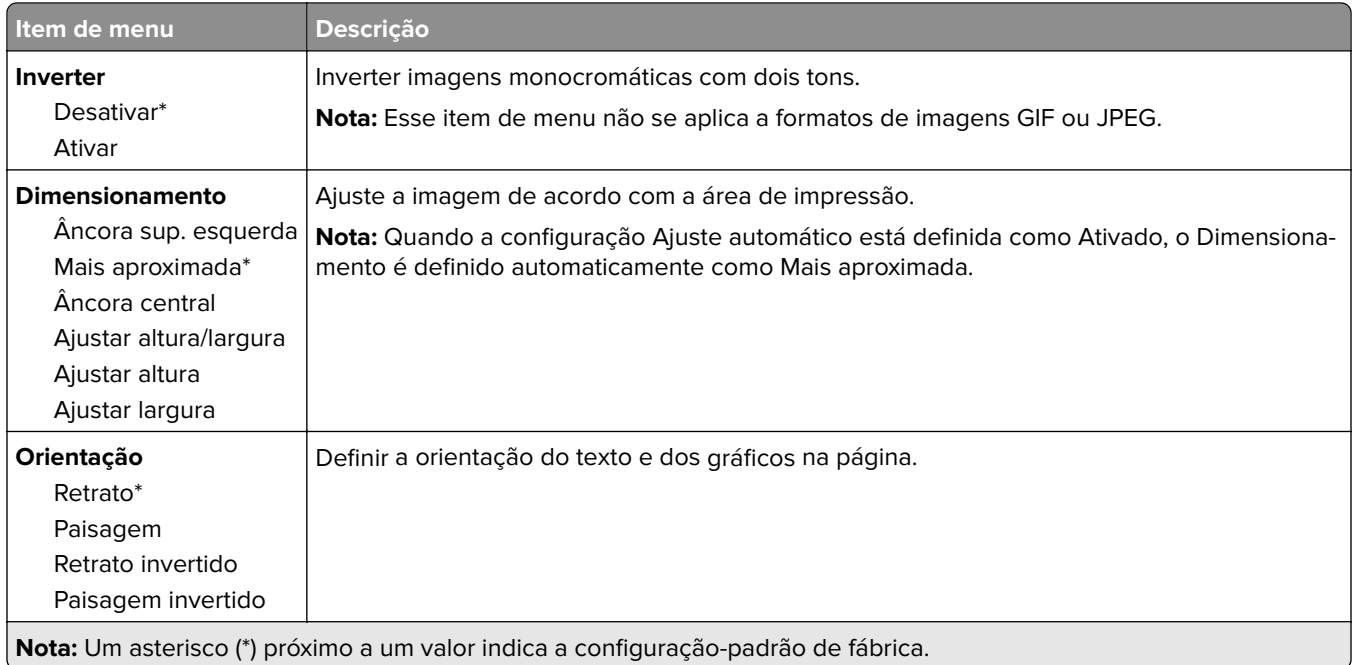

# **Papel**

# **Configuração de bandeja**

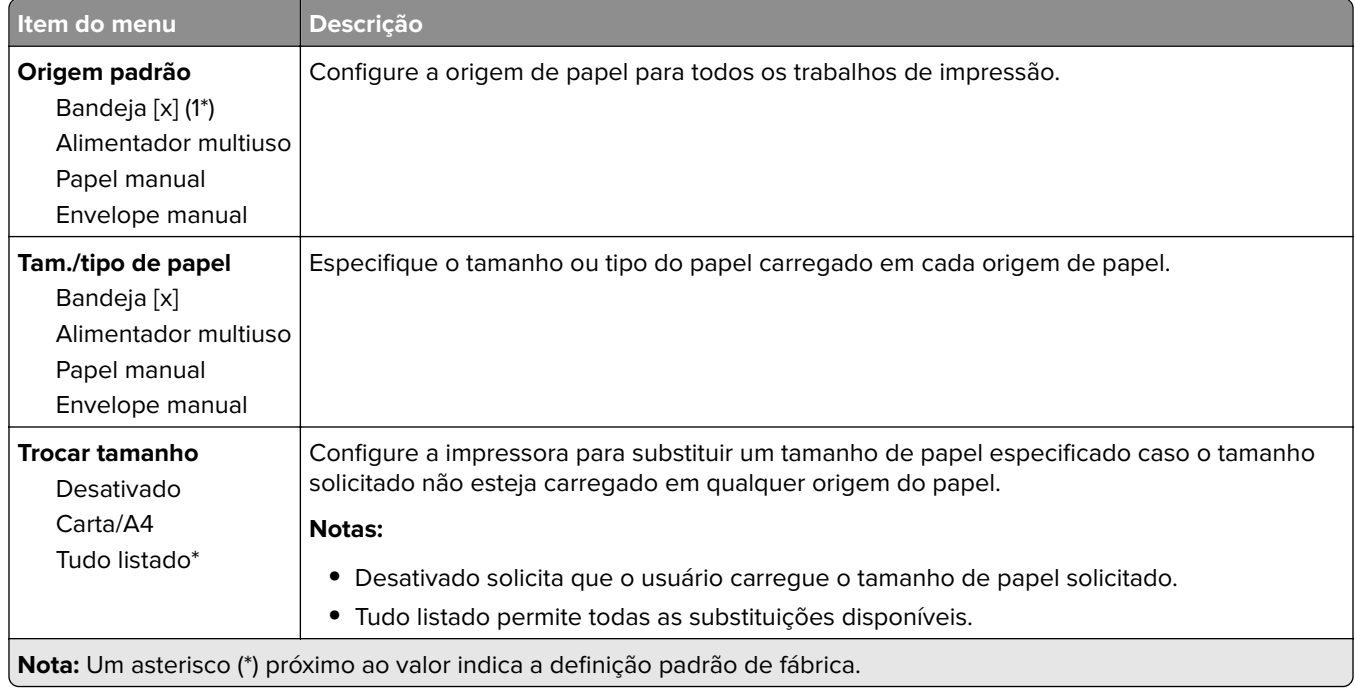

<span id="page-99-0"></span>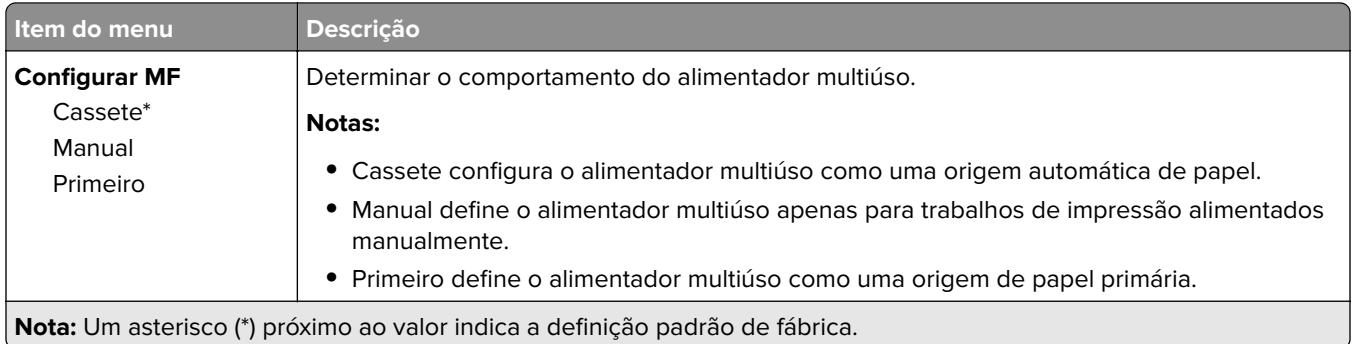

# **Configuração da mídia**

## **Configuração universal**

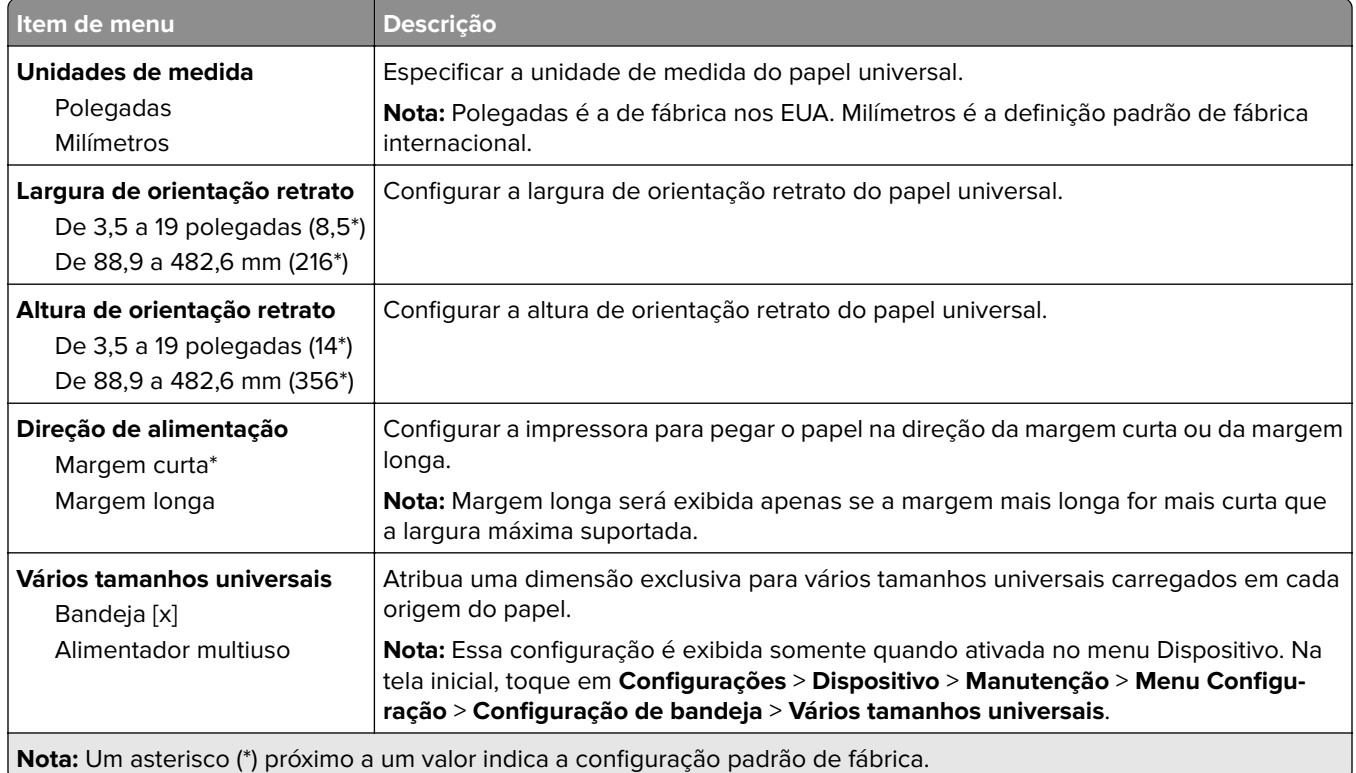

#### <span id="page-100-0"></span>**Tipos de mídia**

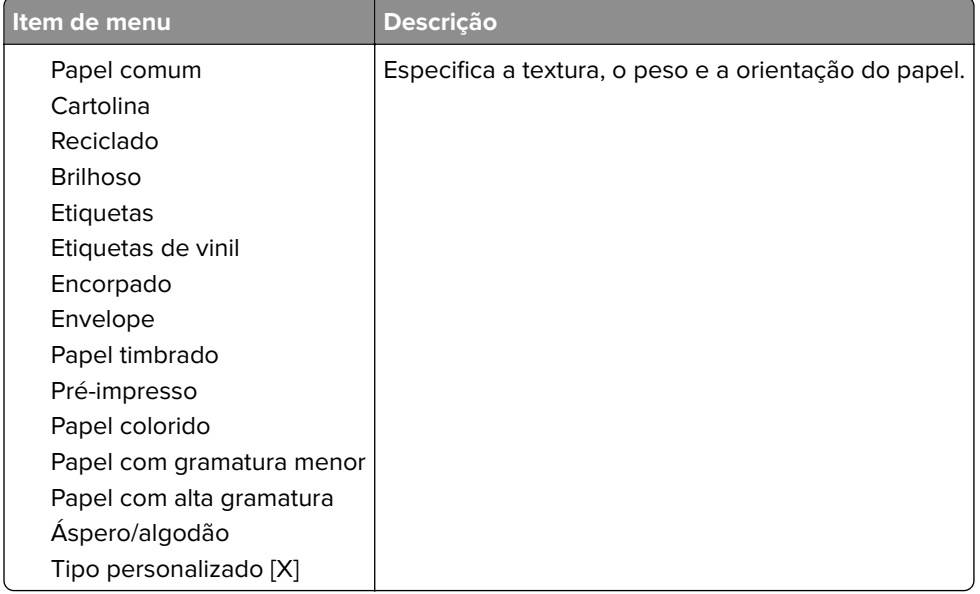

# **Unidade USB**

# **Impressão a partir da unidade flash**

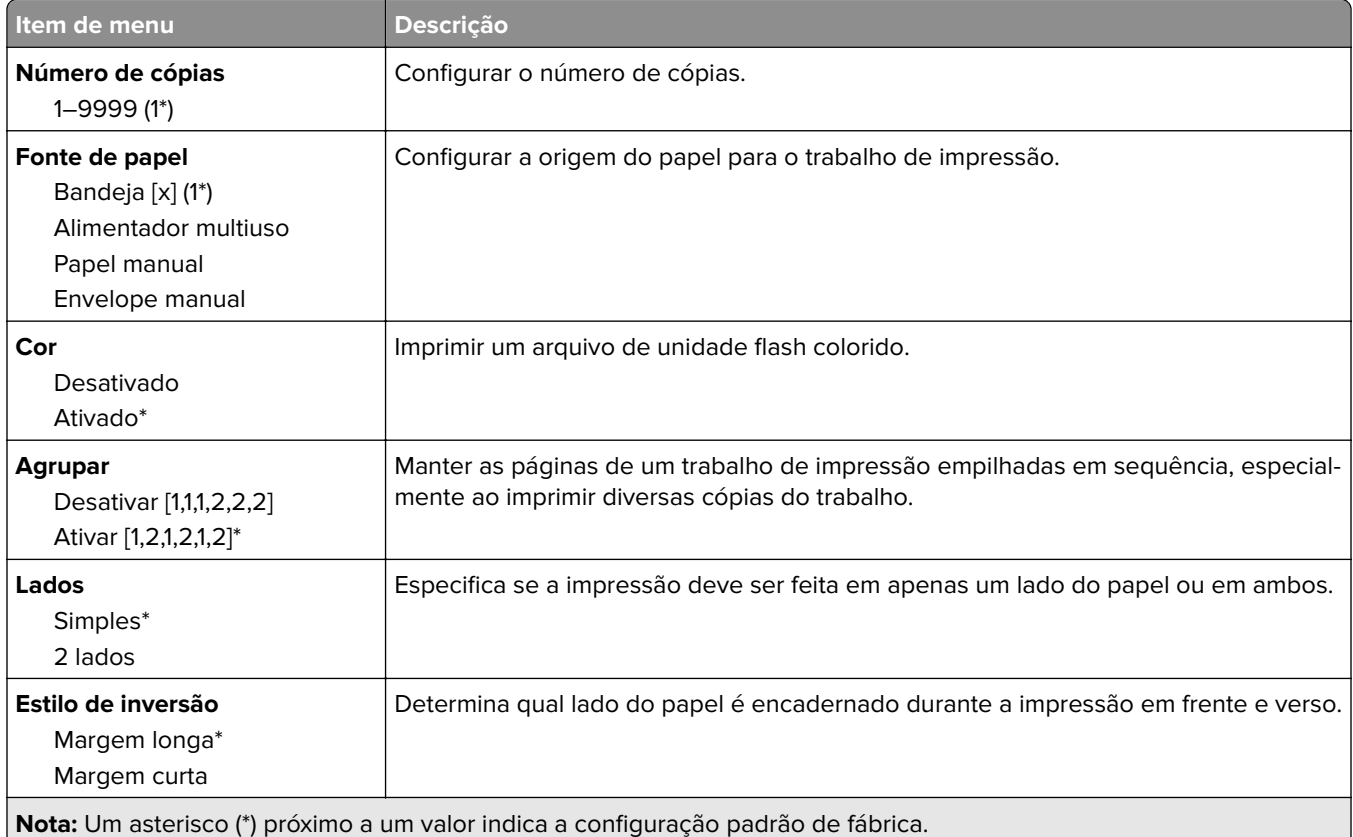

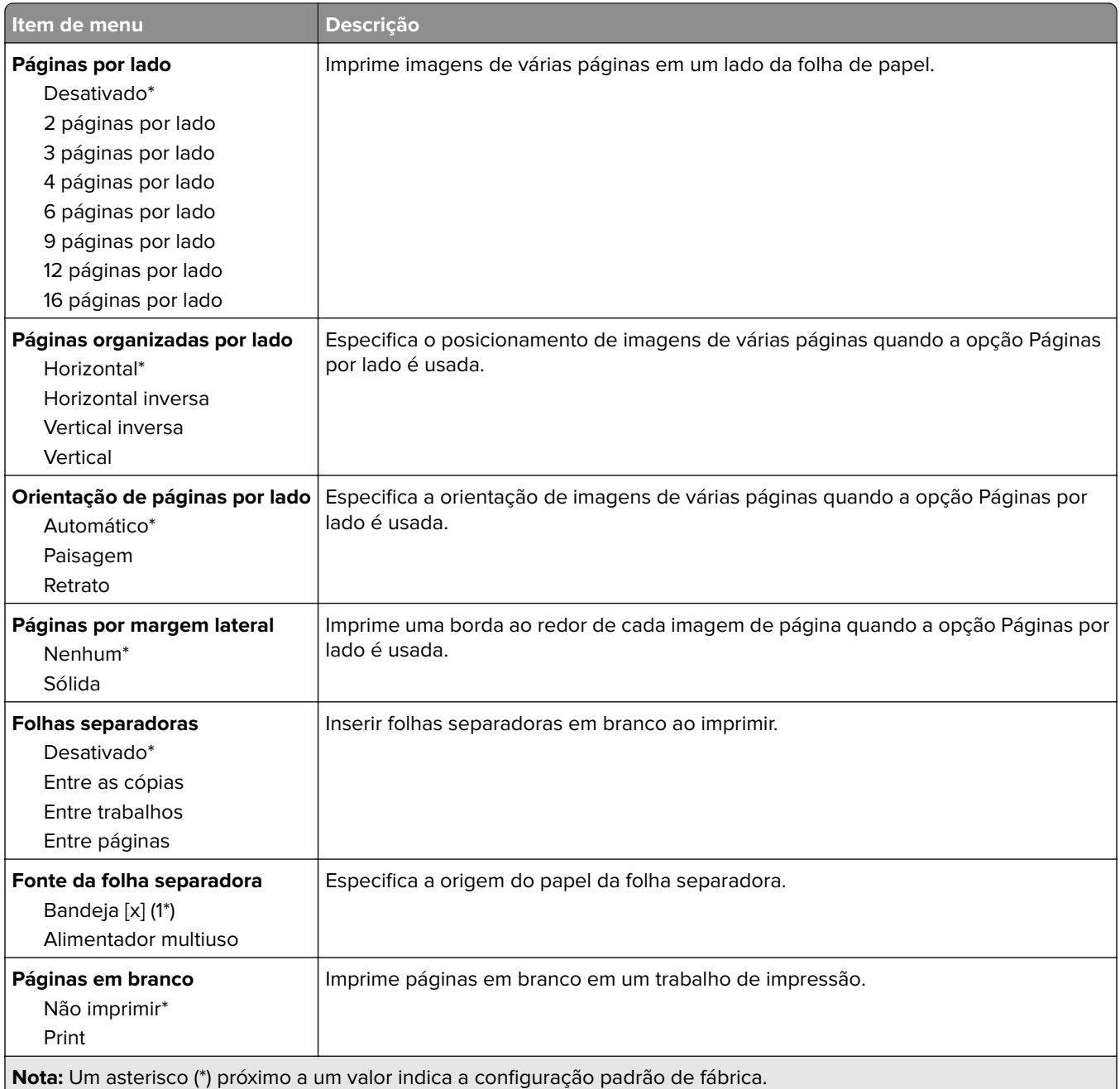

# <span id="page-102-0"></span>**Rede/portas**

### **Visão geral sobre rede**

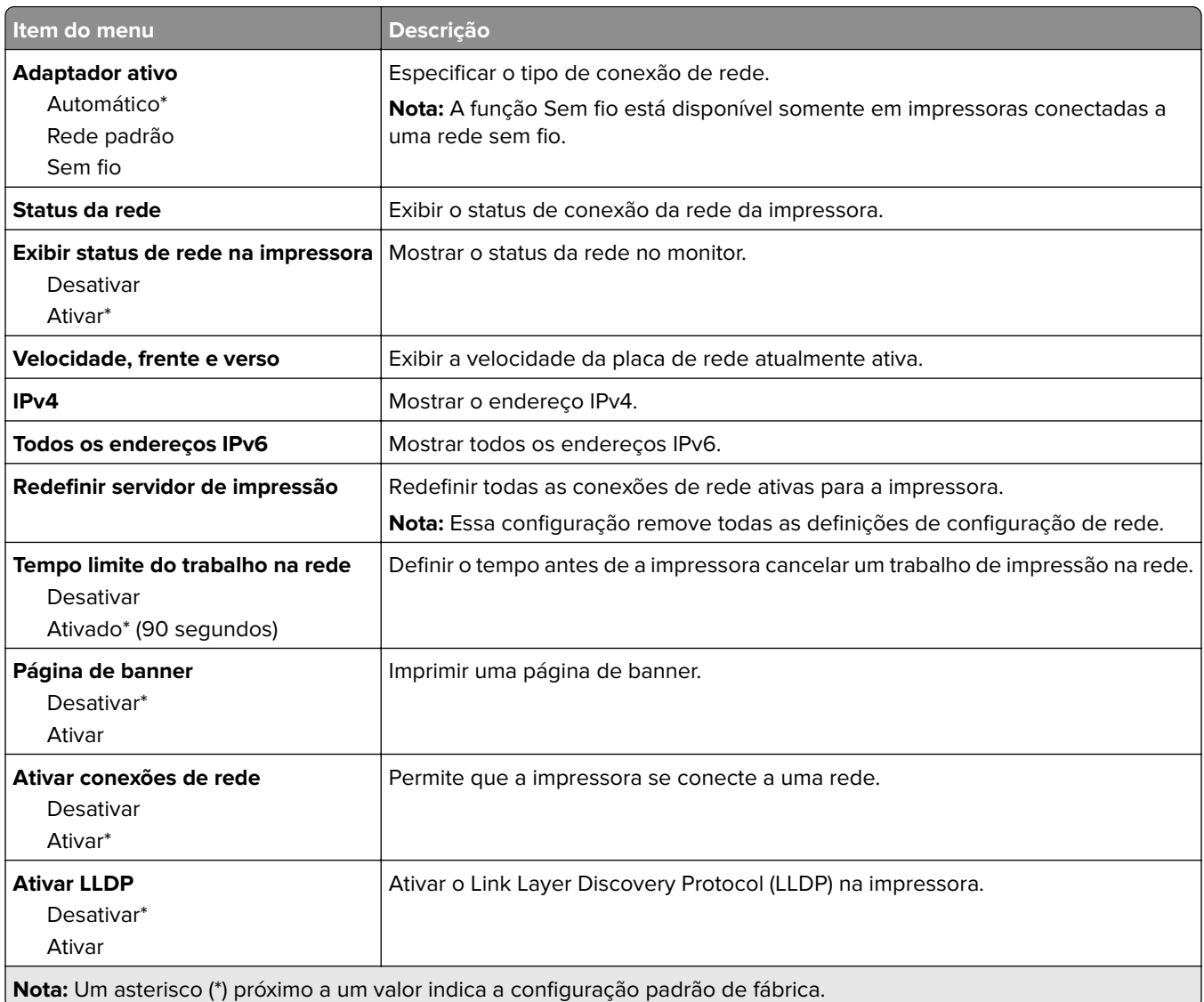

# **Sem fio**

**Nota:** Este menu está disponível somente em impressoras conectadas a uma rede Wi-Fi ou em impressoras com um adaptador de rede sem fio.

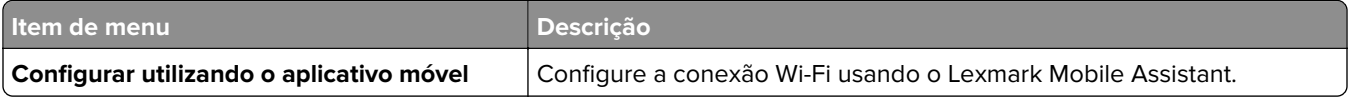

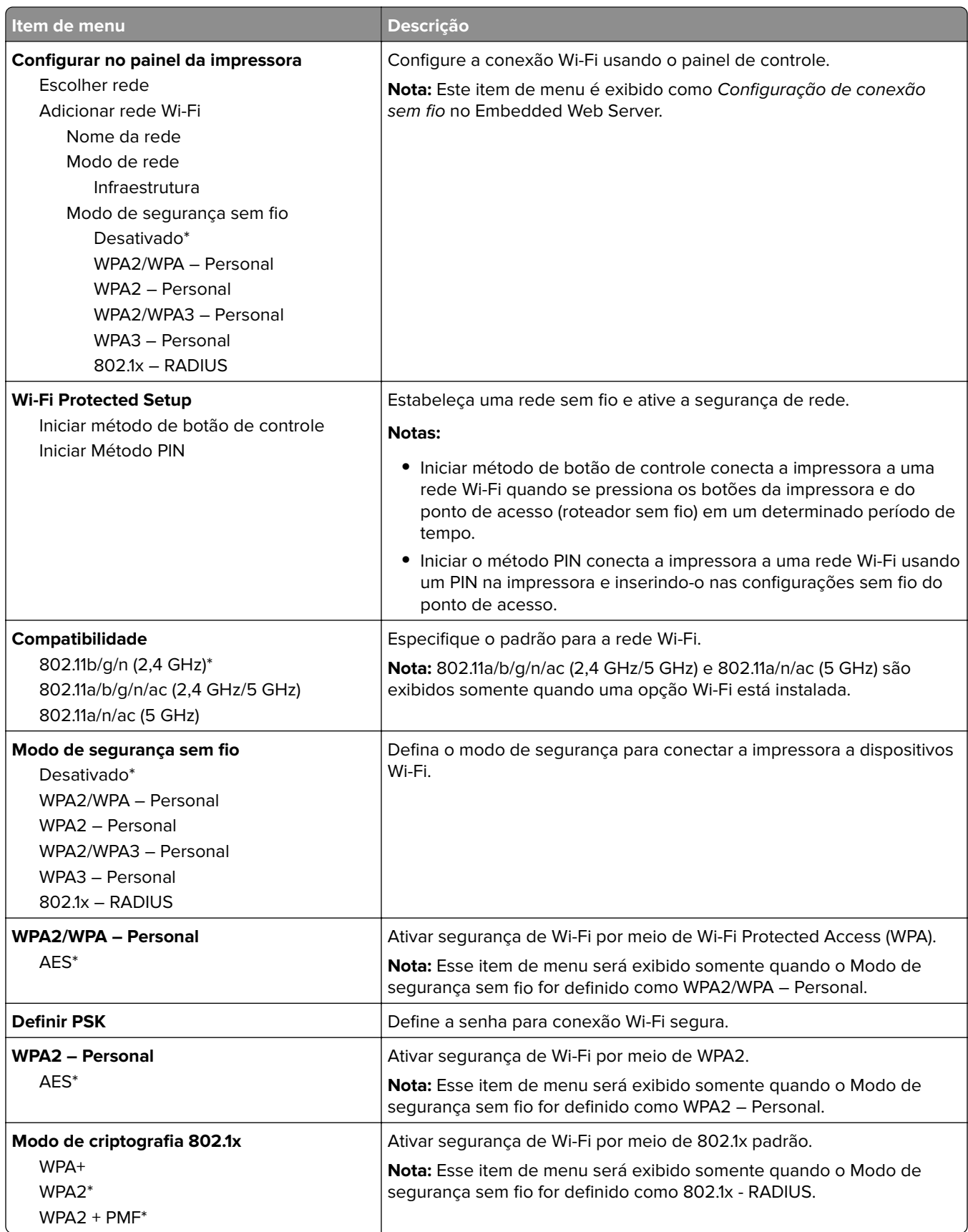

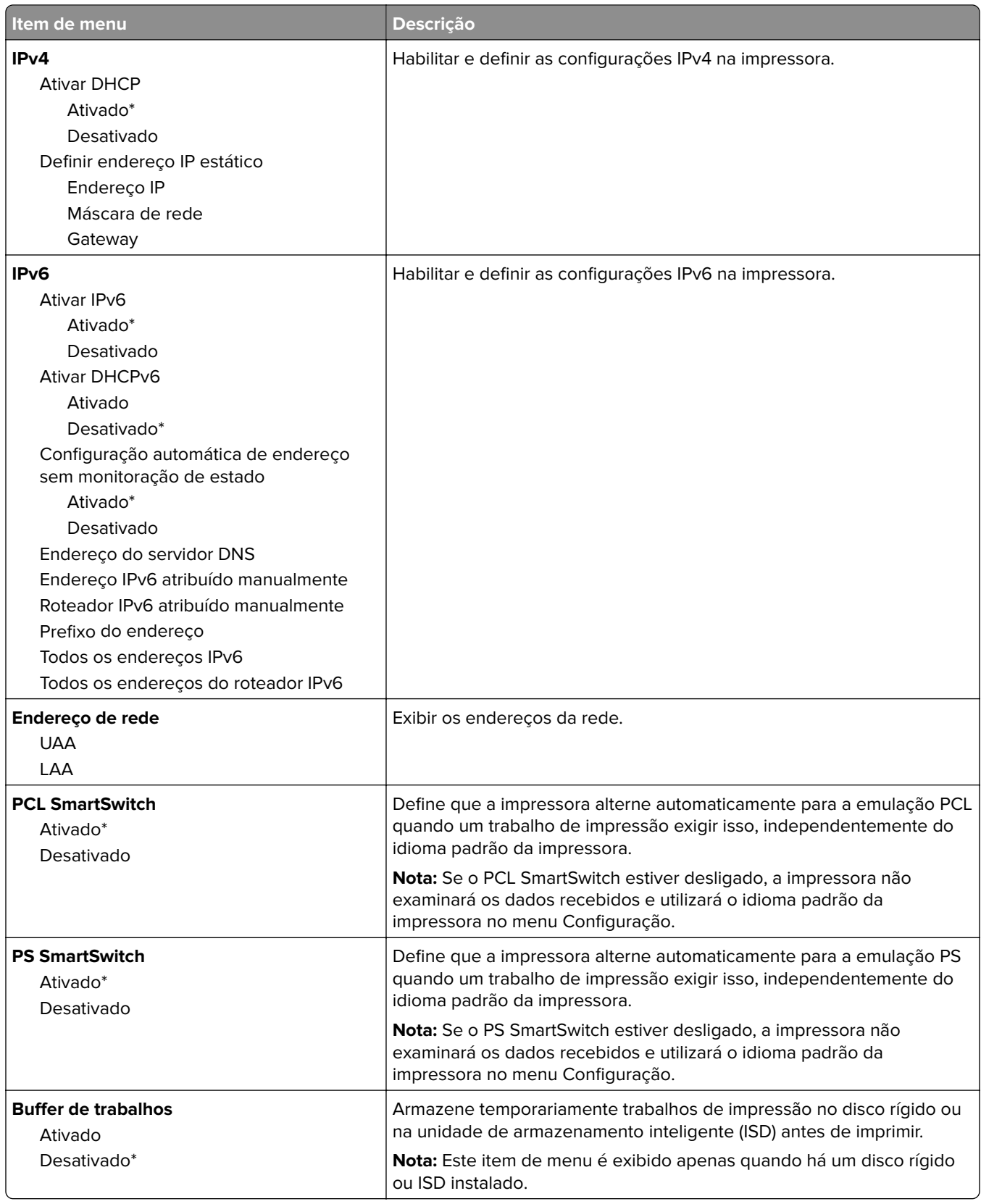

<span id="page-105-0"></span>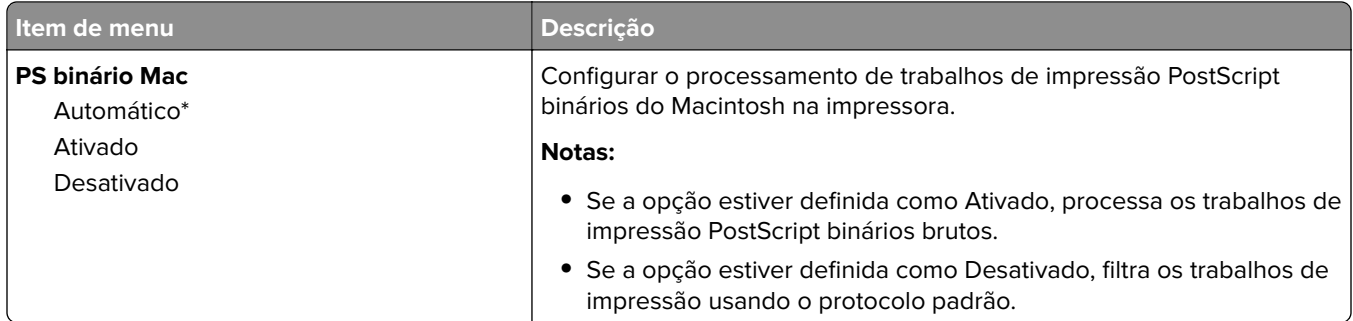

### **Wi-Fi Direct**

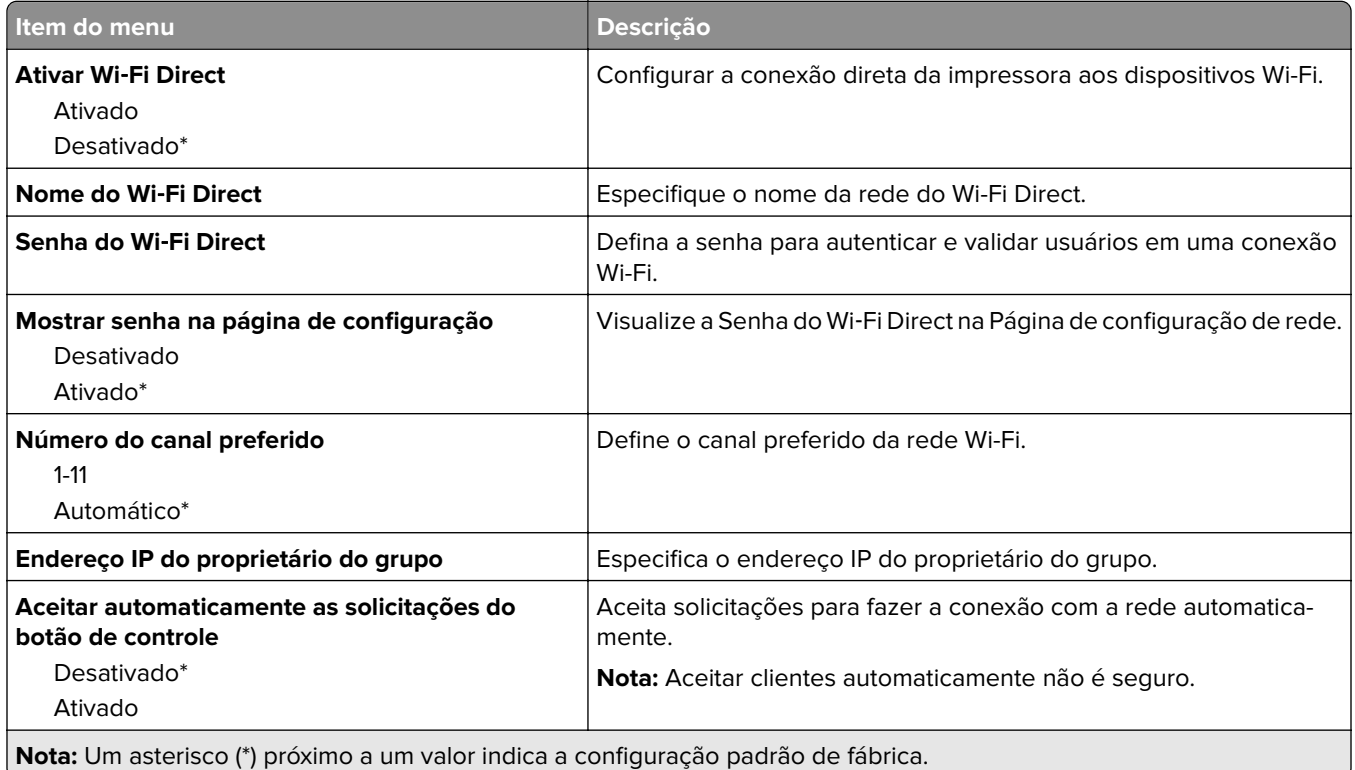

# **Gerenciamento de serviços móveis**

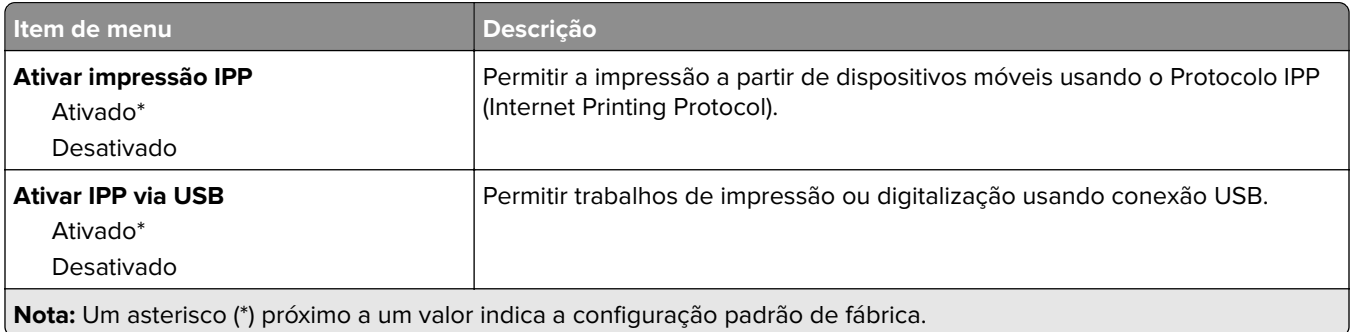

<span id="page-106-0"></span>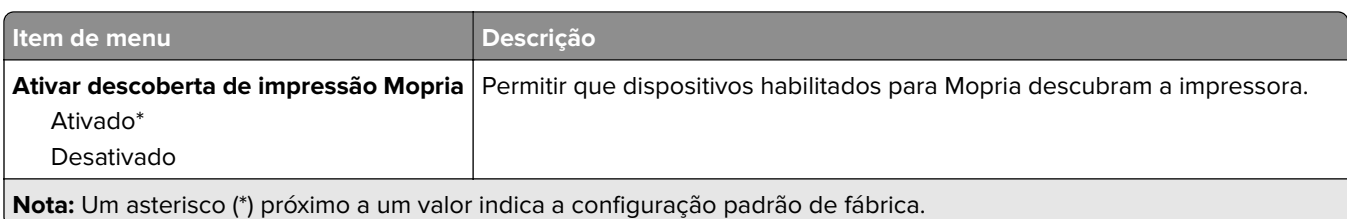

#### **Ethernet**

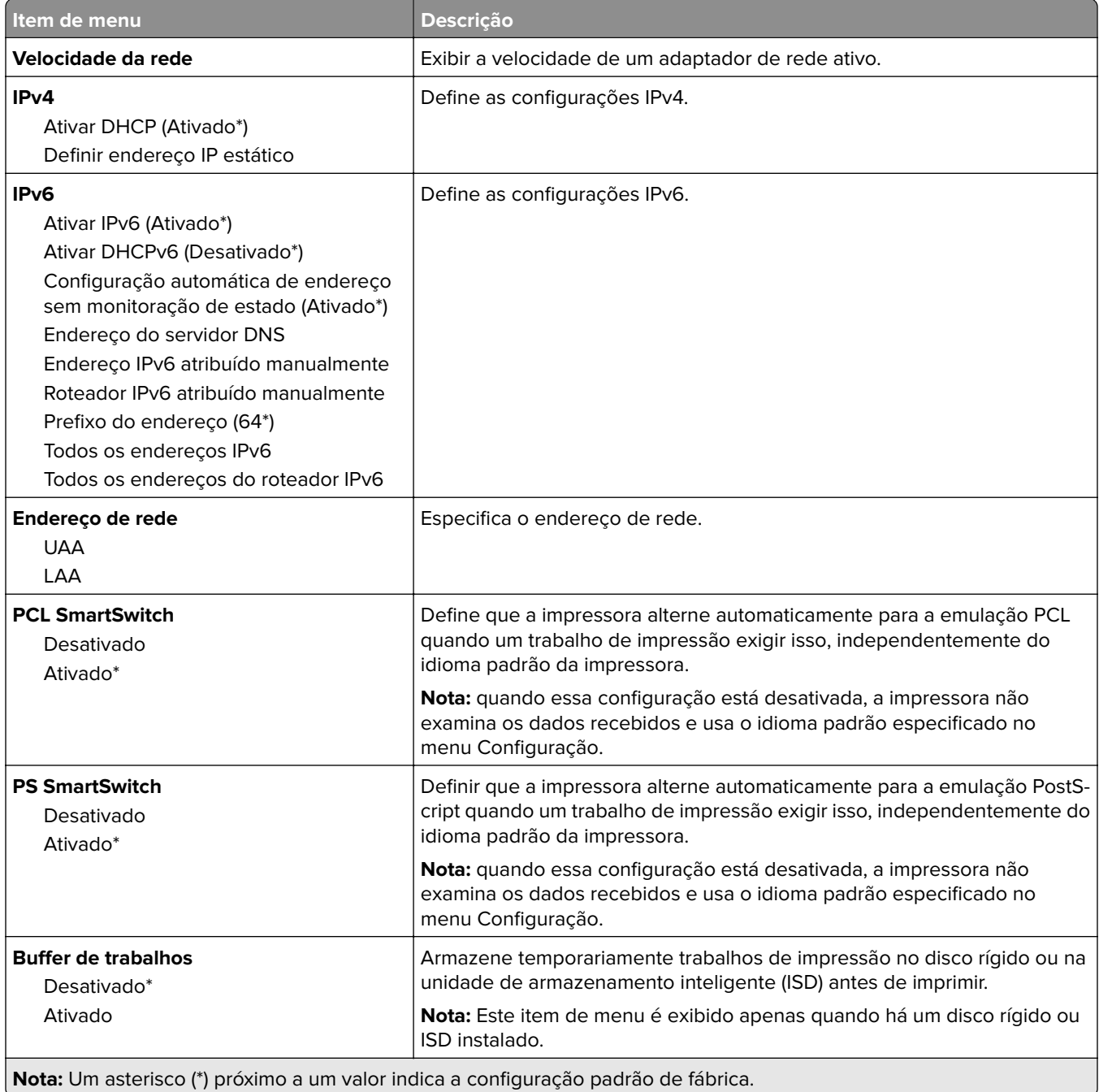

<span id="page-107-0"></span>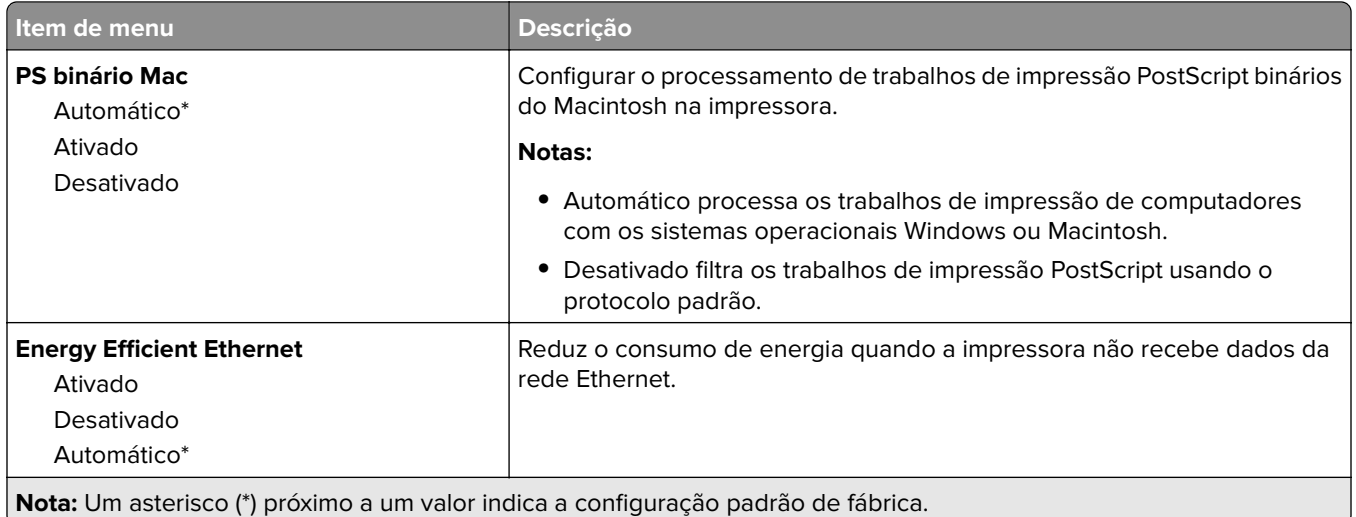

### **TCP/IP**

**Nota:** Este item de menu será exibido apenas em impressoras de rede ou em impressoras que estejam conectadas a servidores de impressão.

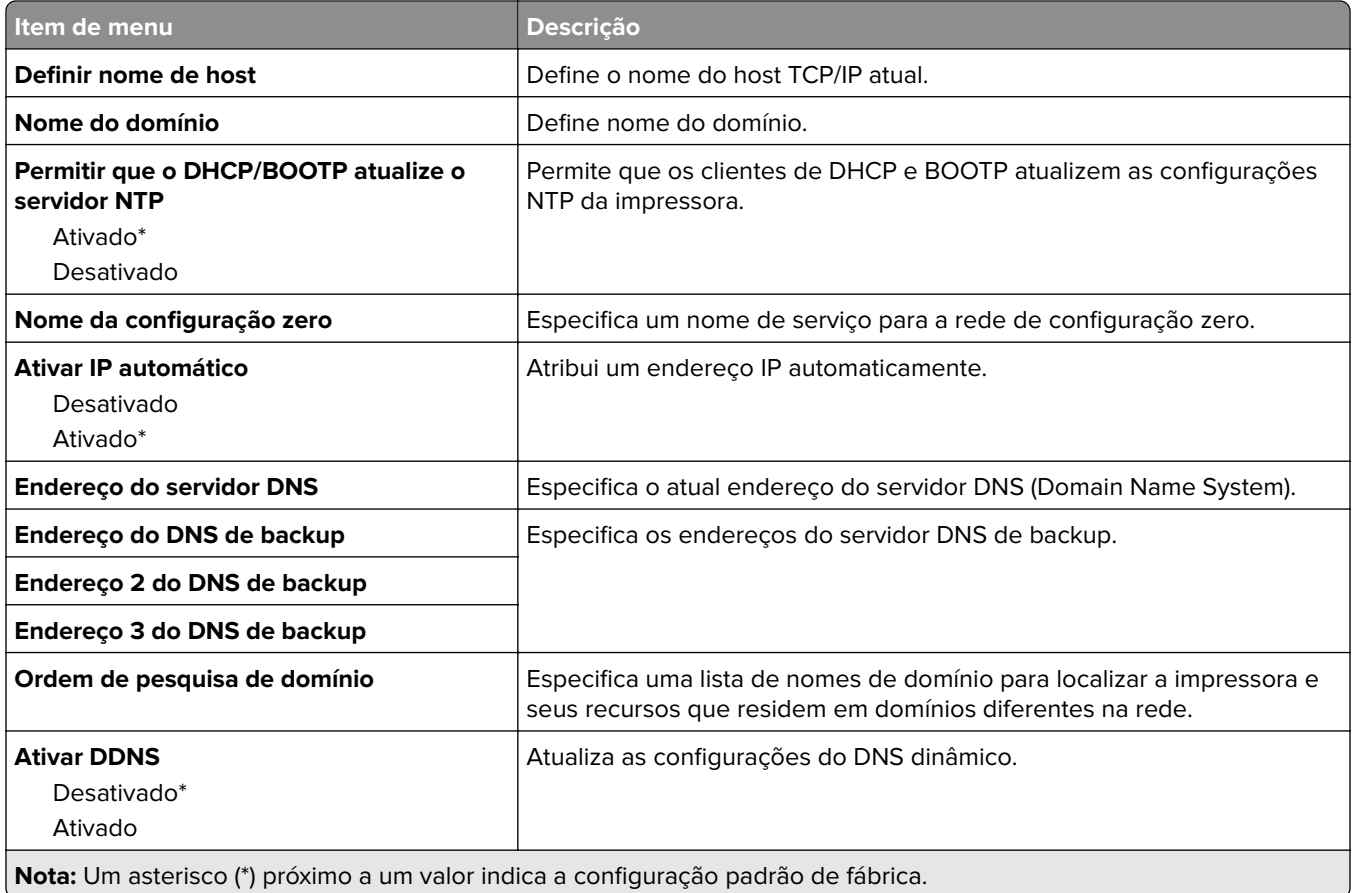
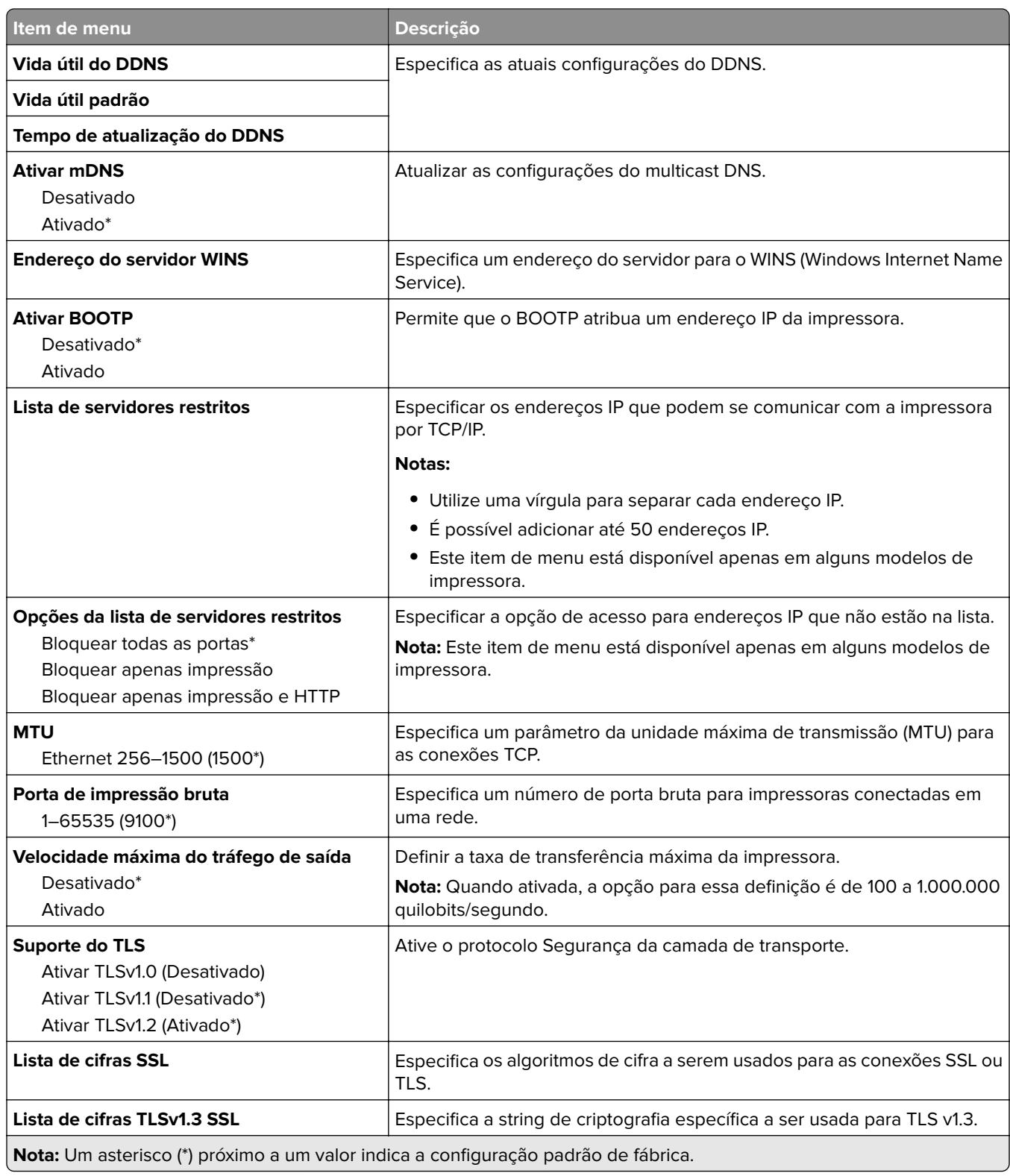

### **SNMP**

**Nota:** Este menu é exibido somente em impressoras de rede ou impressoras conectadas a servidores de impressão.

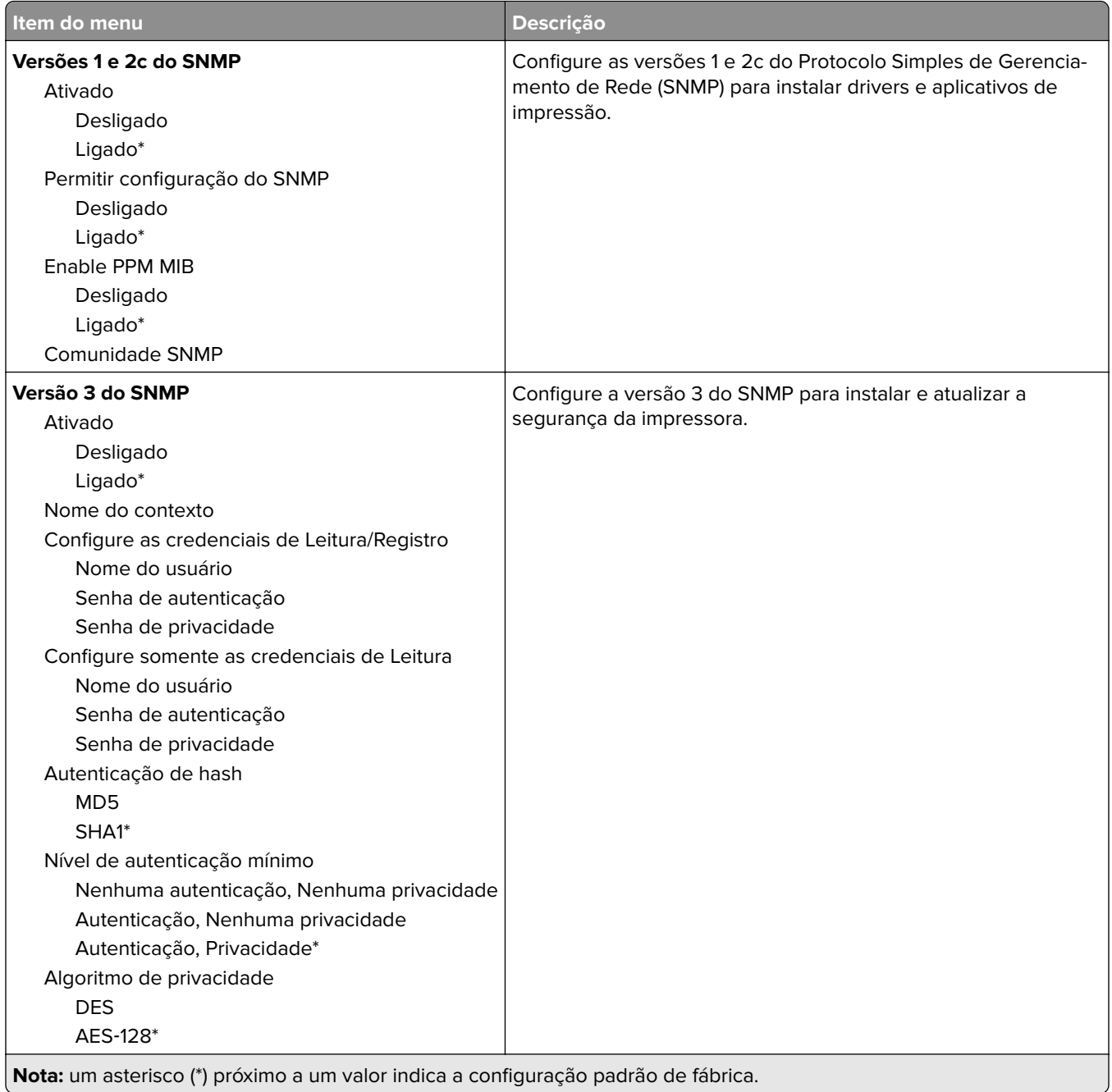

### **IPSec**

**Nota:** Este menu é exibido somente em impressoras de rede ou impressoras conectadas a servidores de impressão.

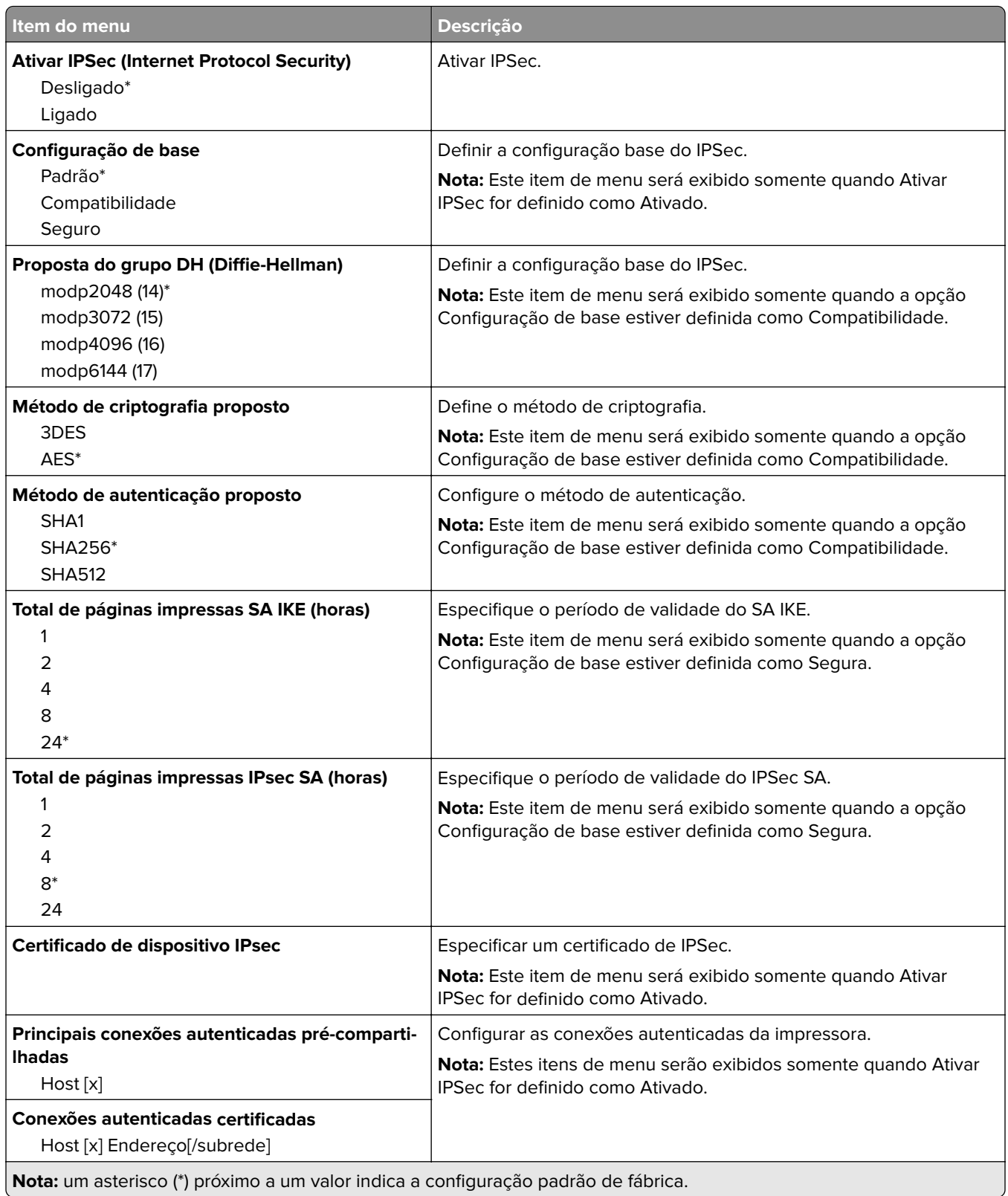

### **802.1x**

**Nota:** Este menu é exibido somente em impressoras de rede ou impressoras conectadas a servidores de impressão.

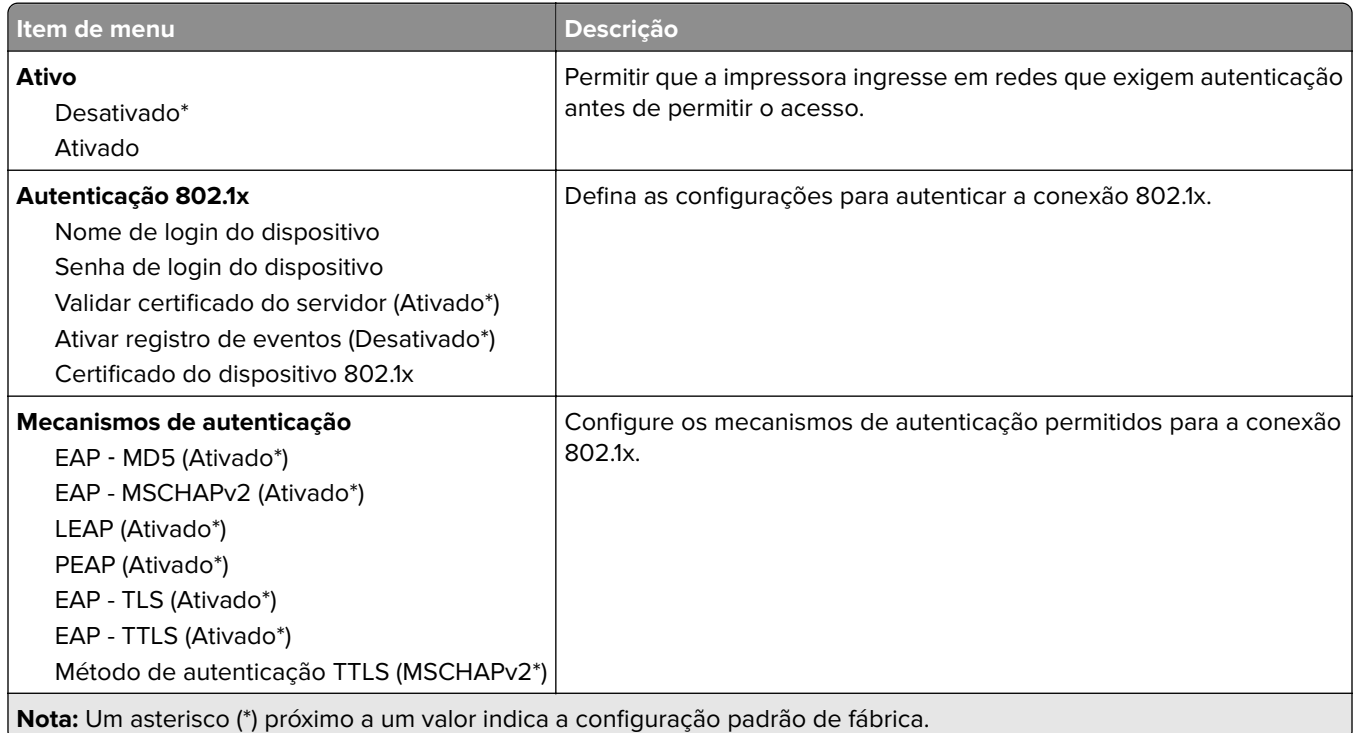

## **Configuração LPD**

**Nota:** Este menu é exibido somente em impressoras de rede ou impressoras conectadas a servidores de impressão.

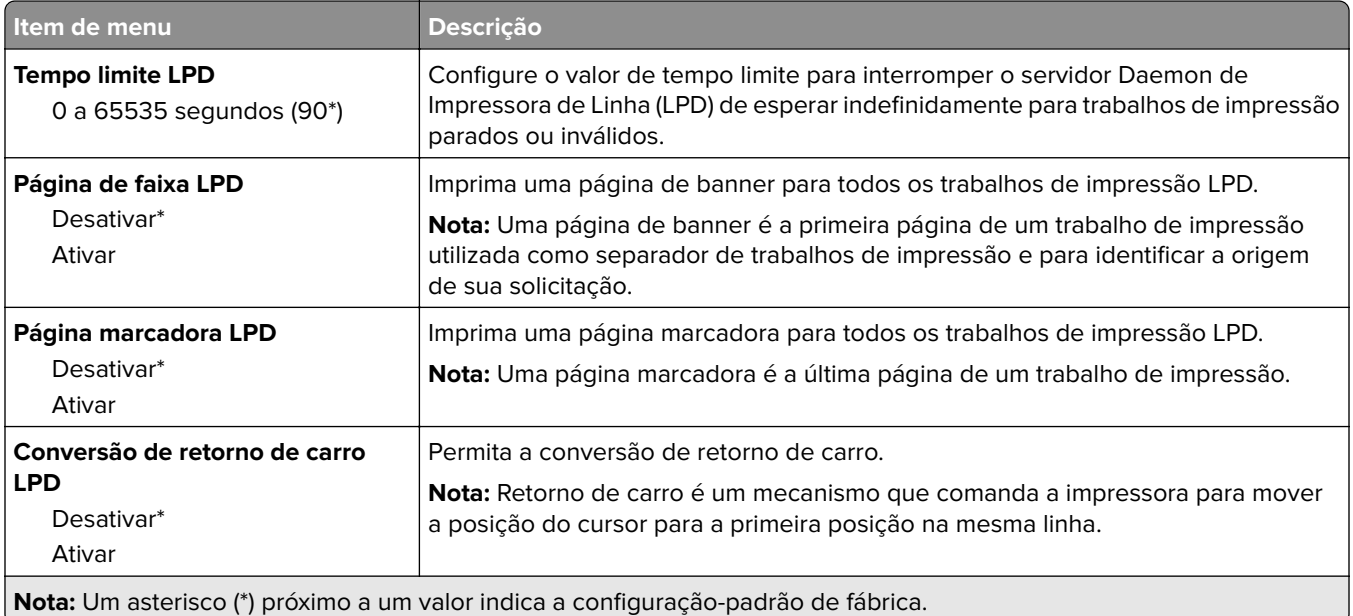

## **Configurações de HTTP/FTP**

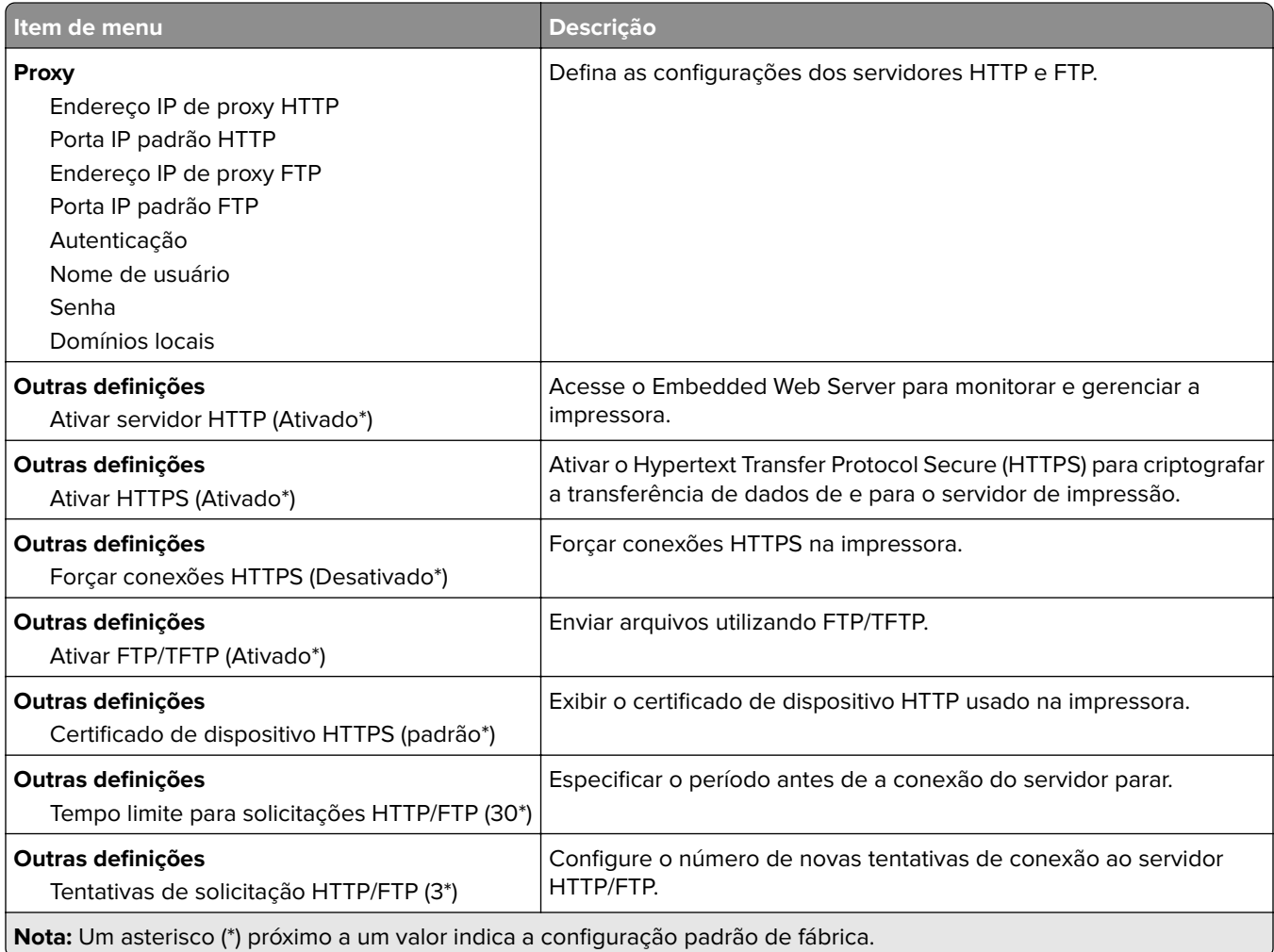

## **ThinPrint**

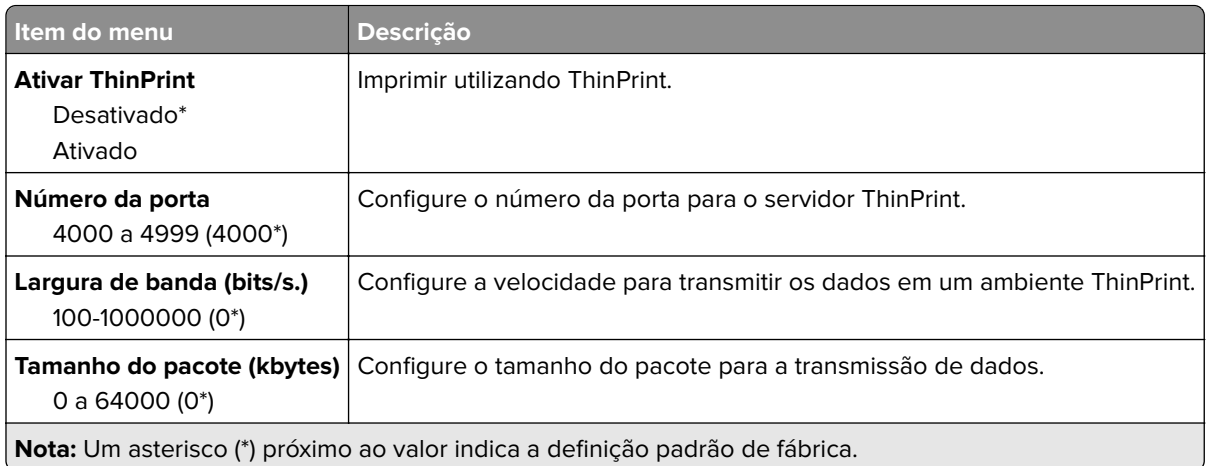

## **USB**

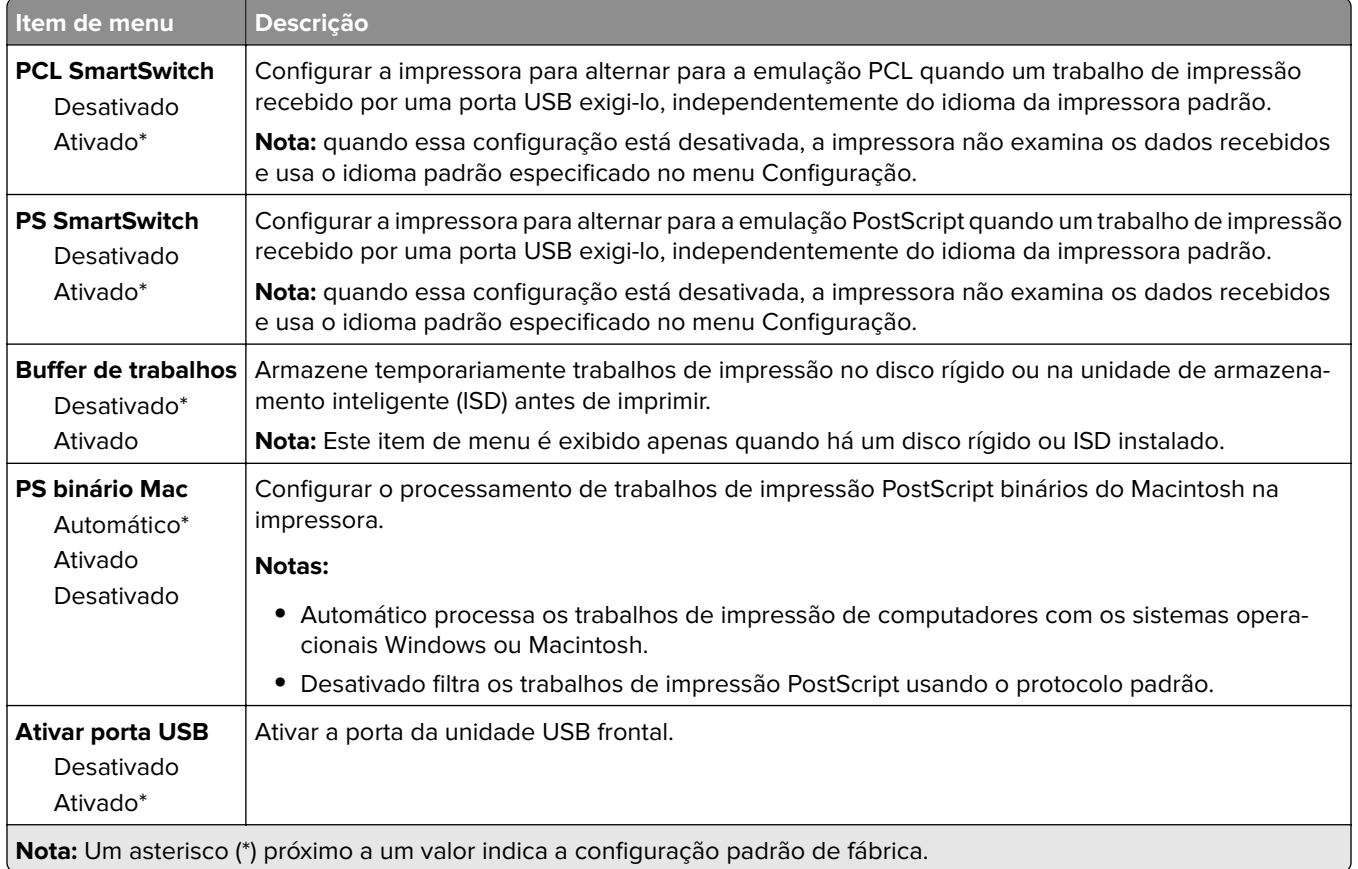

## **Restringir acesso externo à rede**

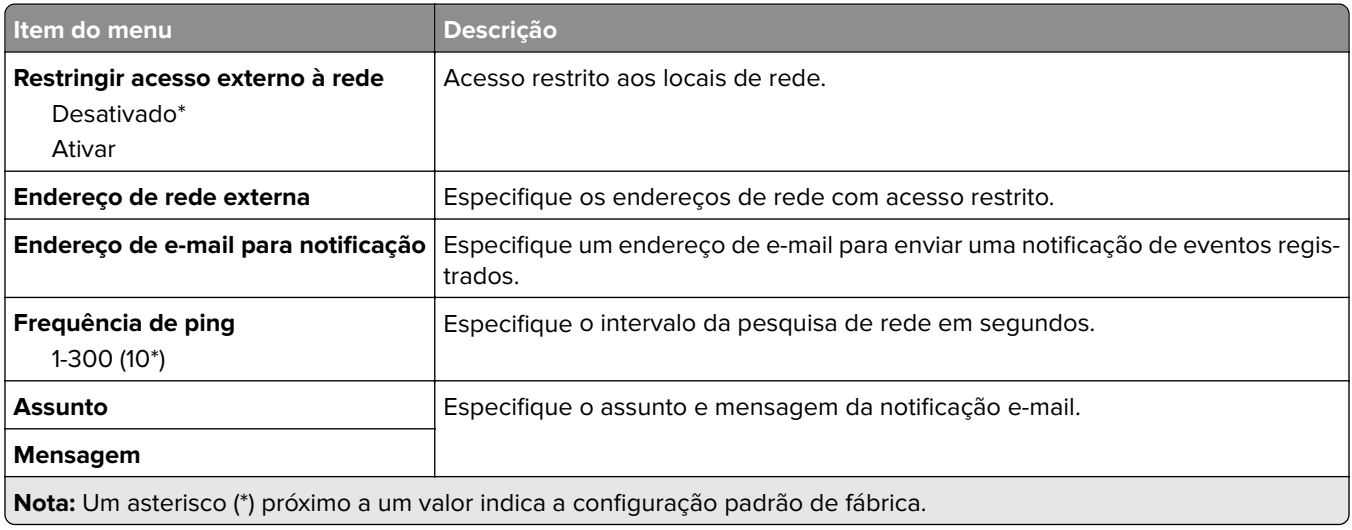

# **Segurança**

## **Métodos de login**

### **Gerenciar permissões**

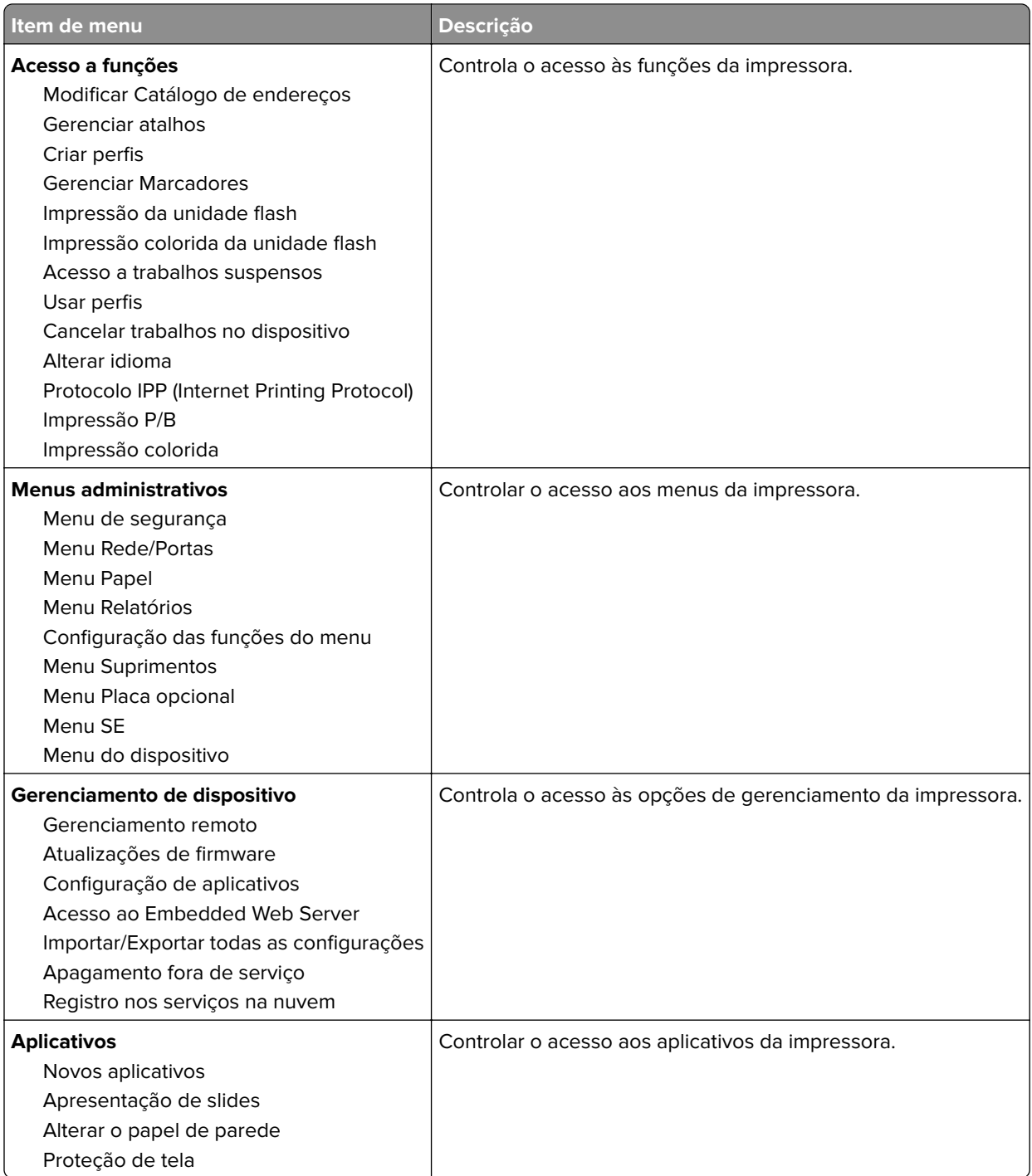

### **Contas locais**

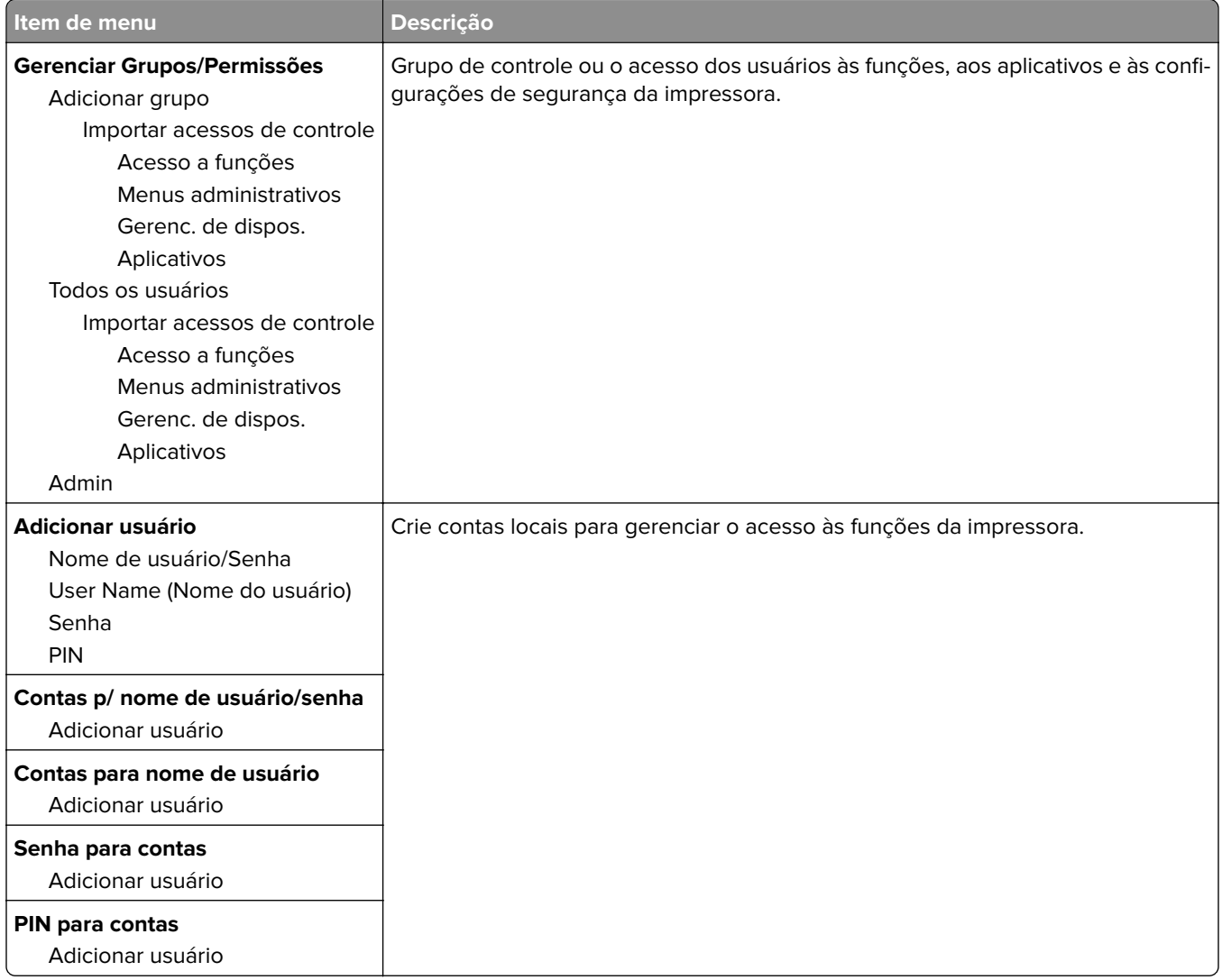

## **Programar dispositivos USB**

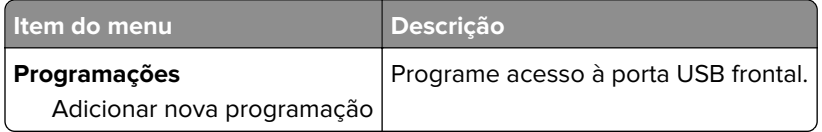

## **Log de auditoria de segurança**

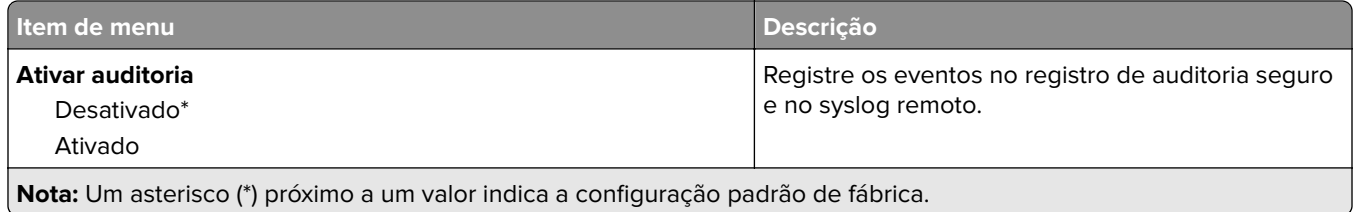

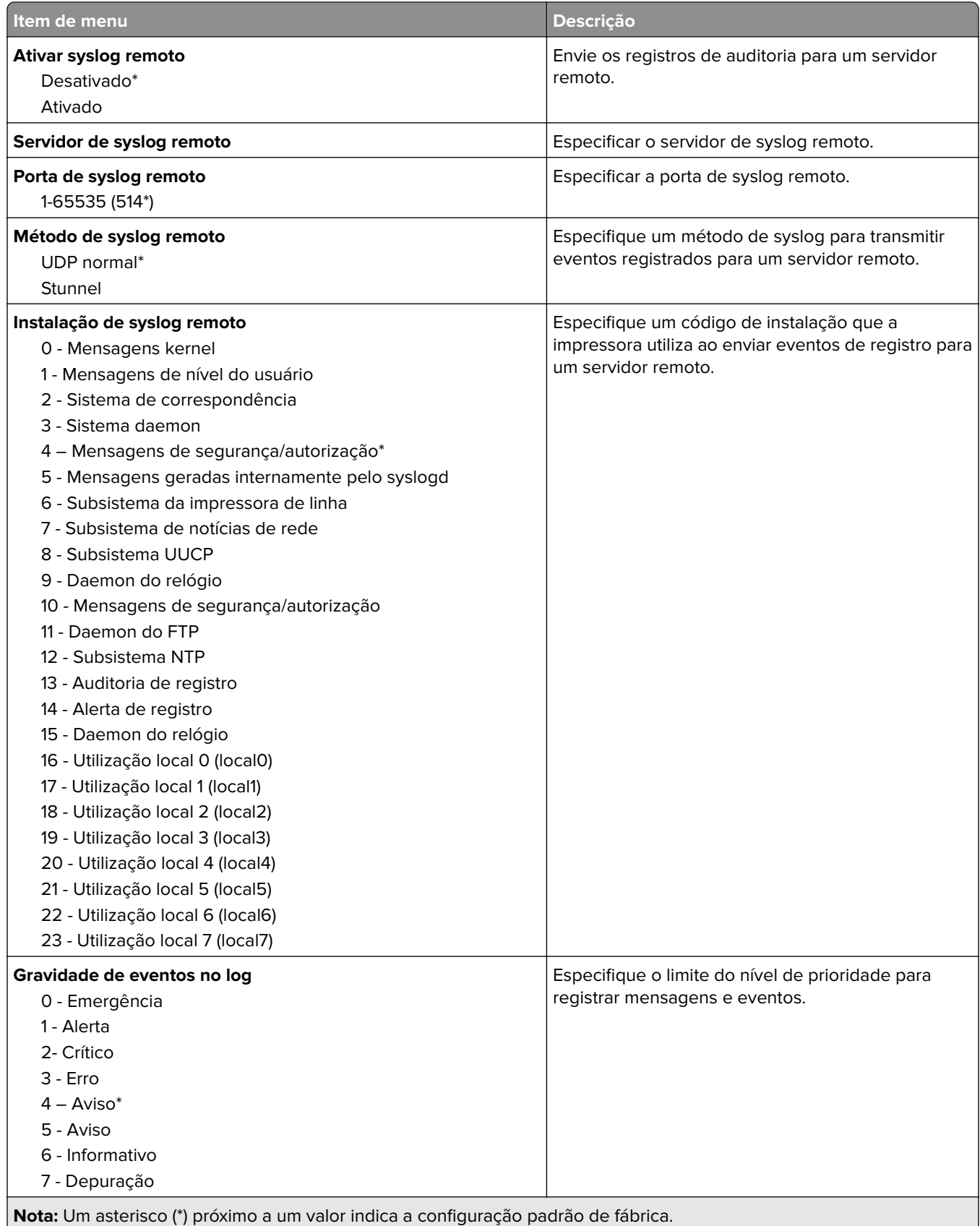

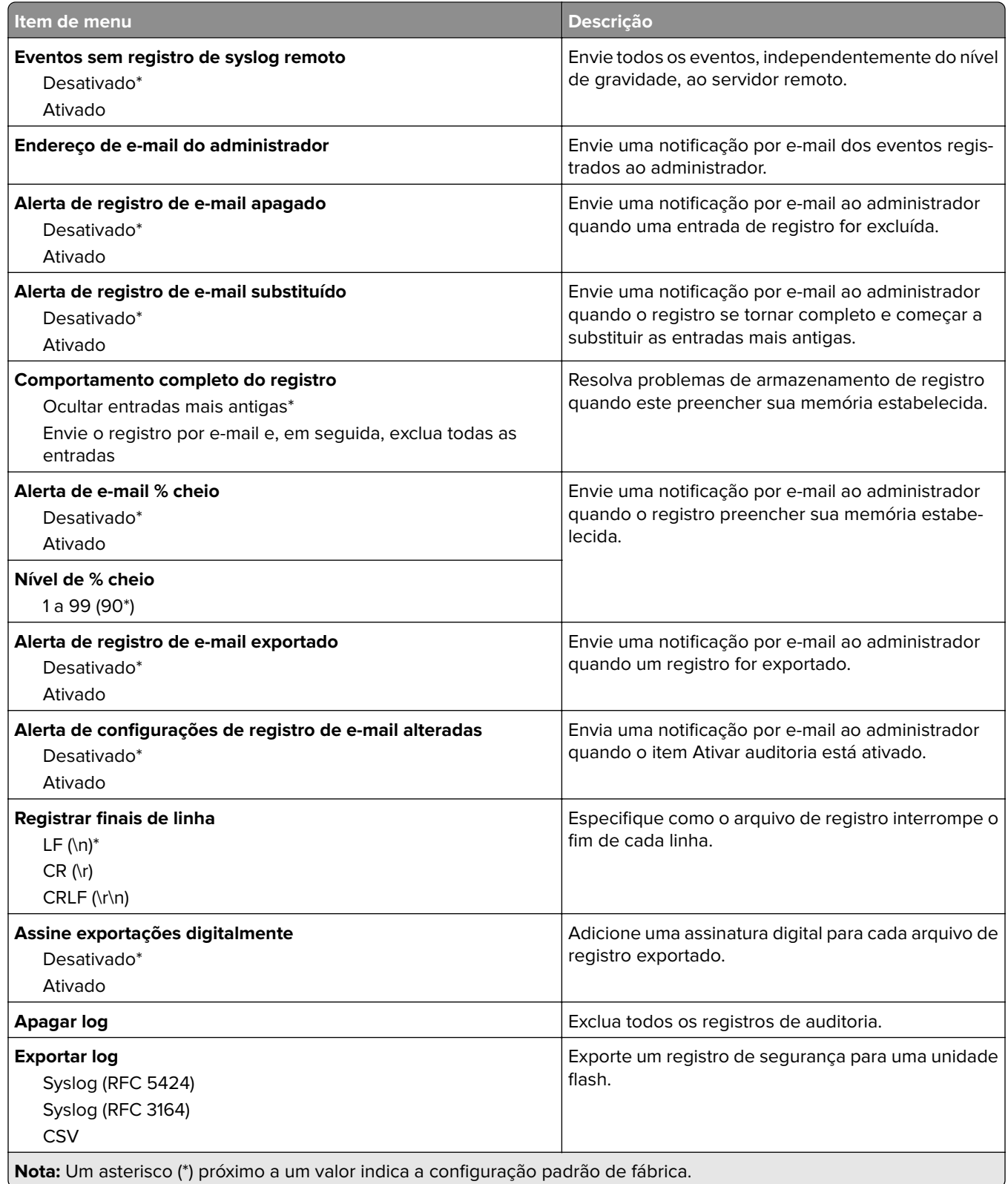

## **Restrições de login**

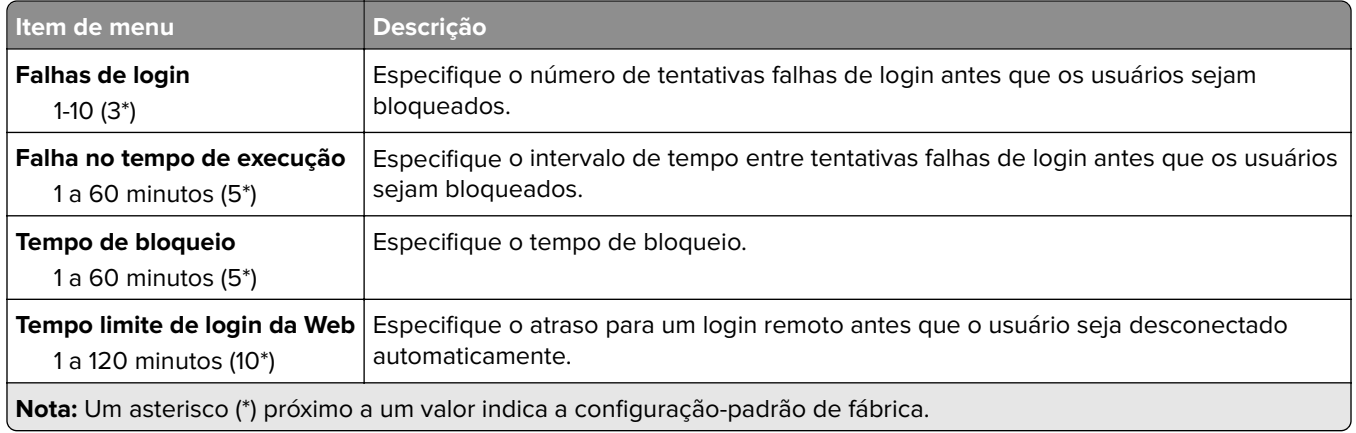

## **Configuração de impressão confidencial**

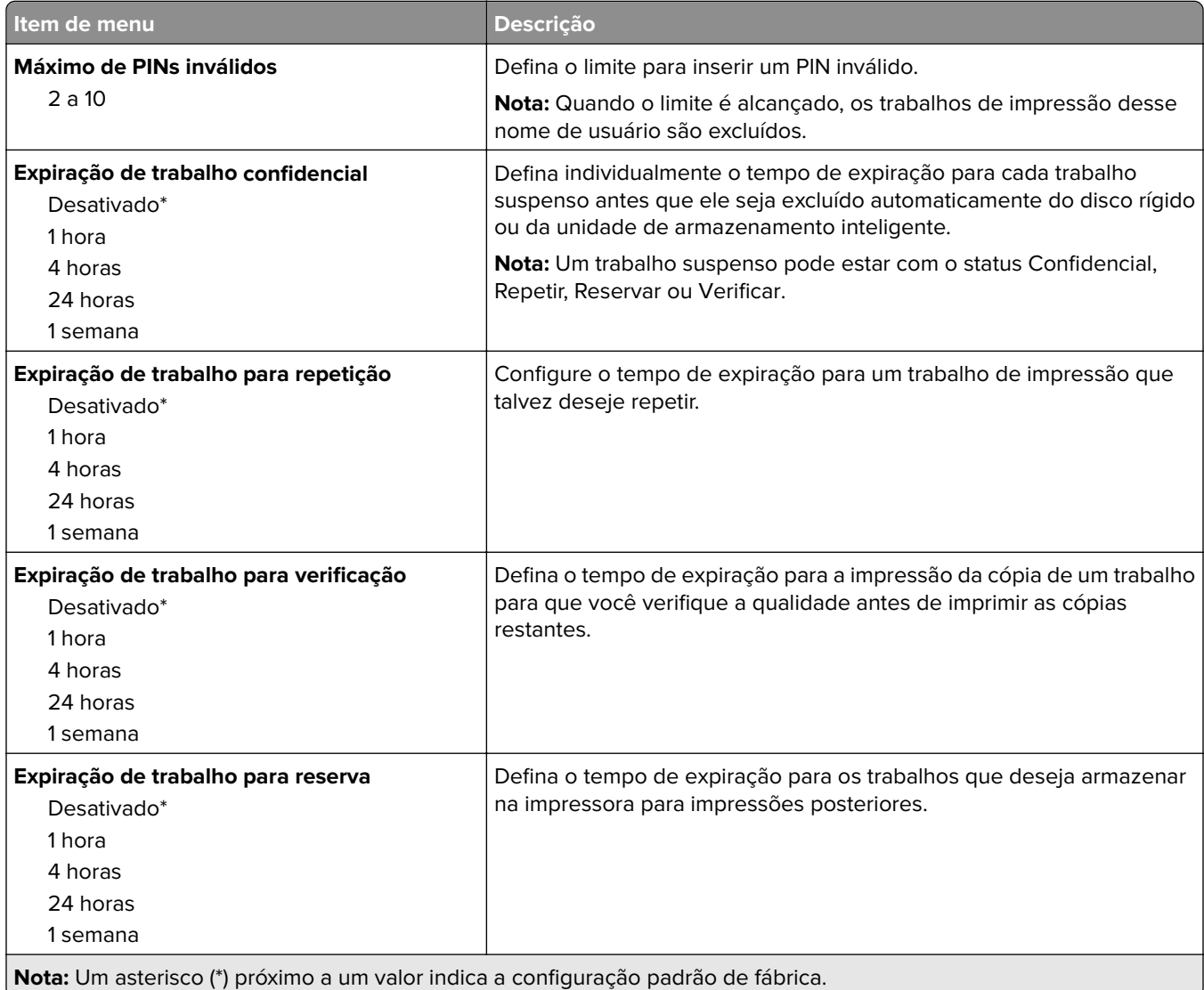

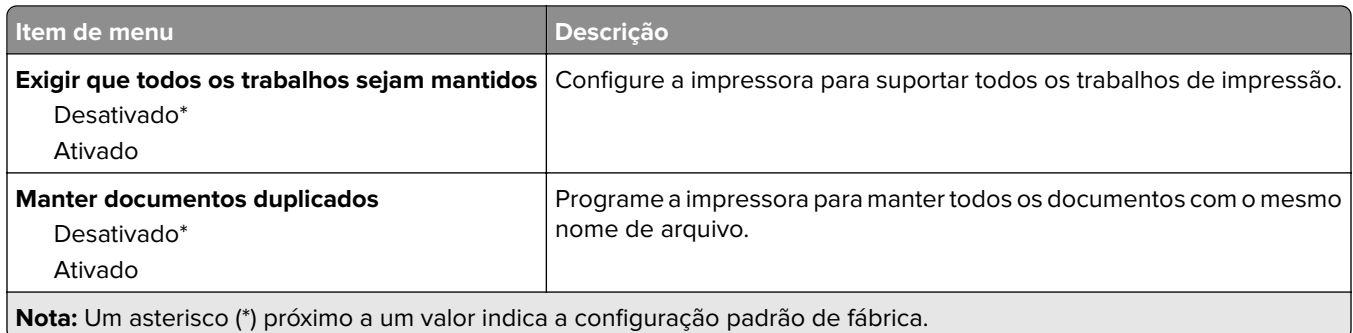

## **Criptografia de disco**

**Nota:** Esse menu é exibido apenas quando há um disco rígido ou uma unidade de armazenamento inteligente instalados.

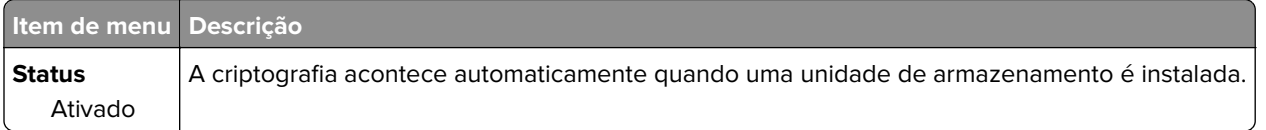

## **Apagar arquivos de dados temporários**

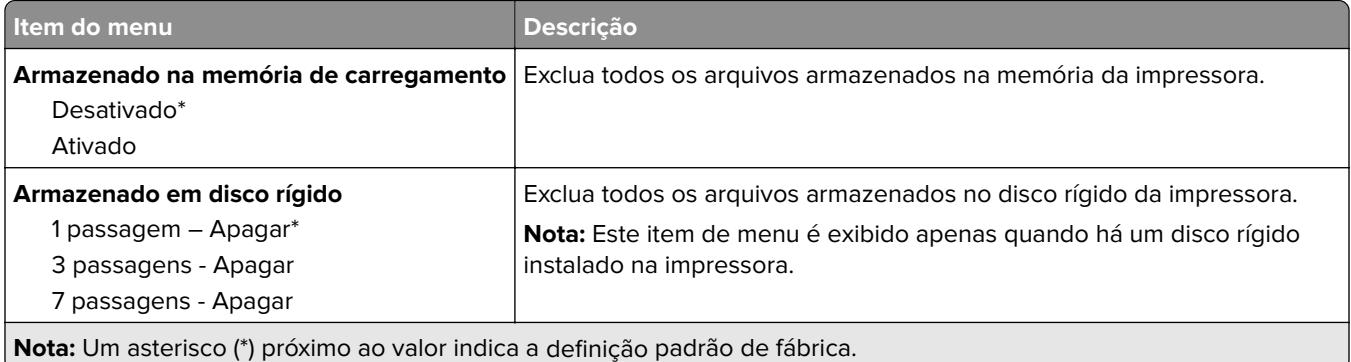

## **Configurações de Soluções LDAP**

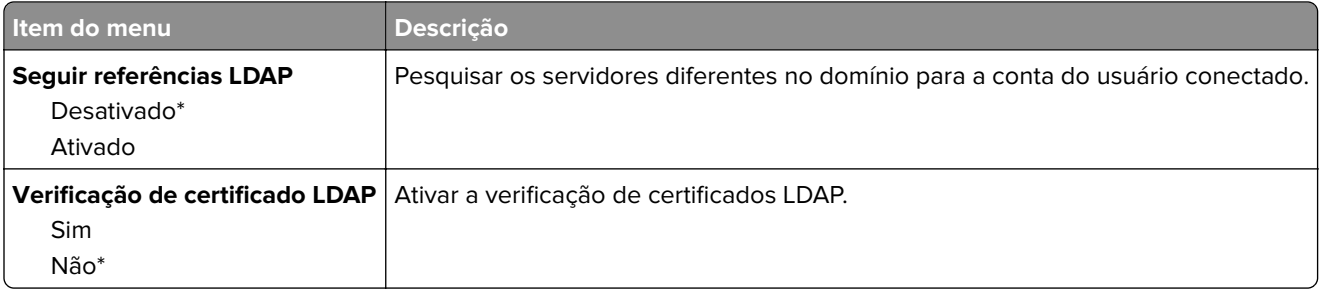

## **Diversos**

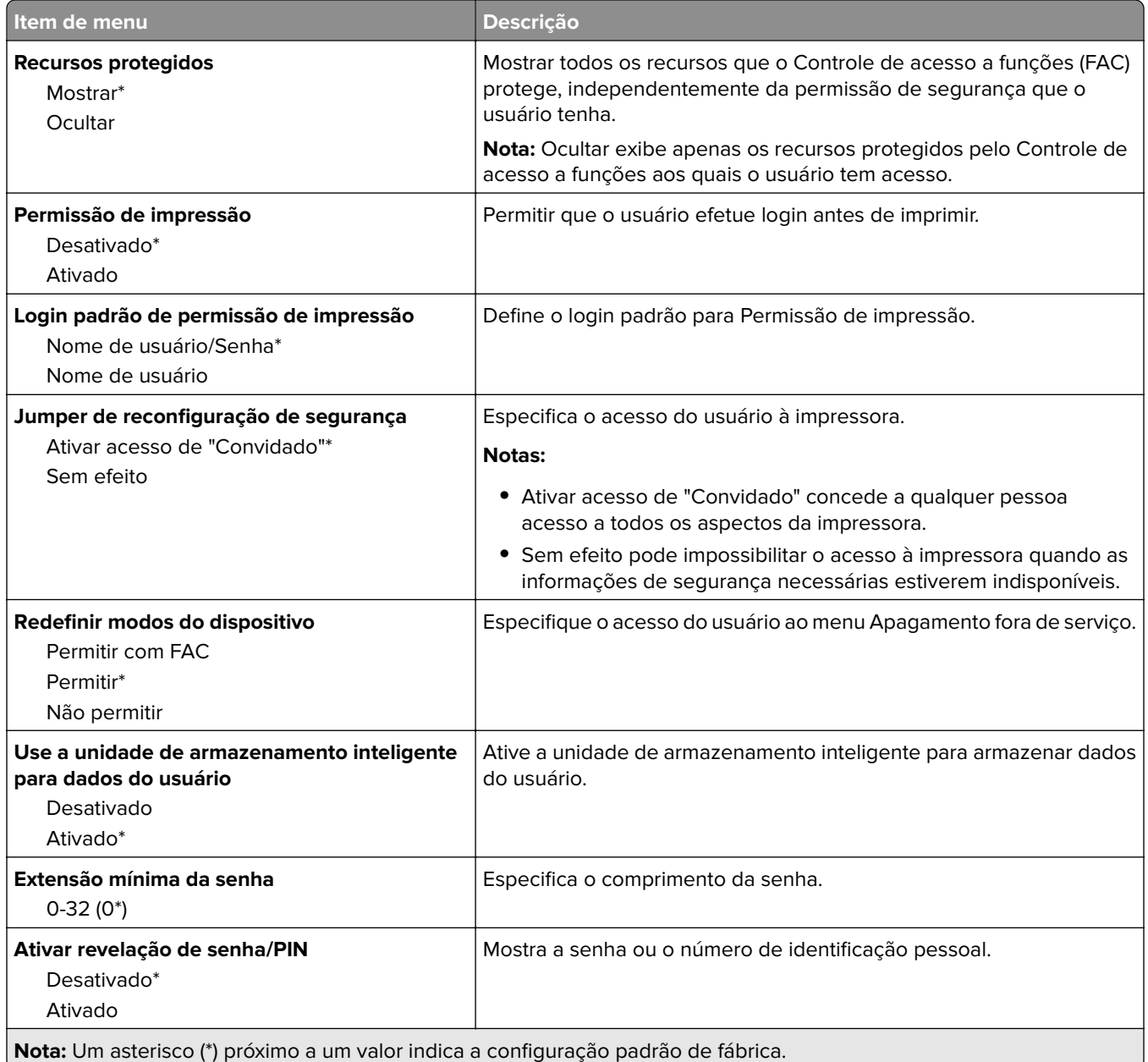

# **Serviços na nuvem**

## **Registro nos serviços na nuvem**

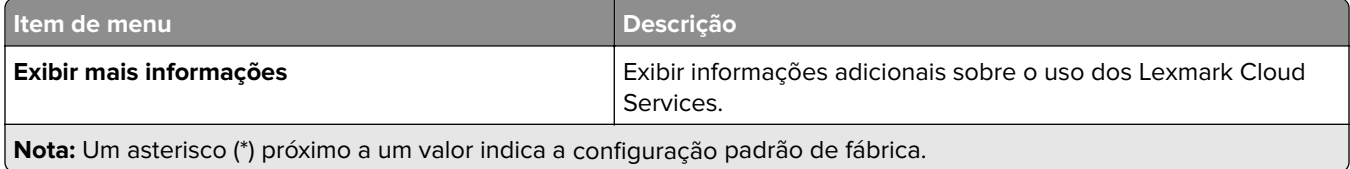

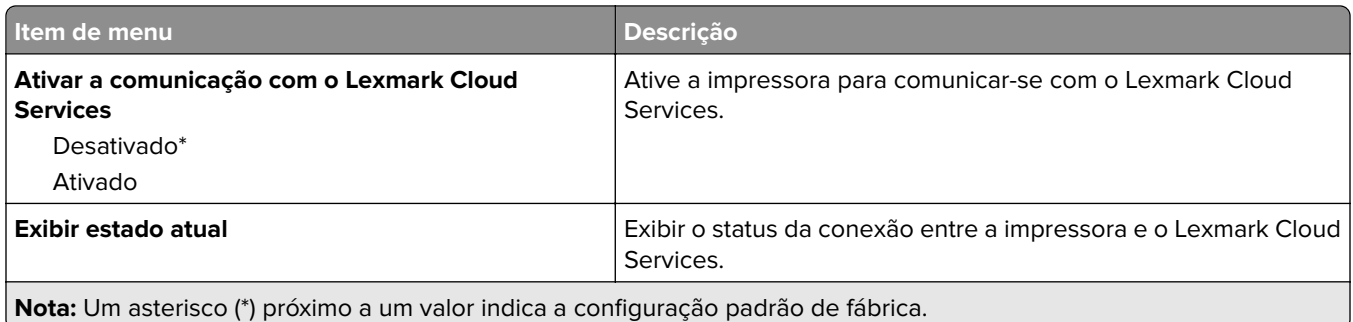

# **Relatórios**

## **Página de definições de menu**

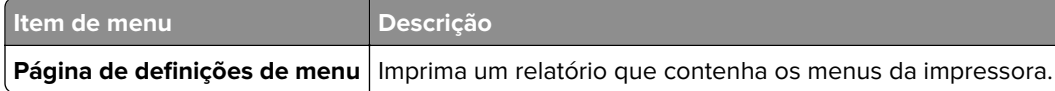

## **Dispositivo**

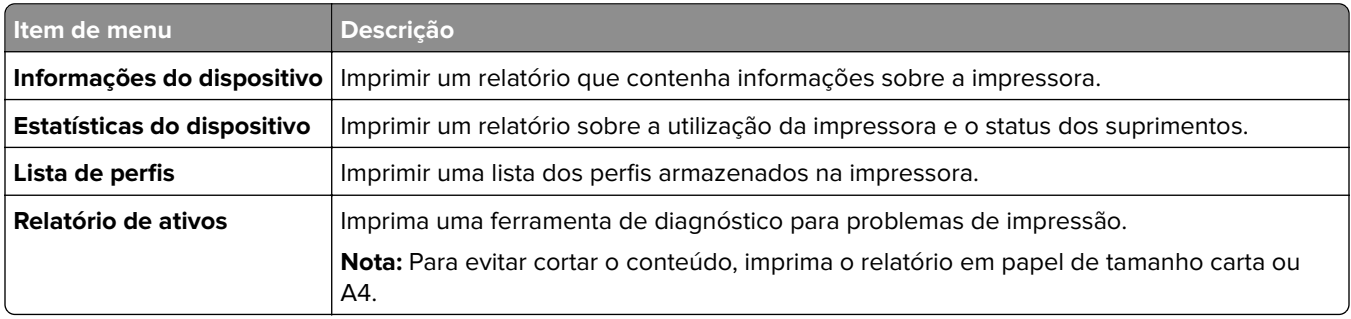

### **Print**

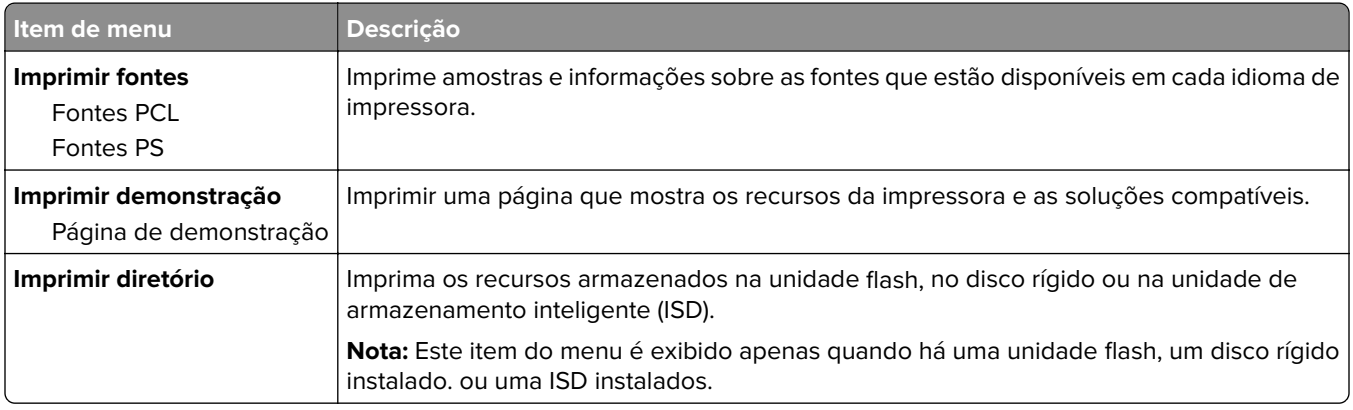

## **Rede**

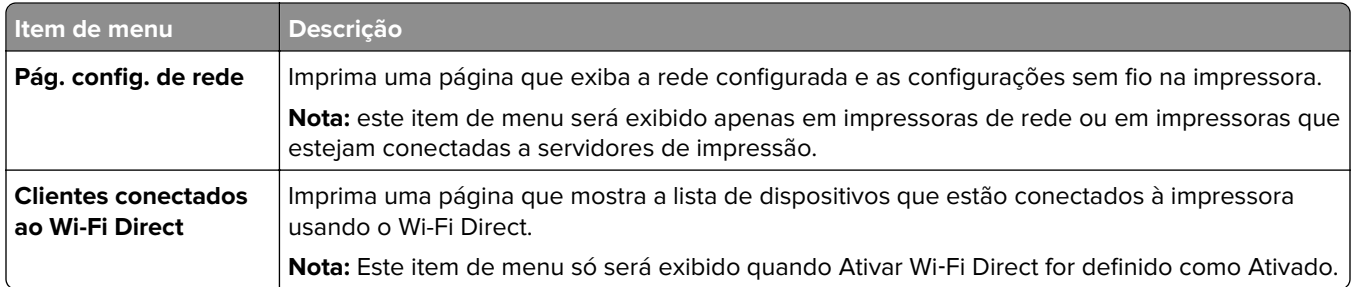

## **Solução de problemas**

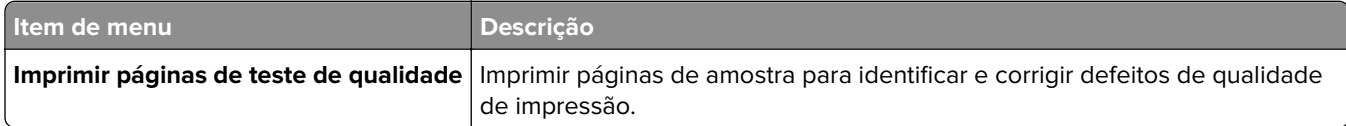

## **Impressão da Página de definições de menu**

Na tela inicial, toque em **Configurações** > **Relatórios** > **Página de definições de menu**.

# **Manutenção da impressora**

## **Verificação do status de peças e suprimentos**

- **1** Na tela inicial, toque em **Status/Suprimentos**.
- **2** Selecione as peças ou suprimentos que você deseja verificar.

**Nota:** Você também pode acessar essa definição tocando na parte superior da tela inicial.

# **Configuração de notificações de suprimento**

**1** Abra o navegador da Internet e digite o endereço IP da impressora no campo de endereço.

**Notas:**

- **•** Veja o endereço IP da impressora na tela inicial da impressora. O endereço IP é exibido como quatro conjuntos de números separados por pontos, por exemplo, 123.123.123.123.
- **•** Se você estiver usando um servidor proxy, desative-o temporariamente para carregar a página da web corretamente.
- **2** Clique em **Configurações** > **Dispositivo** > **Notificações**.
- **3** No menu Suprimentos, clique em **Notificações de suprimento personalizadas**.
- **4** Selecione uma notificação para cada item de suprimento.
- **5** Aplique as alterações.

## **Configurando os alertas de e-mail**

Configure a impressora para enviar alertas por e-mail quando os suprimentos estiverem acabando, quando o papel precisar ser trocado ou adicionado, ou quando houver papel preso.

**1** Abra o navegador da Web e digite o endereço IP da impressora no campo de endereço.

#### **Notas:**

- **•** Veja o endereço IP da impressora na tela inicial da impressora. O endereço IP é exibido como quatro conjuntos de números separados por pontos, por exemplo, 123.123.123.123.
- **•** Se você estiver usando um servidor proxy, desative-o temporariamente para que a página da Web seja carregada corretamente.
- **2** Clique em **Configurações** > **Dispositivo** > **Notificações** > **Configuração de alerta por e**‑**mail** e defina as configurações.

**Nota:** Para obter mais informações sobre as configurações de SMTP, entre em contato com o provedor de e‑mail.

- **3** Aplique as alterações.
- **4** Clique em **Configurar listas e alertas de e-mail** e defina as configurações.
- **5** Aplique as alterações.

## **Exibindo relatórios**

- **1** Na tela inicial, toque em **Configurações** > **Relatórios**.
- **2** Selecione o relatório que deseja exibir.

## **Solicitação de peças e suprimentos**

Para fazer pedidos de suprimentos nos EUA, entre em contato com a Lexmark pelo telefone 1-800-539-6275 e obtenha informações sobre os revendedores autorizados de suprimentos Lexmark em sua área. Em outros países ou regiões, vá até **[www.lexmark.com](http://www.lexmark.com)** ou entre em contato com o local em que você adquiriu a impressora.

**Nota:** Todas as estimativas de vida útil dos suprimentos da impressora consideram a impressão em papel comum tamanho Carta ou A4.

**Aviso — Danos potenciais:** Se o desempenho ideal da impressora não for mantido ou as peças e os suprimentos não forem substituídos quando necessário, a impressora poderá ser danificada.

### **Usando peças e suprimentos genuínos da Lexmark**

A impressora Lexmark foi criada p/ melhor funcionar c/ suprimentos/peças Lexmark genuínos. O uso de suprimentos ou peças de terceiros afeta o desempenho, a confiabilidade ou a vida da impressora e de seus componentes de criação de imagens. Também pode afetar a cobertura de garantia. A garantia não cobre danos causados pelo uso de suprimento e peças de terceiros. Todos os indicadores de vida foram projetados para funcionar com suprimentos e peças Lexmark e podem apresentar resultados imprevisíveis se forem usados suprimentos e peças de terceiros. O uso de componentes de criação de imagens além da vida útil pretendida pode danificar a impressora Lexmark ou componentes associados.

**Aviso — Danos potenciais:** Suprimentos e peças sem termos de contrato do Programa de Devolução podem ser reconfigurados e remanufaturados. No entanto, a garantia do fabricante não cobre danos causados por suprimentos ou peças que não sejam originais. Redefinir o contador do suprimento ou peça sem a remanufatura adequada pode danificar sua impressora. Após redefinir o suprimento ou o contador de peças, sua impressora pode exibir um erro indicando a presença do item redefinido.

### **Pedido de cartucho de toner**

#### **Notas:**

- **•** O rendimento estimado do cartucho é baseado no padrão ISO/IEC 19798.
- **•** Uma cobertura de impressão extremamente baixa por períodos prolongados pode ter um efeito negativo no rendimento real e fazer com que as peças do cartucho apresentem problemas antes de o toner se esgotar.

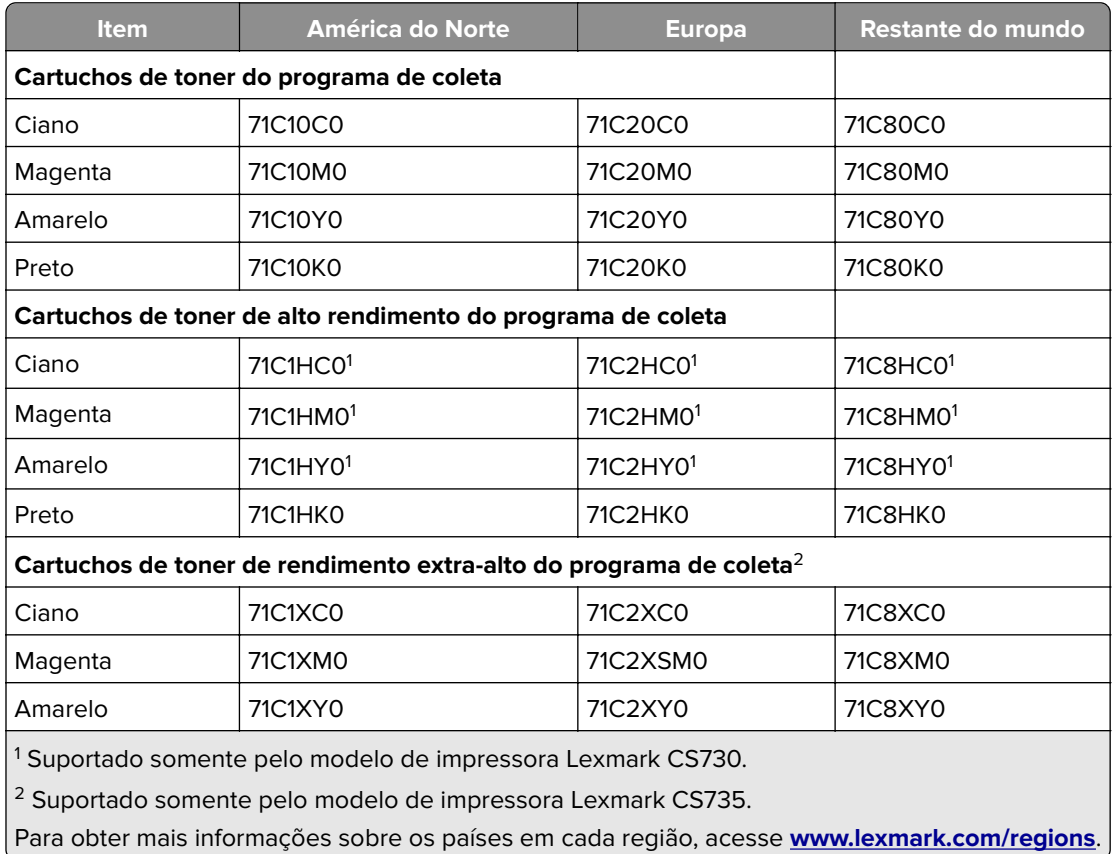

#### **Cartuchos do programa de coleta da Lexmark Lexmark CS730 e Lexmark CS735**

#### **Cartuchos de toner de alto rendimento Lexmark CS730**

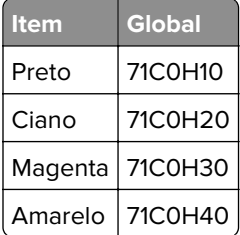

#### **Cartuchos de toner de rendimento extra-alto para Lexmark CS735**

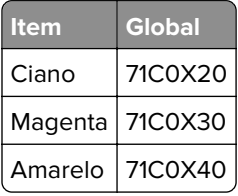

#### **Cartuchos de toner Lexmark C4342, Lexmark C4352**

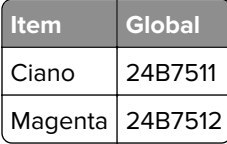

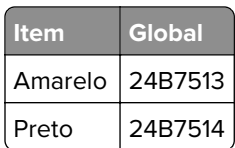

### **Solicitando uma unidade de imagem preta**

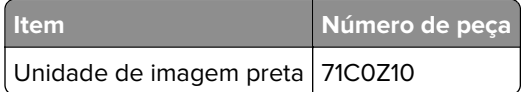

## **Solicitar um kit de criação de imagens coloridas**

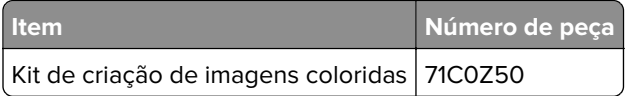

### **Pedindo um recipiente de resíduo de toner**

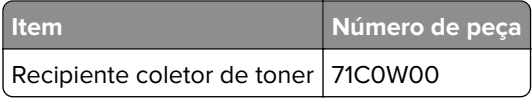

## **Solicitação do kit de manutenção do fusor**

#### **Notas:**

- **•** O uso de determinados tipos de papel exige a substituição mais frequente do kit de manutenção.
- **•** O conjunto do separador, fusor e rolo de transporte estão contidos no kit de manutenção e podem ser pedidos e substituídos separadamente, quando necessário.
- **•** Para obter mais informações sobre a substituição do kit de manutenção, consulte a documentação fornecida com ele.

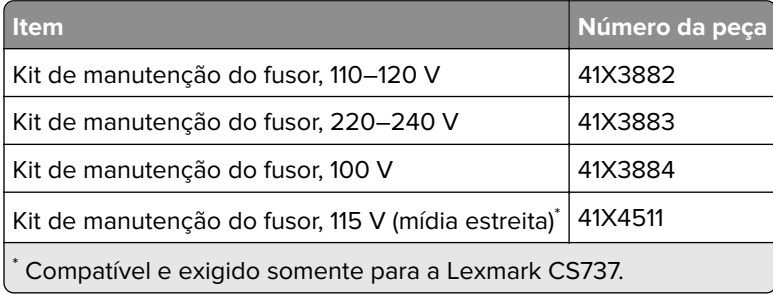

# **Troca de peças e suprimentos**

## **Substituição de um cartucho de toner**

**1** Abra a porta B.

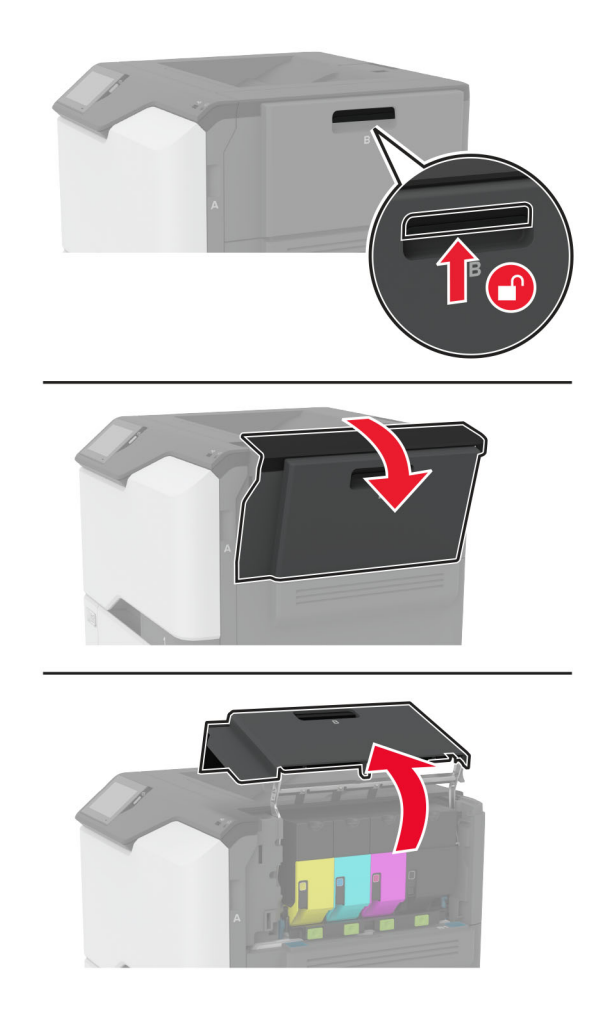

Remova o cartucho de toner usado.

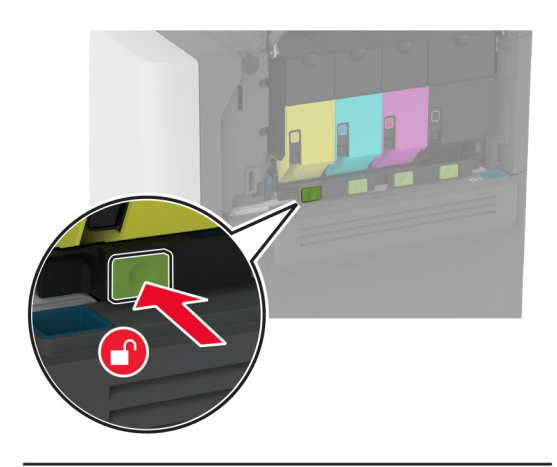

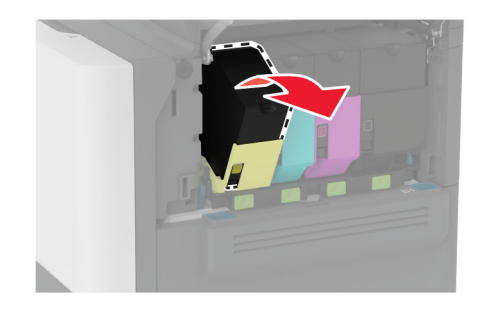

Desembale o novo cartucho de toner.

Insira o novo cartucho de toner.

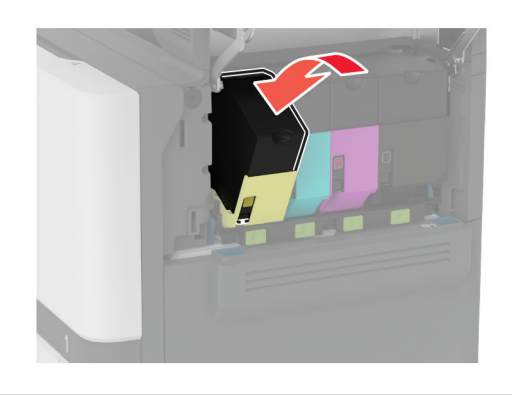

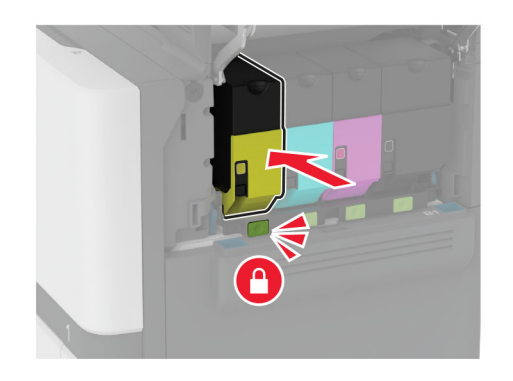

Feche a porta B.

## **Como substituir a unidade de imagem preta**

**1** Abra a porta B.

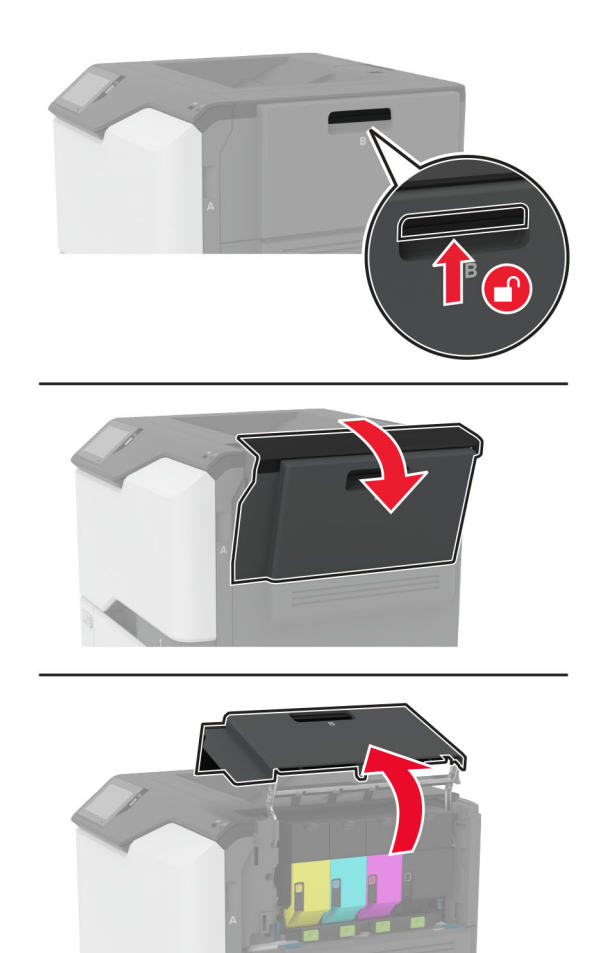

**2** Remova o recipiente de resíduo de toner.

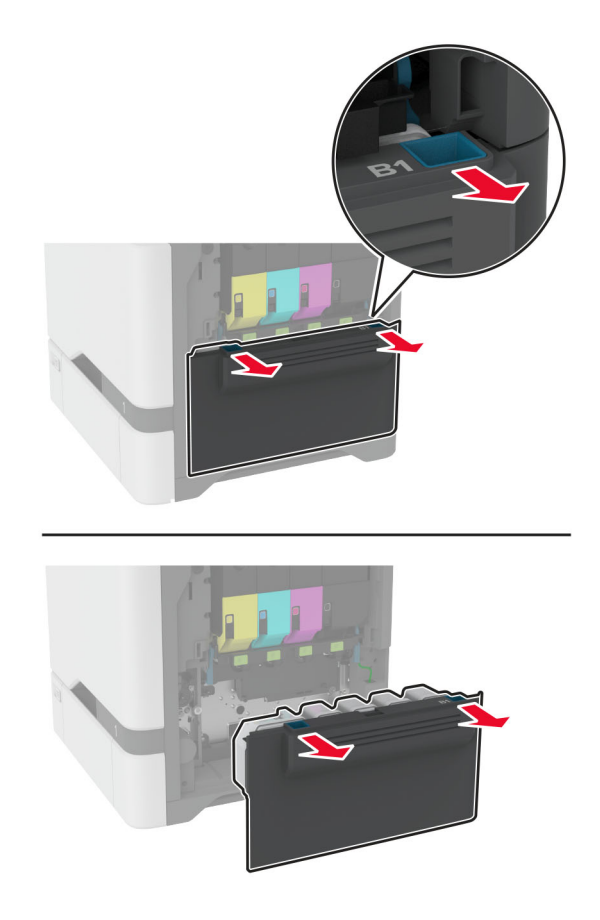

**Nota:** Para não derramar o toner, coloque o frasco na posição vertical.

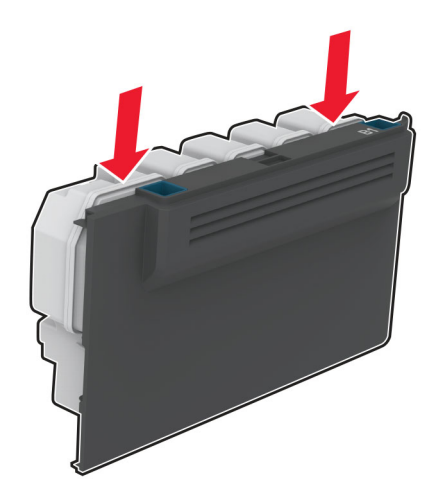

**3** Remova os cartuchos de toner.

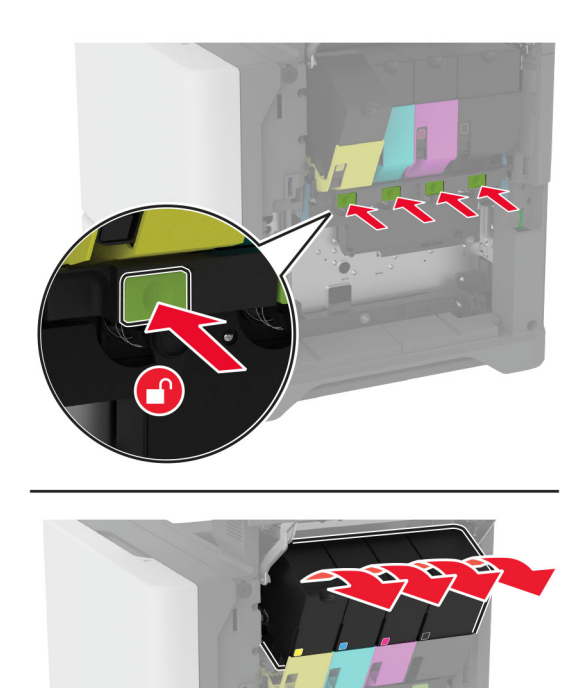

**4** Desconecte o cabo do kit de criação de imagens.

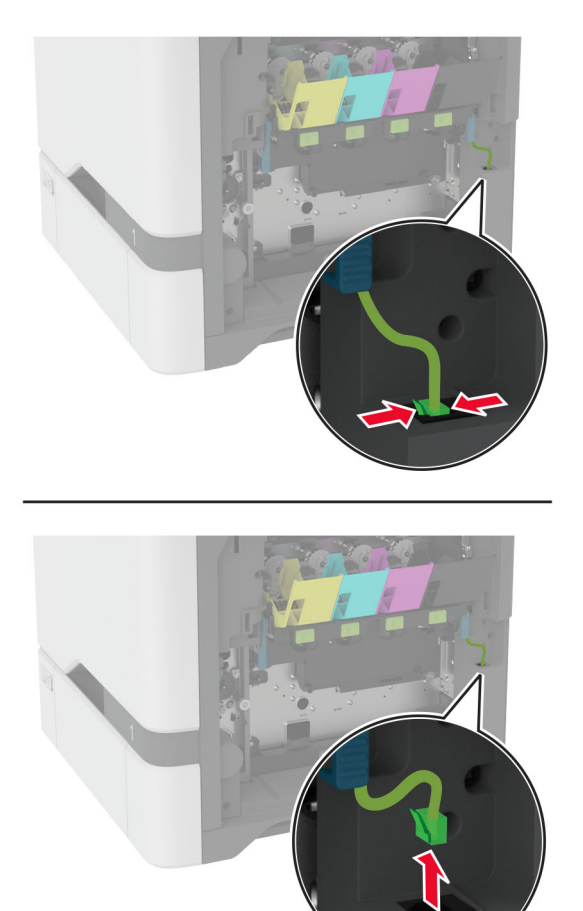

**5** Remova o kit de imagens.

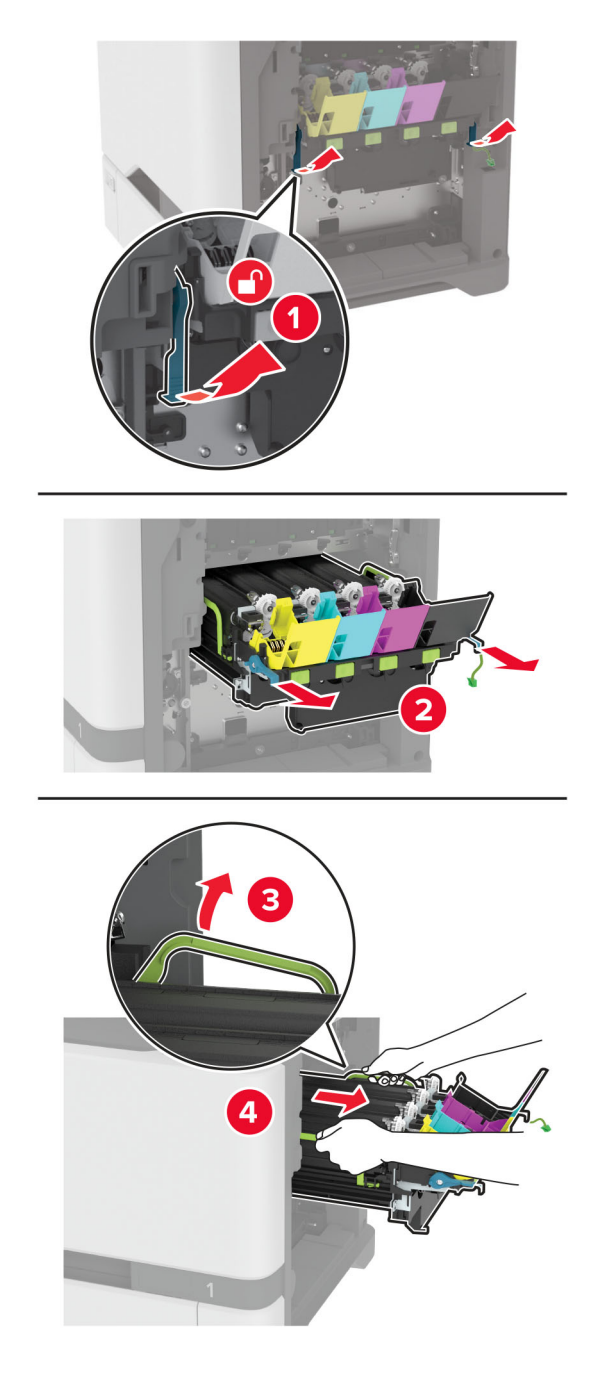

**Nota:** Para evitar arranhões no kit de criação de imagens ou danos ao cilindro fotocondutor, coloque o kit de criação de imagens em uma posição elevada.

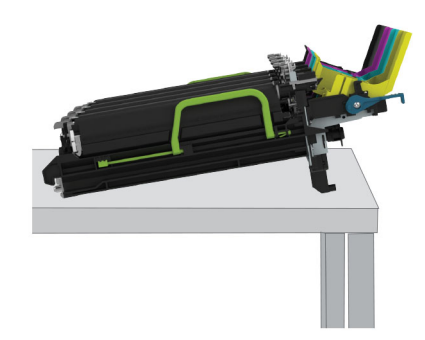

**6** Remova a unidade de imagem preta.

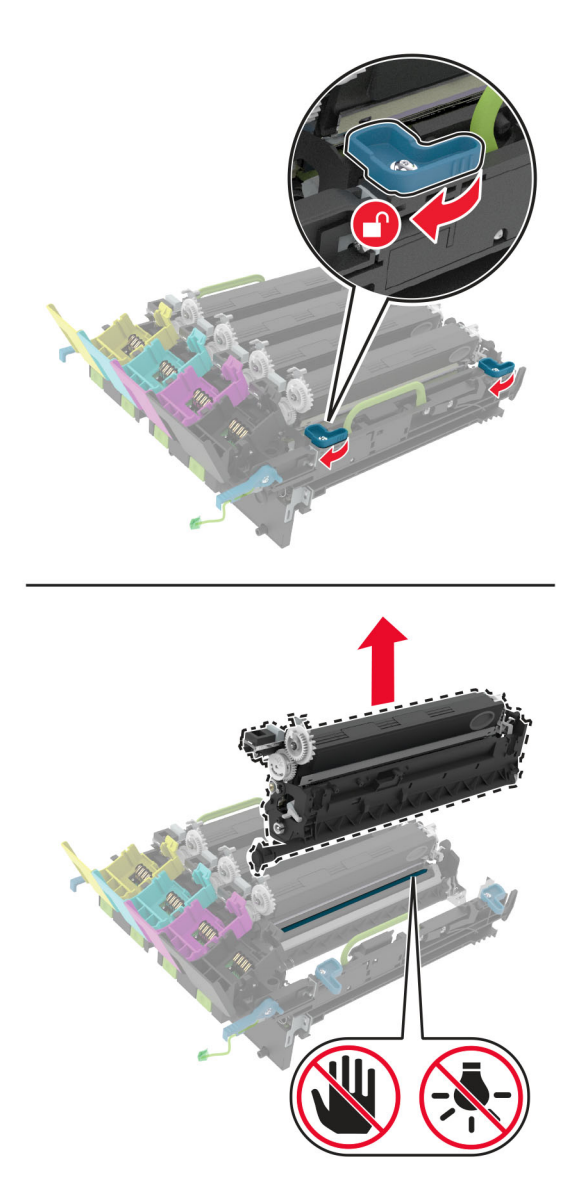

**Aviso — Danos potenciais:** Não exponha a unidade fotocondutora à luz direta por mais de 10 minutos. A longa exposição à luz pode causar problemas na qualidade de impressão.

**Aviso — Danos potenciais:** Não toque no tambor brilhante fotocondutor sob o kit de imagem. Fazer isso pode afetar a qualidade dos trabalhos de impressão futuros.

- **7** Abra a embalagem da nova unidade de imagem preta.
- **8** Insira a nova unidade de imagem preta no kit de criação de imagens.

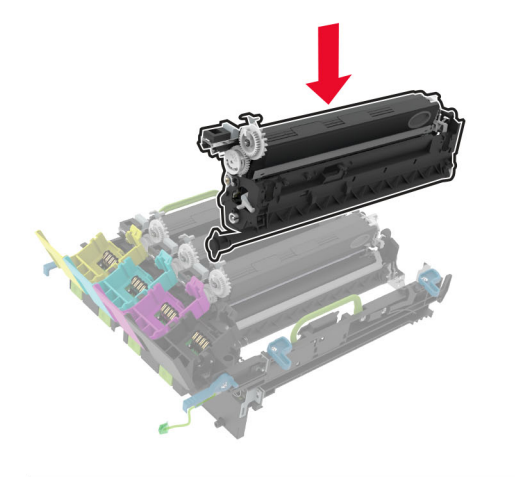

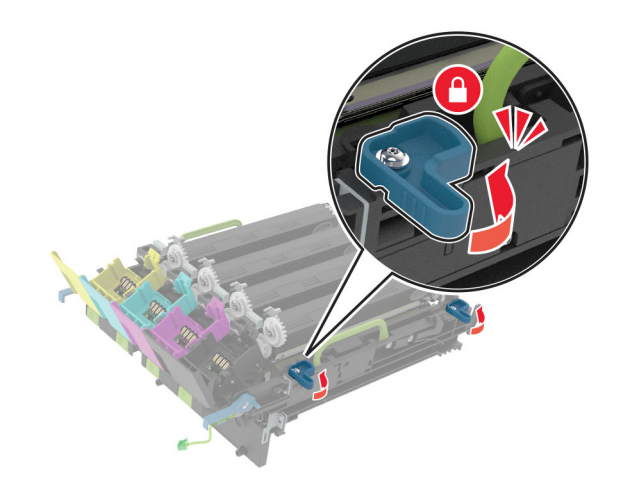

**9** Insira o kit de imagem.

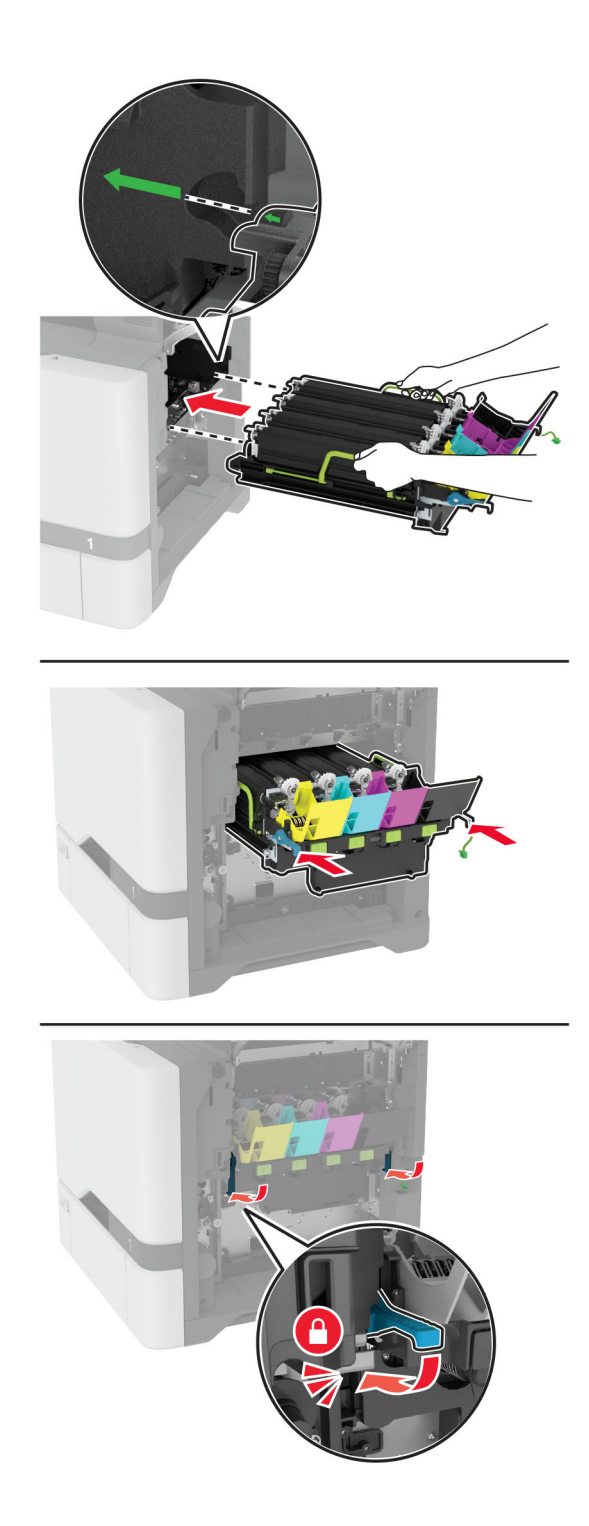

Conecte o cabo do kit de criação de imagens.

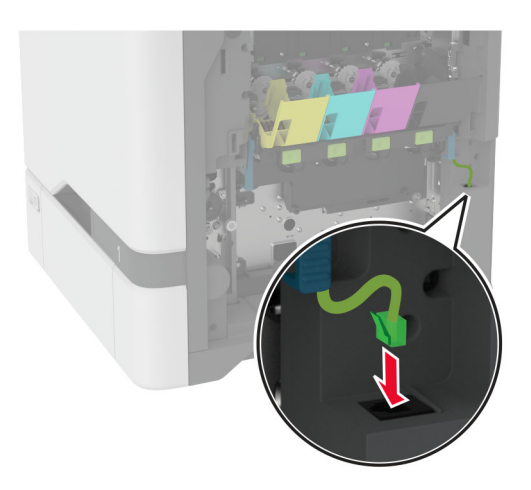

- Insira o recipiente coletor de toner.
- Insira os cartuchos de toner.
- Feche a porta B.

## **Como substituir um kit de imagem colorida**

**1** Abra a porta B.

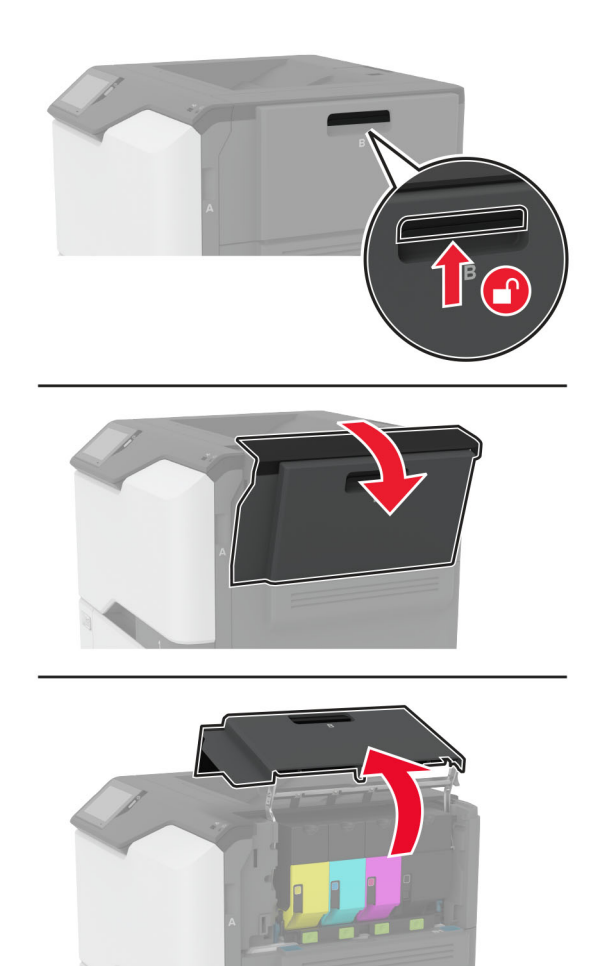

**2** Remova o recipiente de resíduo de toner.

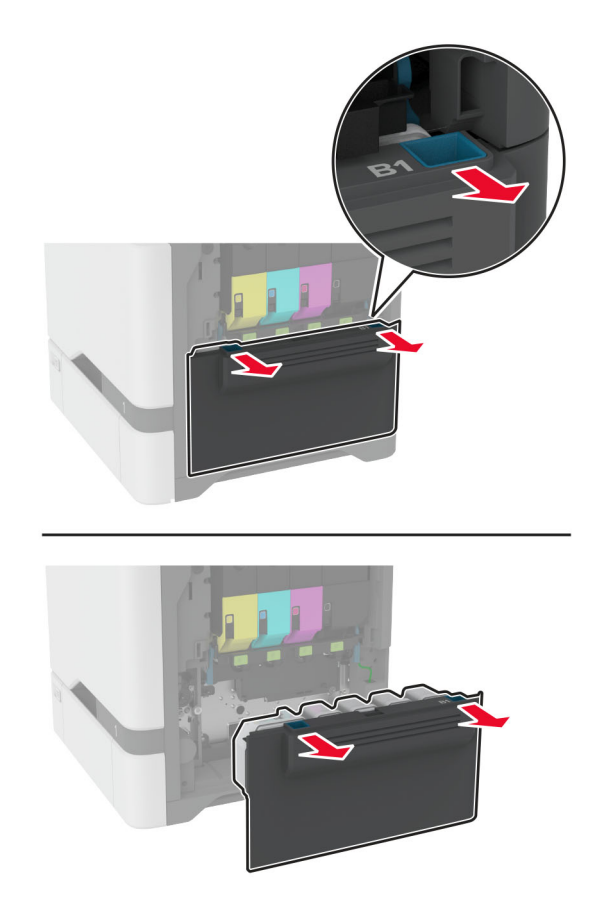

**Nota:** Para não derramar o toner, coloque o frasco na posição vertical.

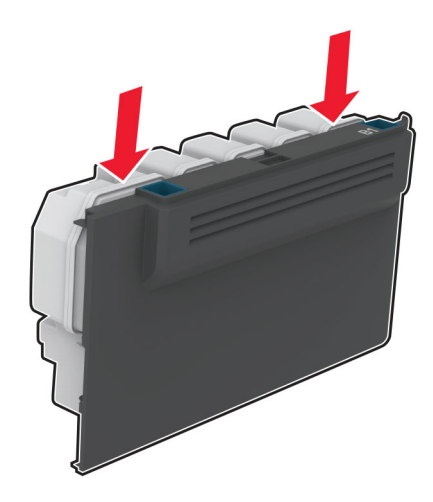

**3** Remova os cartuchos de toner.

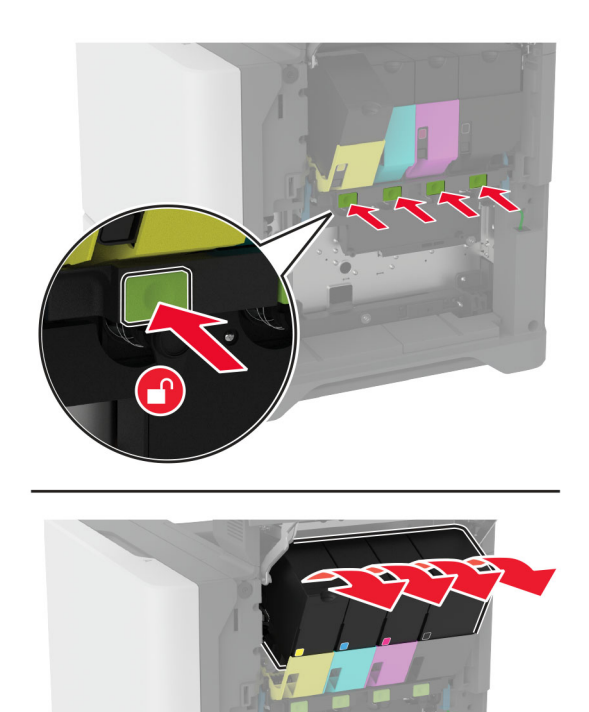

**4** Desconecte o cabo do kit de criação de imagens.

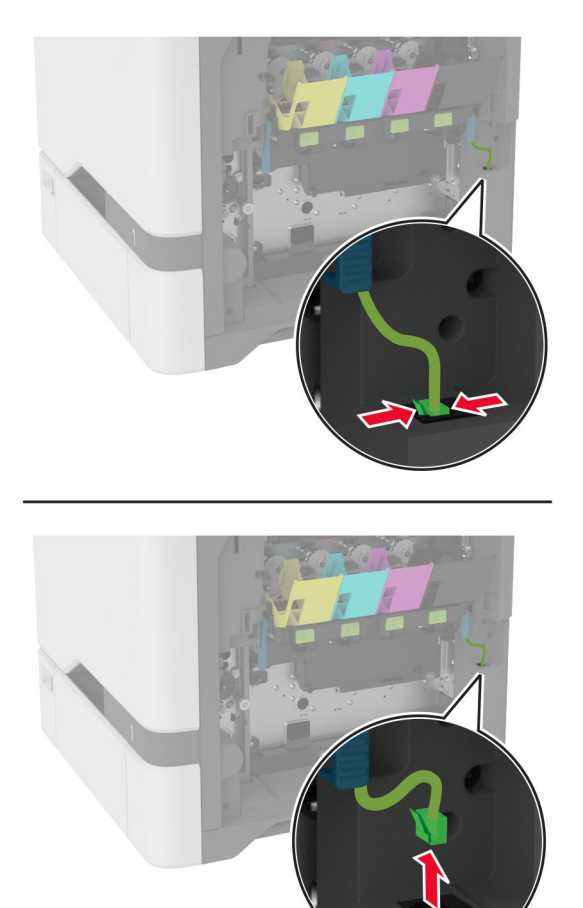

**5** Remova o kit de imagem usado.

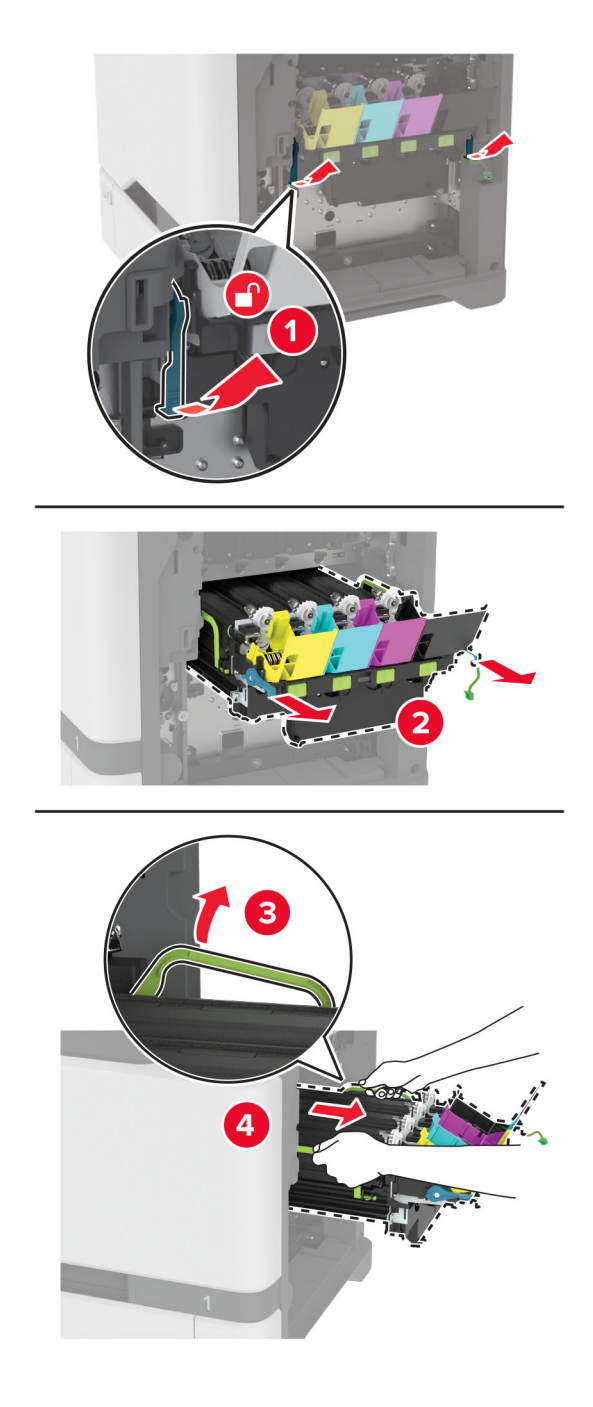
**6** Remova a unidade de criação de imagens em preto.

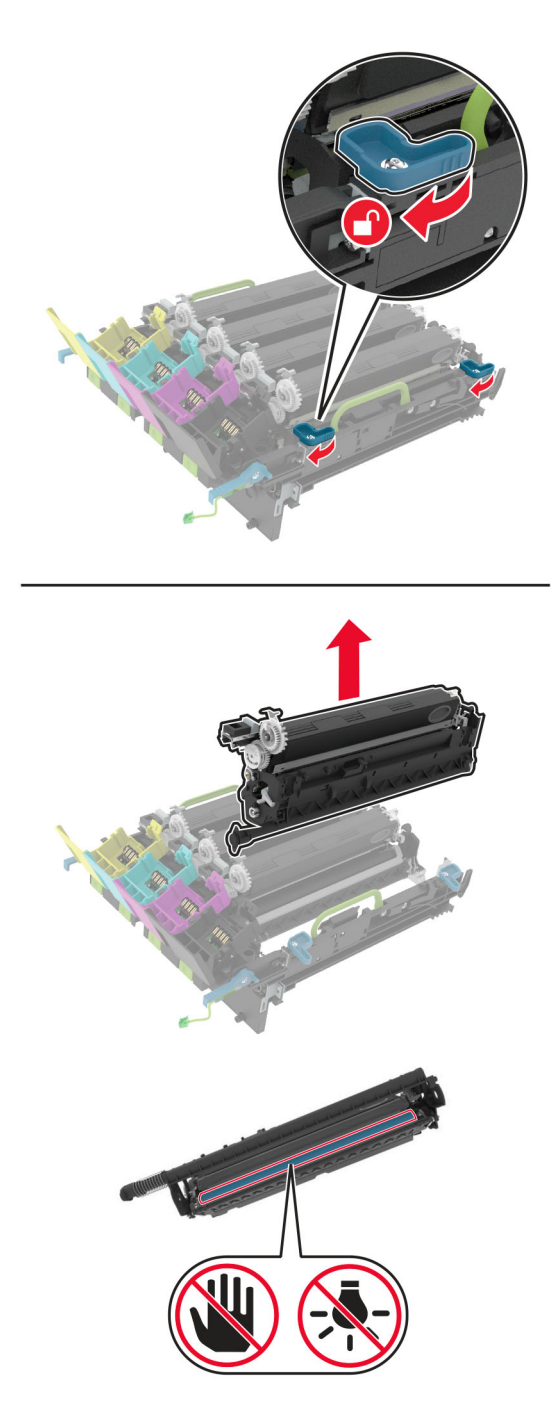

**Aviso — Danos potenciais:** Não exponha a unidade fotocondutora à luz direta por mais de 10 minutos. A longa exposição à luz pode causar problemas na qualidade de impressão.

**Aviso — Danos potenciais:** Não toque no tambor brilhante fotocondutor sob a unidade de criação de imagens. Fazer isso pode afetar a qualidade dos trabalhos de impressão futuros.

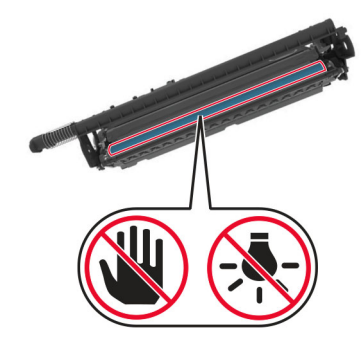

**7** Desembale o novo kit de imagem.

**Nota:** O kit de imagens inclui o kit de imagens e as unidades dos fotorreveladores ciano, magenta e amarelo.

**8** Insira a unidade de criação de imagens em preto no novo kit de imagens.

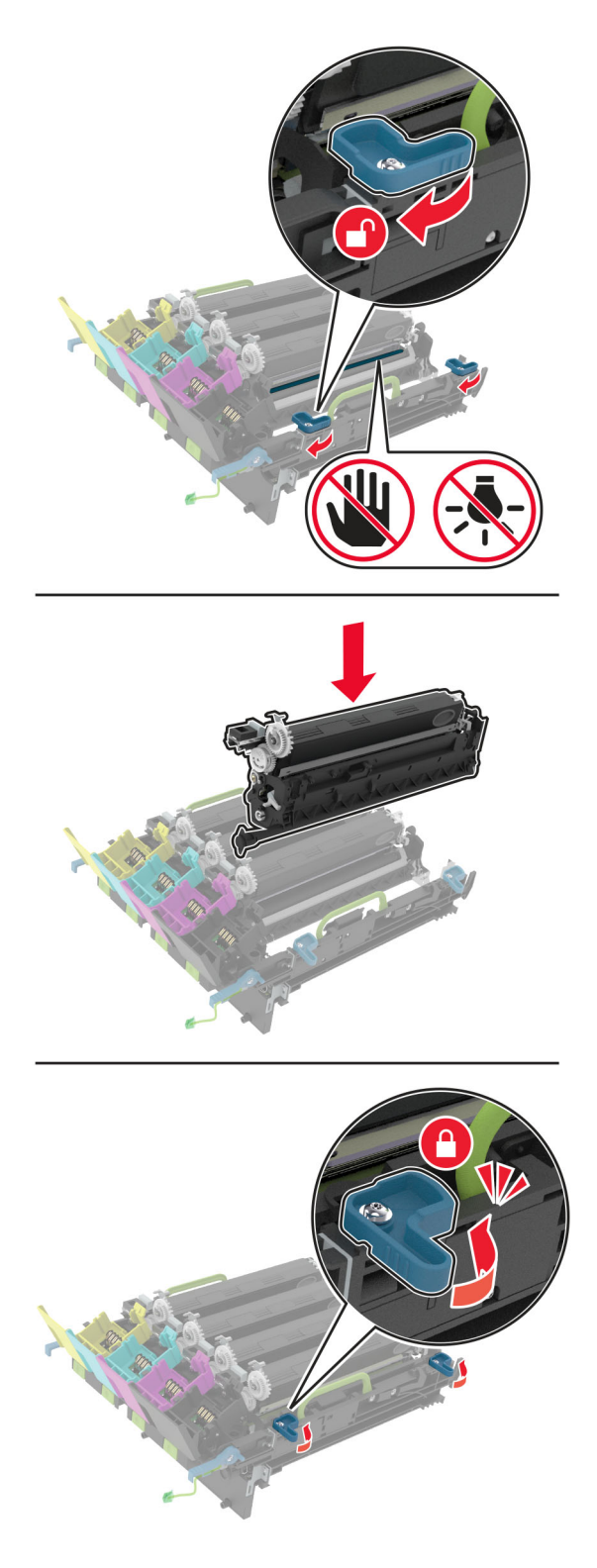

**9** Insira o novo kit de imagens.

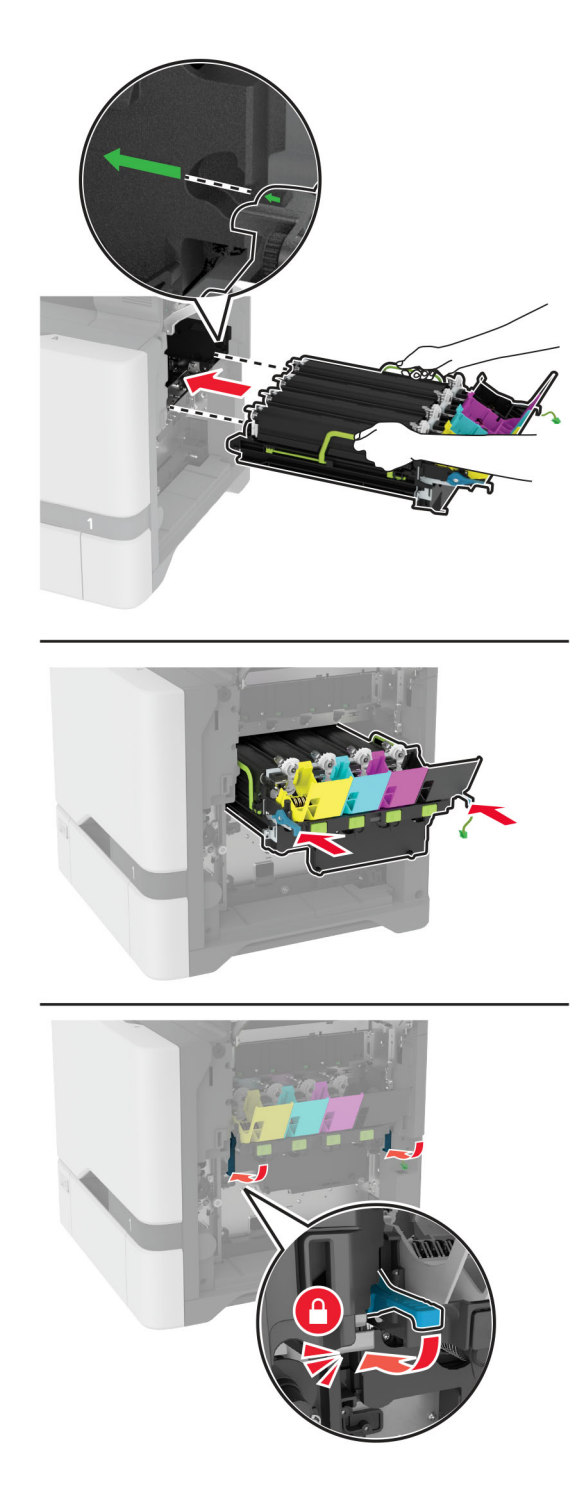

Conecte o cabo do kit de criação de imagens.

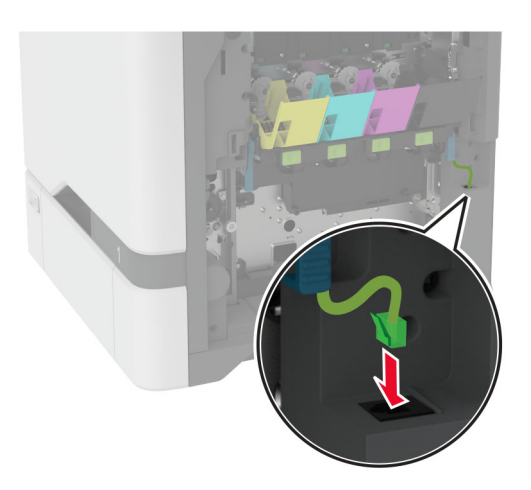

- Insira o recipiente coletor de toner.
- Insira os cartuchos de toner.
- Feche a porta B.

# <span id="page-149-0"></span>**Substituindo o recipiente de resíduo de toner**

**1** Abra a porta B.

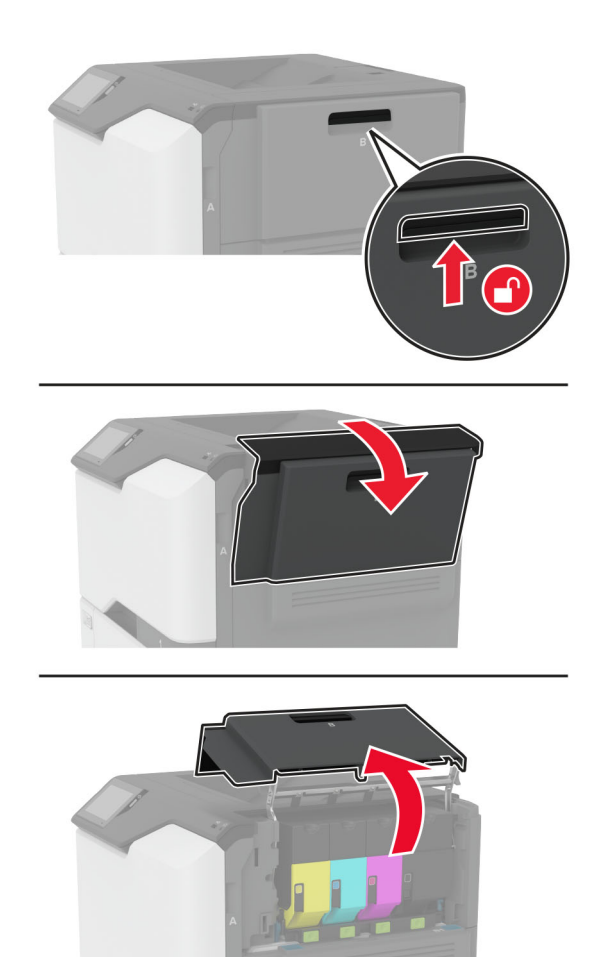

Remova o recipiente de resíduo de toner usado.

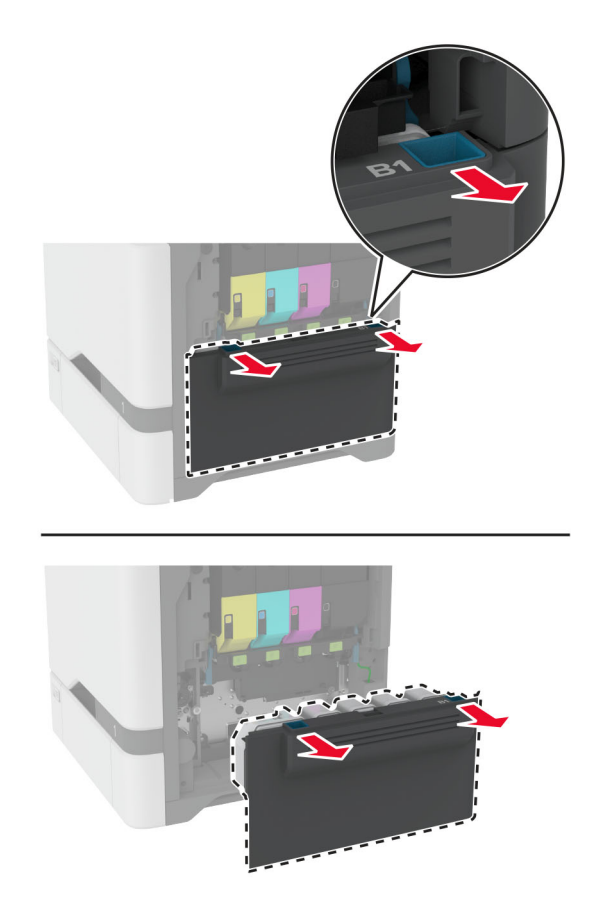

**Nota:** Para não derramar o toner, coloque o frasco na posição vertical.

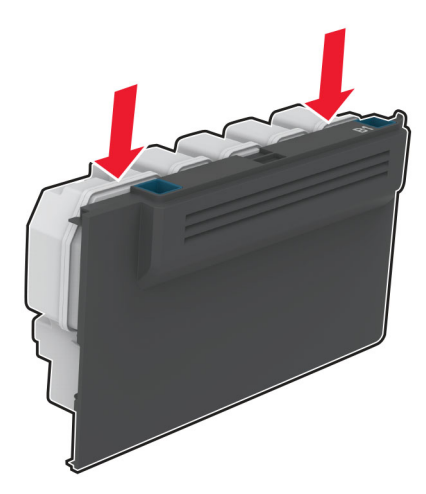

- Abra o novo recipiente de resíduo de toner.
- Insira o novo recipiente de resíduo de toner.
- Feche a porta B.
- Descarte o recipiente de resíduo de toner usado adequadamente.

## <span id="page-151-0"></span>**Substituição do fusor**

- **1** Desligue a impressora e desconecte o cabo de energia da tomada elétrica.
- **2** Abra a porta A e, em seguida, abra a porta A1.

**ATENÇÃO—SUPERFÍCIE QUENTE:** A parte interna da impressora pode estar quente. Para reduzir o risco de ferimentos devido a um componente quente, espere a superfície esfriar antes de tocá-la.

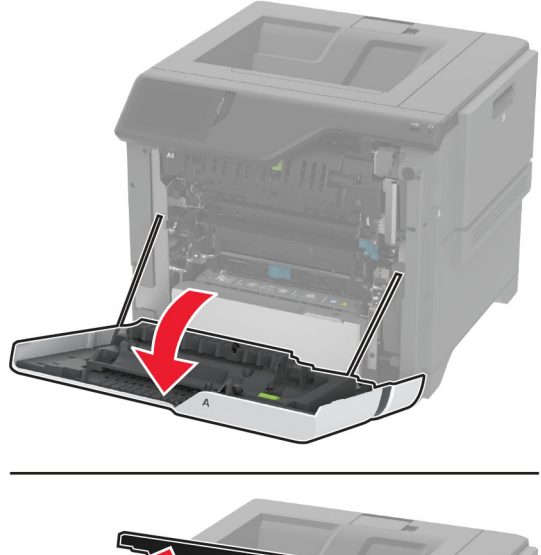

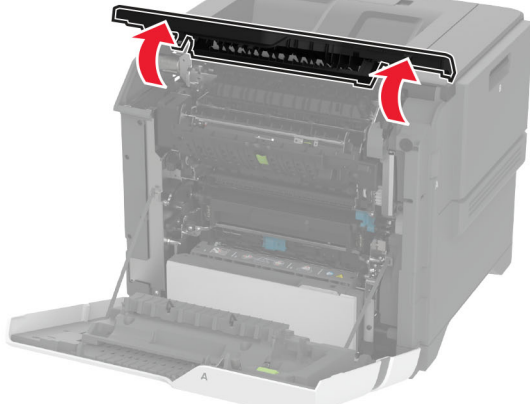

#### Remova o fusor usado.

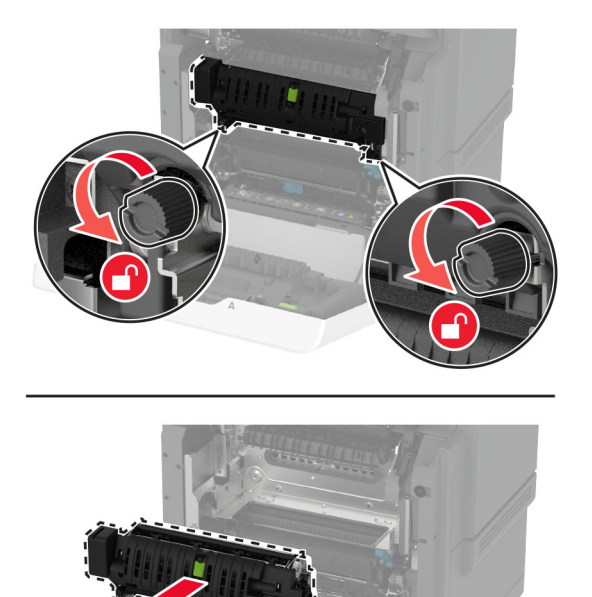

- Desembale o novo fusor.
- Insira o novo fusor.

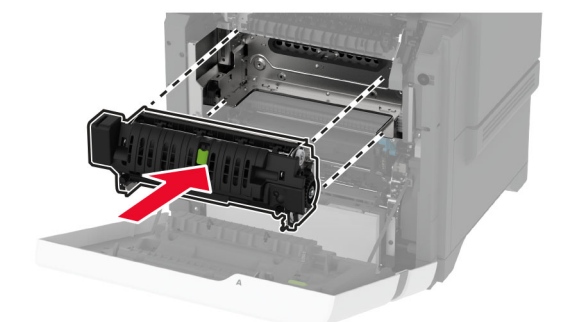

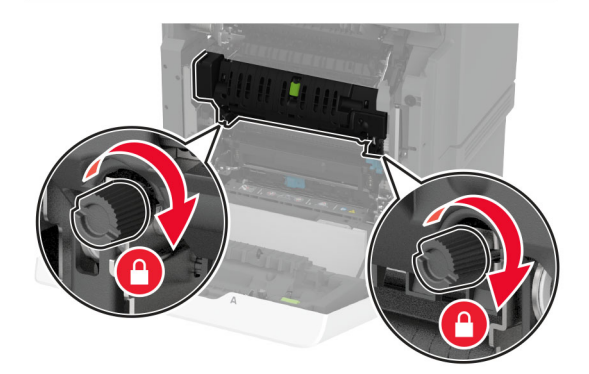

**7** Conecte o cabo de energia à tomada elétrica e ligue a impressora.

**ATENÇÃO—RISCO DE FERIMENTO:** Para evitar riscos de incêndio ou choque elétrico, conecte o cabo de energia a uma tomada elétrica adequadamente classificada e aterrada que seja de fácil acesso e esteja próxima ao produto.

**8** Redefina o contador de manutenção do fusor.

Para obter mais informações, consulte "Redefinindo o contador de manutenção" na página 160.

## **Substituição do rolo de transporte**

#### **Substituição do rolo de transporte na bandeja para 550 folhas**

- **1** Desligue a impressora e desconecte o cabo de energia da tomada elétrica.
- **2** Remova a bandeja.

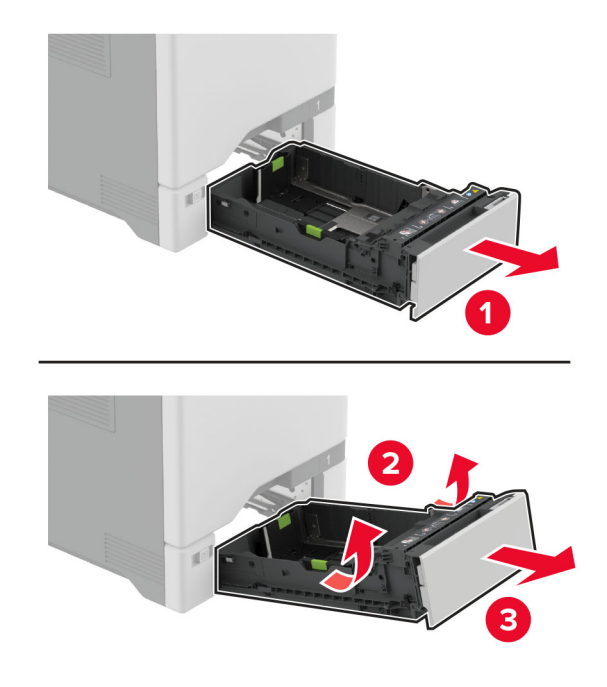

**3** Remova o rolo de transporte usado.

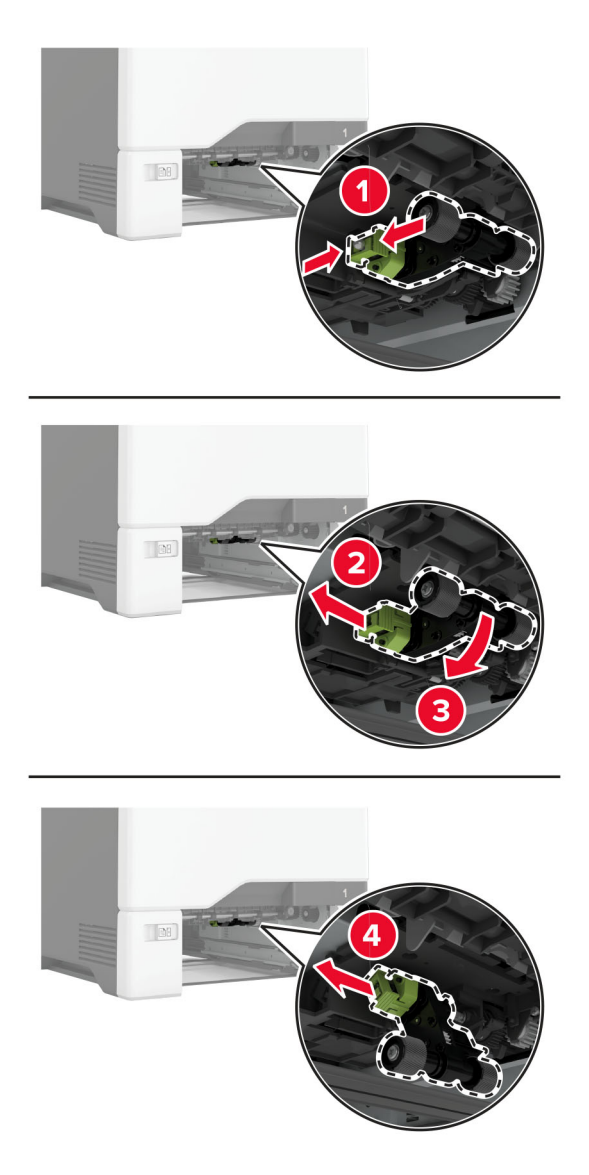

**4** Desembale o novo rolo de transporte.

**Aviso — Danos potenciais:** Para evitar danos e mau desempenho da impressora, certifique-se de que suas mãos estejam limpas ao manusear as peças.

**5** Insira o novo rolo de transporte.

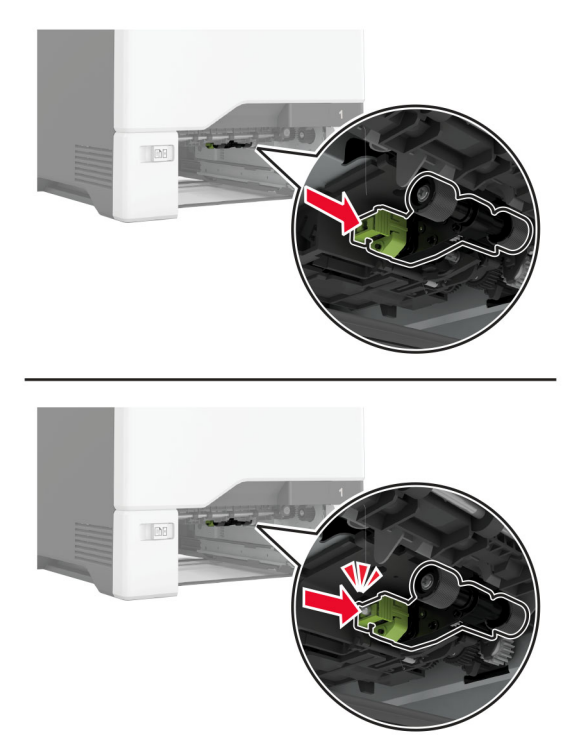

- **6** Insira a bandeja.
- **7** Conecte o cabo de energia à tomada elétrica e ligue a impressora.

**ATENÇÃO—RISCO DE FERIMENTO:** Para evitar riscos de incêndio ou choque elétrico, conecte o cabo de energia a uma tomada elétrica adequadamente classificada e aterrada que seja de fácil acesso e esteja próxima ao produto.

#### **Substituição do rolo de transporte no alimentador multiuso**

- **1** Desligue a impressora e desconecte o cabo de energia da tomada elétrica.
- **2** Abra o alimentador multifunção.

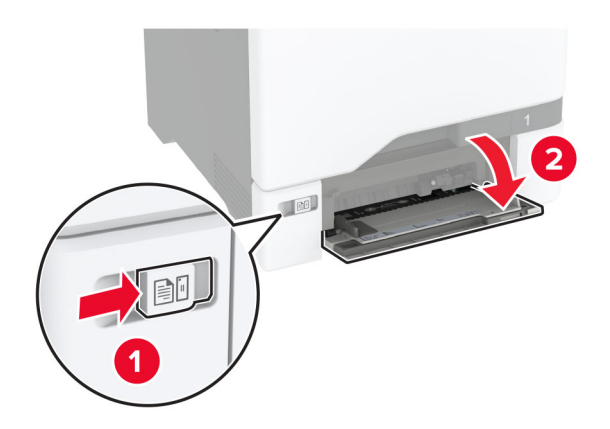

**3** Remova o rolo de transporte usado.

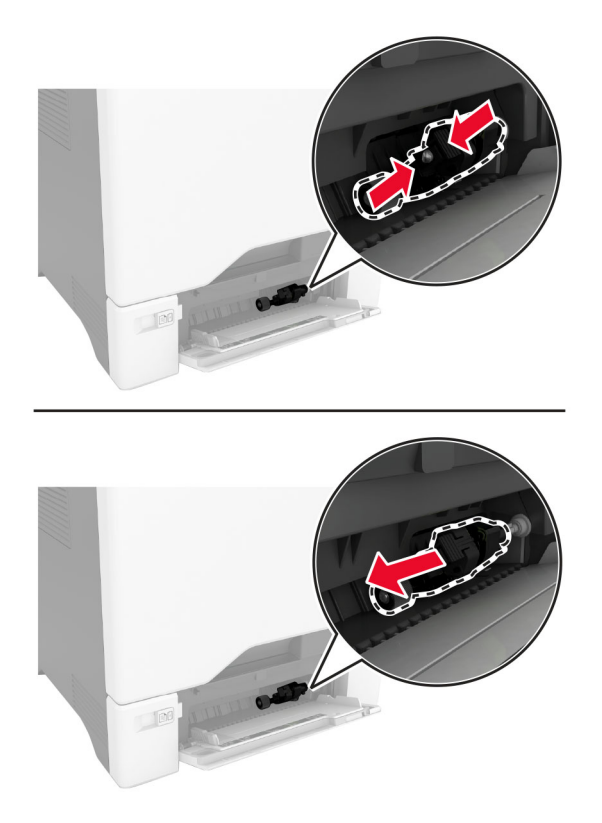

**4** Desembale o novo rolo de transporte.

**Aviso — Danos potenciais:** Para evitar danos e mau desempenho da impressora, certifique-se de que suas mãos estejam limpas ao manusear as peças.

**5** Insira o novo rolo de transporte.

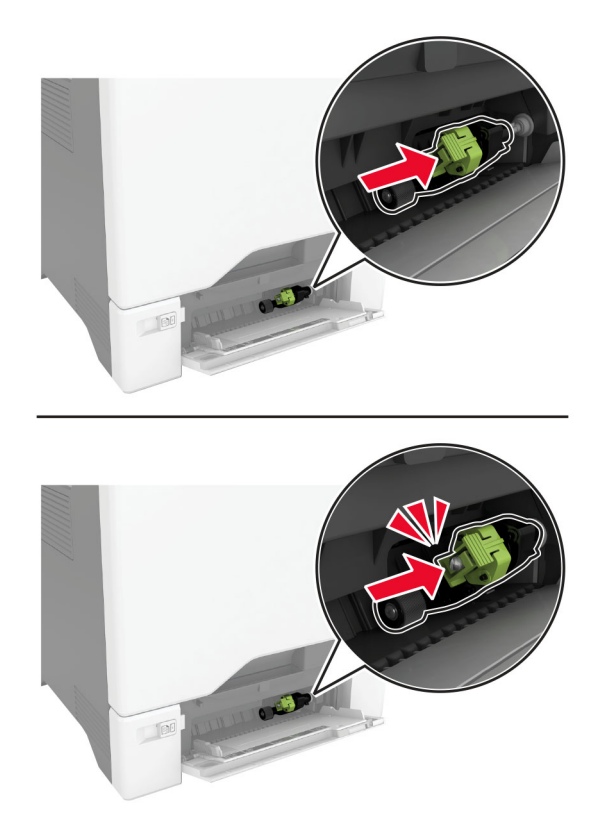

- **6** Feche o alimentador multi-uso.
- **7** Conecte o cabo de energia à tomada elétrica e ligue a impressora.

**ATENÇÃO—RISCO DE FERIMENTO:** Para evitar riscos de incêndio ou choque elétrico, conecte o cabo de energia a uma tomada elétrica adequadamente classificada e aterrada que seja de fácil acesso e esteja próxima ao produto.

## **Substituição do suporte separador**

**1** Puxe a bandeja para fora.

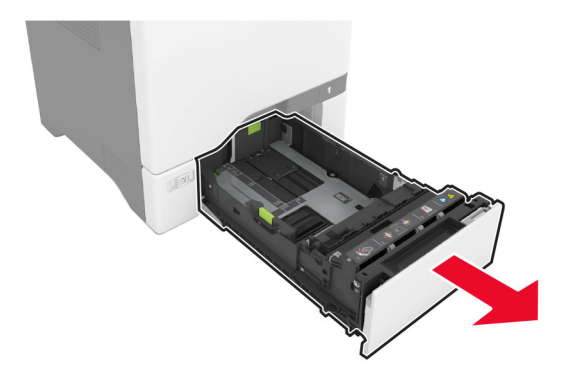

Remova o suporte separador usado.

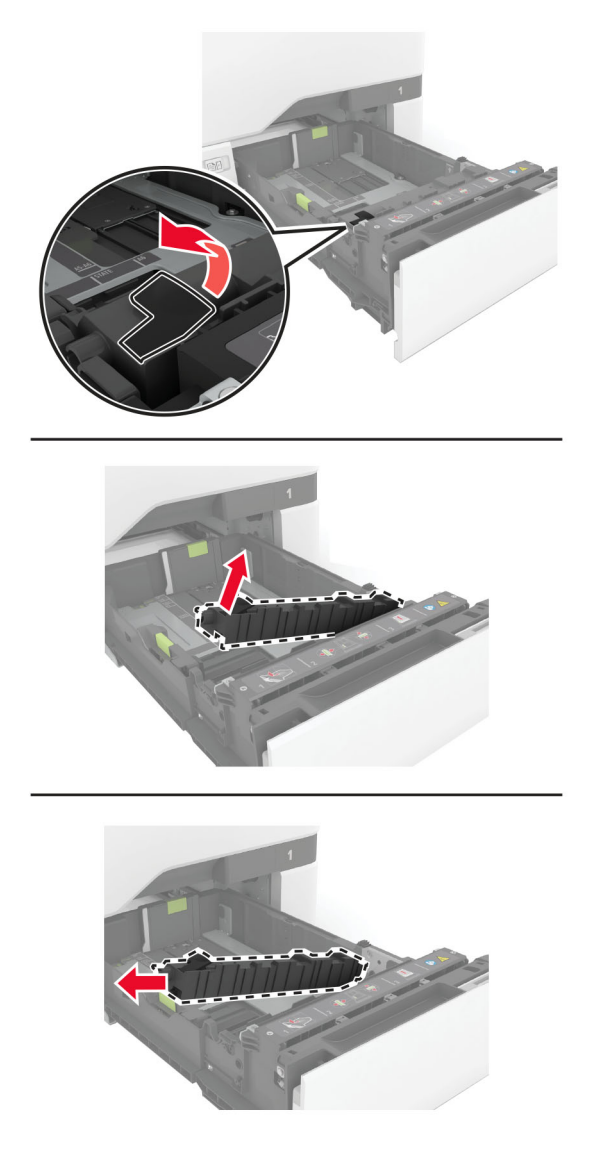

Desembale o novo suporte separador.

<span id="page-159-0"></span>**4** Insira o novo suporte separador.

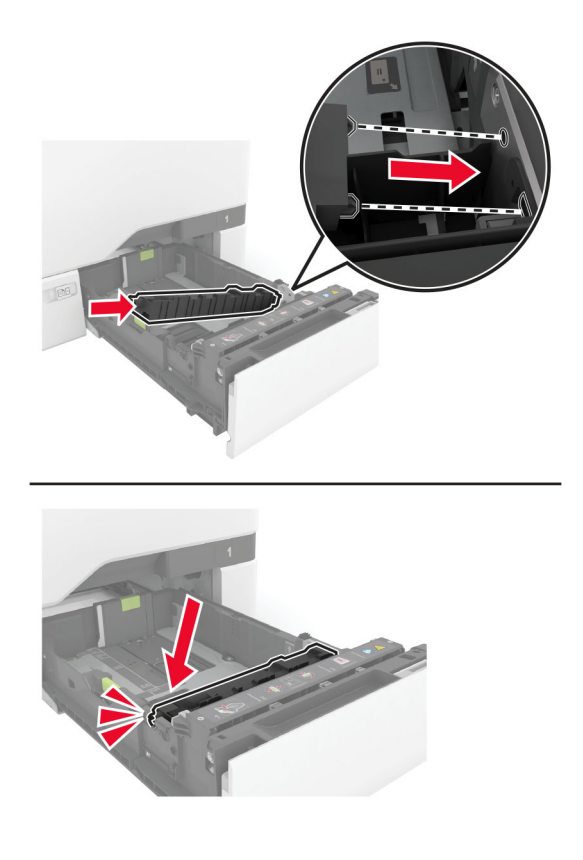

**5** Insira a bandeja.

## **Redefinindo o contador de manutenção**

- **1** Na tela inicial, toque em **Configurações** > **Dispositivo** > **Manutenção** > **Menu de Configuração** > **Utilização e Contadores de Suprimentos**.
- **2** Toque em **Redefinir contador de manutenção**.

### **Como redefinir os contadores de uso de suprimentos**

- **1** Na tela inicial, toque em **Configurações** > **Dispositivo** > **Manutenção** > **Menu de Configuração** > **Utilização e Contadores de Suprimentos**.
- **2** Selecione o contador que deseja redefinir.

**Aviso — Danos potenciais:** Suprimentos e peças sem termos de contrato do Programa de devolução podem ser redefinidos e remanufaturados. No entanto, a garantia do fabricante não cobre danos causados por suprimentos ou peças que não sejam originais. Redefinir o contador de suprimentos ou peças sem a remanufatura adequada pode danificar sua impressora. Após redefinir o suprimento ou o contador, sua impressora pode exibir um erro indicando a presença do item redefinido.

# **Como limpar peças da impressora**

## **Limpeza da impressora**

**ATENÇÃO—RISCO DE CHOQUE:** Para evitar o risco de choque elétrico ao limpar a parte externa da impressora, desconecte o cabo de energia da tomada e todos os cabos da impressora antes de prosseguir.

#### **Notas:**

- **•** Realize esta tarefa em intervalos de alguns meses.
- **•** Os danos causados à impressora por manuseio incorreto não são cobertos pela garantia.
- **1** Desligue a impressora e desconecte o cabo de energia da tomada elétrica.
- **2** Remova o papel da bandeja padrão e do alimentador multifunção.
- **3** Remova toda poeira, fiapos e pedaços de papel ao redor da impressora usando uma escova macia ou aspirador de pó.
- **4** Limpe a parte externa da impressora com um pano úmido, macio e sem fiapos.

#### **Notas:**

- **•** não use detergentes ou produtos de limpeza domésticos, pois eles podem danificar o acabamento da impressora.
- **•** Certifique-se de que todas as áreas da impressora estão secas após a limpeza.
- **5** Conecte o cabo de energia à tomada elétrica e ligue a impressora.

**ATENÇÃO—RISCO DE FERIMENTO:** Para evitar o risco de incêndio ou choque elétrico, conecte o cabo de energia em uma tomada elétrica adequadamente aterrada que esteja perto do produto e possa ser facilmente acessada.

## **Como limpar a tela sensível ao toque**

**ATENÇÃO—RISCO DE CHOQUE:** Para evitar o risco de choque elétrico ao limpar a parte externa da impressora, desconecte o cabo de energia da tomada e todos os cabos da impressora antes de prosseguir.

- **1** Desligue a impressora e desconecte o cabo de energia da tomada elétrica.
- **2** Usando um pano úmido, macio e sem fiapos, limpe a tela sensível ao toque.

#### **Notas:**

- **•** Não use produtos de limpeza domésticos ou detergentes, pois eles podem danificar a tela sensível ao toque.
- **•** Certifique-se de que a tela sensível ao toque esteja seca após a limpeza.
- **3** Conecte o cabo de energia à tomada elétrica e ligue a impressora.

**ATENÇÃO—RISCO DE FERIMENTO:** Para evitar riscos de incêndio ou choque elétrico, conecte o cabo de energia a uma tomada elétrica adequadamente classificada e aterrada que seja de fácil acesso e esteja próxima ao produto.

## **Como limpar os roletes de tracionamento**

- **1** Desligue a impressora e desconecte o cabo de energia da tomada elétrica.
- **2** Remova a bandeja.

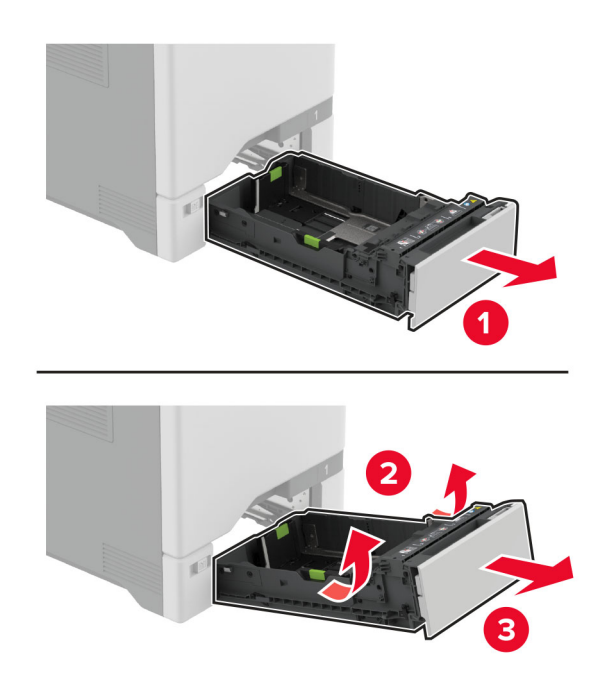

Remova o rolo de transporte.

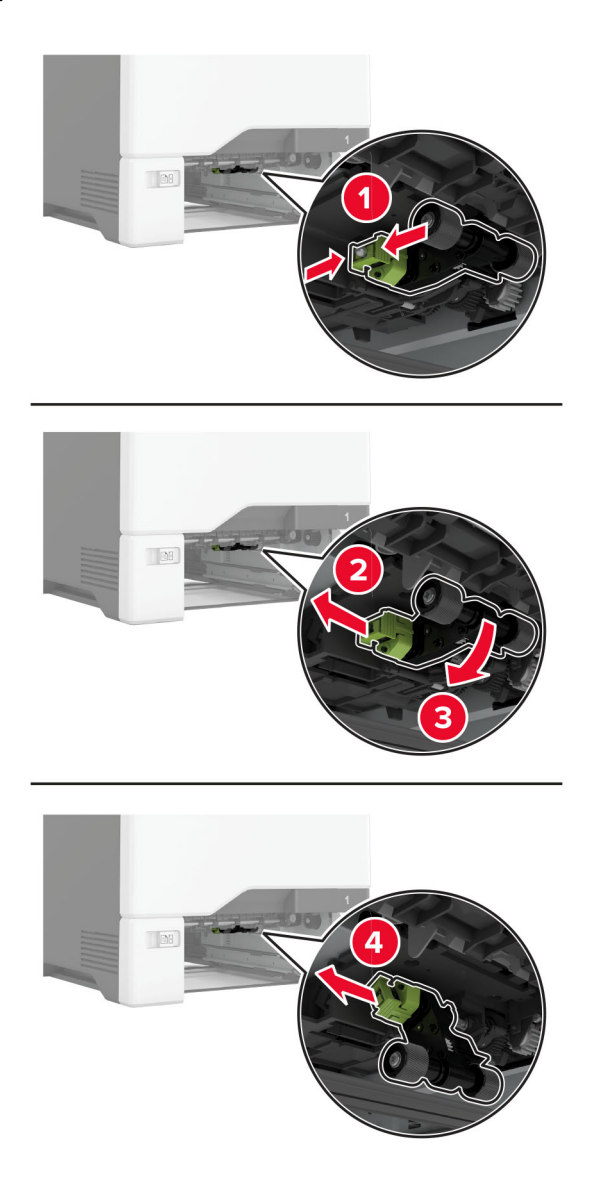

Aplique álcool isopropílico em um pano macio e sem fiapos e limpe os roletes de tracionamento.

**5** Insira o rolo de transporte.

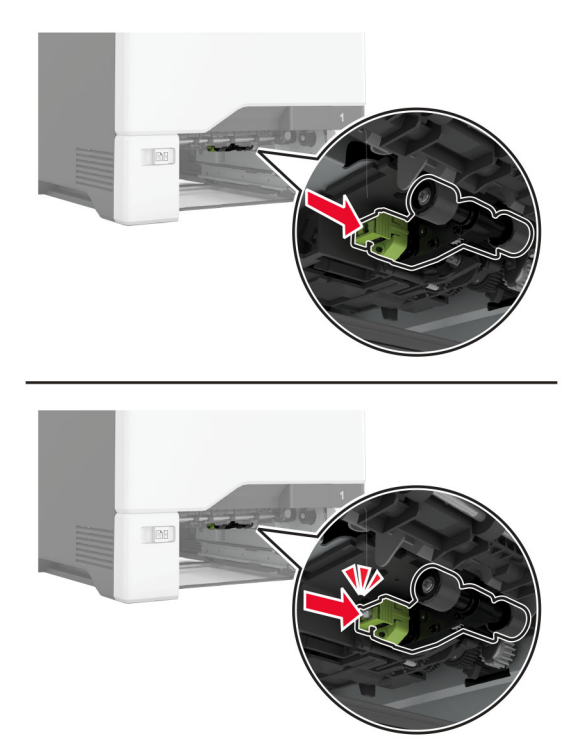

- **6** Insira a bandeja.
- **7** Conecte o cabo de energia à tomada elétrica e ligue a impressora.

**ATENÇÃO—RISCO DE FERIMENTO:** Para evitar riscos de incêndio ou choque elétrico, conecte o cabo de energia a uma tomada elétrica adequadamente classificada e aterrada que seja de fácil acesso e esteja próxima ao produto.

## **Limpeza do rolo de transporte do alimentador multiúso**

- **1** Desligue a impressora e desconecte o cabo de energia da tomada elétrica.
- **2** Abra o alimentador multifunção.

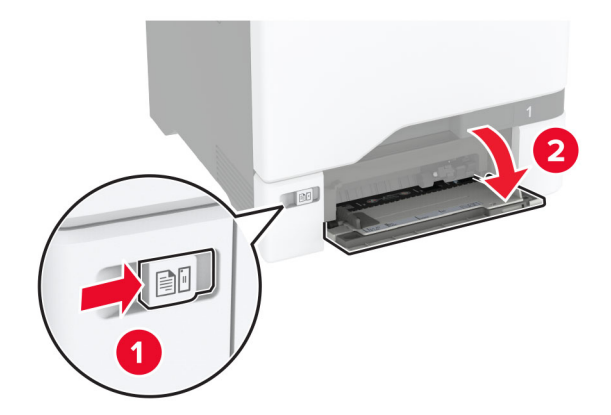

#### Remova o rolo de transporte.

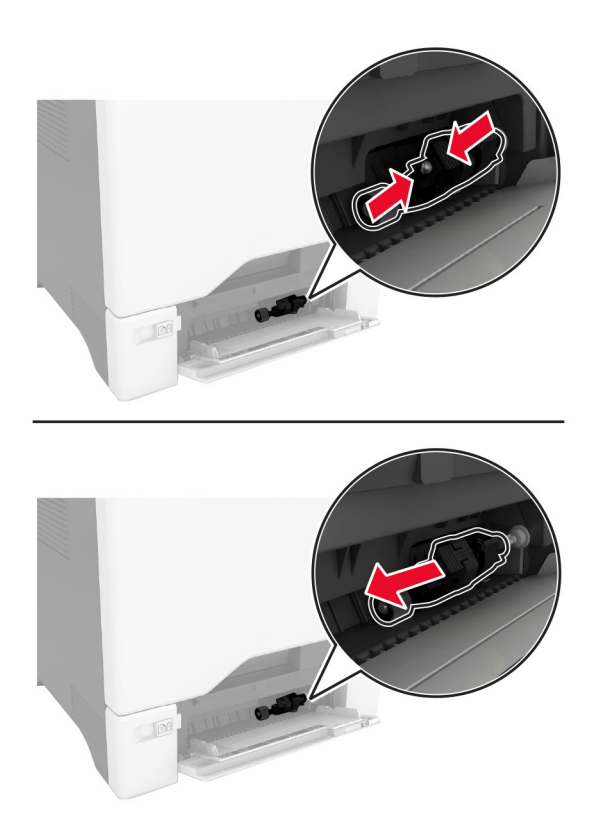

Aplique álcool isopropílico em um pano macio e sem fiapos e limpe o rolo de transporte.

#### **5** Insira o rolo de transporte.

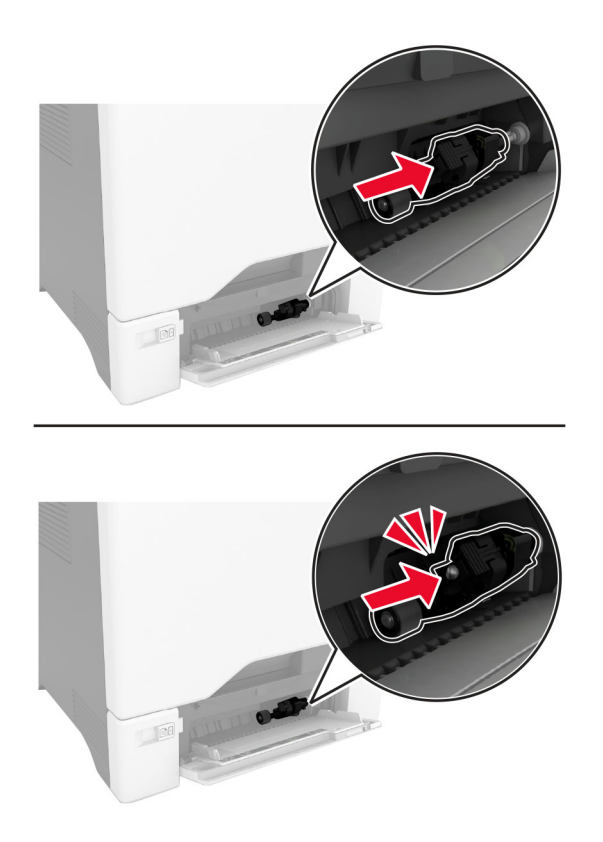

- **6** Feche o alimentador multi-uso.
- **7** Conecte o cabo de energia à tomada elétrica e ligue a impressora.

**ATENÇÃO—RISCO DE FERIMENTO:** Para evitar riscos de incêndio ou choque elétrico, conecte o cabo de energia a uma tomada elétrica adequadamente classificada e aterrada que seja de fácil acesso e esteja próxima ao produto.

# **Como economizar energia e papel**

## **Definição das configurações do modo de economia de energia**

#### **Modo de suspensão**

- **1** Na tela inicial, toque em **Configurações** > **Dispositivo** > **Gerenciamento de energia** > **Limites de tempo** > **Modo de suspensão**.
- **2** Especifique o período durante o qual a impressora permanece no modo ocioso antes de entrar no Modo de suspensão.

#### **Modo de hibernação**

- **1** Na tela inicial, toque em **Configurações** > **Dispositivo** > **Gerenciamento de energia** > **Limites de tempo** > **Limite de tempo para hibernação**.
- **2** Selecione o período durante o qual a impressora permanece no modo ocioso antes de entrar no modo de hibernação.

#### **Notas:**

- **•** Para o Tempo limite de hibernação funcionar, defina o Tempo limite de hibernação na conexão como Hibernar.
- **•** O Embedded Web Server é desativado quando a impressora está no modo Hibernação.

## **Ajuste do brilho do visor**

- **1** Na tela inicial, toque em **Configurações** > **Dispositivo** > **Preferências**.
- **2** No menu Brilho da tela, ajuste a configuração.

## **Economia de suprimentos**

- **•** Imprima em frente e verso.
	- **Nota:** A impressão frente e verso é a configuração padrão no driver de impressão.
- **•** Imprimir várias páginas em um lado de uma folha de papel.
- **•** Use o recurso de pré-visualização para ver a aparência do documento antes de imprimi-lo.
- **•** Imprima uma cópia do documento para verificar seu conteúdo e formato para maior precisão.

# **Para mover a impressora para outro local**

**ATENÇÃO—RISCO DE FERIMENTO:** Se o peso da impressora for superior a 20 kg (44 lb), então podem ser necessárias duas ou mais pessoas para movê-la com segurança.

**ATENÇÃO—RISCO DE FERIMENTO:** Para evitar o risco de incêndio ou choque elétrico, utilize somente o cabo de energia fornecido com este produto ou um cabo de energia de substituição fornecido por um fabricante autorizado.

**ATENÇÃO—RISCO DE FERIMENTO:** Ao mover a impressora, siga estas diretrizes para evitar danos a você ou à impressora:

- **•** Certifique-se de que todas as portas e bandejas estejam fechadas.
- **•** Desligue a impressora e desconecte o cabo de energia da tomada elétrica.
- **•** Desconecte todos os fios e cabos da impressora.
- **•** Se a impressora tiver bandejas opcionais de chão separadas ou opções de saída conectadas a ela, desconecte-as antes de mover a impressora.
- **•** Se a impressora tiver uma base com rodinhas, empurre-a com cuidado até o novo local. Cuidado ao passar por soleiras e falhas no piso.
- **•** Se a impressora não tiver uma base com rodinhas, mas estiver configurada com bandejas opcionais ou opções de saída, remova as opções de saída e retire a impressora das bandejas. Não tente levantar a impressora e as opções ao mesmo tempo.
- **•** Sempre use as alças da impressora para levantá-la.
- **•** Qualquer carrinho usado para mover a impressora deve possuir uma superfície capaz de suportar a base completa da impressora.
- **•** Qualquer carrinho usado para mover as opções de hardware deve ter uma superfície capaz de suportar as dimensões das opções.
- **•** Mantenha a impressora na posição vertical.
- **•** Evite movimentos bruscos.
- **•** Tome cuidado para que seus dedos não fiquem embaixo da impressora ao abaixá-la.
- **•** Verifique se há espaço suficiente ao redor da impressora.

**Nota:** Os danos causados à impressora por movimentação incorreta não são cobertos pela garantia.

# **Transporte da impressora**

Para obter instruções de transporte, visite o site **<http://support.lexmark.com>** ou entre em contato com o suporte ao cliente.

# **Solução de problemas**

# **Problemas de qualidade de impressão**

Localize a imagem que se assemelhe ao problema na qualidade de impressão e, em seguida, clique no link abaixo para ler as etapas de solução de problemas.

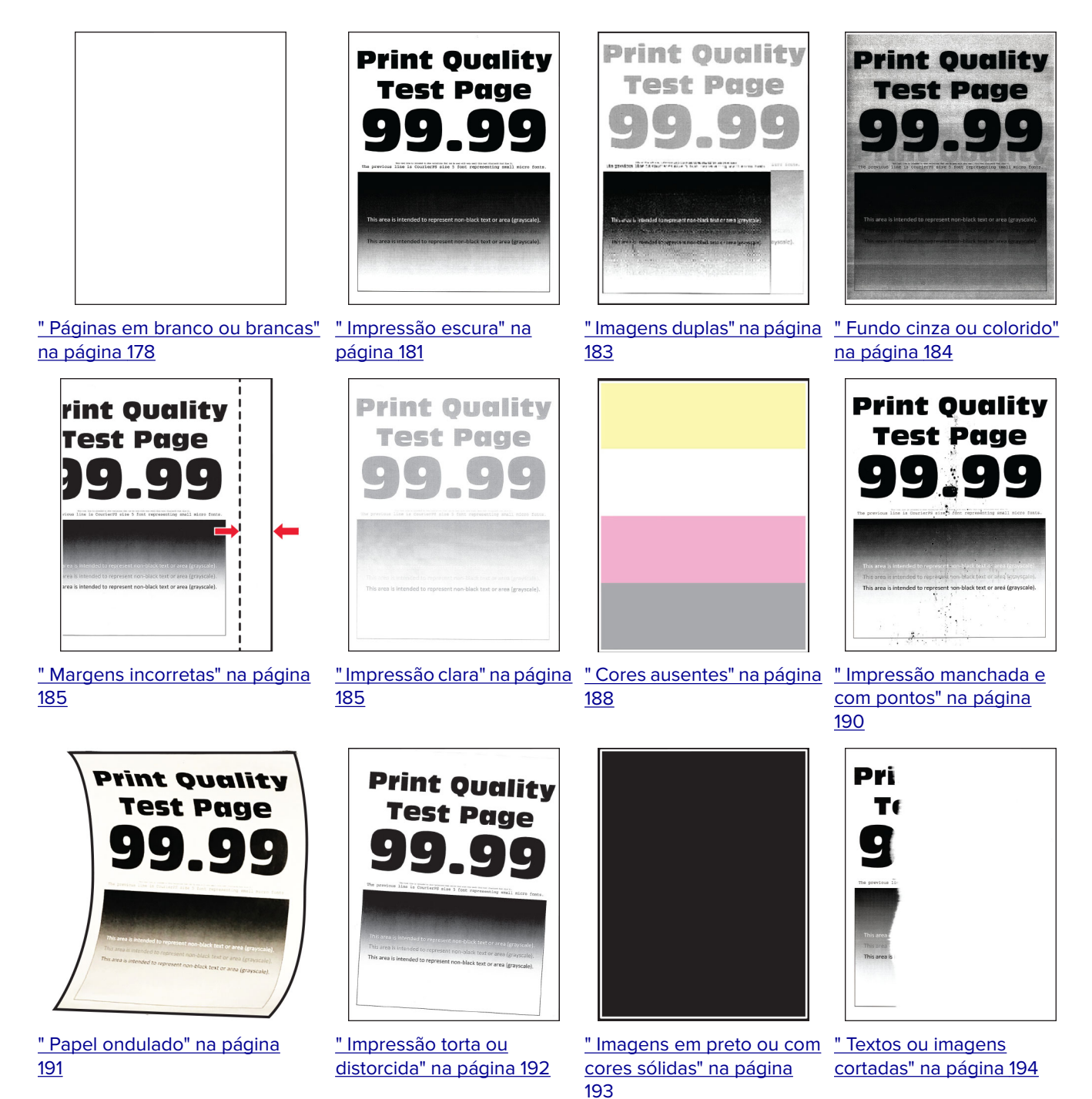

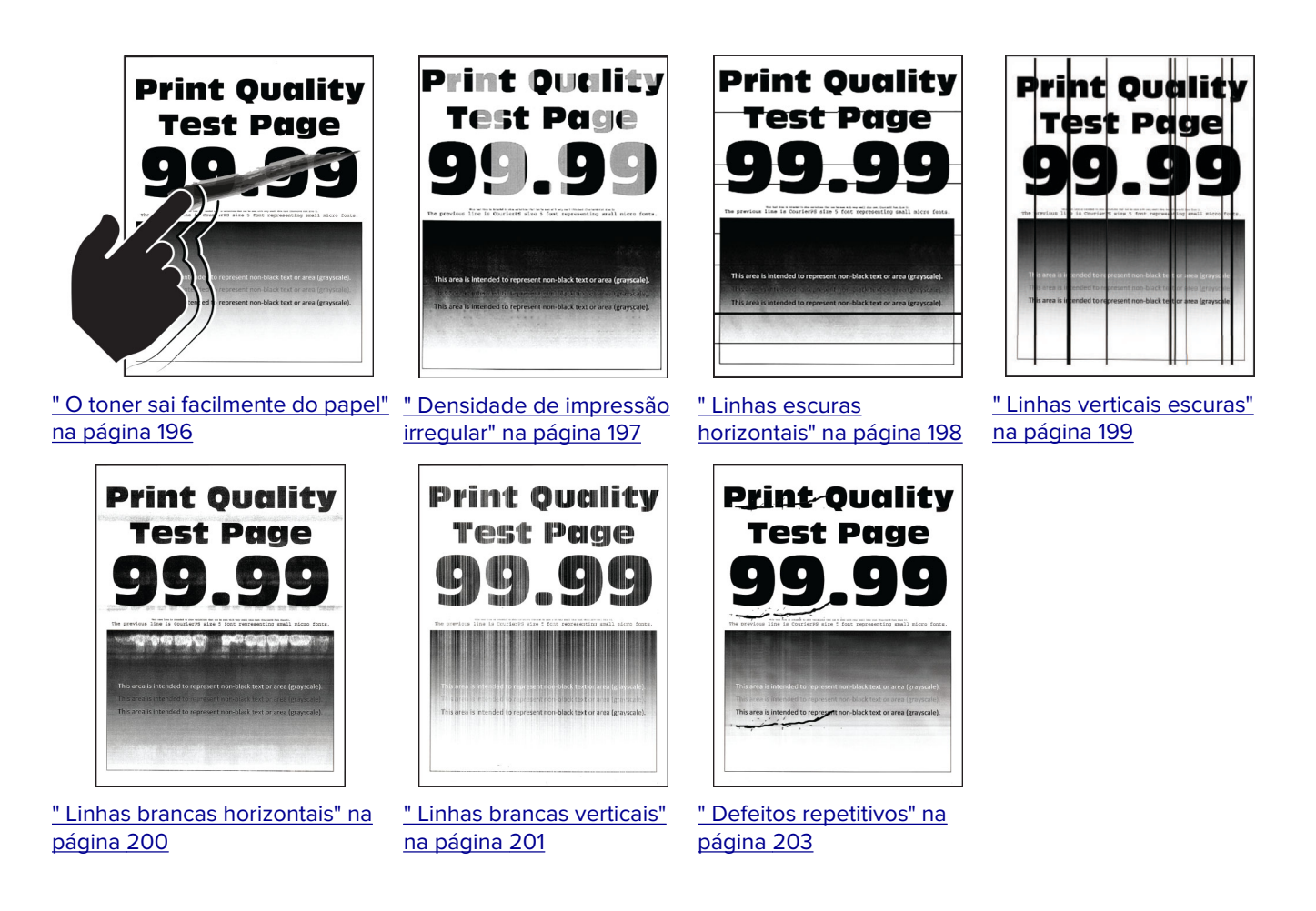

# **Códigos de erro da impressora**

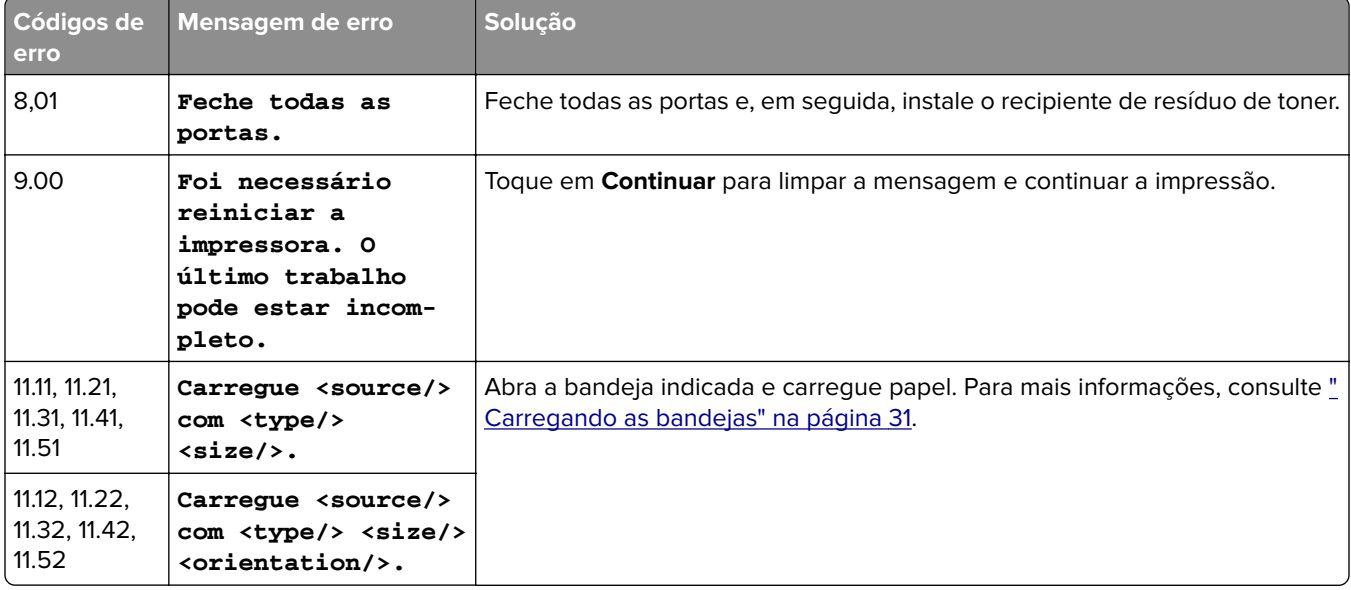

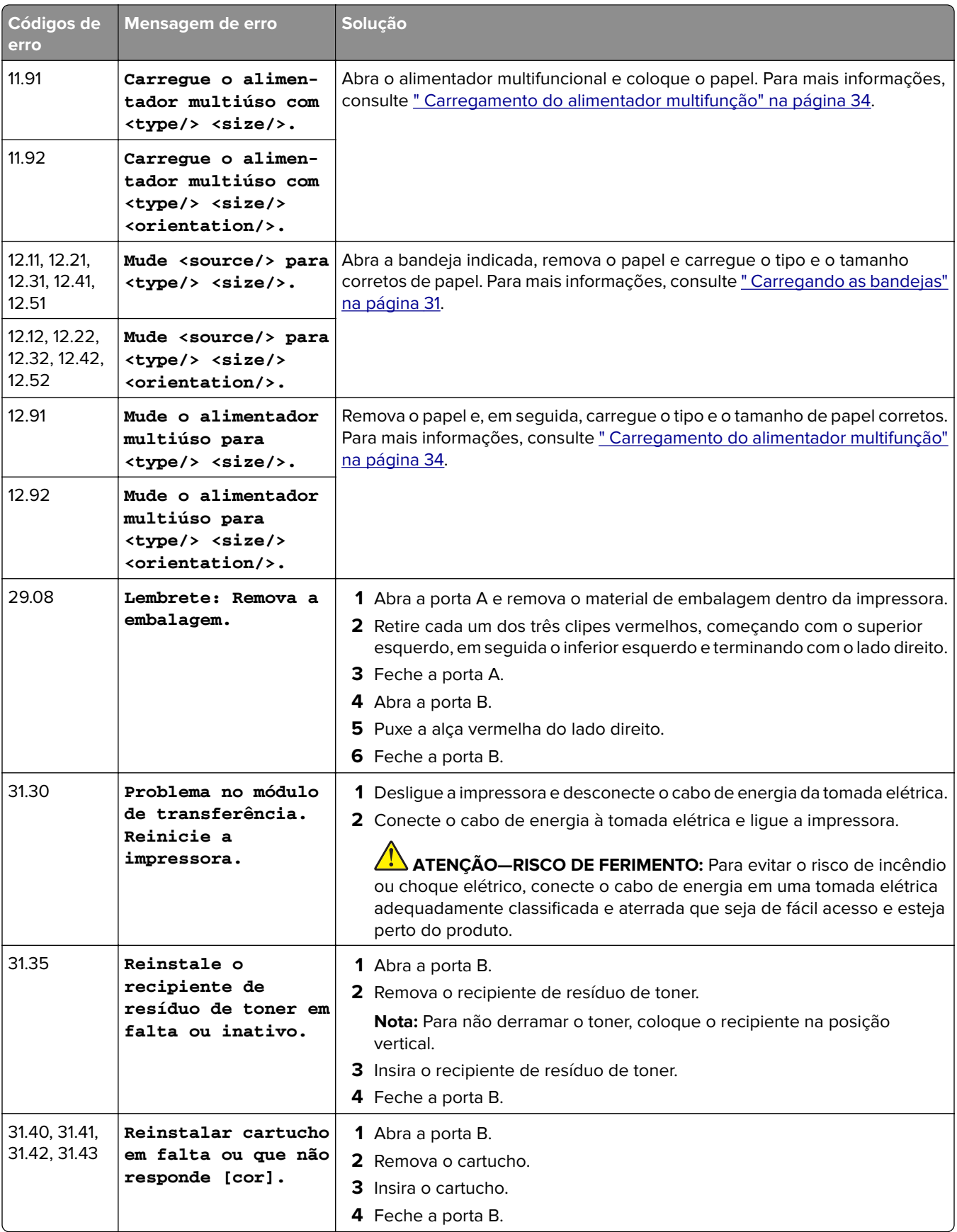

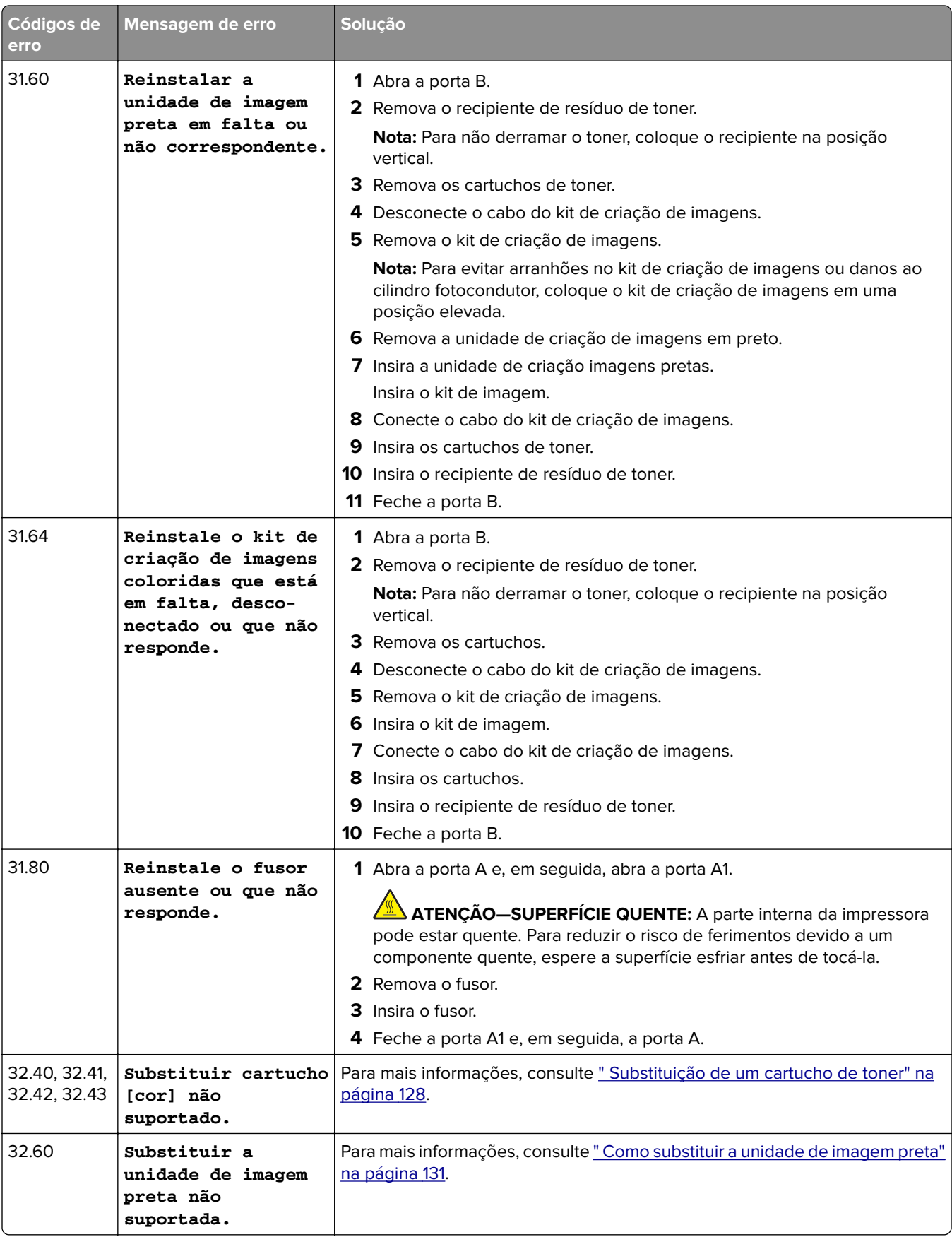

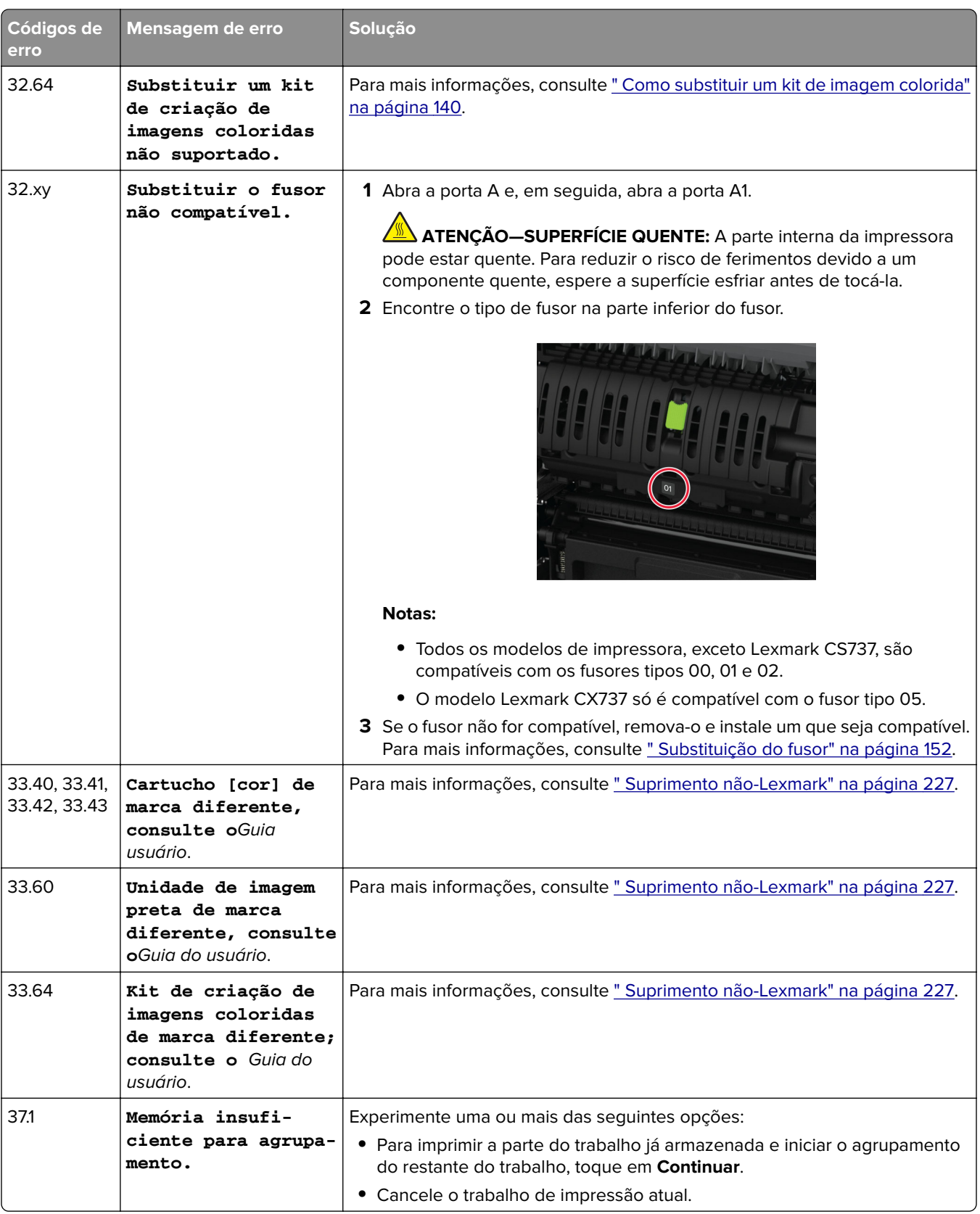

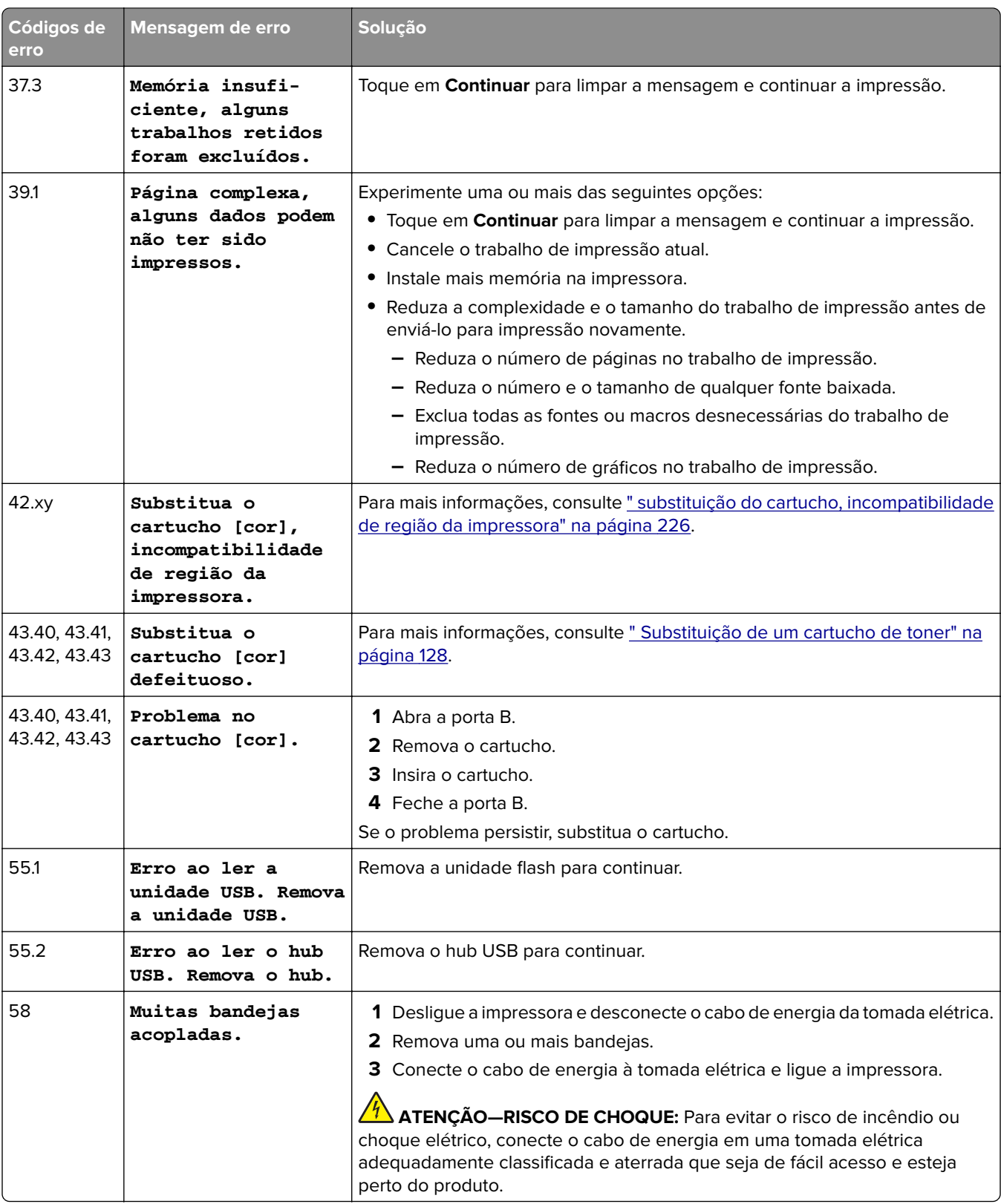

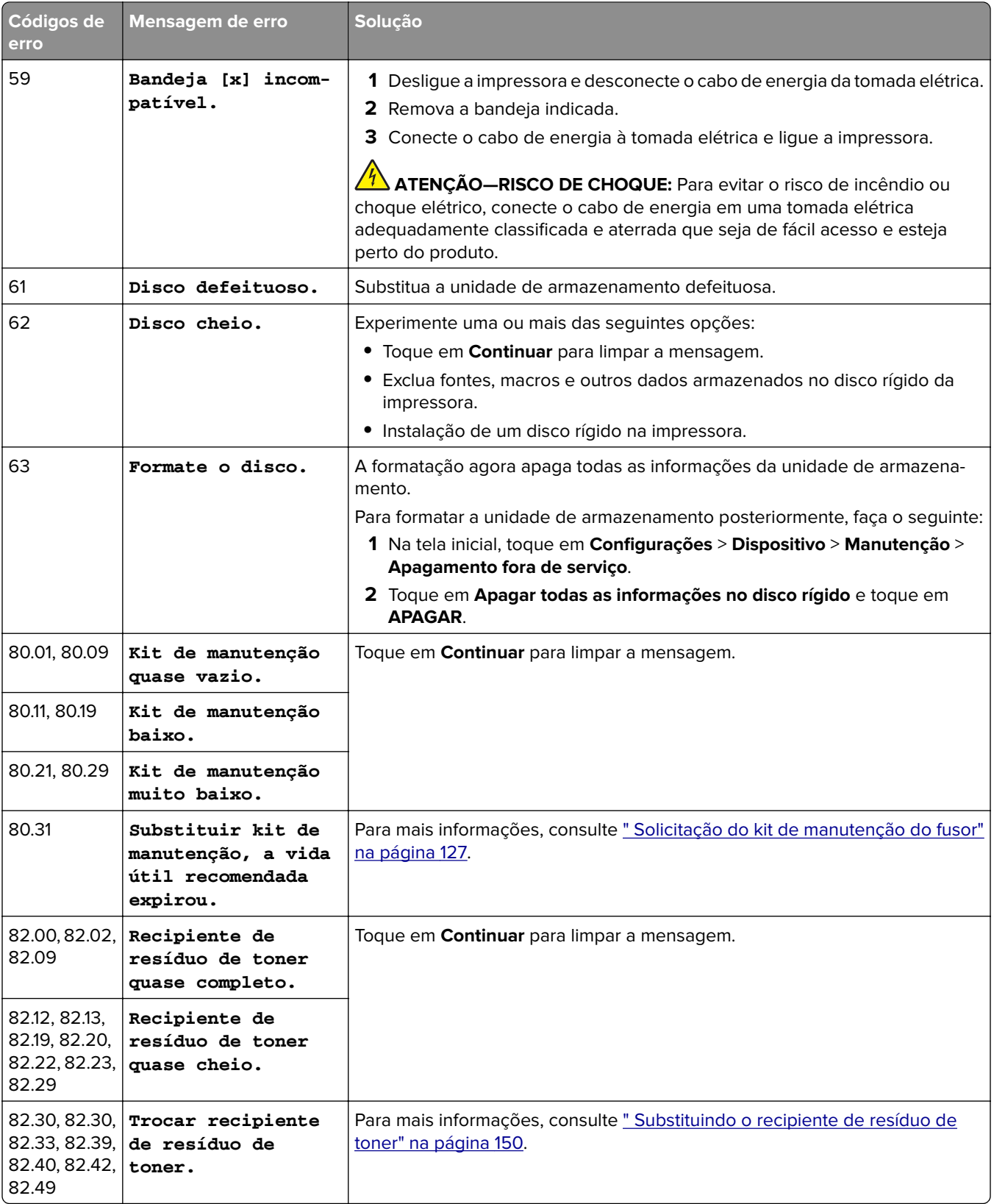

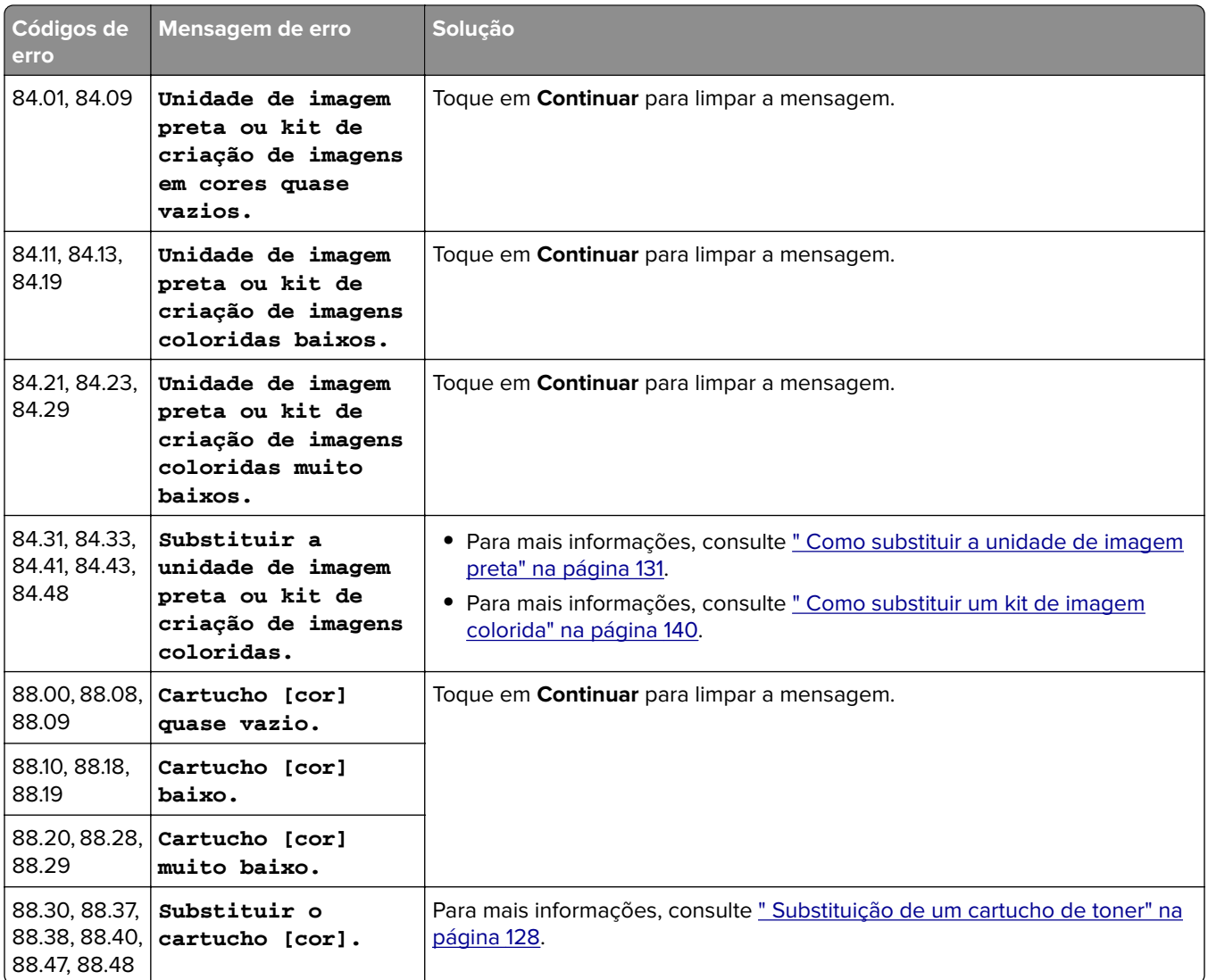

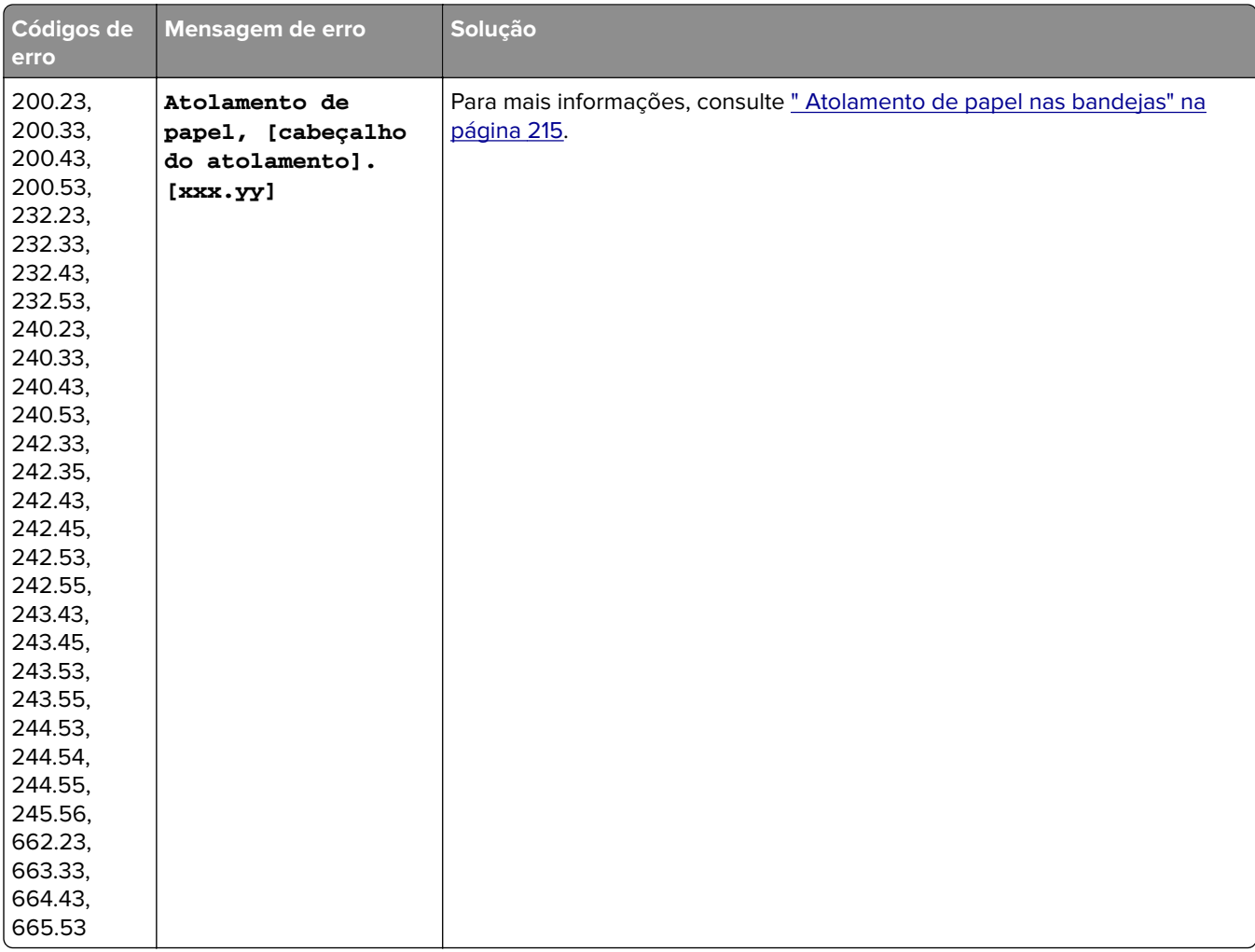

<span id="page-177-0"></span>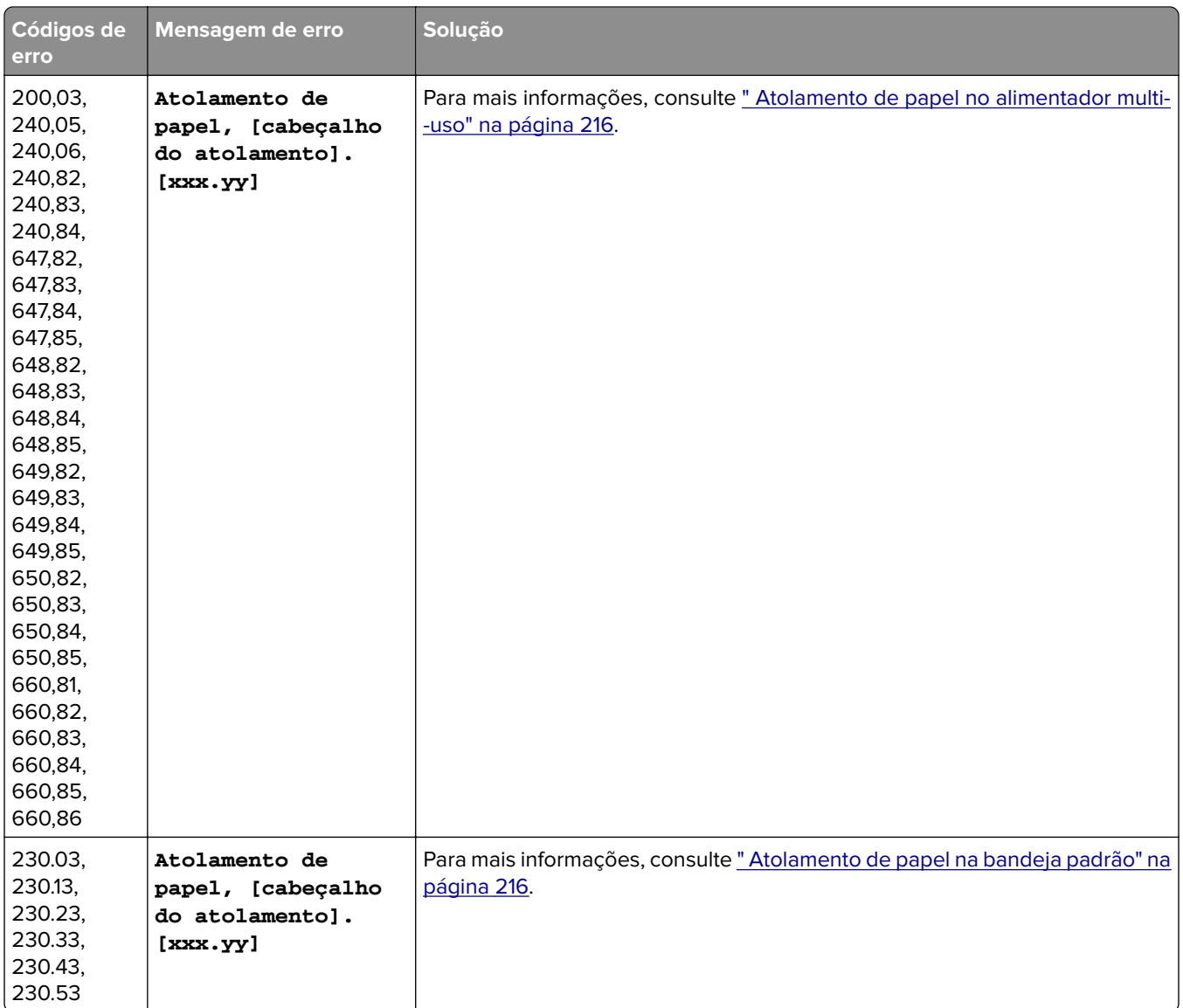

# **Problemas de impressão**

# **Baixa qualidade de impressão**

**Páginas em branco ou brancas**

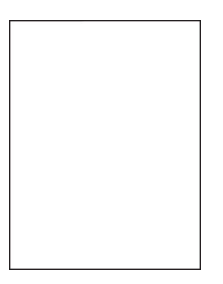

**Nota:** Antes de solucionar o problema, imprima as páginas de teste de qualidade de impressão. Na tela inicial, toque em **Configurações** > **Solução de problemas** > **Páginas de teste de qualidade de impressão**.

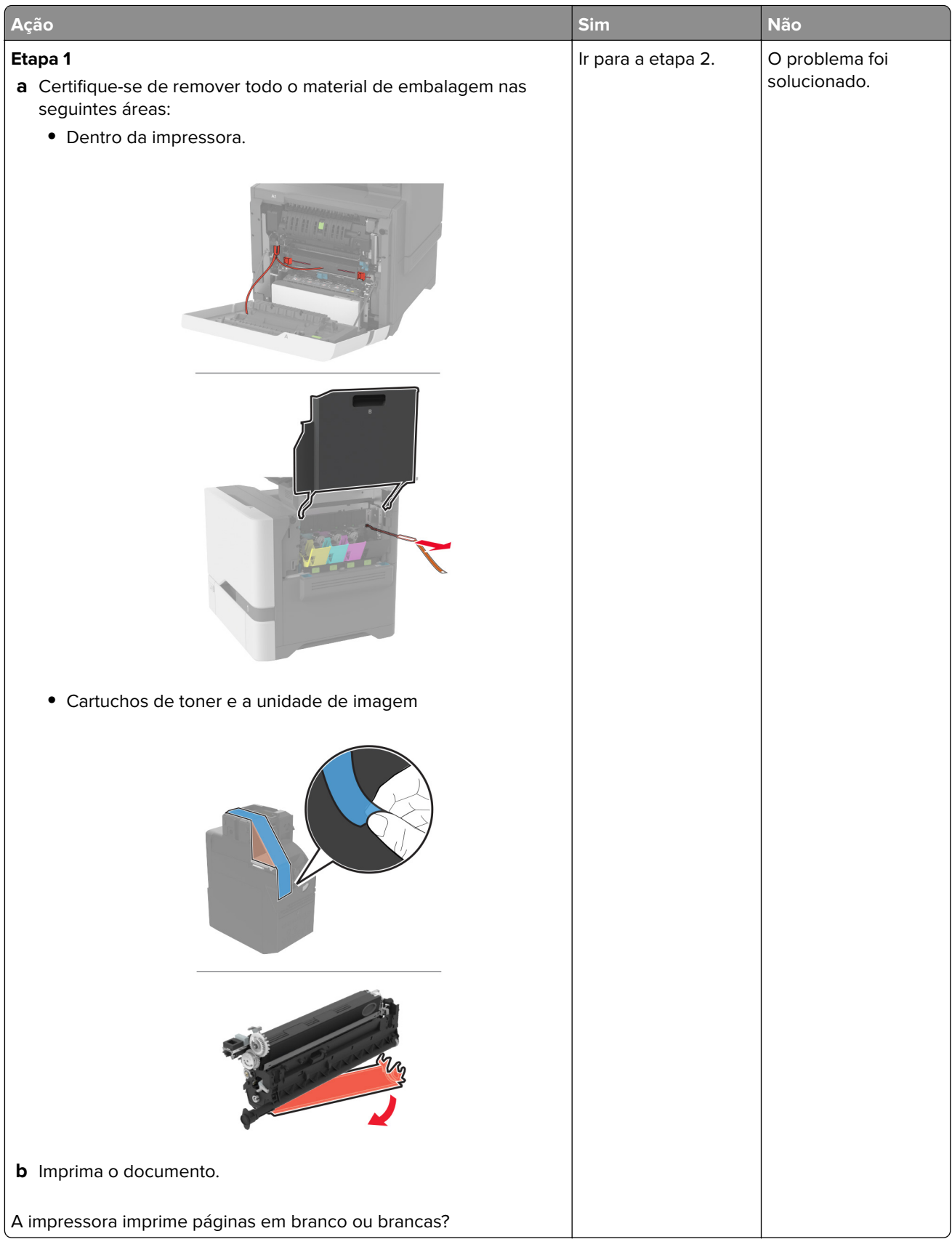
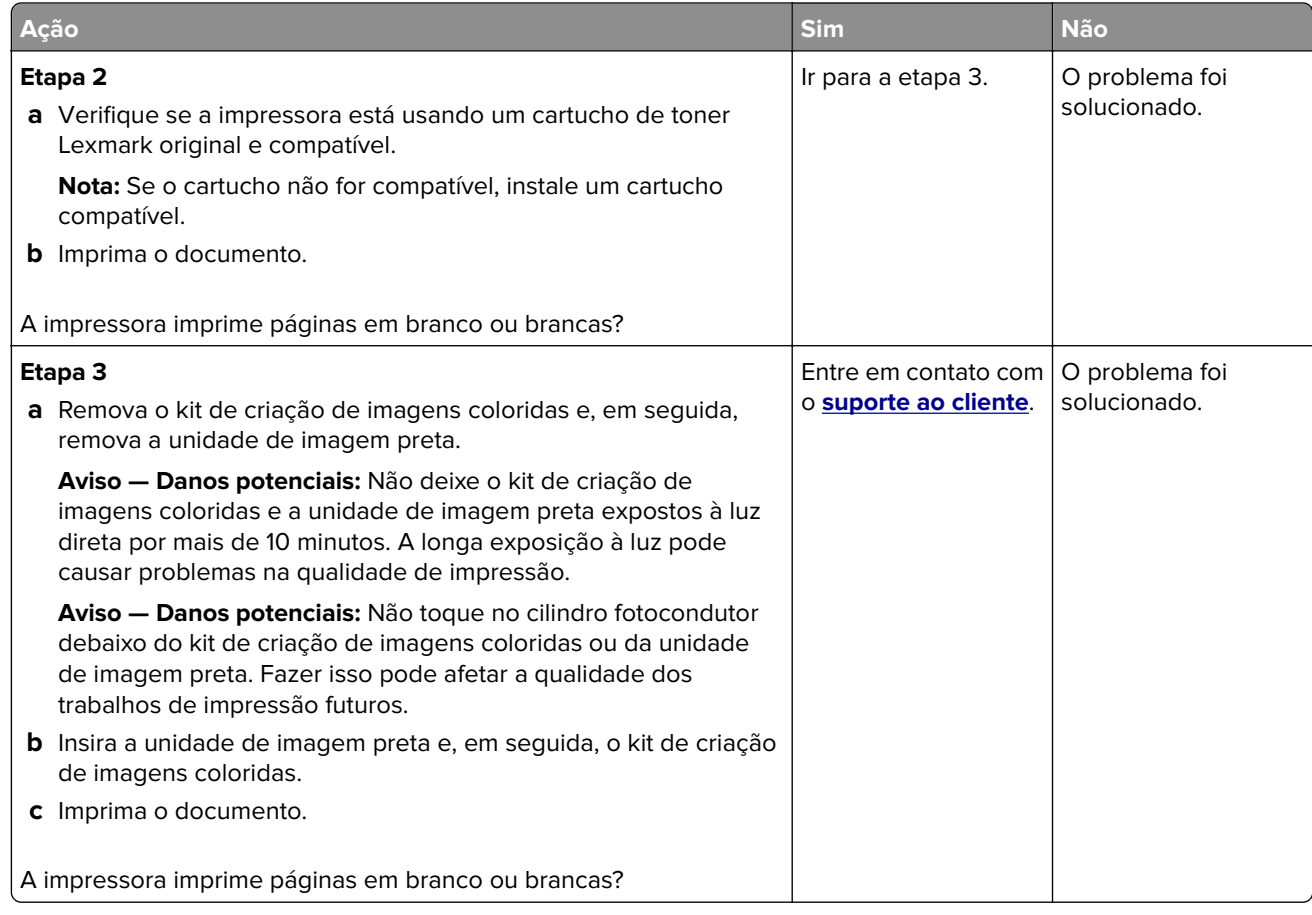

### **Impressão escura**

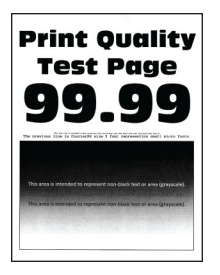

**Nota:** Antes de resolver o problema, imprima as páginas de amostra de qualidade para determinar qual cor está faltando. Na tela inicial, toque em **Configurações** > **Solução de problemas** > **Páginas de teste de qualidade de impressão**.

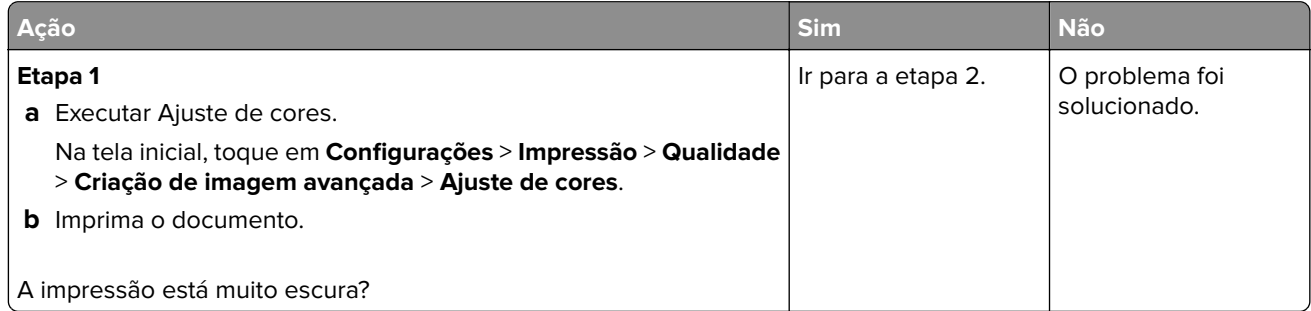

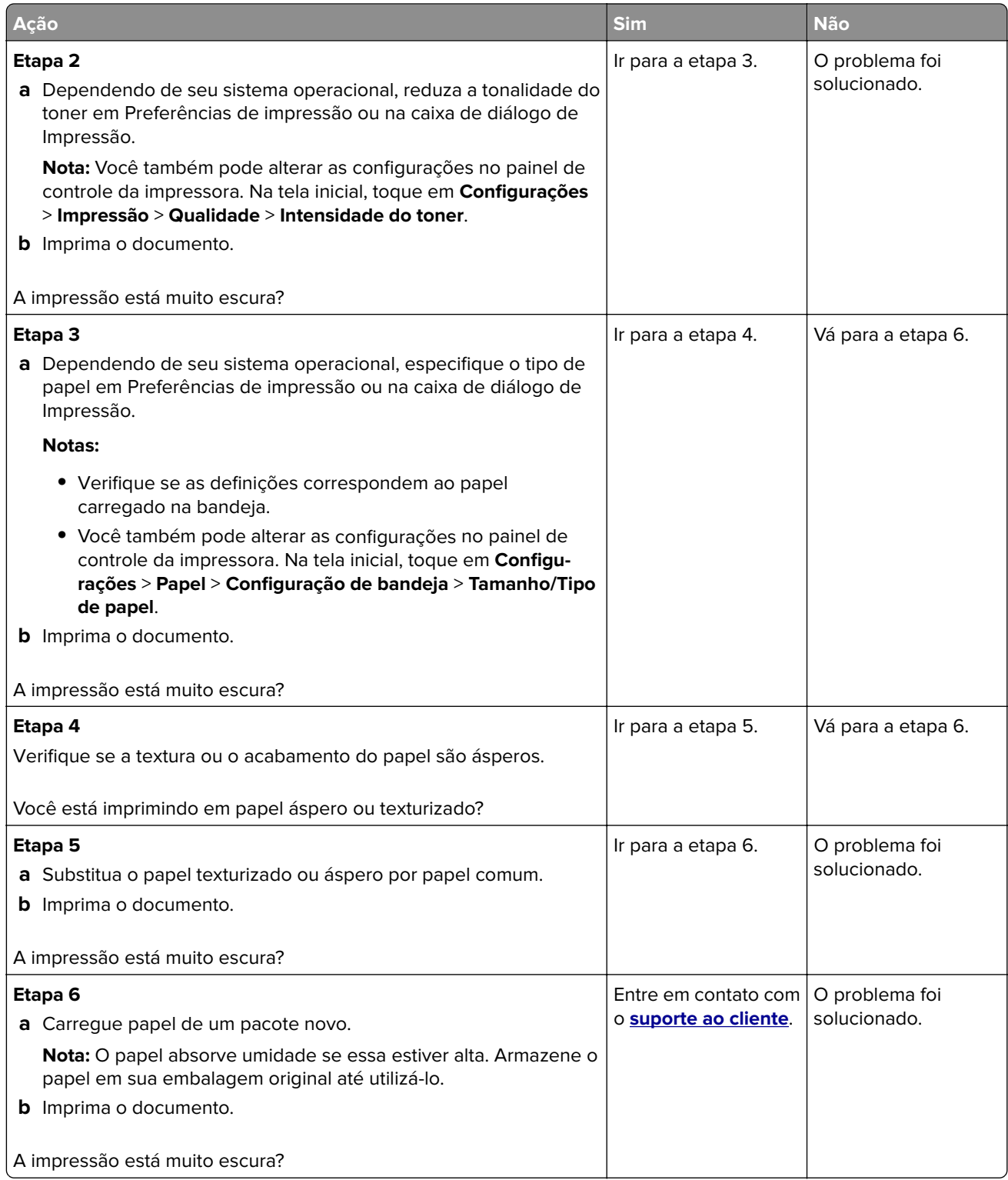

### **Imagens duplas**

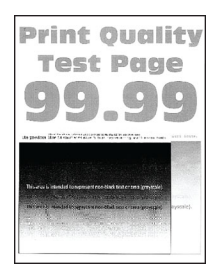

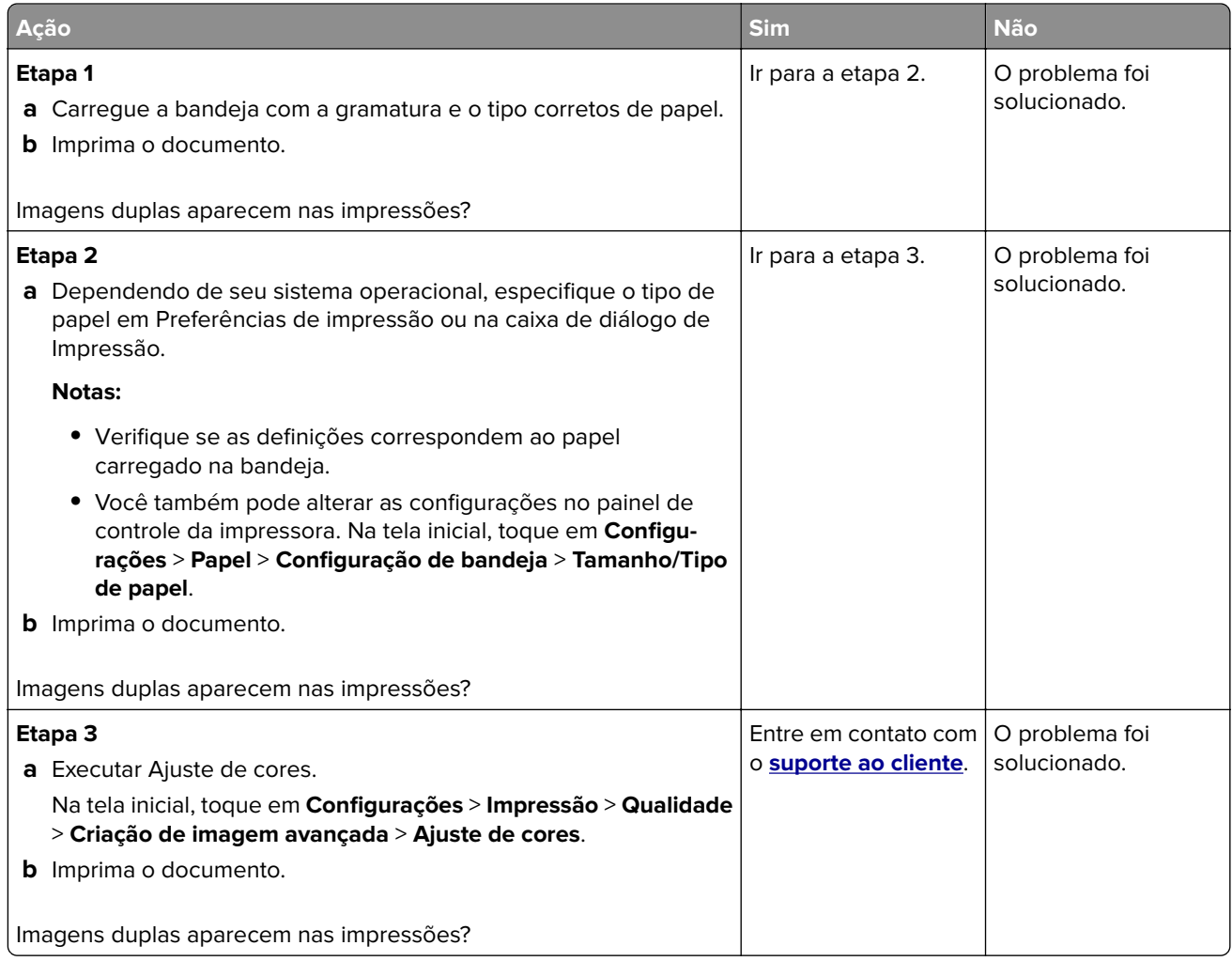

# **Fundo cinza ou colorido**

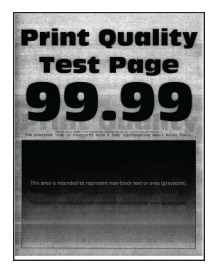

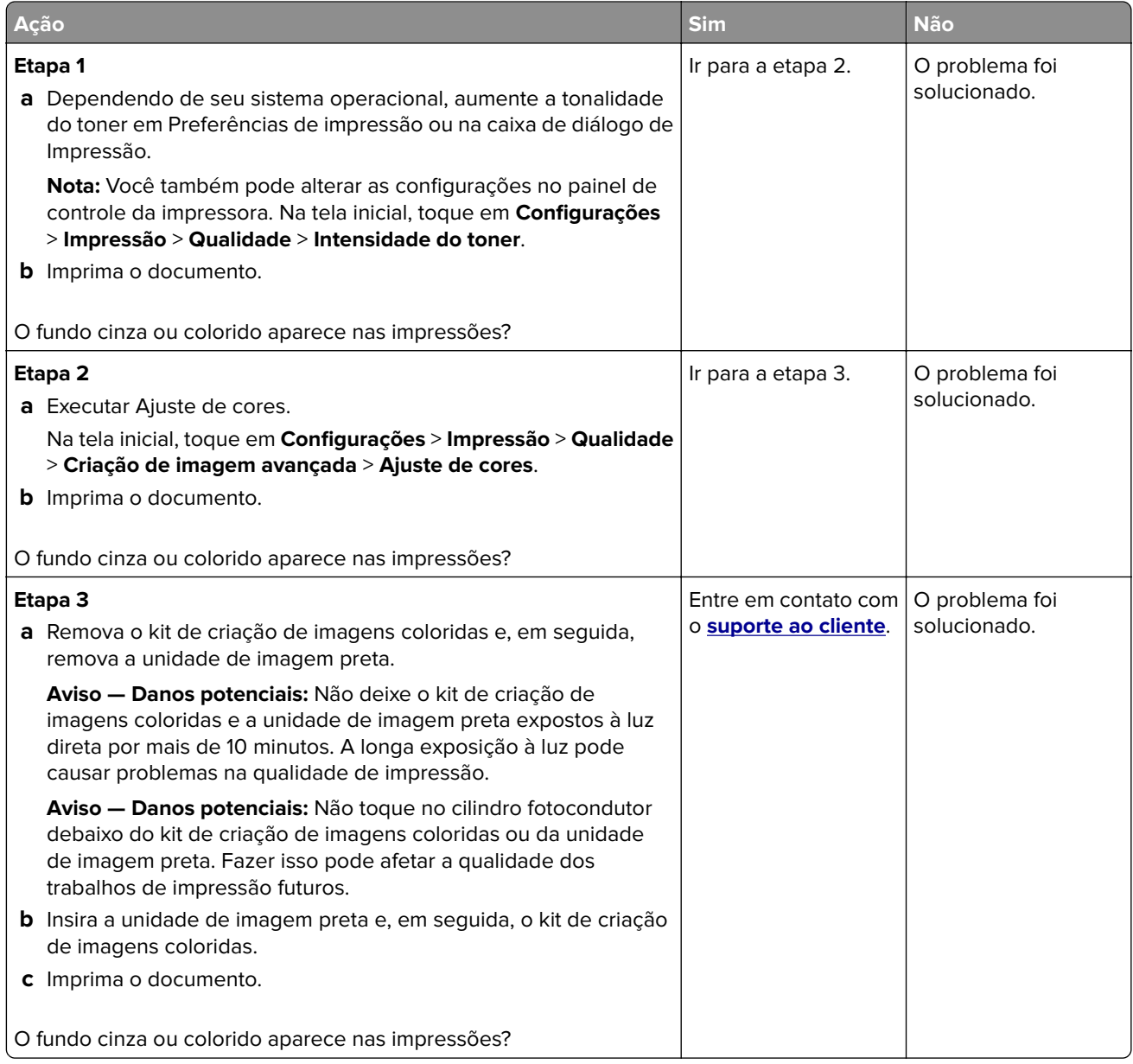

### **Margens incorretas**

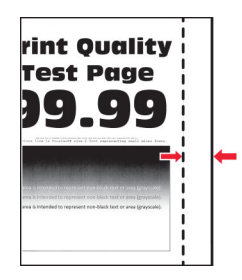

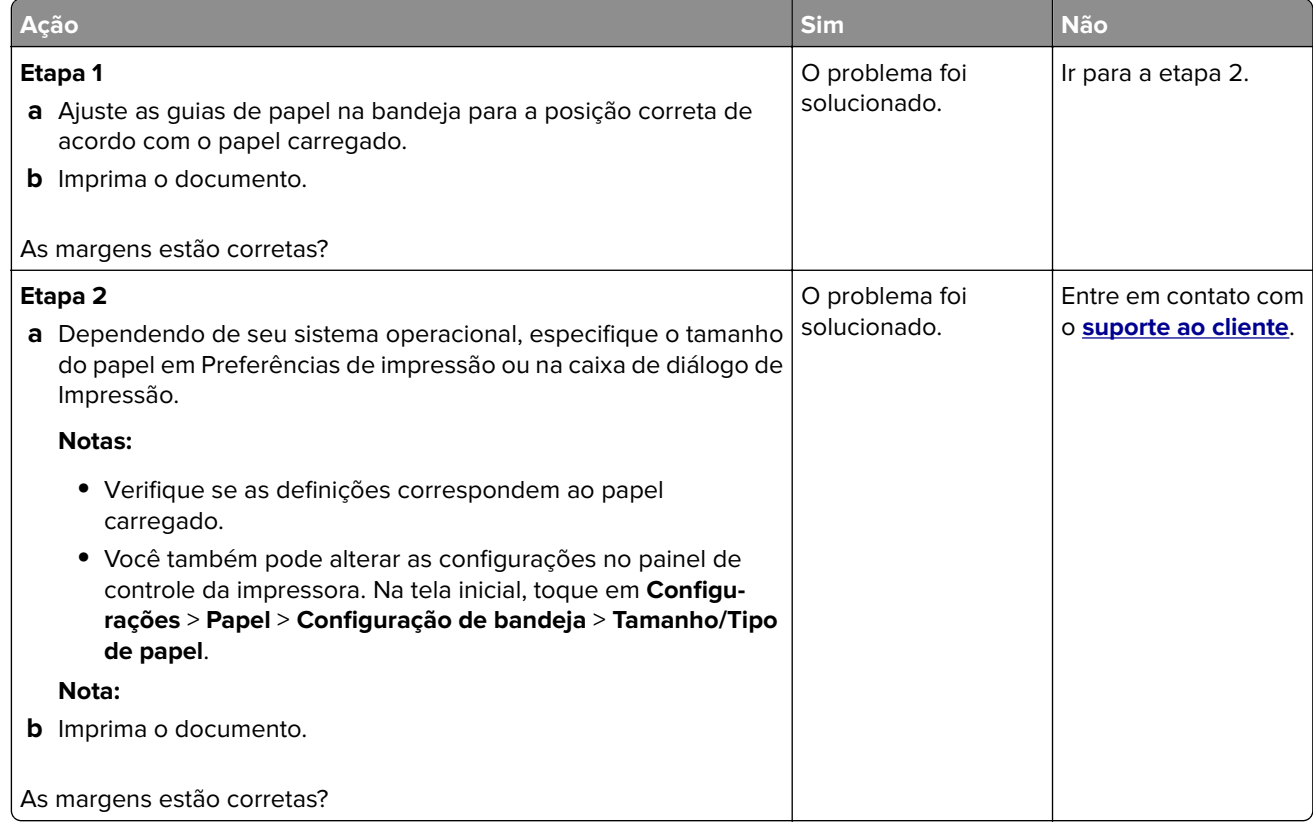

# **Impressão clara**

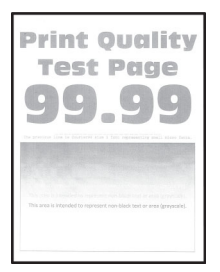

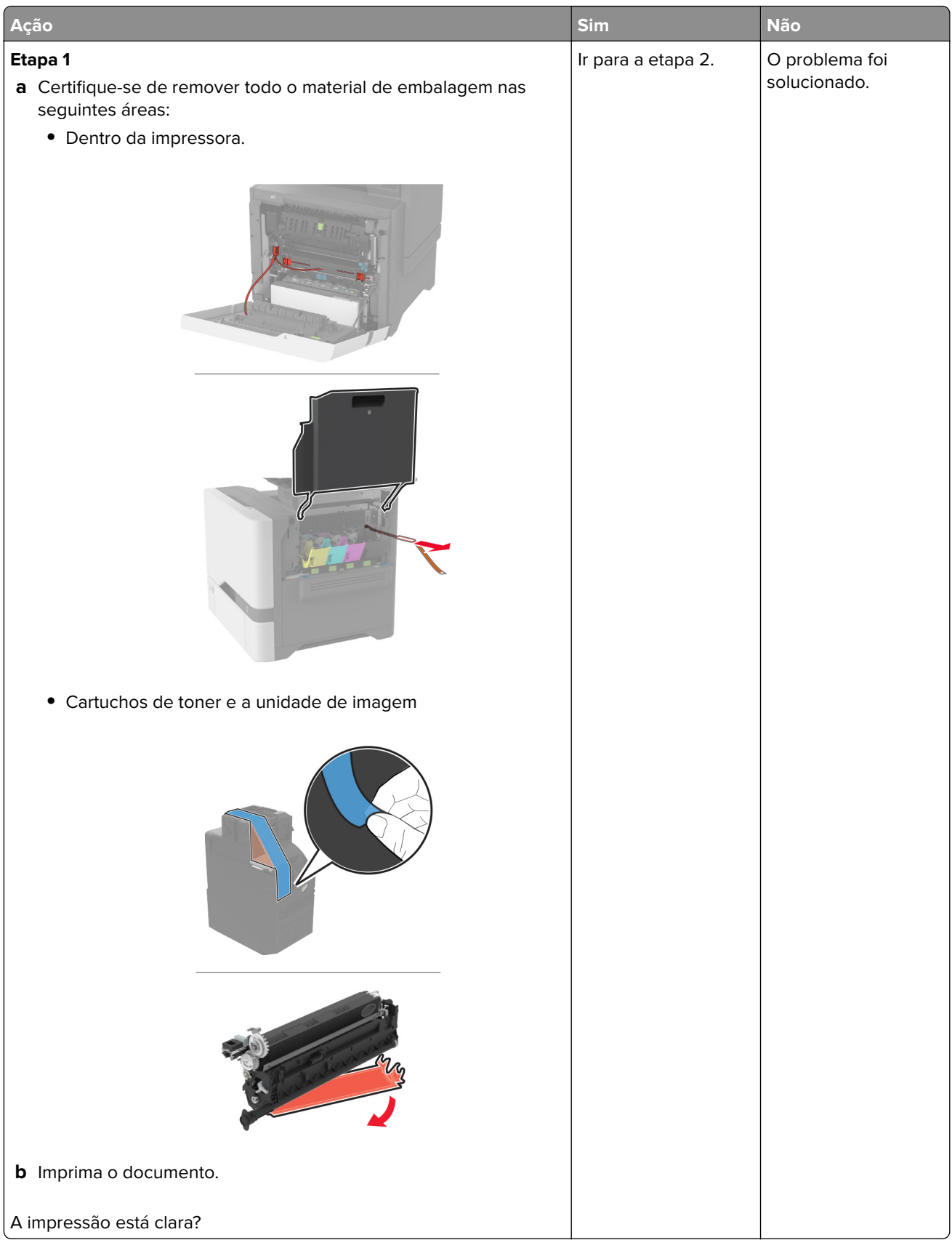

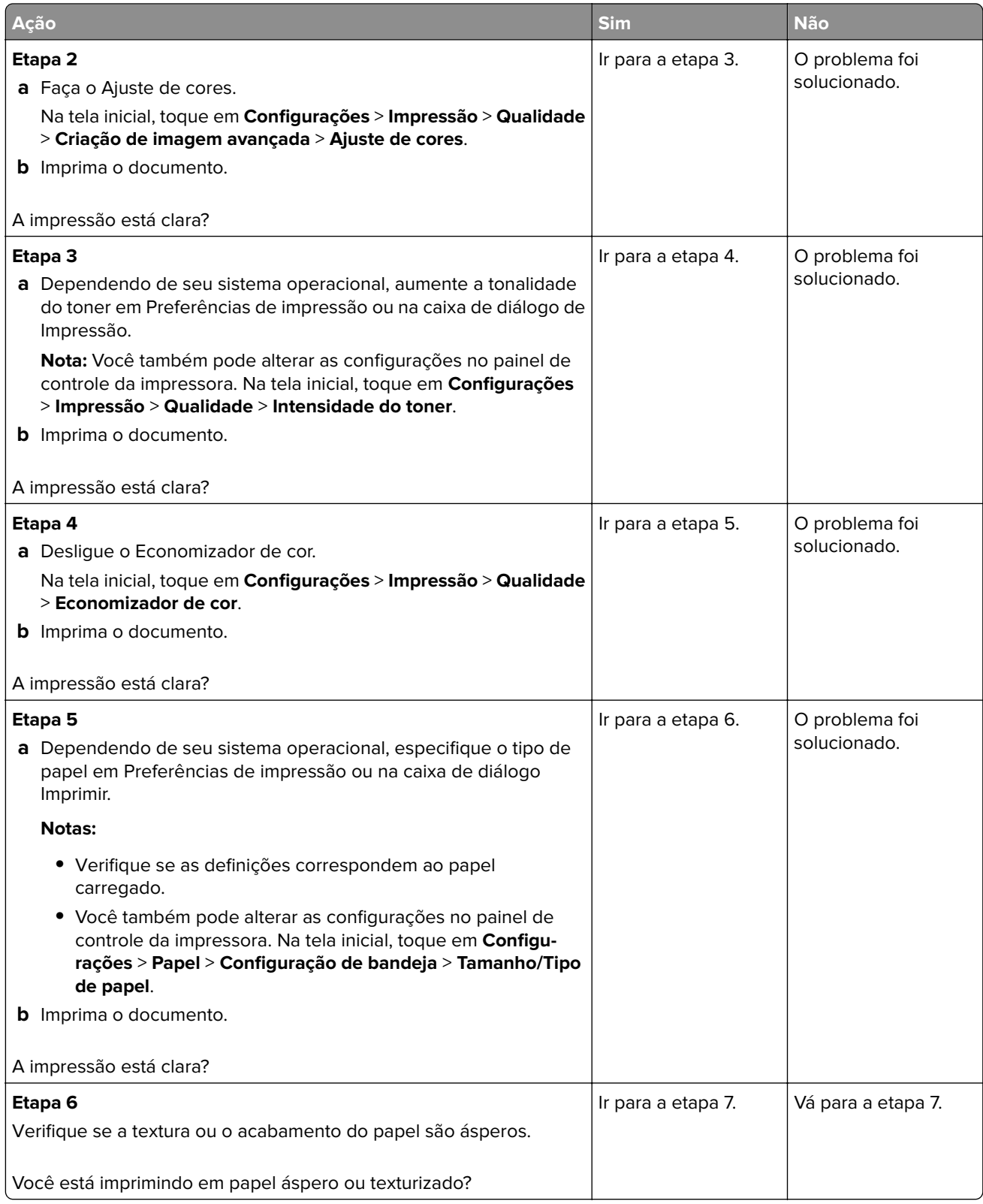

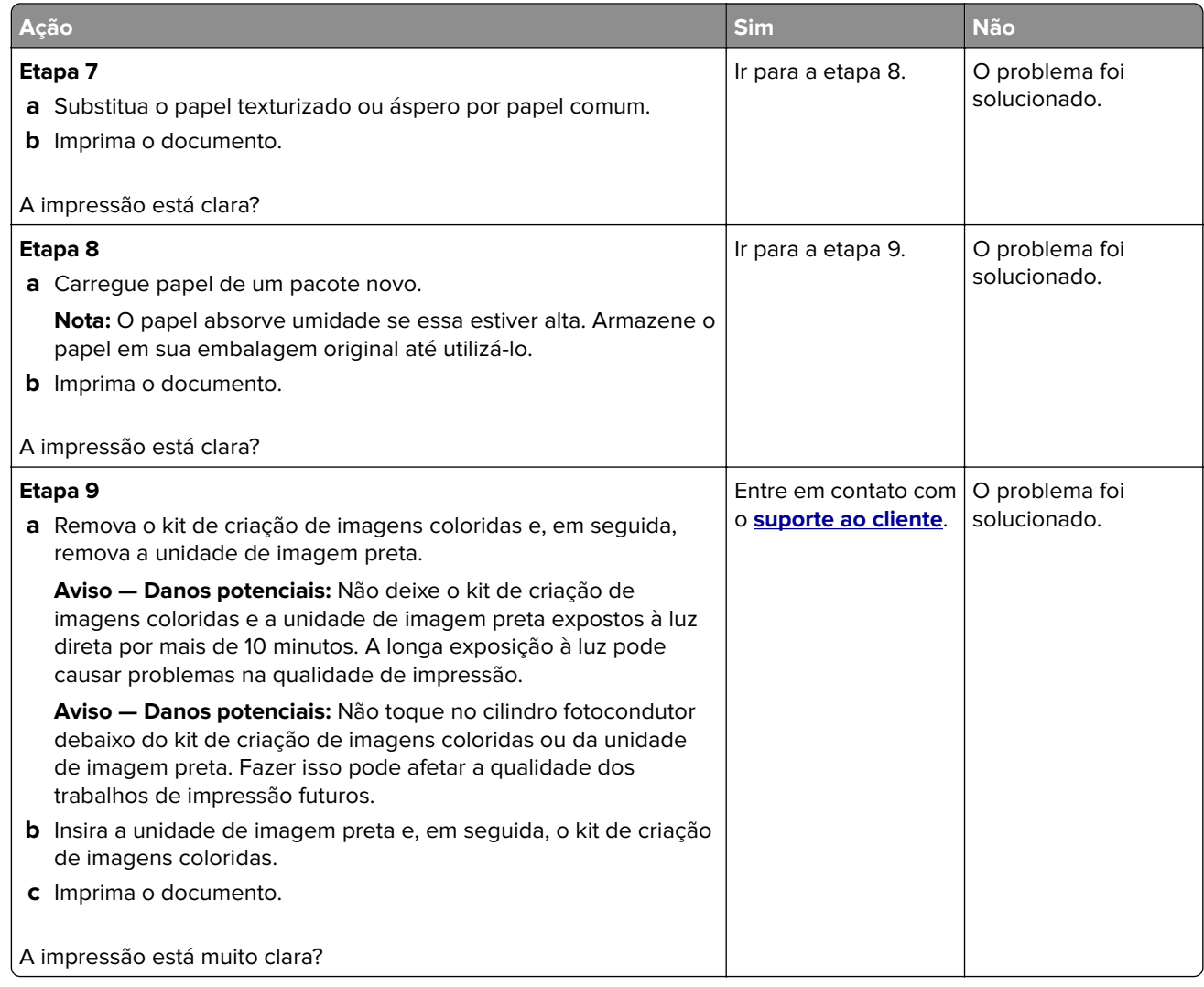

### **Cores ausentes**

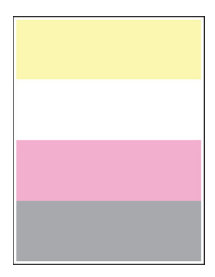

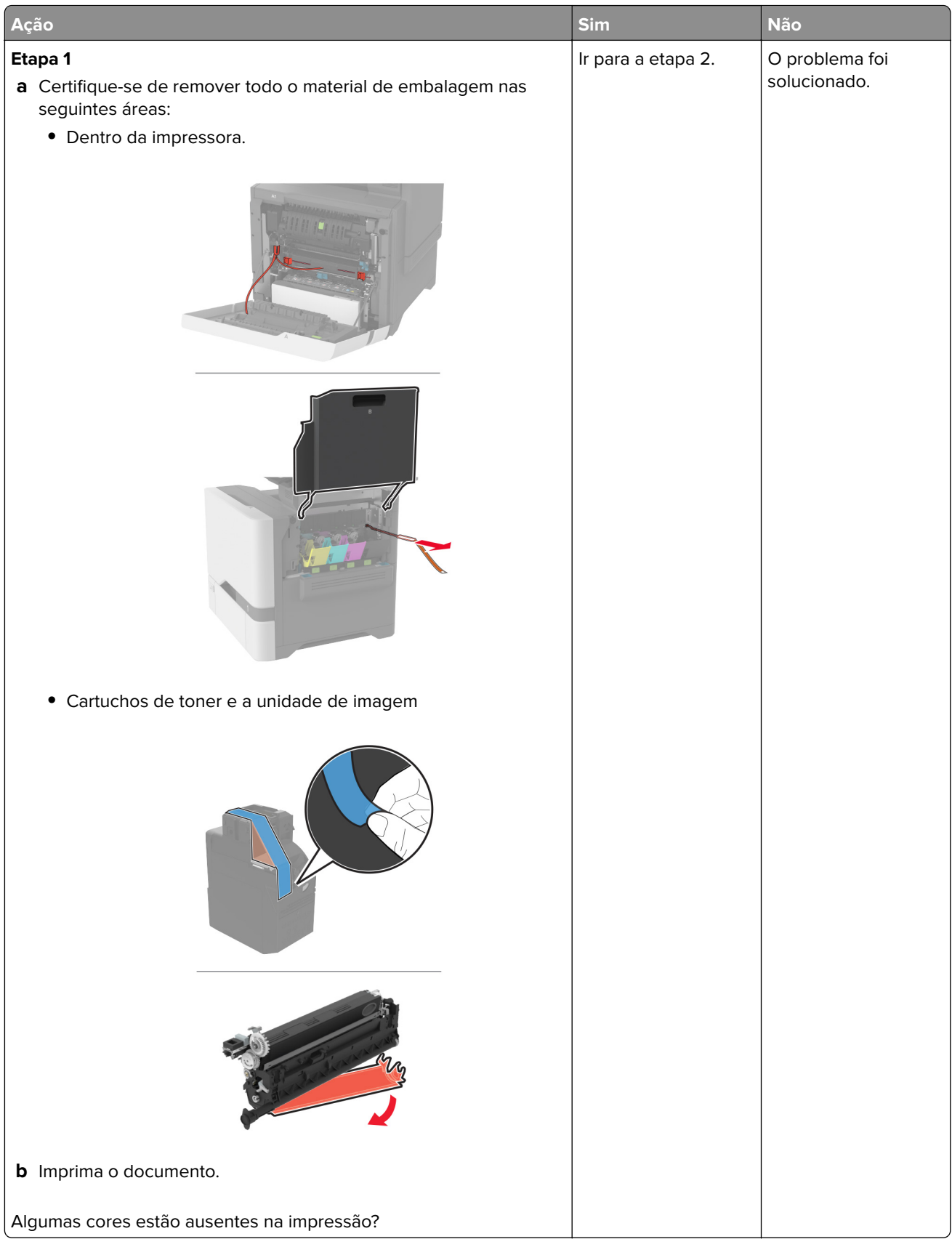

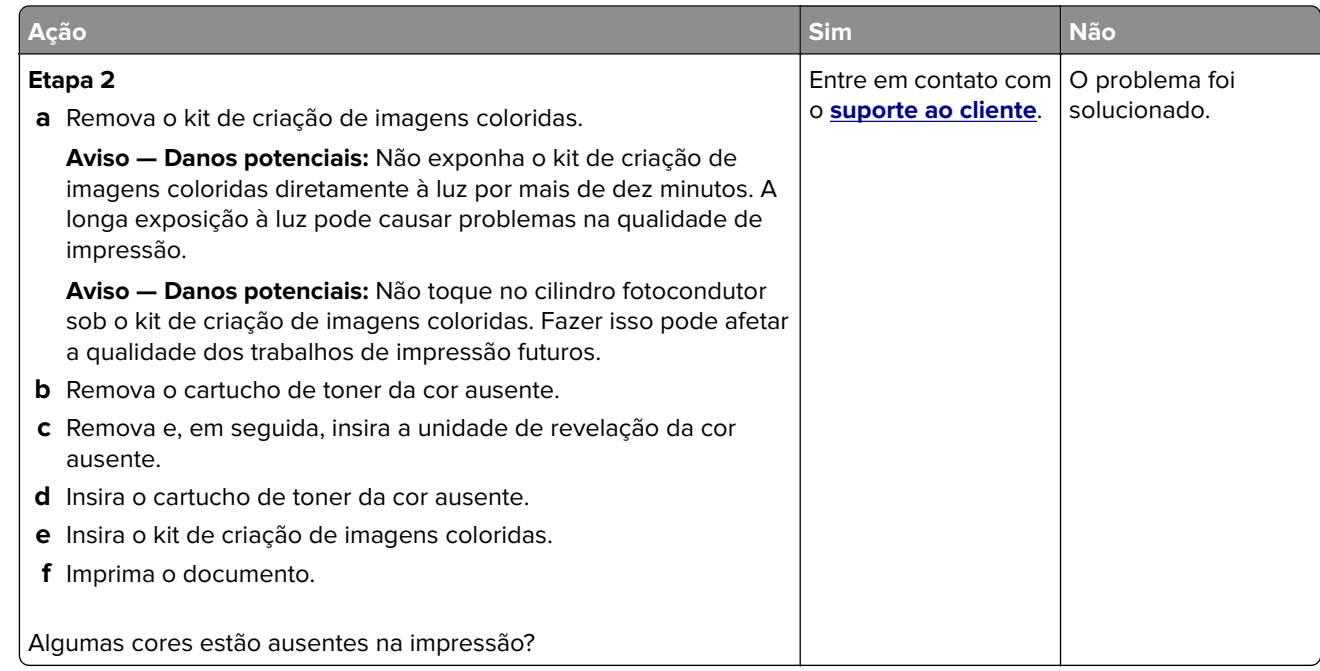

### **Impressão manchada e com pontos**

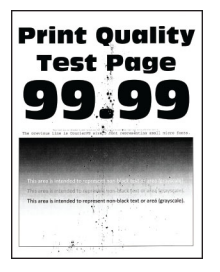

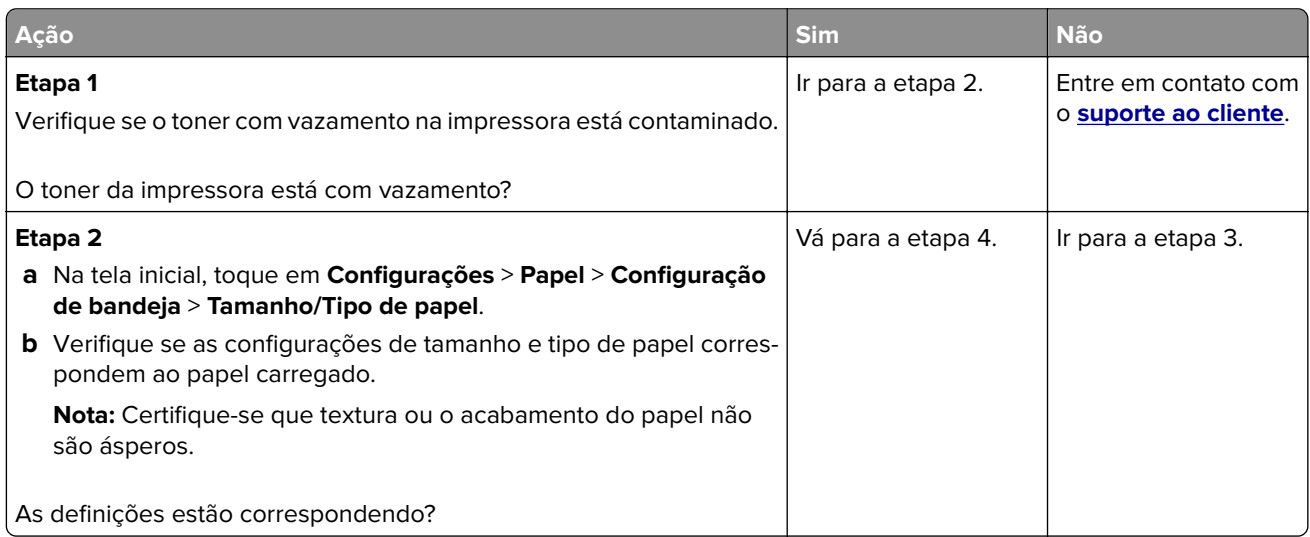

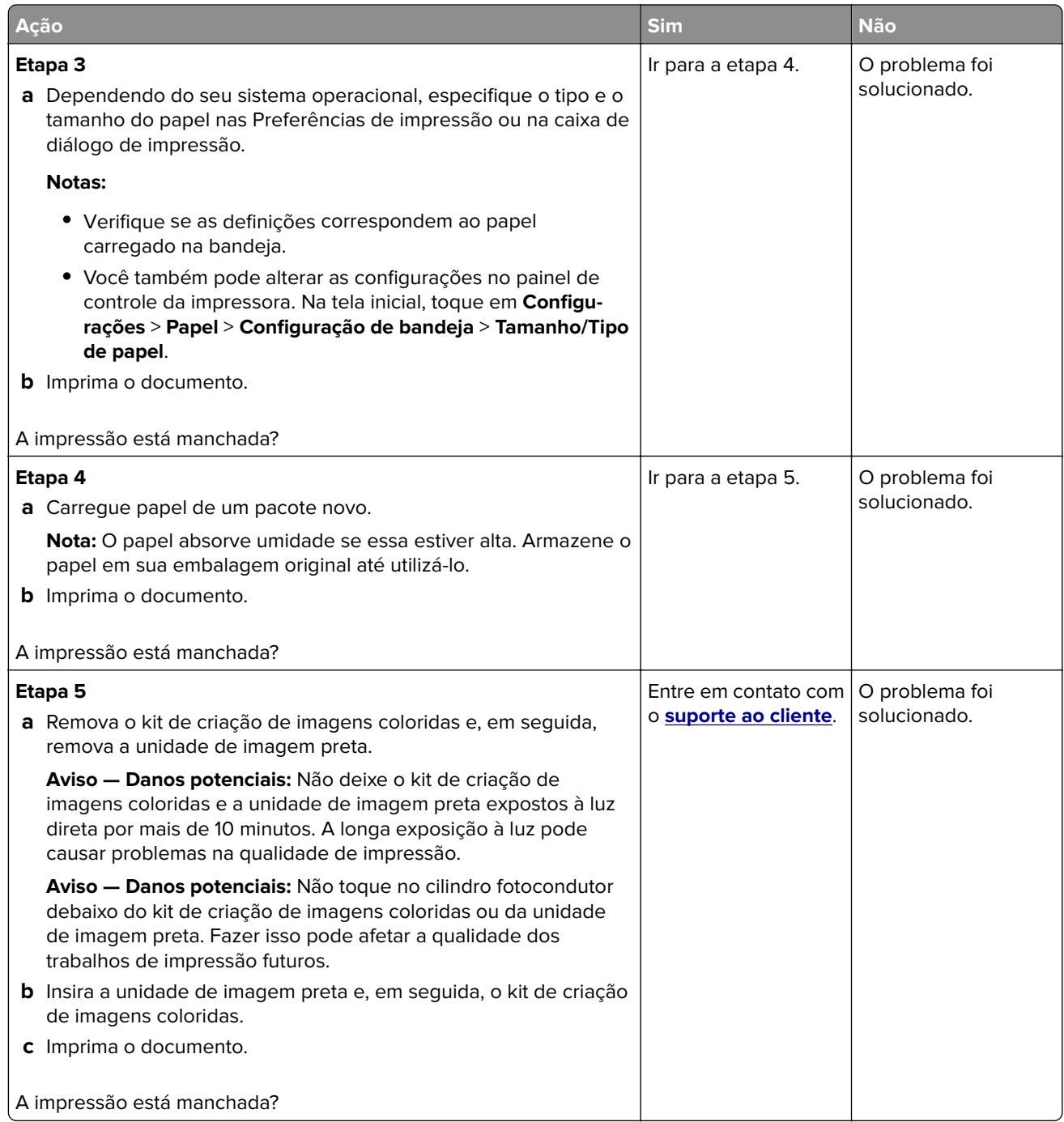

# **Papel ondulado**

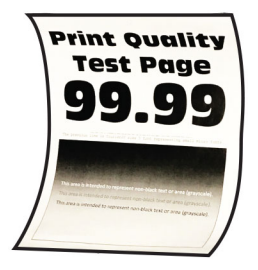

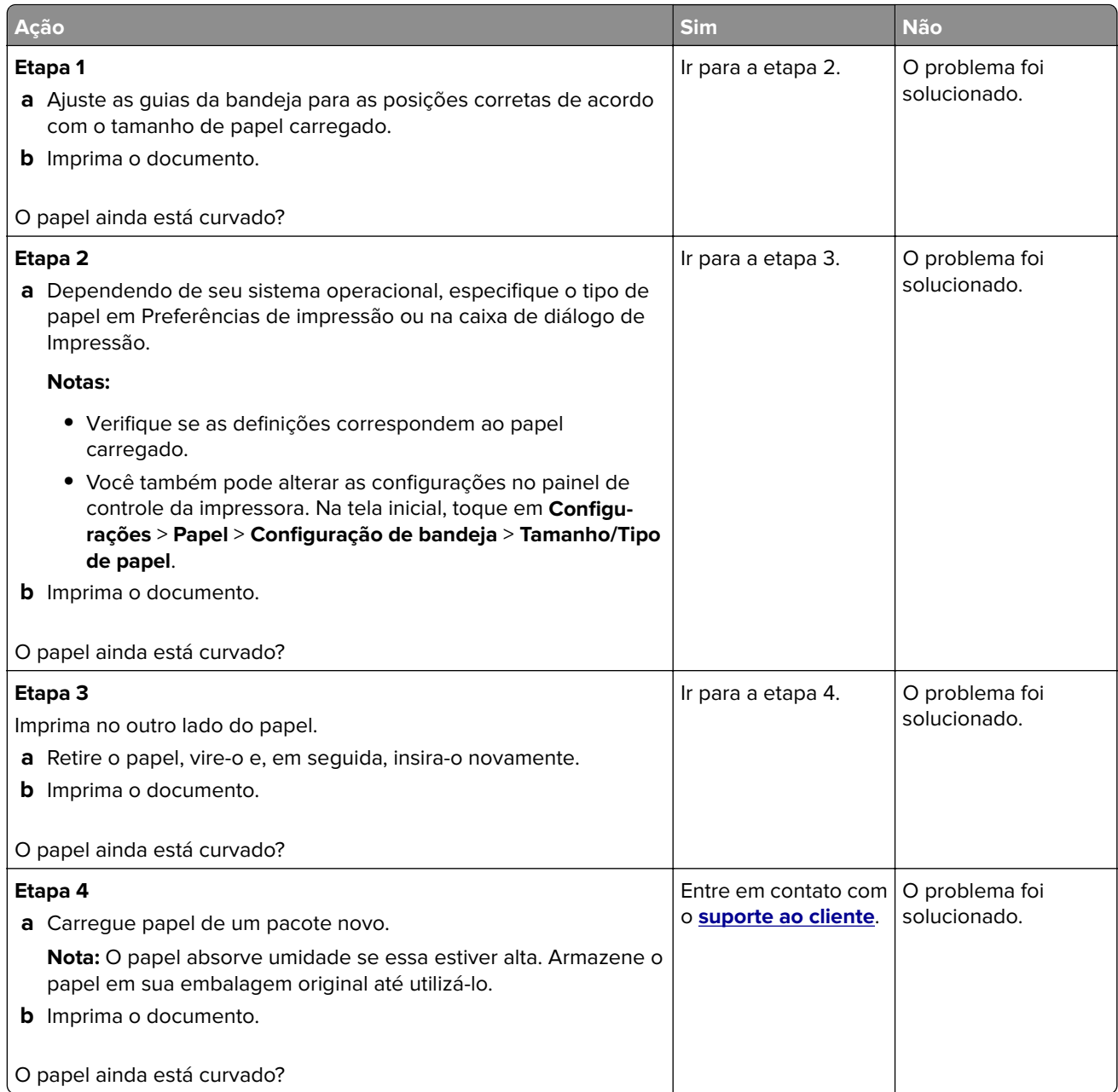

# **Impressão torta ou distorcida**

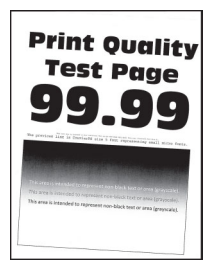

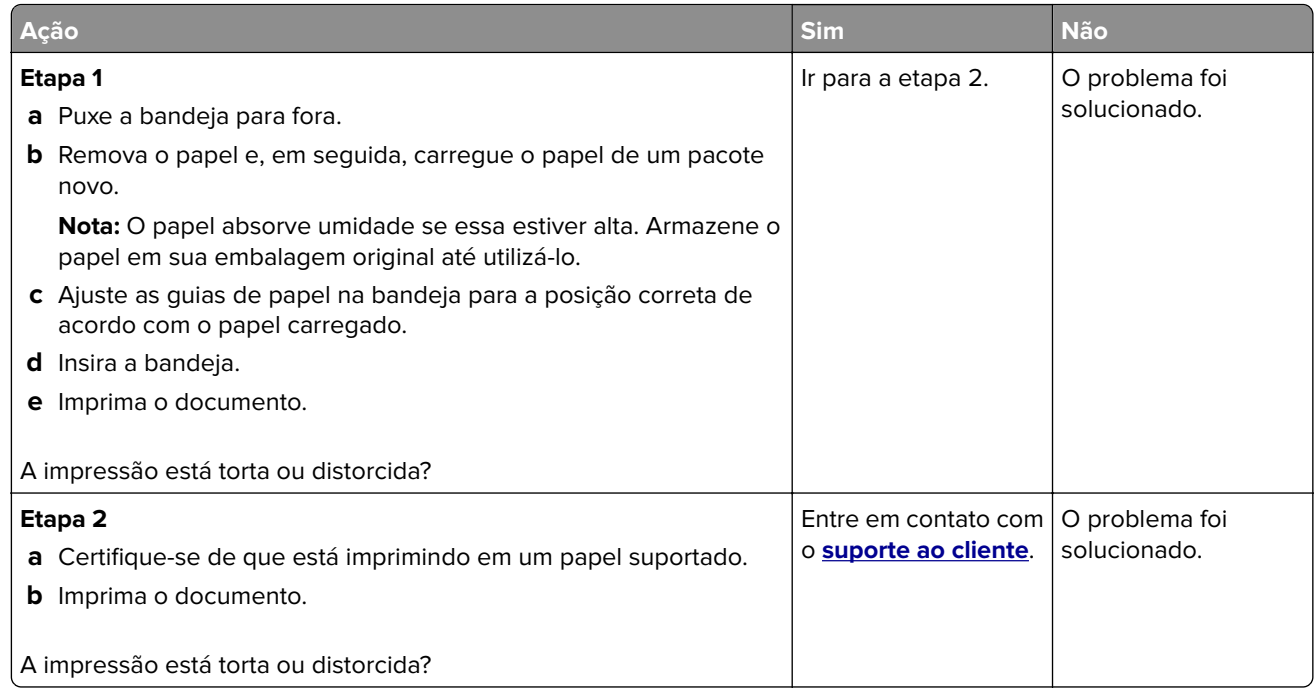

### **Imagens em preto ou com cores sólidas**

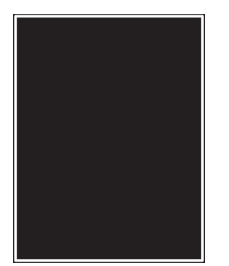

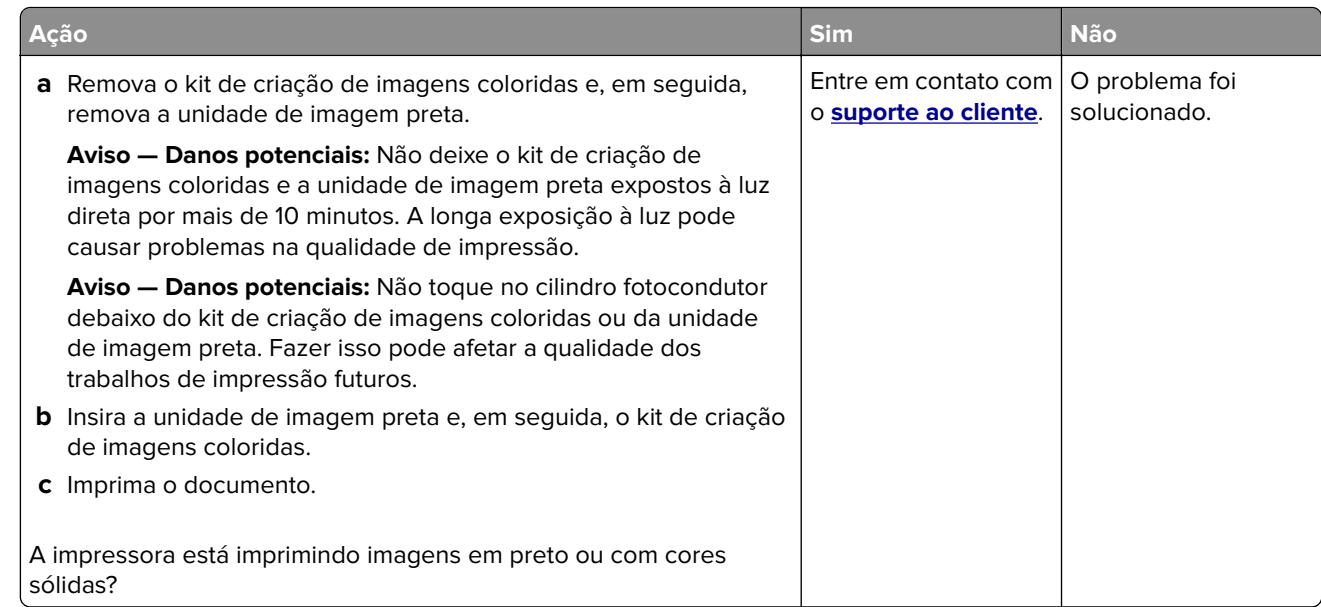

# **Textos ou imagens cortadas**

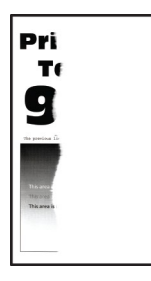

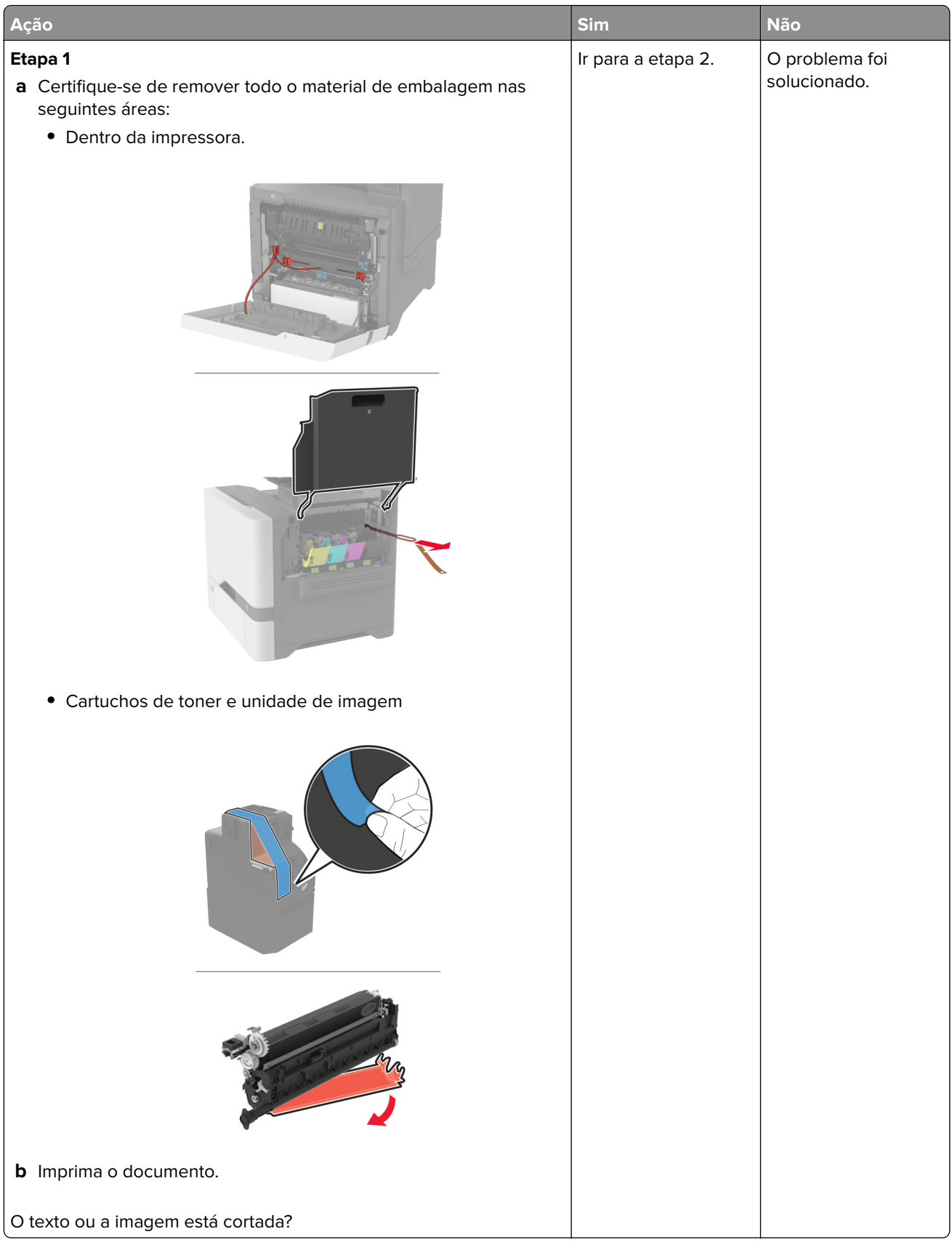

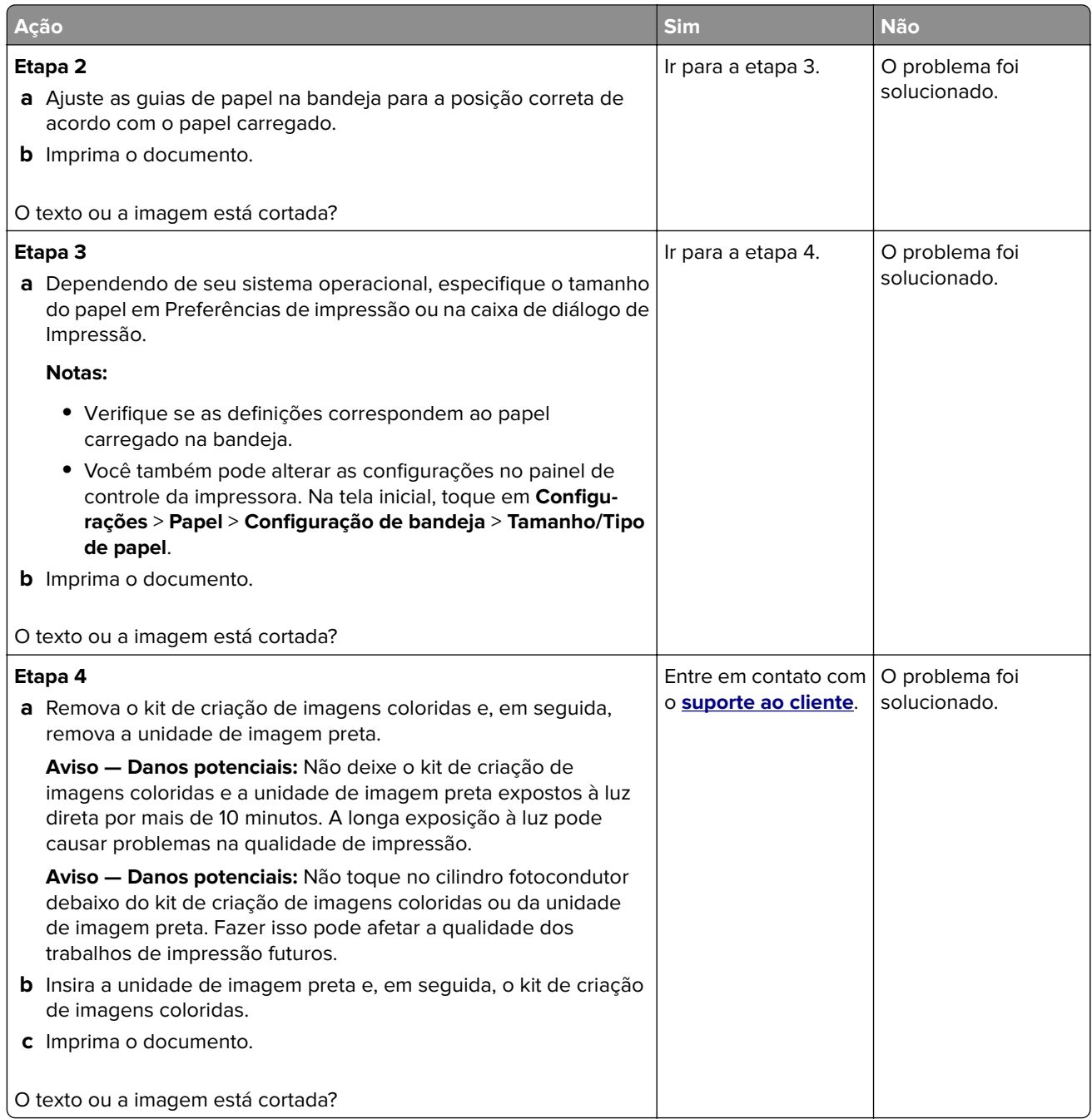

# **O toner sai facilmente do papel**

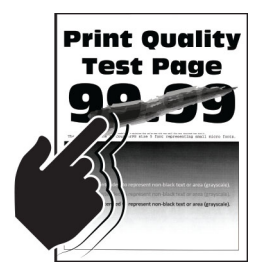

**Nota:** Antes de solucionar o problema, imprima as páginas de teste de qualidade de impressão. Na tela inicial, toque em **Configurações** > **Solucionar problemas** > **Imprimir as páginas de teste de qualidade**.

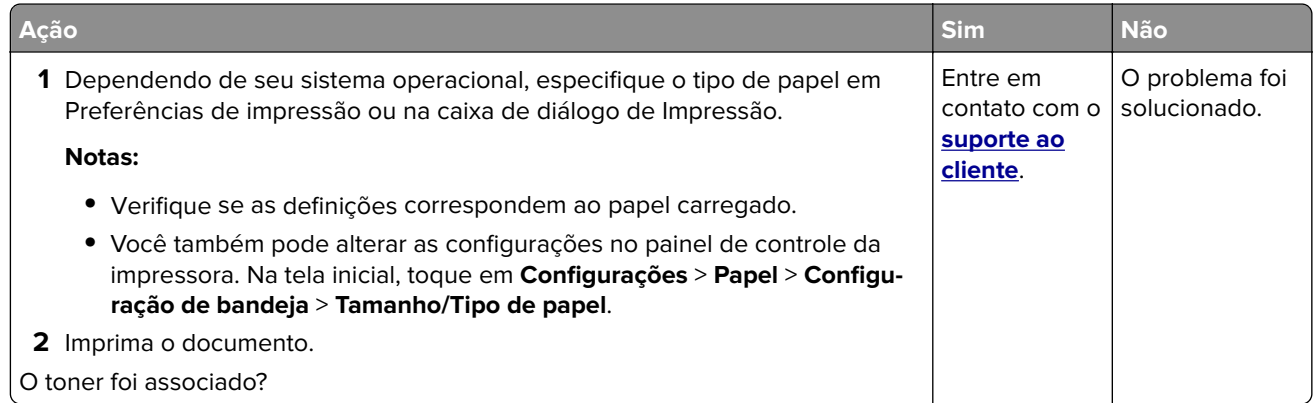

### **Densidade de impressão irregular**

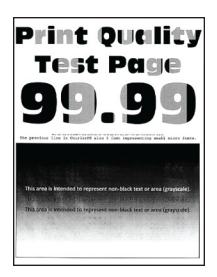

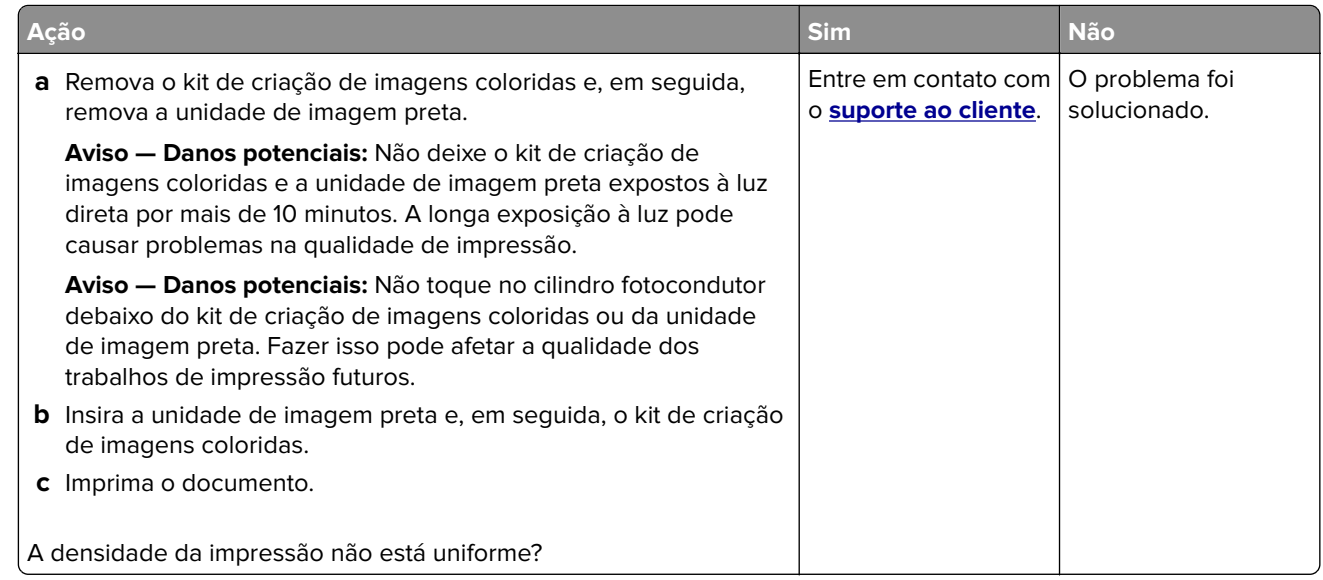

### **Linhas escuras horizontais**

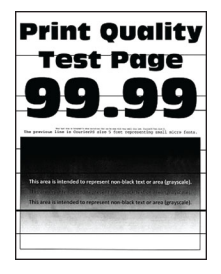

#### **Notas:**

- **•** Antes de solucionar o problema, imprima as páginas de teste de qualidade de impressão. Na tela inicial, toque em **Configurações** > **Solucionar problemas** > **Imprimir as páginas de teste de qualidade**.
- **•** Se linhas escuras horizontais continuam aparecendo nas impressões, consulte o tópico "Defeitos repetidos".

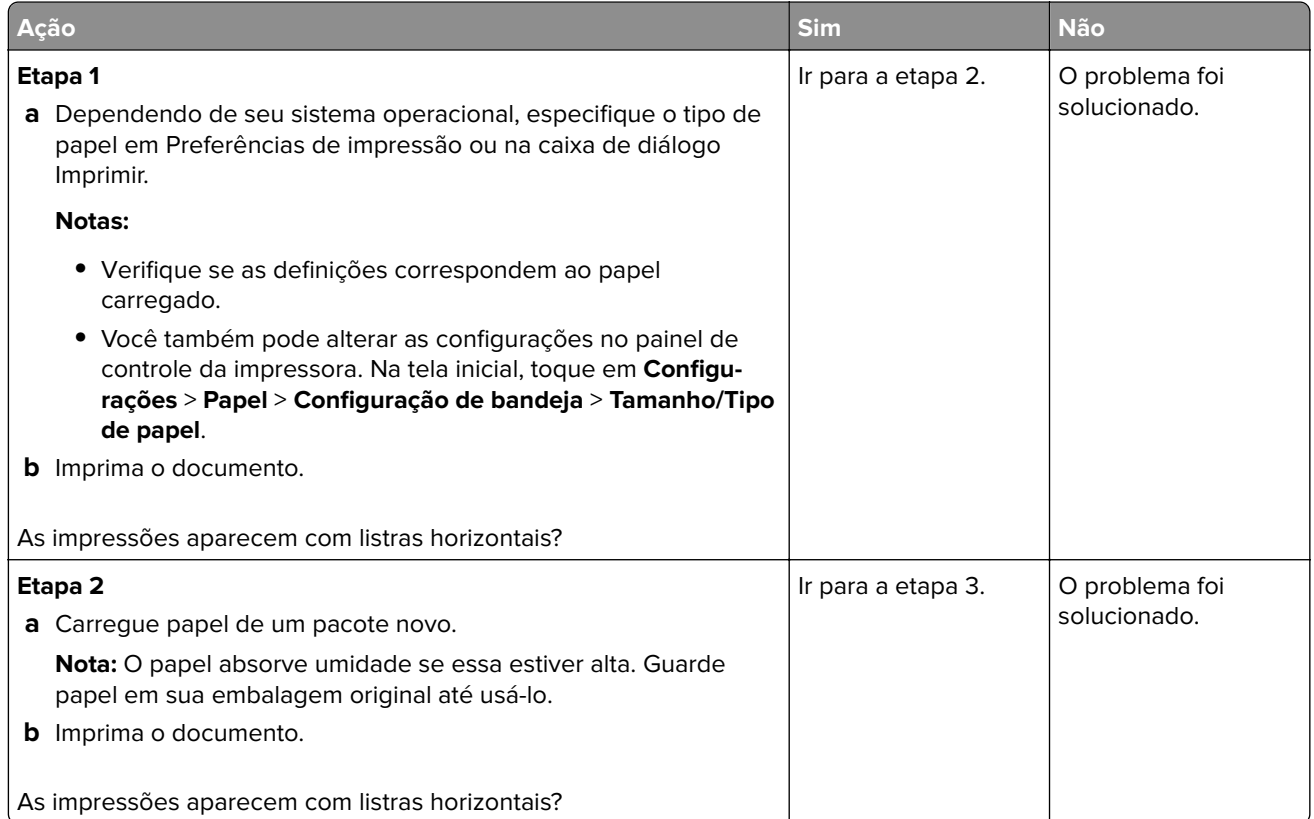

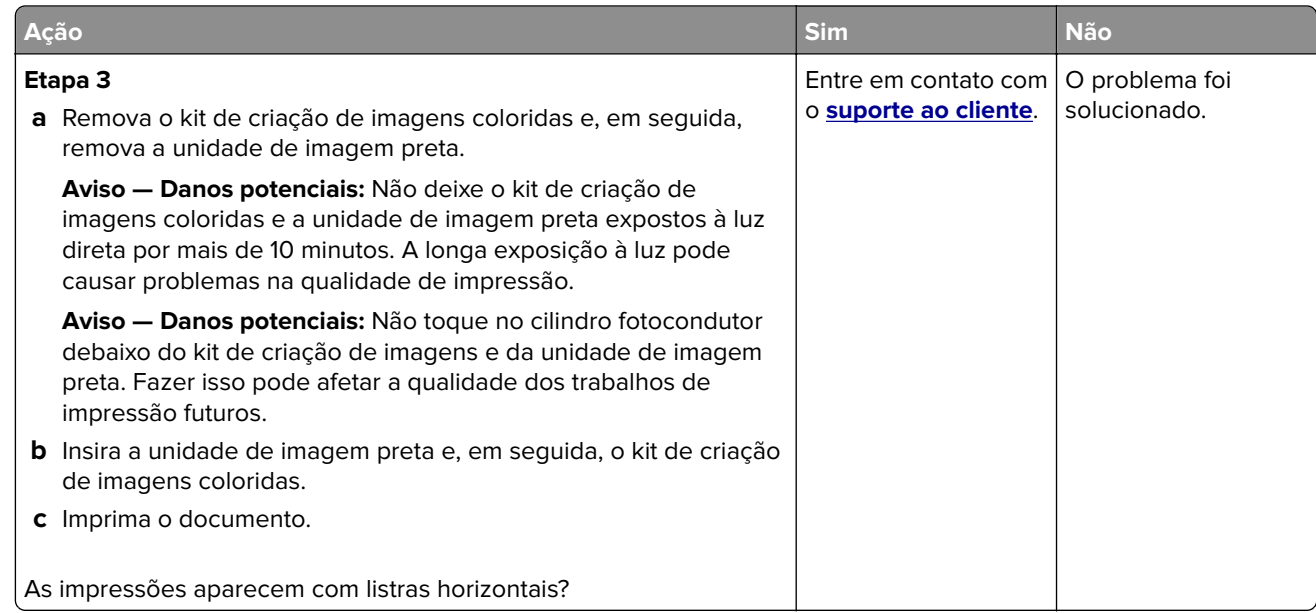

# **Linhas verticais escuras**

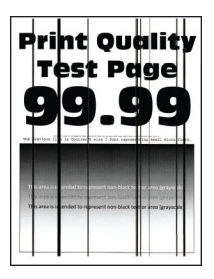

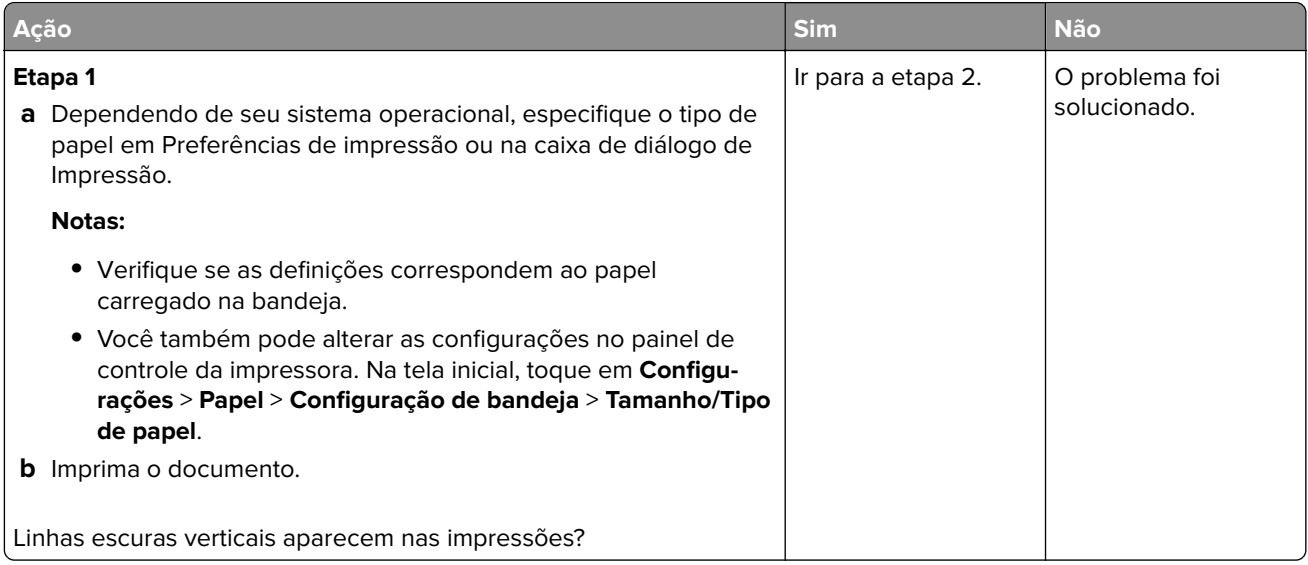

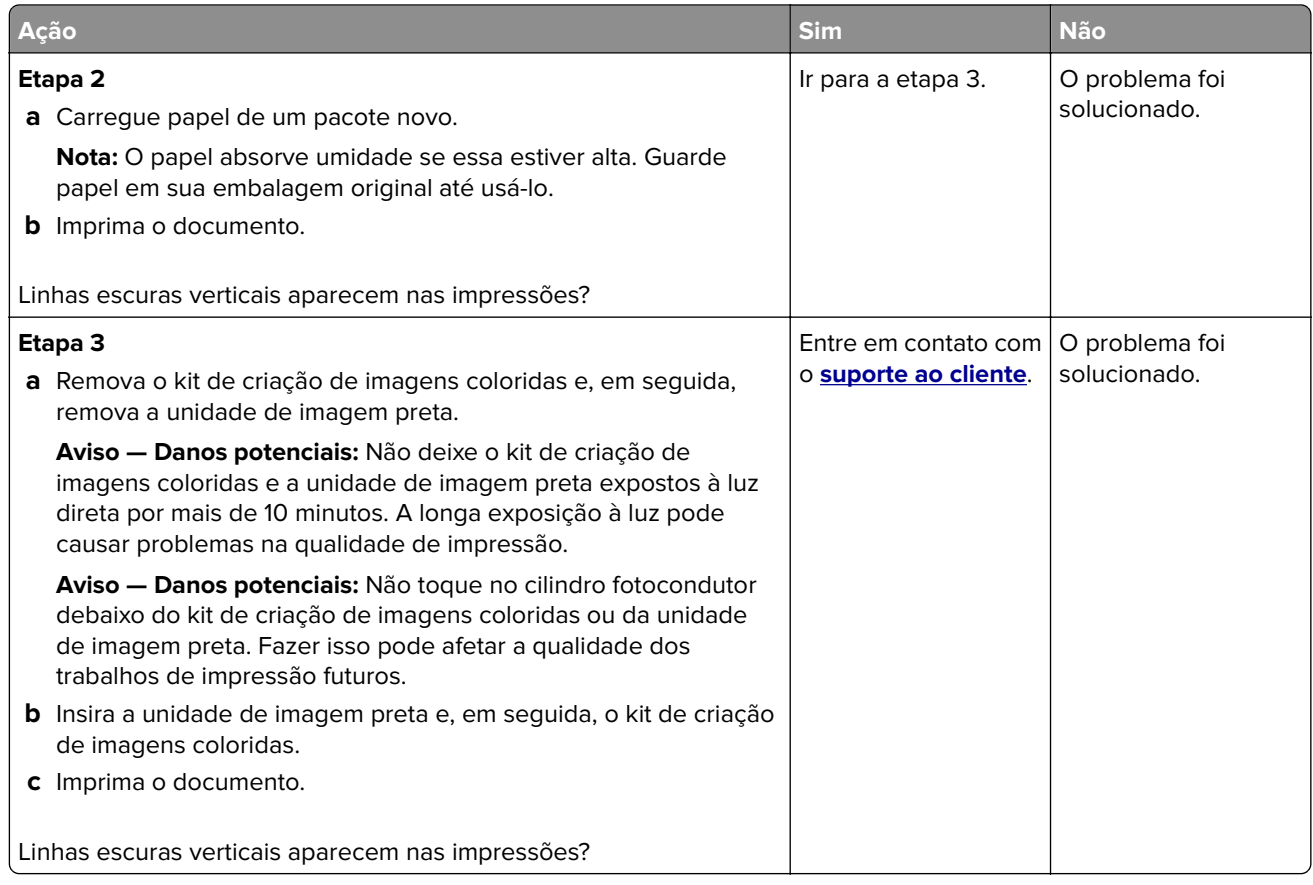

# **Linhas brancas horizontais**

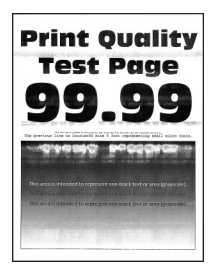

#### **Notas:**

- **•** Antes de solucionar o problema, imprima as páginas de teste de qualidade de impressão. Na tela inicial, toque em **Configurações** > **Solucionar problemas** > **Imprimir as páginas de teste de qualidade**.
- **•** Se linhas brancas horizontais continuarem aparecendo nas impressões, consulte o tópico "Defeitos repetidos".

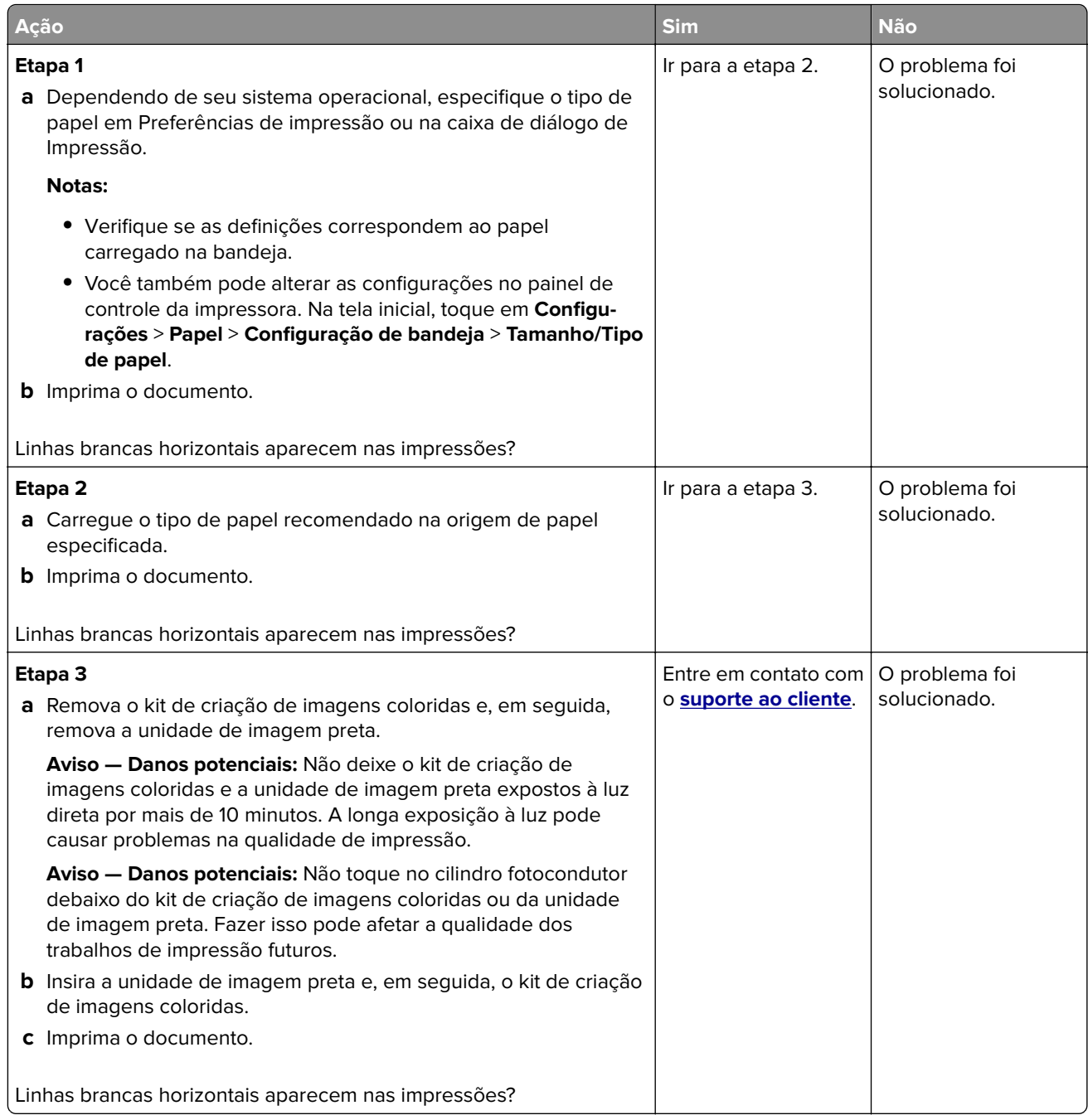

# **Linhas brancas verticais**

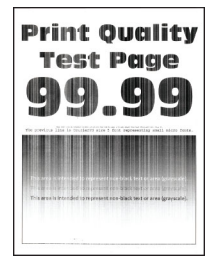

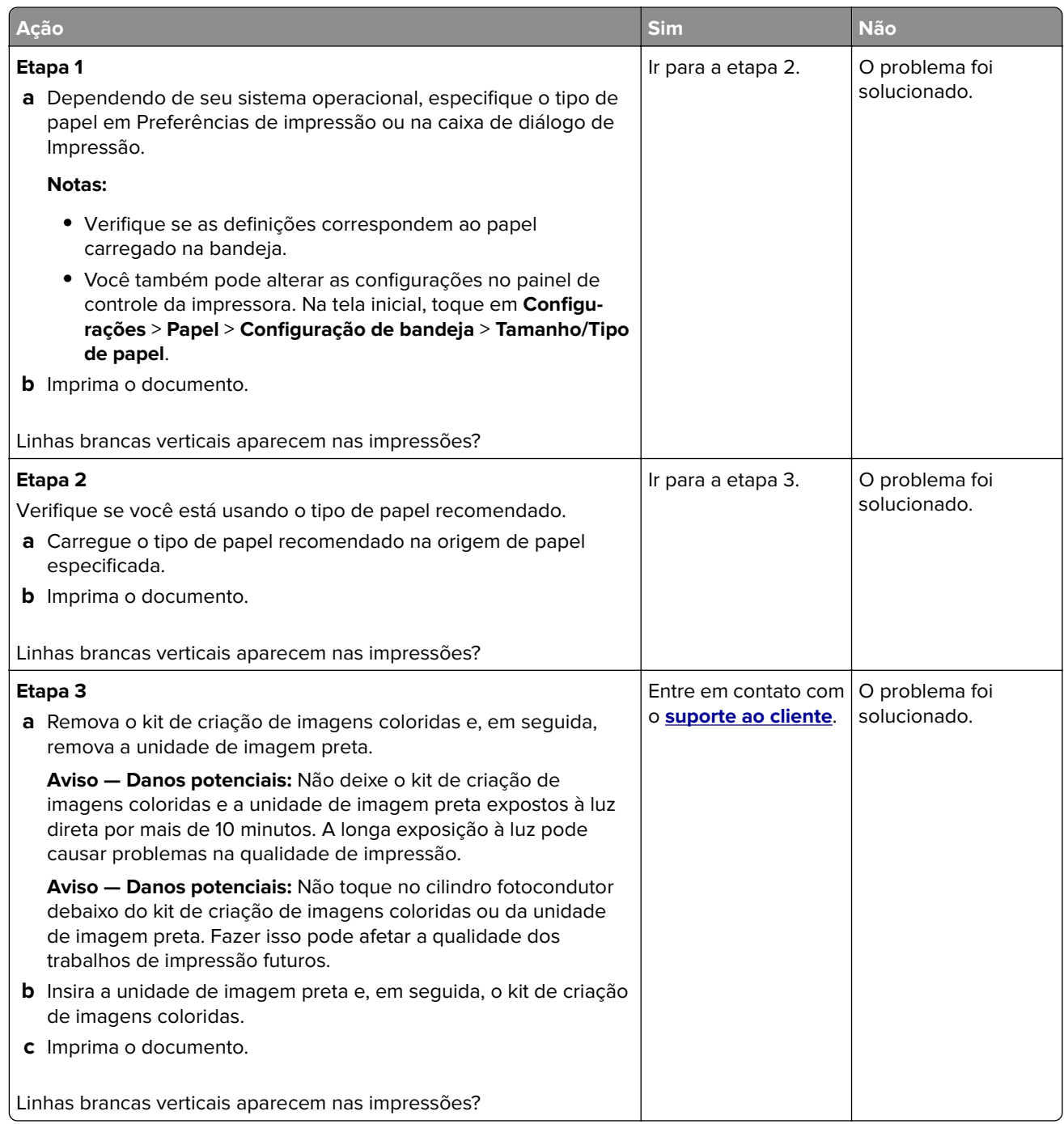

### **Defeitos repetitivos**

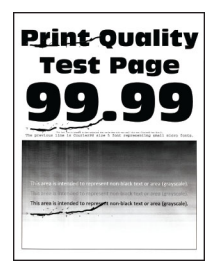

**Nota:** Antes de resolver o problema, imprima as páginas de amostra de qualidade para determinar a causa dos defeitos repetitivos. Na tela inicial, toque em **Configurações** > **Solucionar problemas** > **Imprimir as páginas de teste de qualidade**.

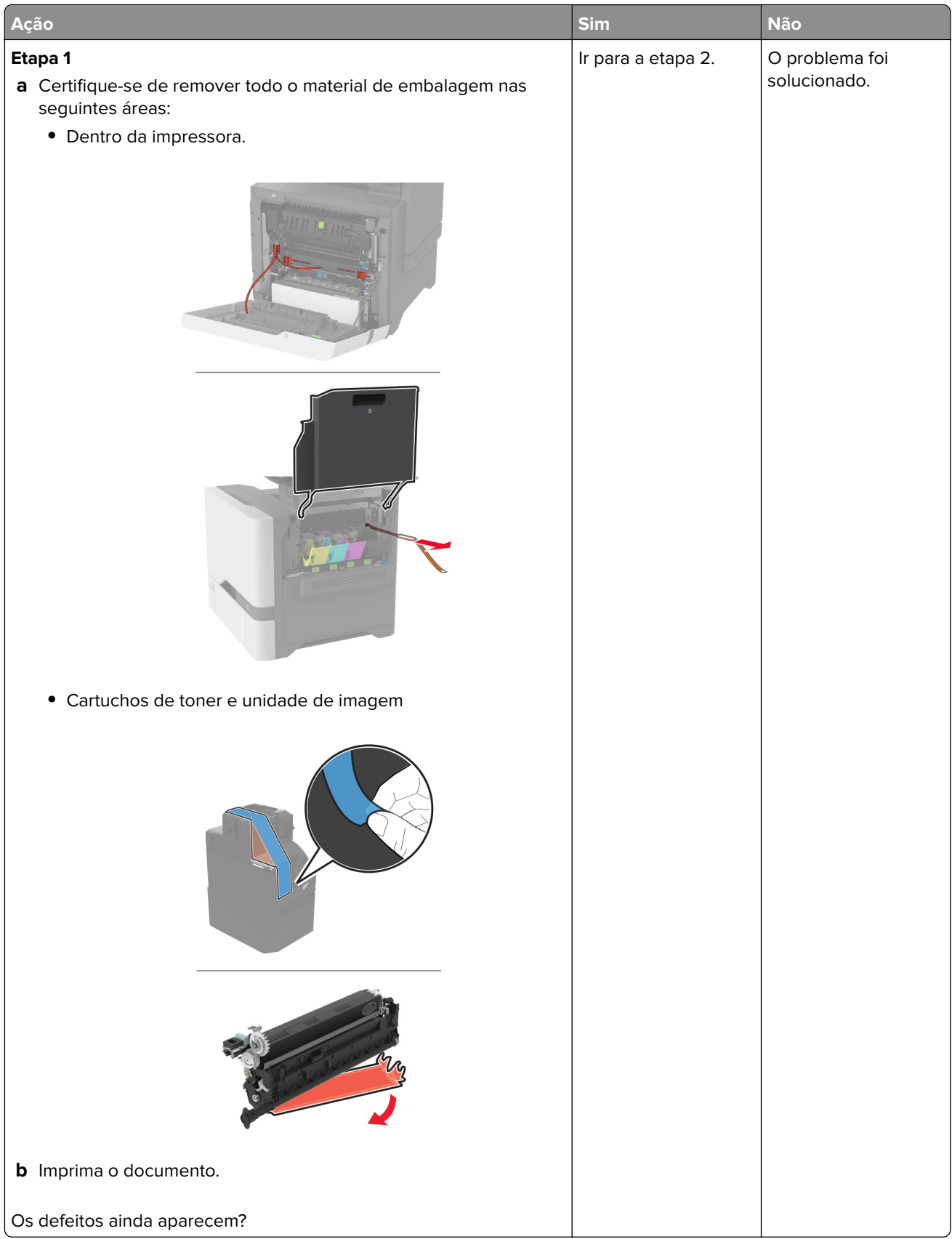

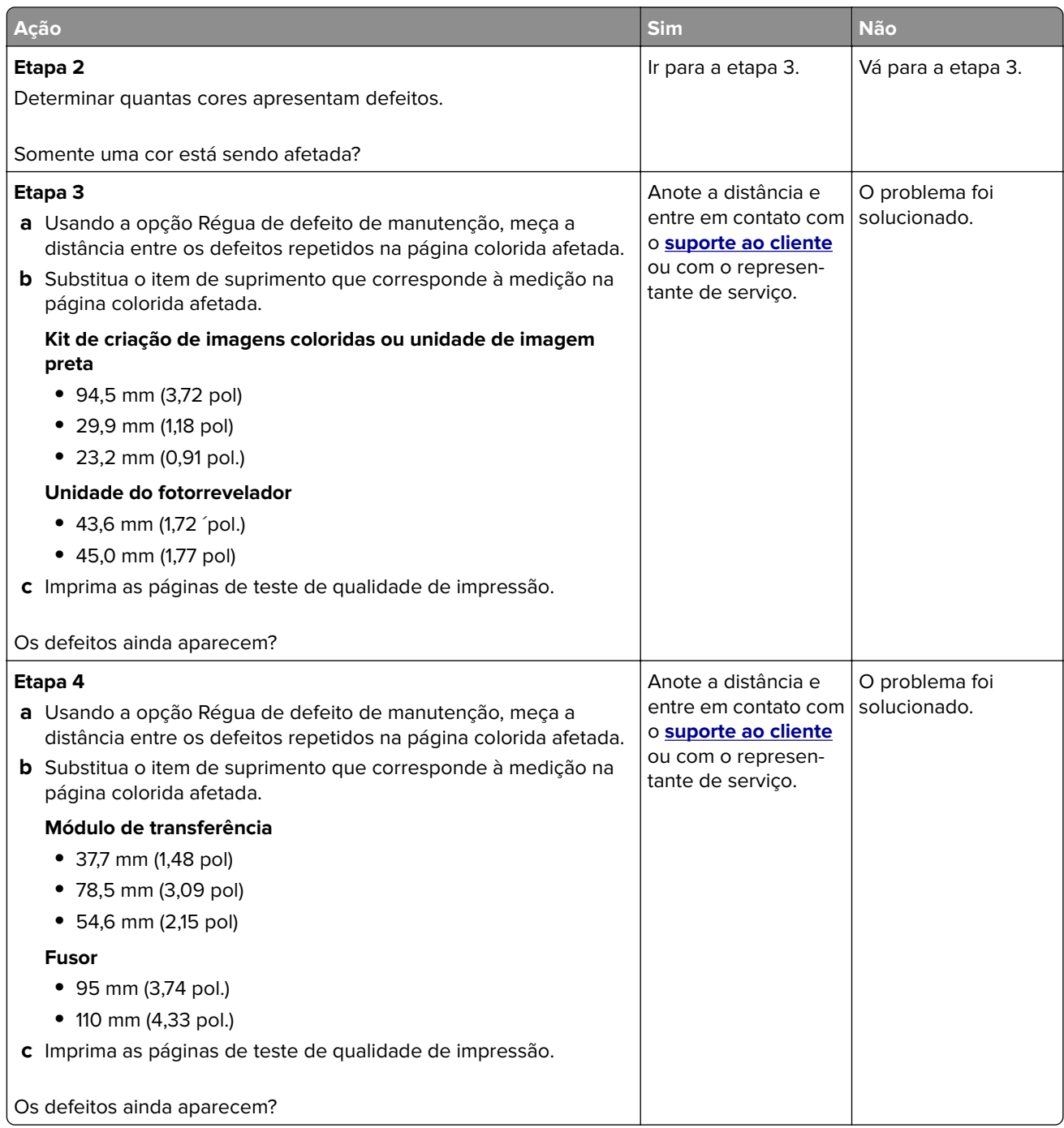

# **Os trabalhos de impressão não são impressos**

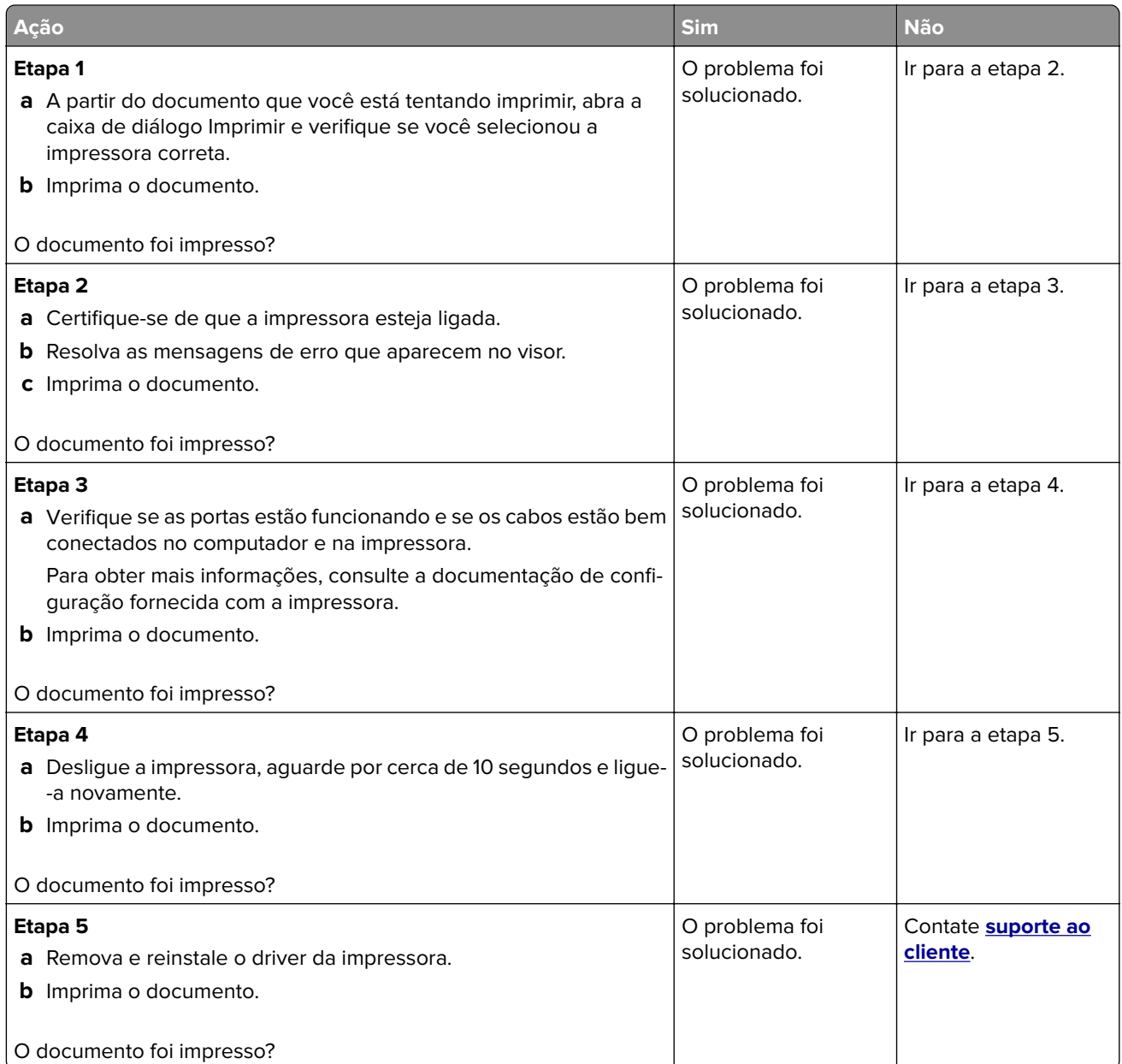

# **Documentos confidenciais e outros documentos suspensos não são impressos**

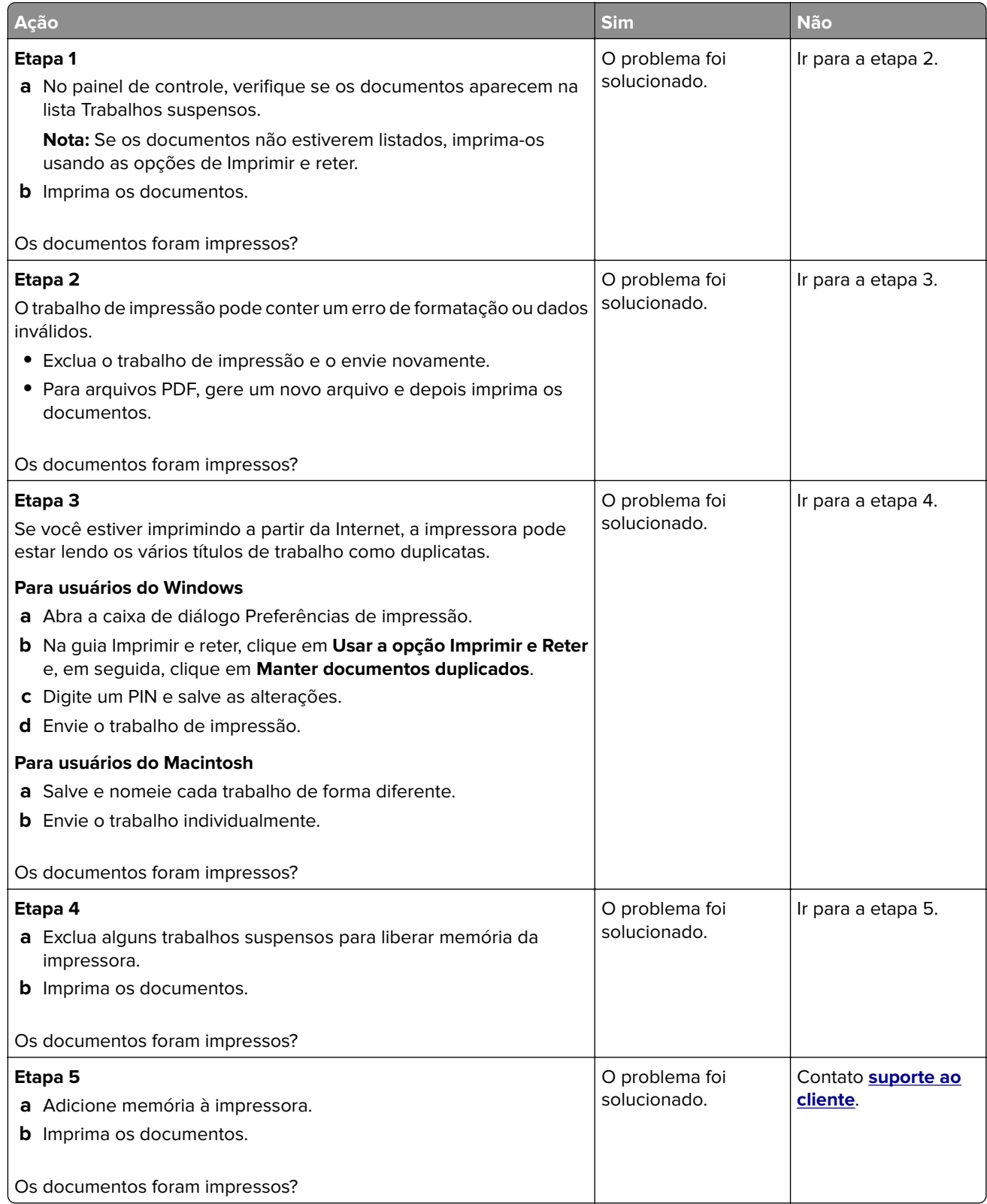

# **Trabalhos de impressão na bandeja errada ou no papel errado**

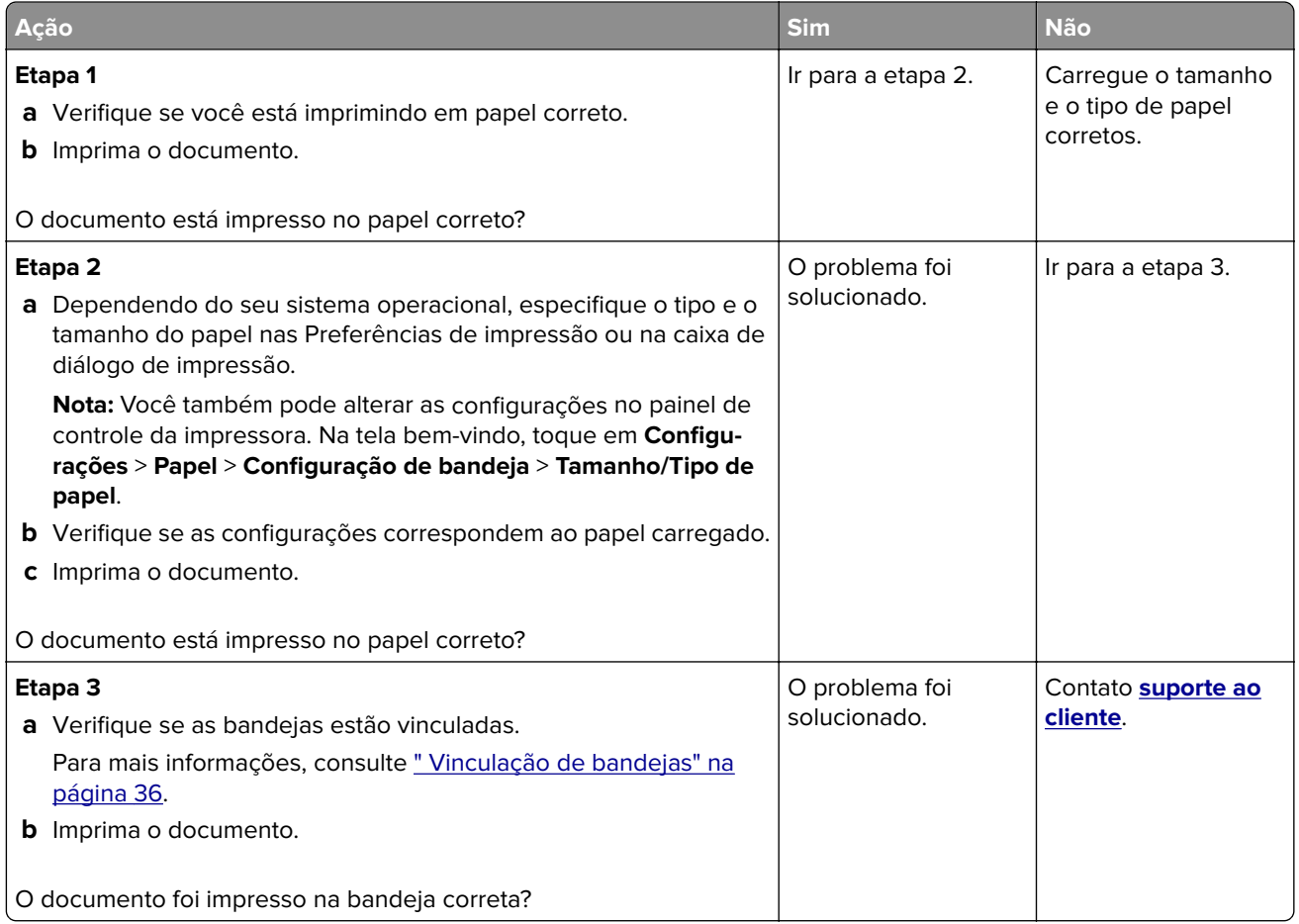

# **Impressão lenta**

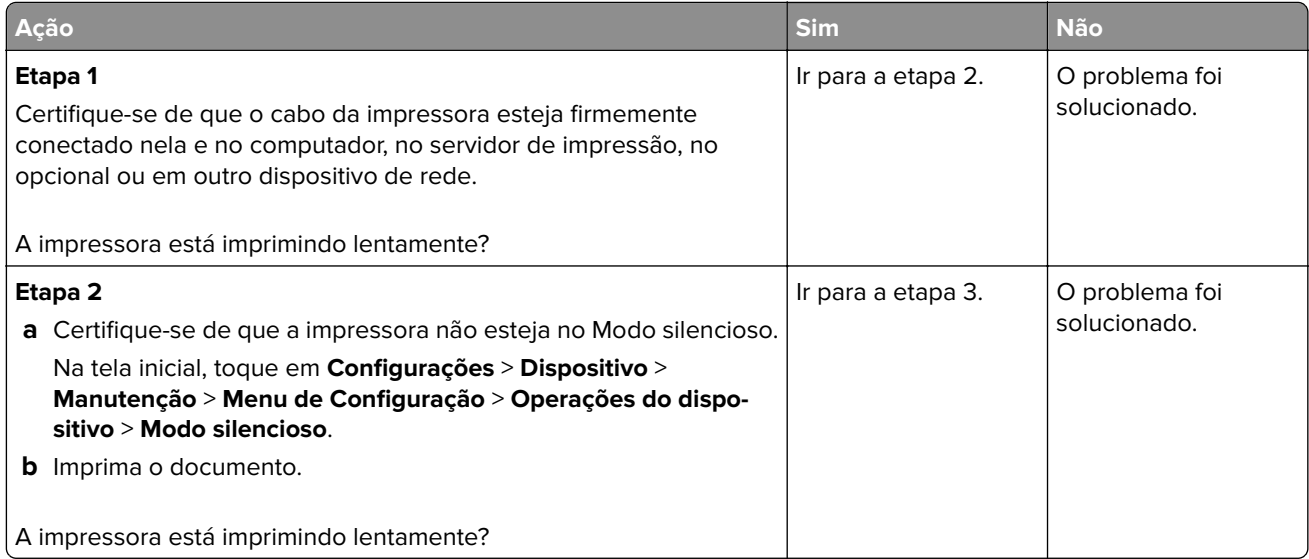

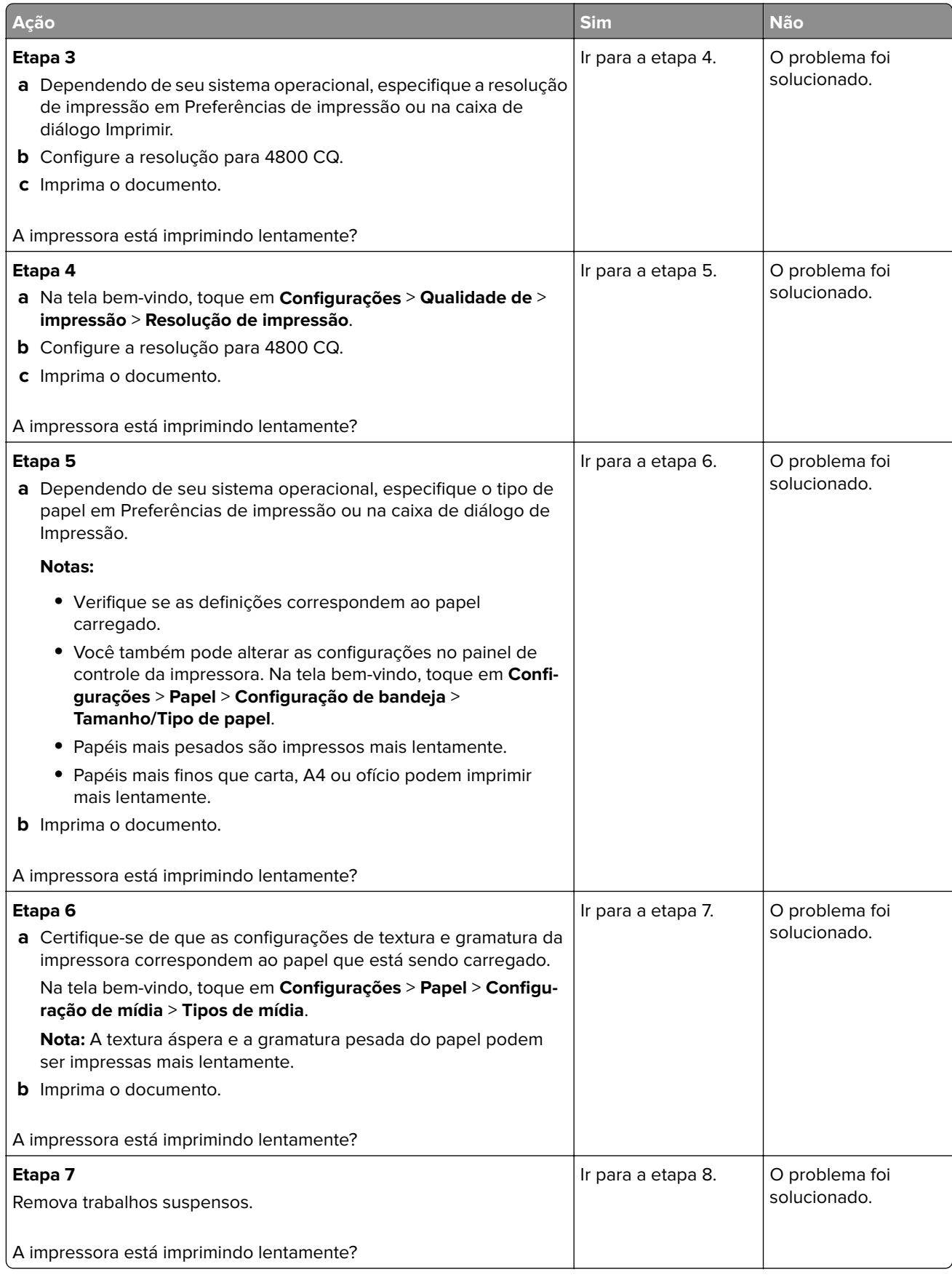

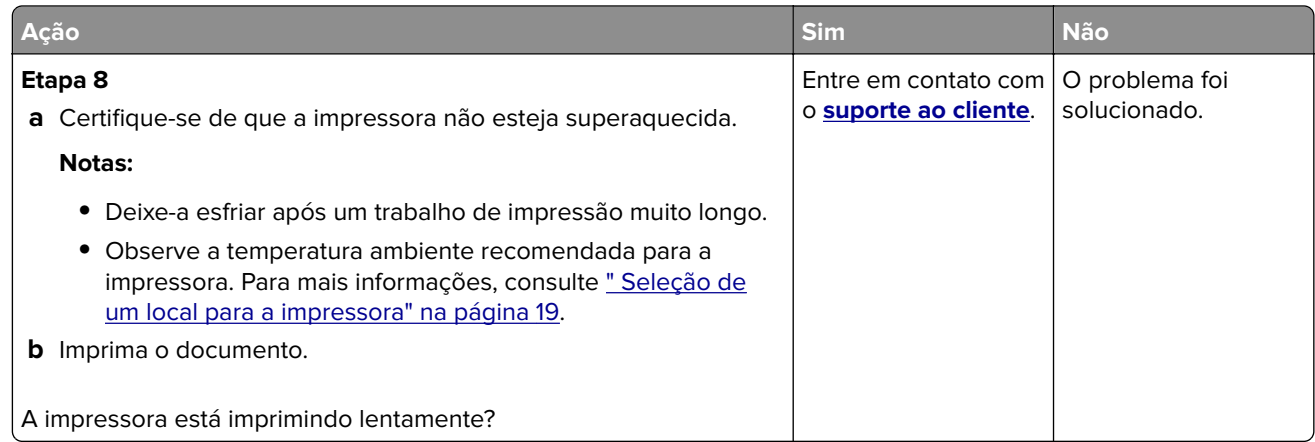

# **A impressora não está respondendo**

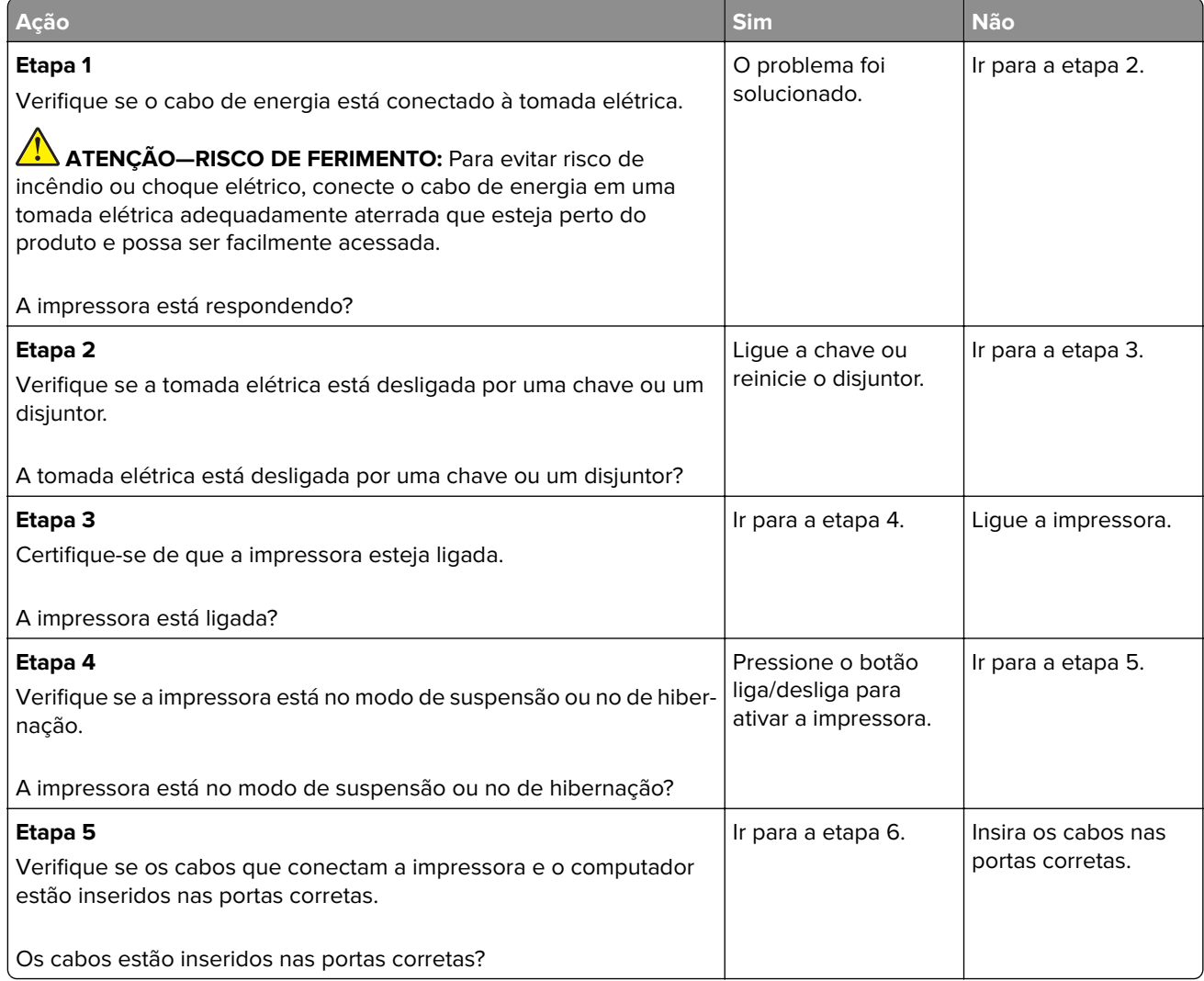

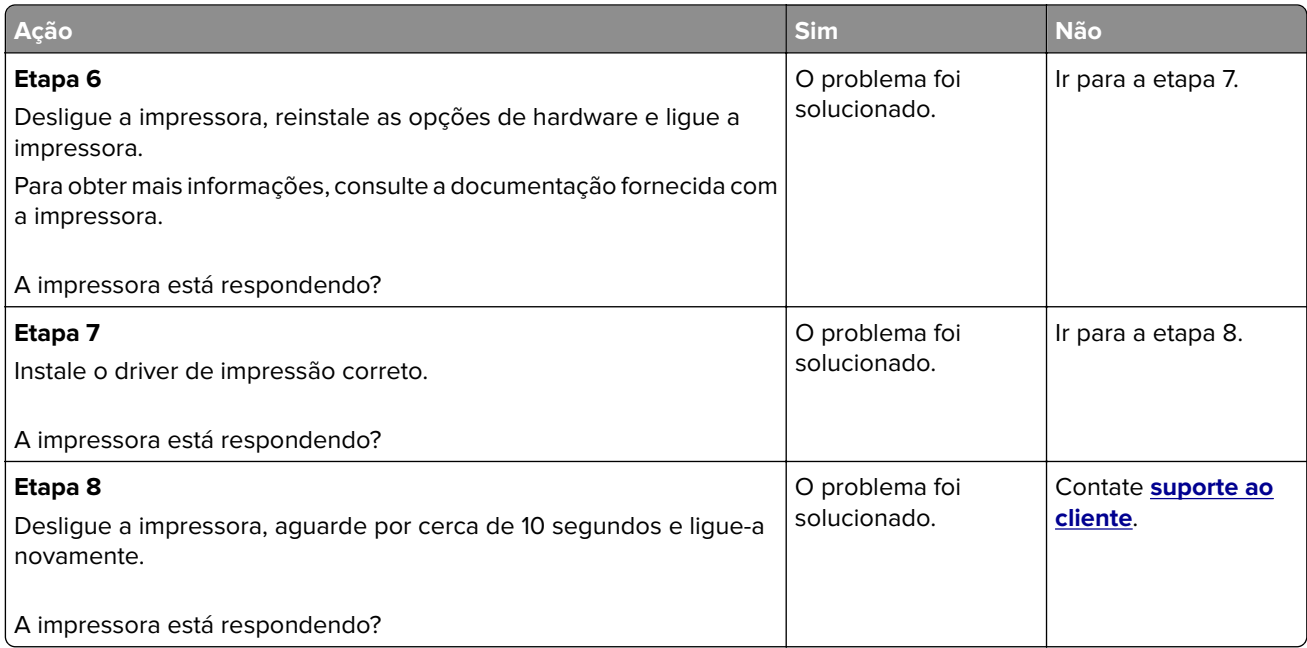

# **Não foi possível ler unidade flash**

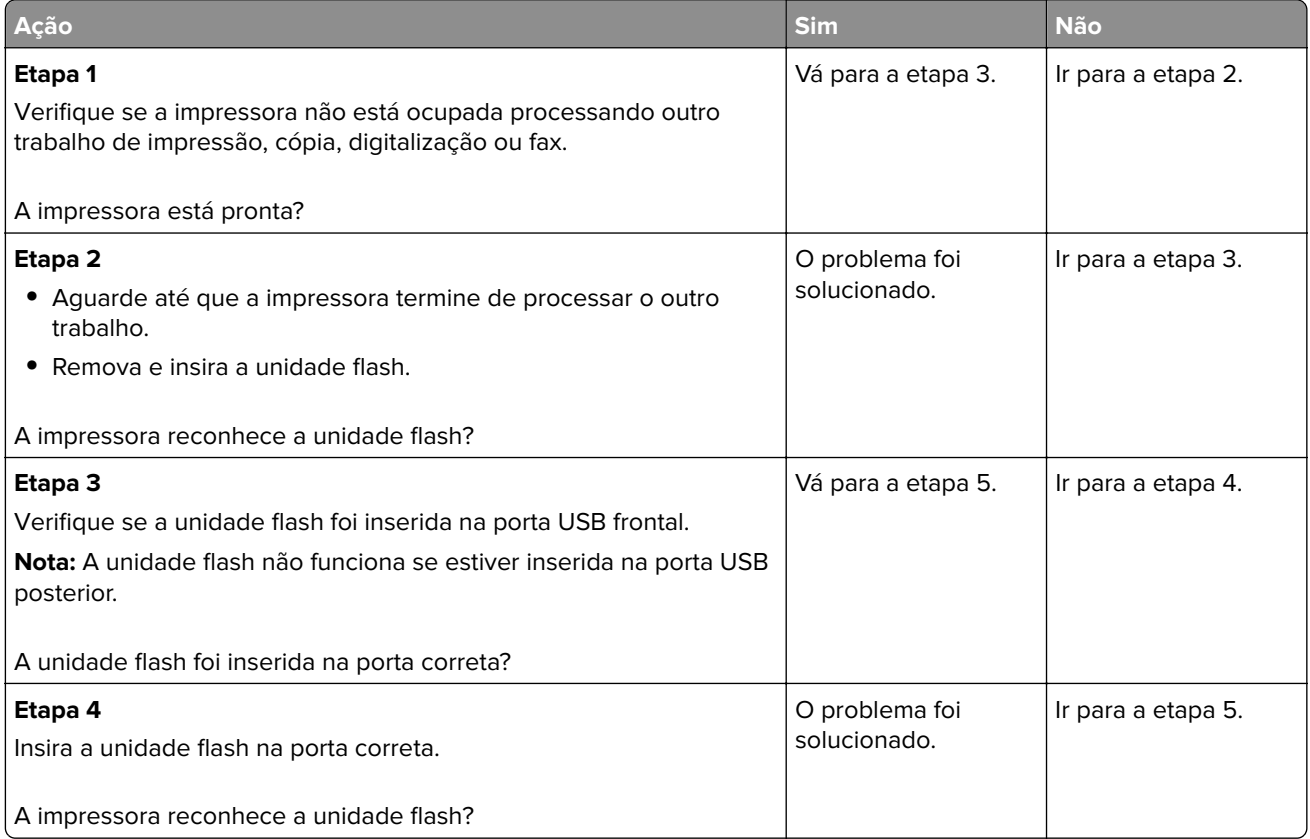

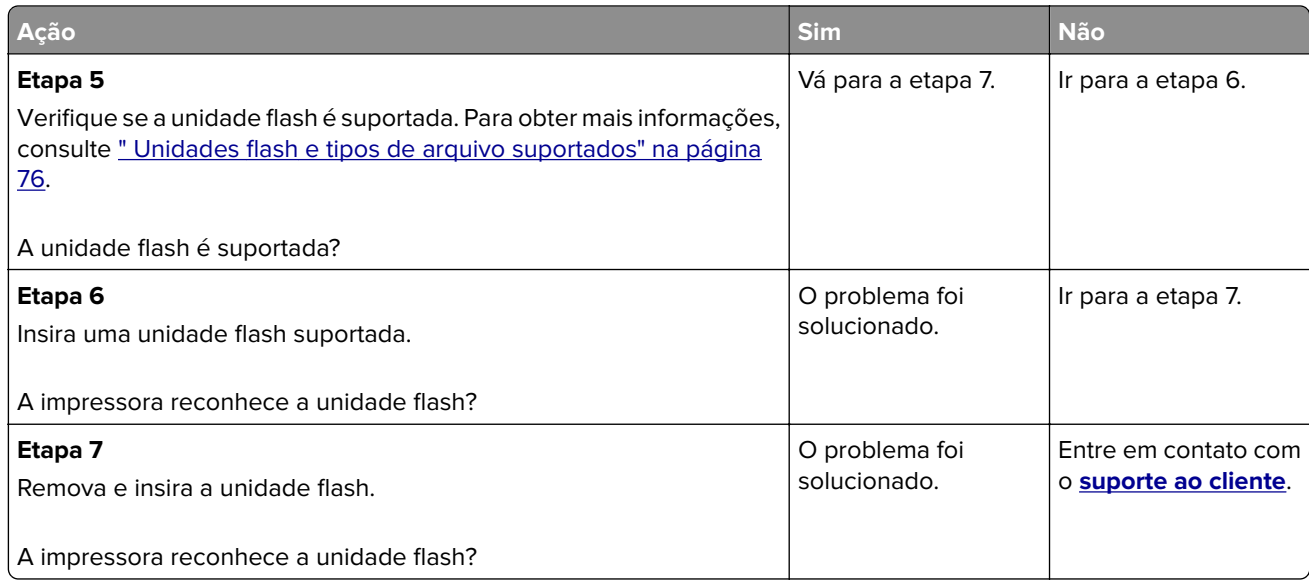

# **Ativando a porta USB**

Na tela inicial, toque em **Configurações** > **Rede/Portas** > **USB** > **Ativar porta USB**.

# **Limpeza de atolamentos**

# **Para evitar atolamentos**

### **Coloque o papel corretamente**

**•** Verifique se o papel está plano na bandeja.

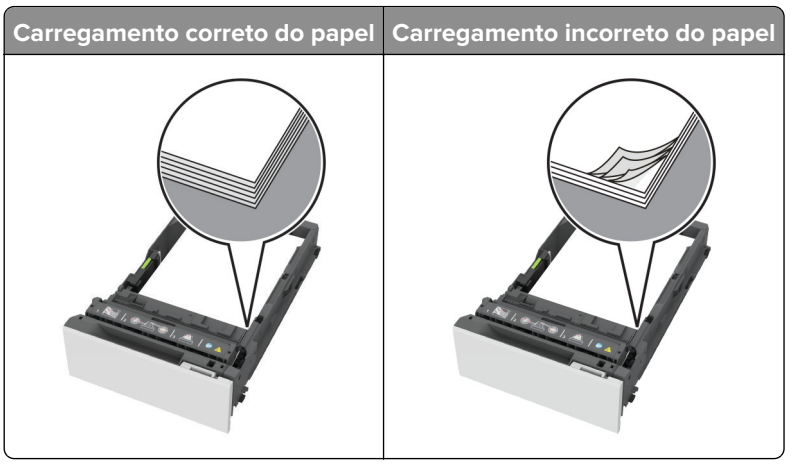

- **•** Não coloque nem remova uma bandeja durante a impressão.
- **•** Não carregue papel em excesso. Certifique-se de que a altura da pilha de papel esteja abaixo dos indicadores de carregamento máximo de papel.

**•** Não deslize o papel na bandeja. Carregue o papel de acordo com a ilustração.

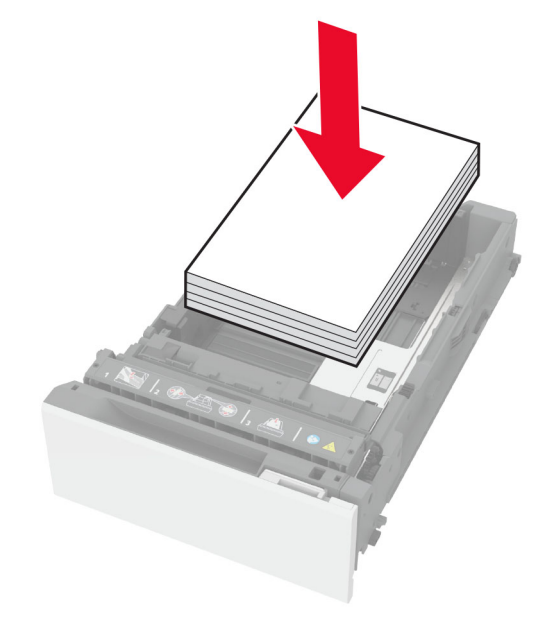

- **•** Certifique-se de que as guias de papel estejam posicionadas corretamente e não estejam pressionando fortemente papéis ou envelopes.
- **•** Empurre a bandeja firmemente na impressora após colocar o papel.

#### **Use os papéis recomendados**

- **•** Use apenas os papéis e a mídia especial recomendados.
- **•** Não coloque papel enrugado, amassado, úmido, dobrado ou enrolado.
- **•** Flexione, ventile e alinhe as margens do papel antes de carregá-lo.

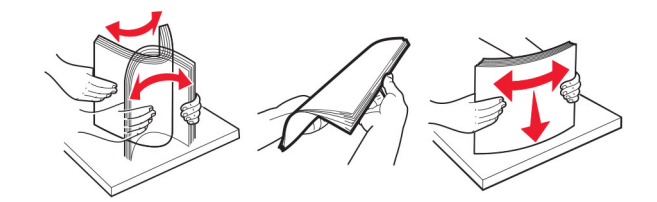

- **•** Não use papel que tenha sido cortado ou aparado à mão.
- **•** Não misture tamanhos, pesos ou tipos de papel na mesma bandeja.
- **•** Assegure-se de que o tamanho e o tipo de papel estão definidos corretamente no computador ou painel de controle da impressora.
- **•** Guarde o papel de acordo com as recomendações do fabricante.

# **Como identificar os locais de atolamento**

#### **Notas:**

**•** Quando o Assistente de atolamento está definido como Ativado, a impressora automaticamente descarrega páginas em branco ou páginas parcialmente impressas depois que um atolamento de papel é solucionado. Verifique a sua impressão por páginas em branco.

**•** Quando a Recuperação de atolamento está definida como Ativado ou Automático, a impressora imprime novamente as páginas atoladas.

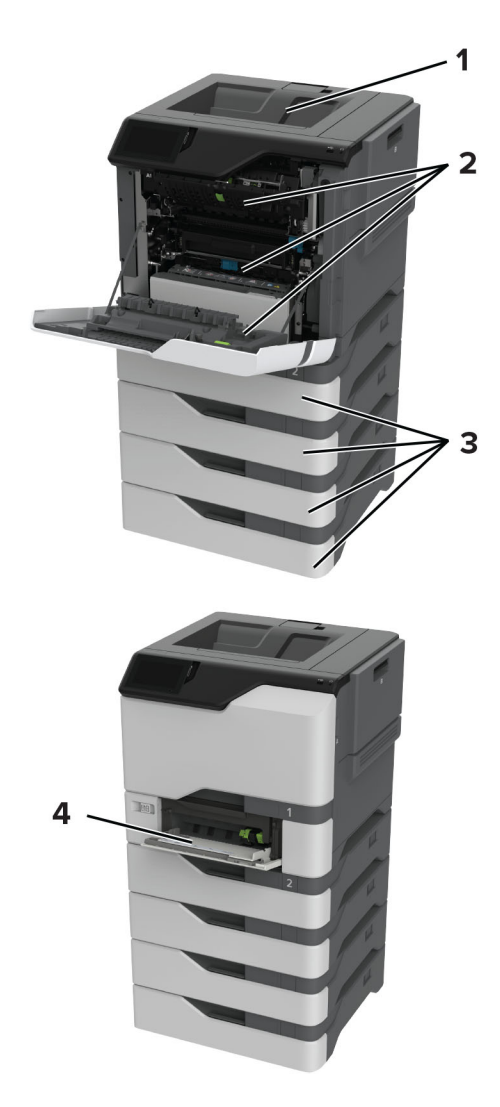

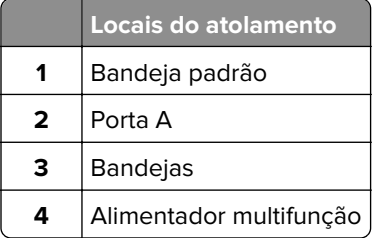

# **Atolamento de papel nas bandejas**

**1** Remova a bandeja.

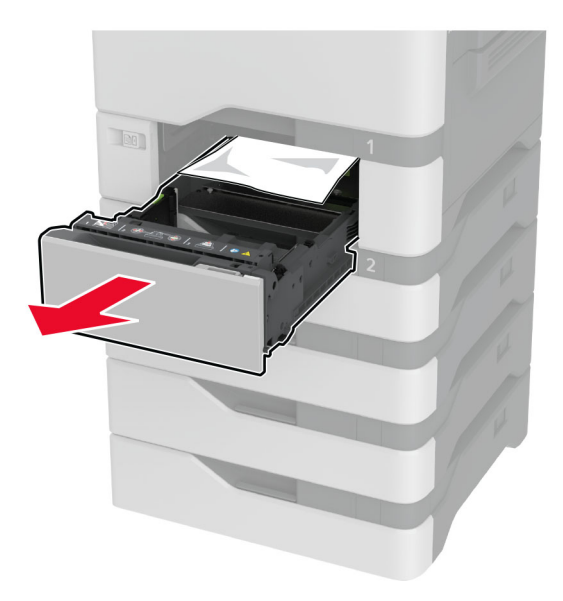

**Aviso — Danos potenciais:** Um sensor na bandeja opcional é facilmente danificado pela eletricidade estática. Toque em uma superfície de metal antes de remover o papel emperrado na bandeja.

**2** Remova o papel atolado.

**Nota:** Certifique-se de que todos os fragmentos de papel sejam removidos.

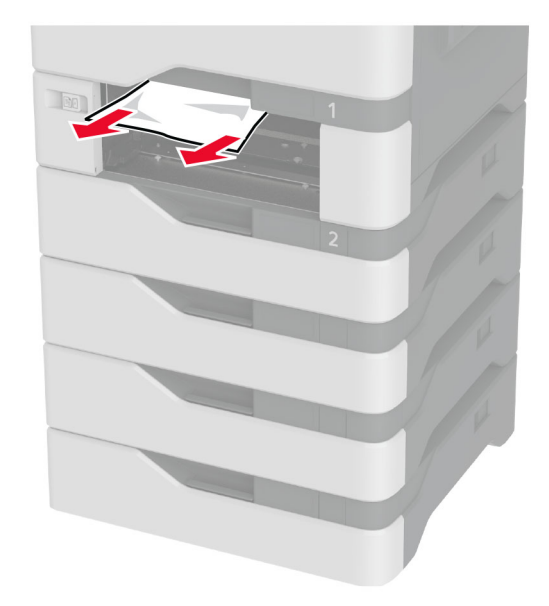

**3** Insira a bandeja.

# **Atolamento de papel no alimentador multi-uso**

- **1** Remova o papel do alimentador multi-uso.
- **2** Puxe a bandeja para fora.
- **3** Remova o papel atolado.

**Nota:** Certifique-se de que todos os fragmentos de papel sejam removidos.

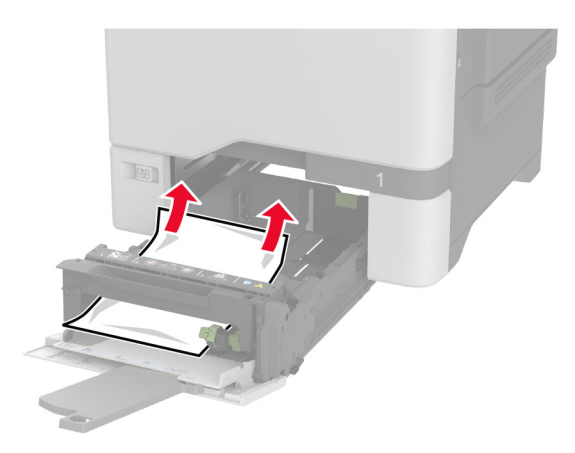

**4** Insira a bandeja.

# **Atolamento de papel na bandeja padrão**

Remova o papel atolado.

**Nota:** Certifique-se de que todos os fragmentos de papel sejam removidos.

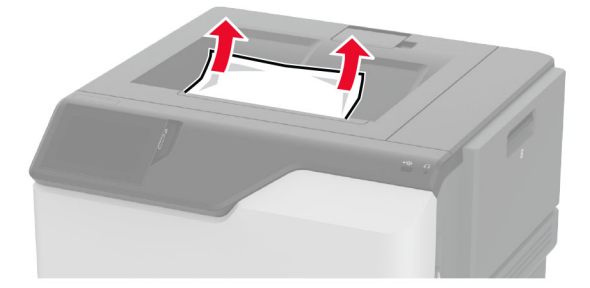

# **Atolamento de papel na porta A**

#### **Atolamento de papel na área do fusor**

**1** Abra a porta A.

**ATENÇÃO—SUPERFÍCIE QUENTE:** A parte interna da impressora pode estar quente. Para reduzir o risco de ferimentos devido a um componente quente, espere a superfície esfriar antes de tocá-la.
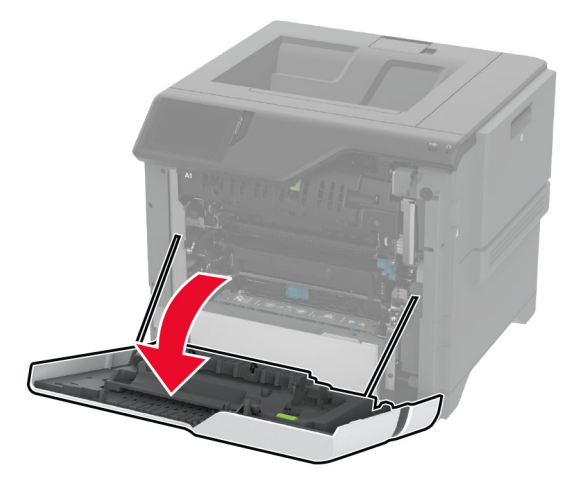

**2** Remova o papel atolado.

**Nota:** Certifique-se de que todos os fragmentos de papel sejam removidos.

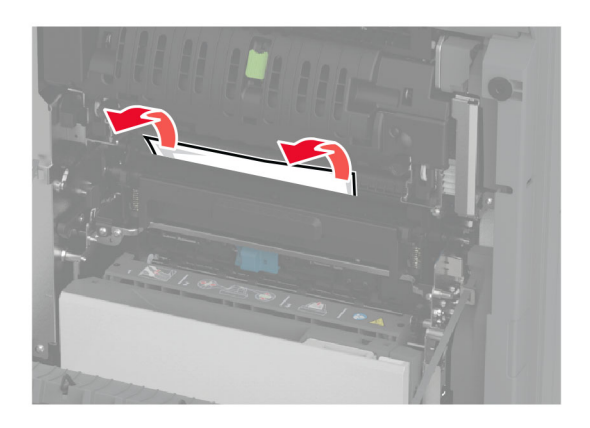

**3** Abra a porta A1.

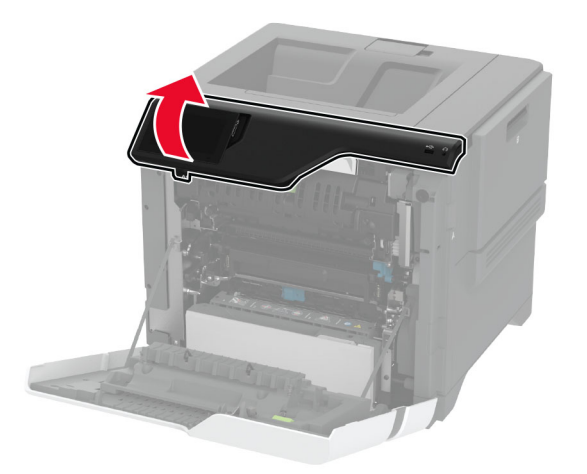

**4** Abra a porta de acesso do fusor.

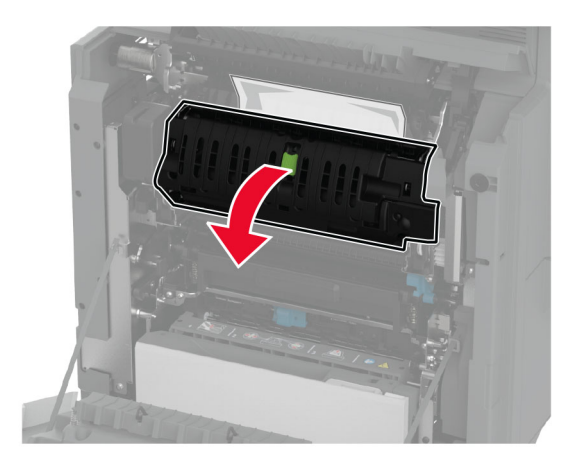

**5** Remova o papel atolado.

**Nota:** Certifique-se de que todos os fragmentos de papel sejam removidos.

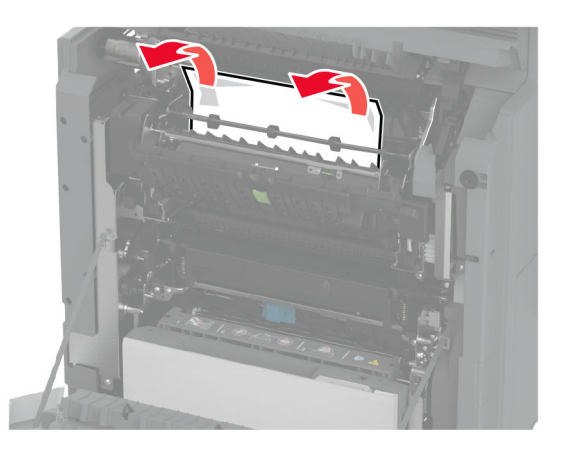

- **6** Feche e trave a porta de acesso do fusor.
- **7** Feche a porta A1 e, em seguida, a porta A.

#### **Atolamento de papel atrás da porta A**

**1** Abra a porta A.

**ATENÇÃO—SUPERFÍCIE QUENTE:** A parte interna da impressora pode estar quente. Para reduzir o risco de ferimentos devido a um componente quente, espere a superfície esfriar antes de tocá-la.

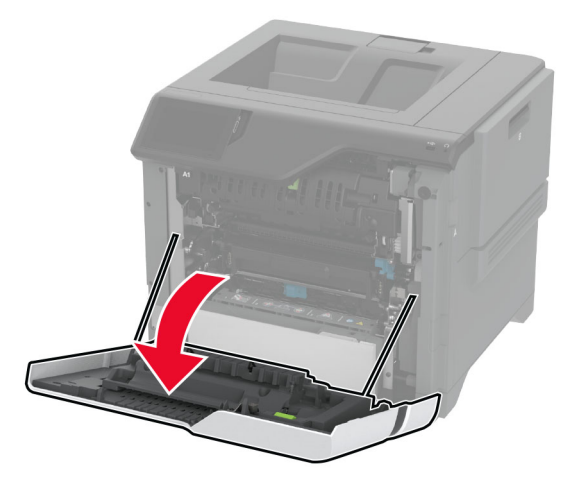

**2** Abra a porta da unidade de isolamento.

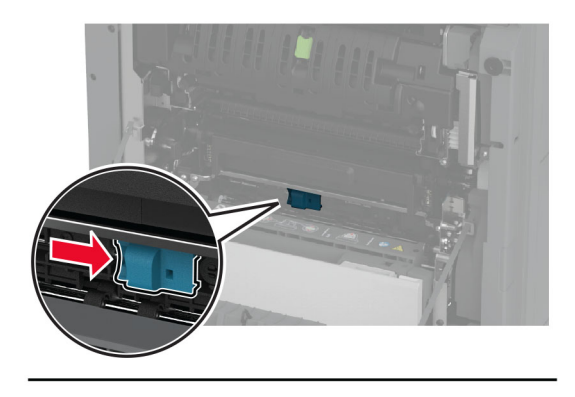

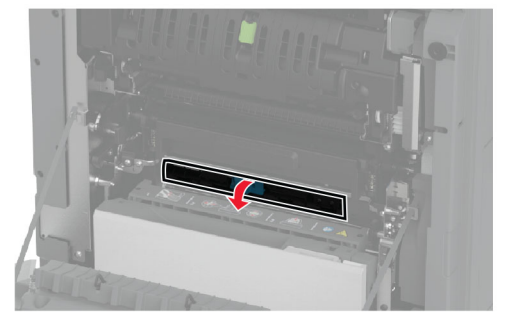

**3** Remova o papel atolado.

**Nota:** Certifique-se de que todos os fragmentos de papel sejam removidos.

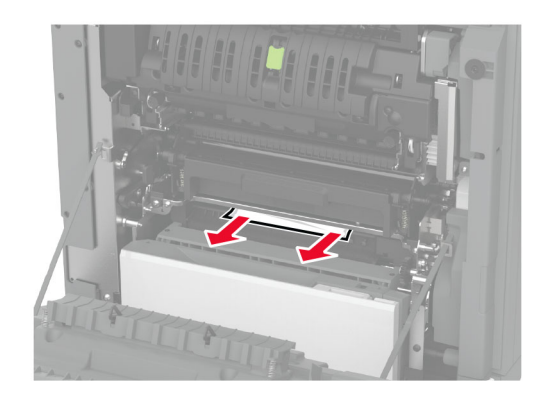

- **4** Feche e trave a porta da unidade de isolamento.
- **5** Feche a porta A.

#### **Atolamento de papel na área duplex**

**1** Abra a porta A.

 $\sqrt{\frac{2}{3}}$ **ATENÇÃO—SUPERFÍCIE QUENTE:** A parte interna da impressora pode estar quente. Para reduzir o risco de ferimentos devido a um componente quente, espere a superfície esfriar antes de tocá-la.

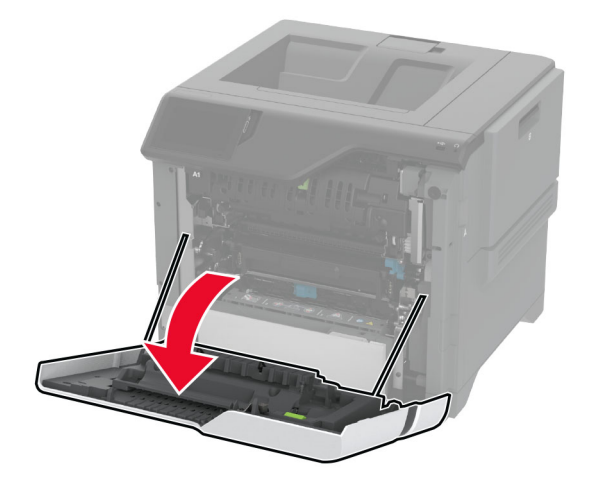

#### **2** Abra a tampa do duplex.

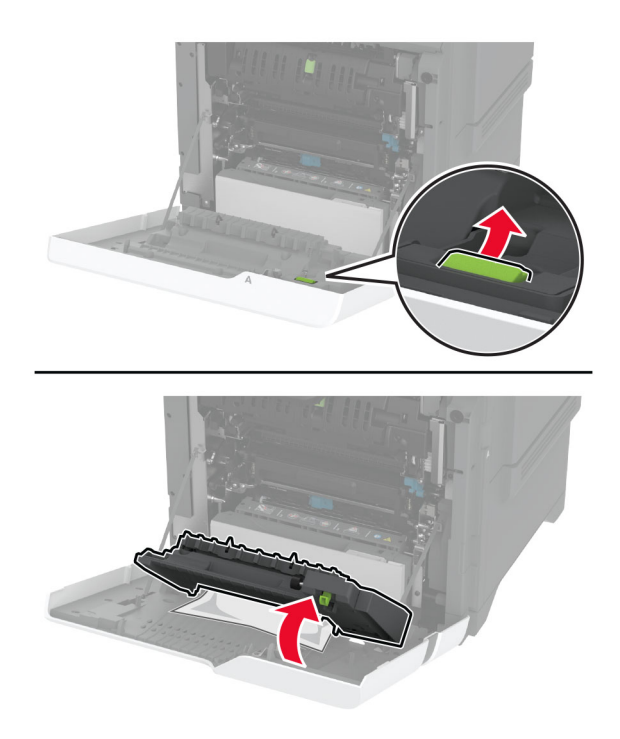

**3** Remova o papel atolado.

**Nota:** Certifique-se de que todos os fragmentos de papel sejam removidos.

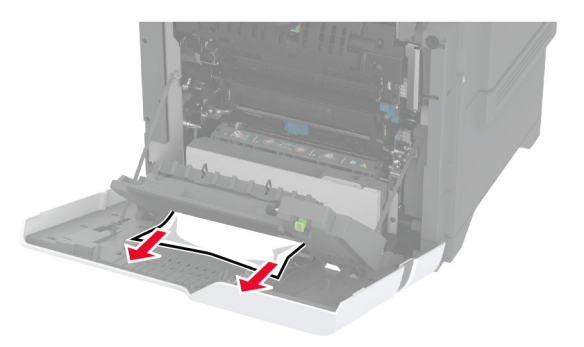

**4** Feche a tampa da unidade duplex e, em seguida, feche a porta A.

# <span id="page-221-0"></span>**Problemas de conexão de rede**

## **Não é possível abrir o Embedded Web Server**

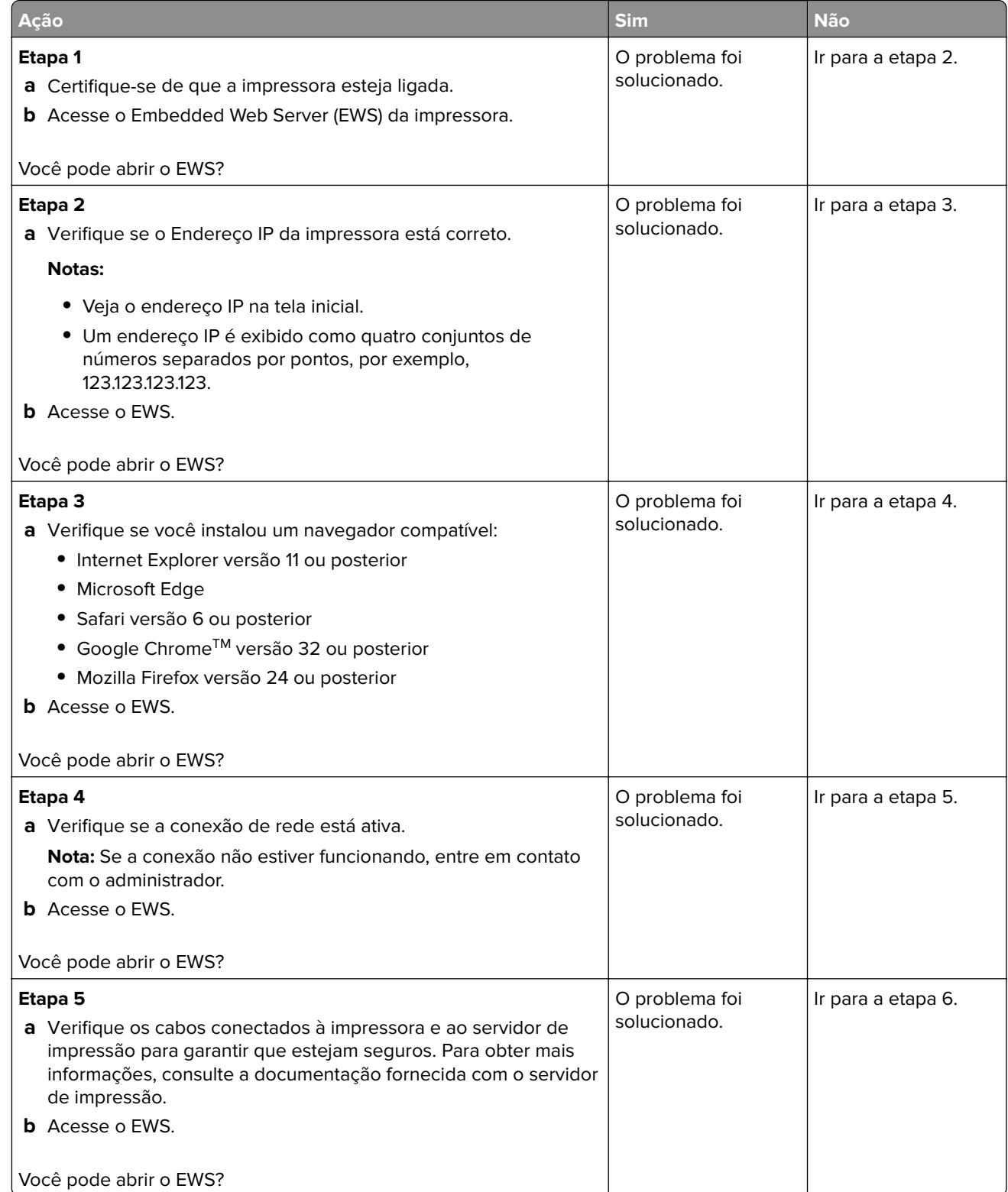

<span id="page-222-0"></span>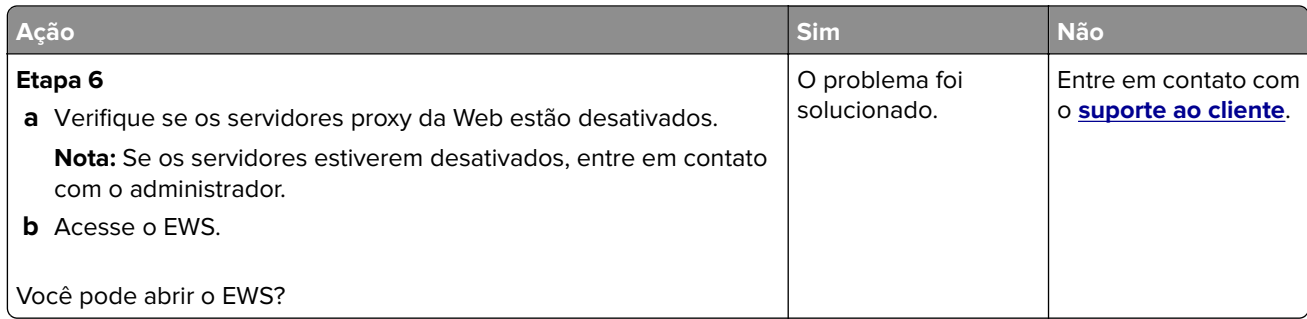

# **Não é possível conectar a impressora à rede Wi-Fi**

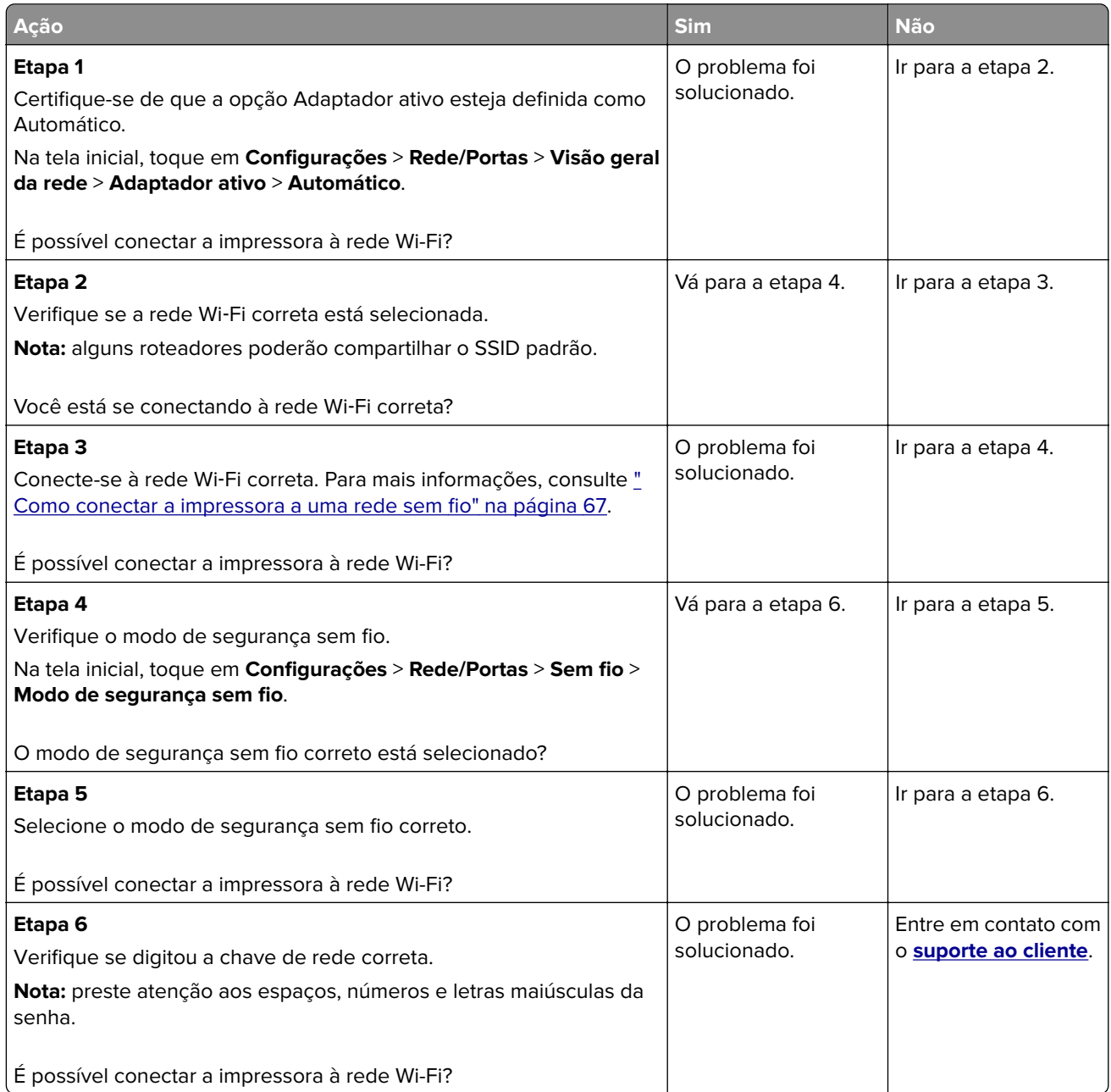

# <span id="page-223-0"></span>**Problemas de opções de hardware**

# **A opção interna não foi detectada**

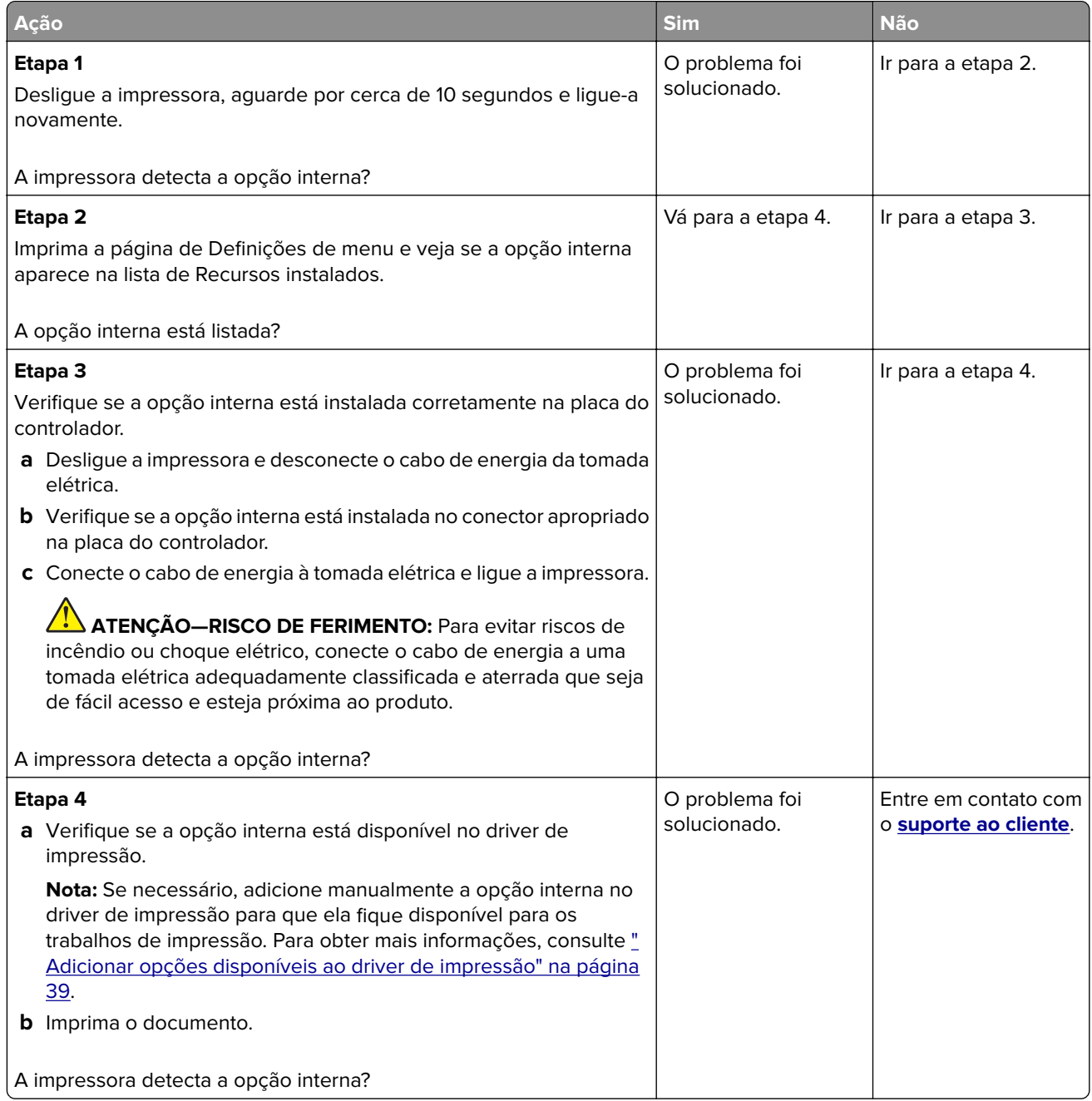

## <span id="page-224-0"></span>**A porta de soluções internas não funciona corretamente**

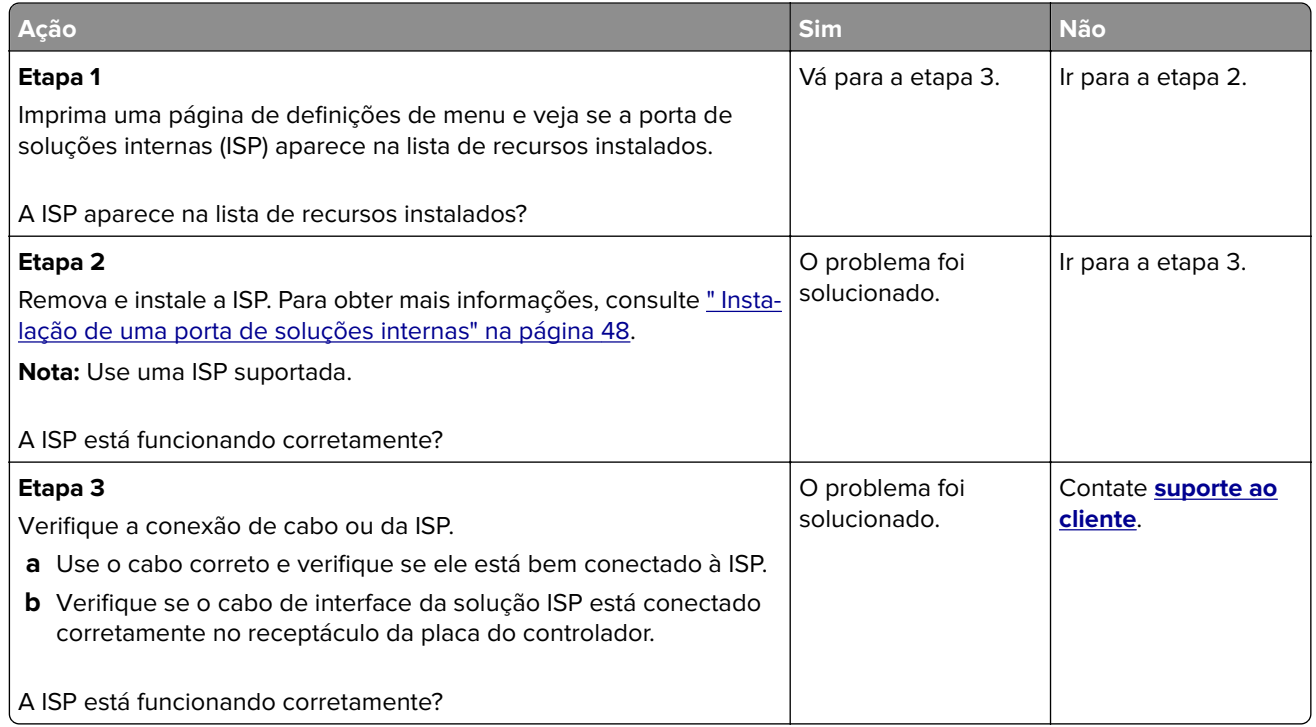

## **Placa de interface paralela ou serial não funciona corretamente**

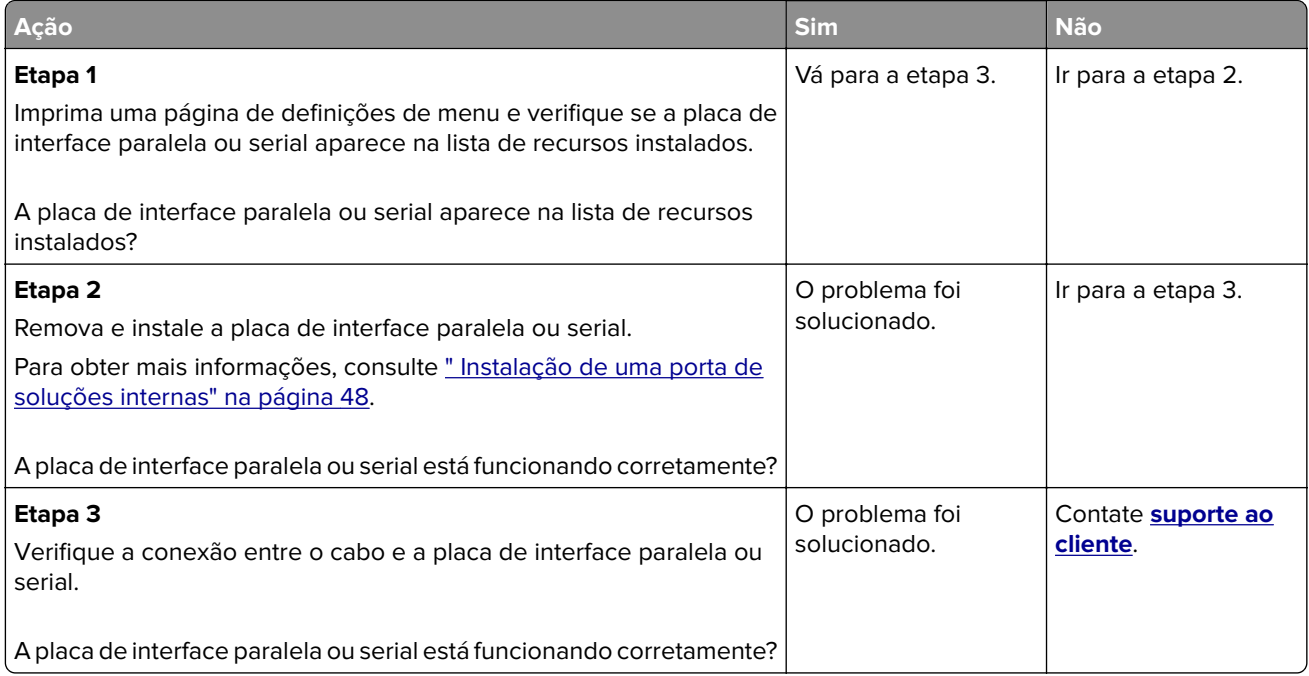

#### <span id="page-225-0"></span>**Flash danificado detectado**

Experimente uma ou mais das seguintes opções:

- **•** Substitua a unidade de armazenamento inteligente defeituosa.
- **•** Na tela inicial, toque em **Continuar** para ignorar a mensagem e continuar a impressão.
- **•** Cancele o trabalho de impressão atual.

#### **Sem espaço livre suficiente na memória flash para recurso**

Experimente uma ou mais das seguintes opções:

- **•** Toque em **Continuar** para limpar a mensagem e continuar a impressão.
- **•** Exclua fontes, macros e outros dados armazenados na memória flash.
- **•** Instale um disco rígido.

**Nota:** As fontes e macros carregadas e não armazenadas previamente na memória flash serão excluídas.

# **Problemas com suprimentos**

#### **substituição do cartucho, incompatibilidade de região da impressora**

Para corrigir esse problema, será necessário adquirir um cartucho com a região correta que corresponde à região da impressora, ou adquira um cartucho mundial.

- **•** O primeiro número da mensagem após 42 indica a região da impressora.
- **•** O segundo número na mensagem após 42 indica a região do cartucho.

#### **Regiões da impressora e do cartucho de toner**

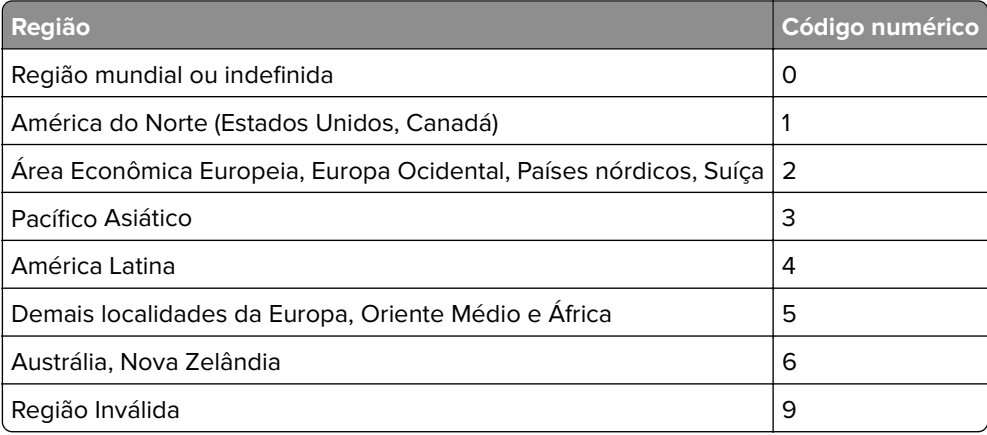

**Nota:** Para encontrar as configurações regionais da impressora e o cartucho de toner, imprima as páginas de teste de qualidade de impressão. Na tela inicial, toque em **Configurações** > **Solucionar problemas** > **Imprimir as páginas de teste de qualidade**.

#### <span id="page-226-0"></span>**Suprimento não-Lexmark**

A impressora detectou um suprimento ou peça não Lexmark instalado na impressora.

A impressora Lexmark apresenta melhor funcionamento com peças e suprimentos genuínos Lexmark. O uso de suprimentos ou peças de terceiros afeta o desempenho, a confiabilidade ou a vida da impressora e de seus componentes de criação de imagens.

Todos os indicadores de vida foram projetados para funcionar com suprimentos e peças Lexmark e podem apresentar resultados imprevisíveis se forem usados suprimentos ou peças de terceiros. O uso de componentes de criação de imagens além da vida útil pretendida pode danificar a impressora Lexmark ou componentes associados.

**Aviso — Danos potenciais:** O uso de suprimentos ou peças de terceiros pode afetar a cobertura de garantia. A garantia pode não cobrir danos causados pelo uso de suprimento ou peças de terceiros.

Para aceitar estes e todos os demais riscos e continuar com o uso de suprimentos ou peças não genuínos na impressora, toque na mensagem de erro no monitor usando dois dedos e mantendo pressionado por 15 segundos. Quando uma caixa de diálogo de confirmação for exibida, toque em **Continuar**.

Se não quiser aceitar esses riscos, então remova o suprimento ou peça de terceiros da impressora e instale o suprimento ou uma peça original da Lexmark. Para obter mais informações, consulte [" Usando peças e](#page-124-0) [suprimentos genuínos da Lexmark" na página 125](#page-124-0).

Se a impressora não imprimir depois de limpar a mensagem de erro, reinicie o contador de uso de suprimento.

- **1** Na tela inicial, toque em **Configurações** > **Dispositivo** > **Manutenção** > **Menu de Configuração** > **Utilização e Contadores de Suprimentos**.
- **2** Selecione a peça ou suprimento que deseja redefinir e toque em **Iniciar**.
- **3** Leia a mensagem de aviso e toque em **Continuar**.
- **4** Com dois dedos, toque no monitor por 15 segundos para limpar a mensagem.

**Nota:** Caso não tenha certeza sobre como reiniciar os contadores de uso de suprimento, devolva o item de suprimento para o local de compra.

# **Problemas na bandeja de papel**

#### **O envelope se fecha durante a impressão**

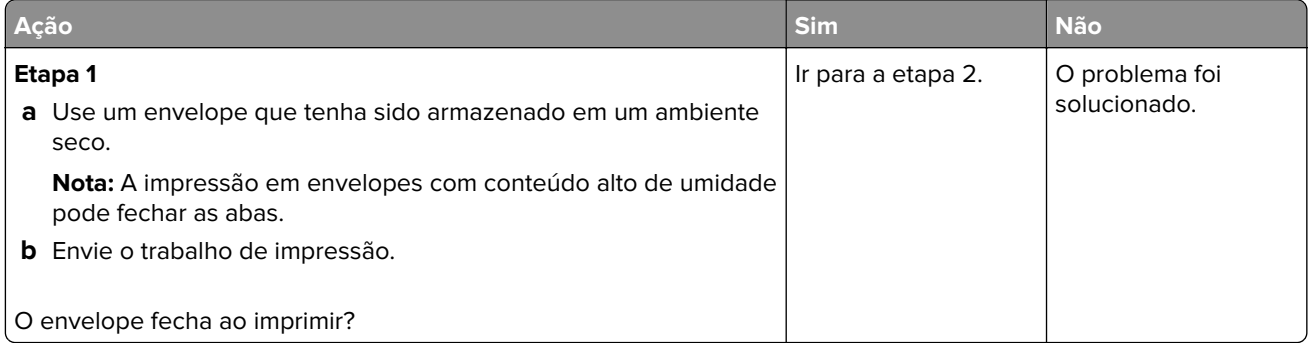

<span id="page-227-0"></span>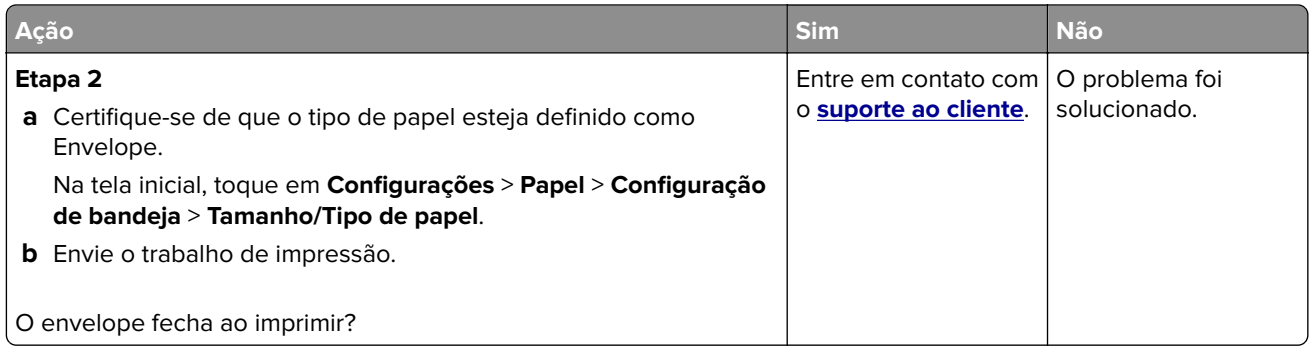

# **A impressão Agrupada não funciona**

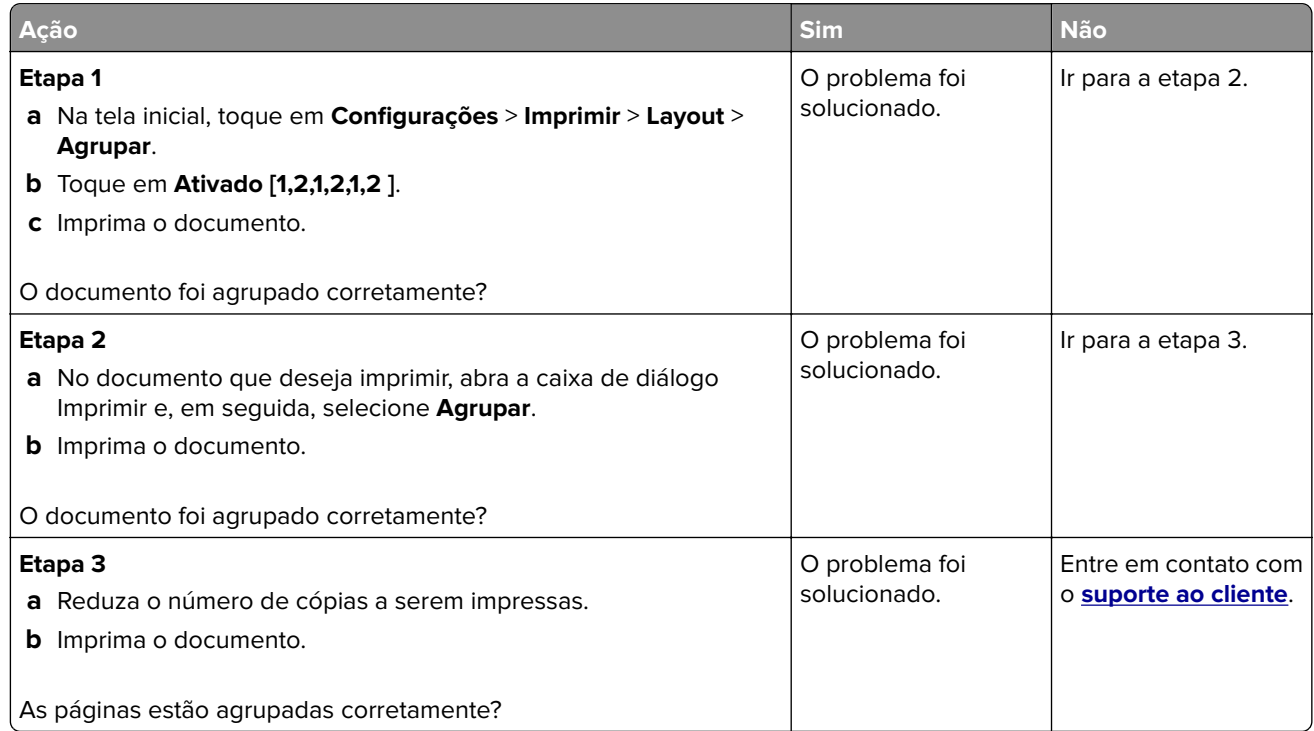

# **A vinculação de bandejas não funciona**

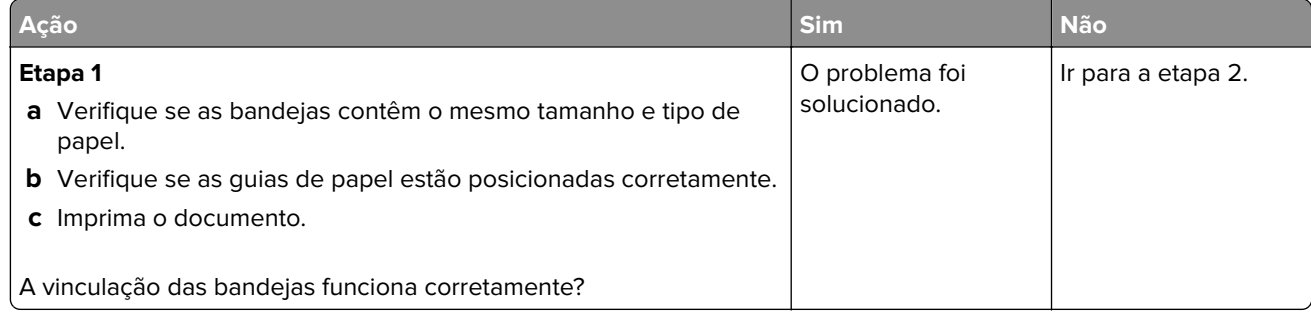

<span id="page-228-0"></span>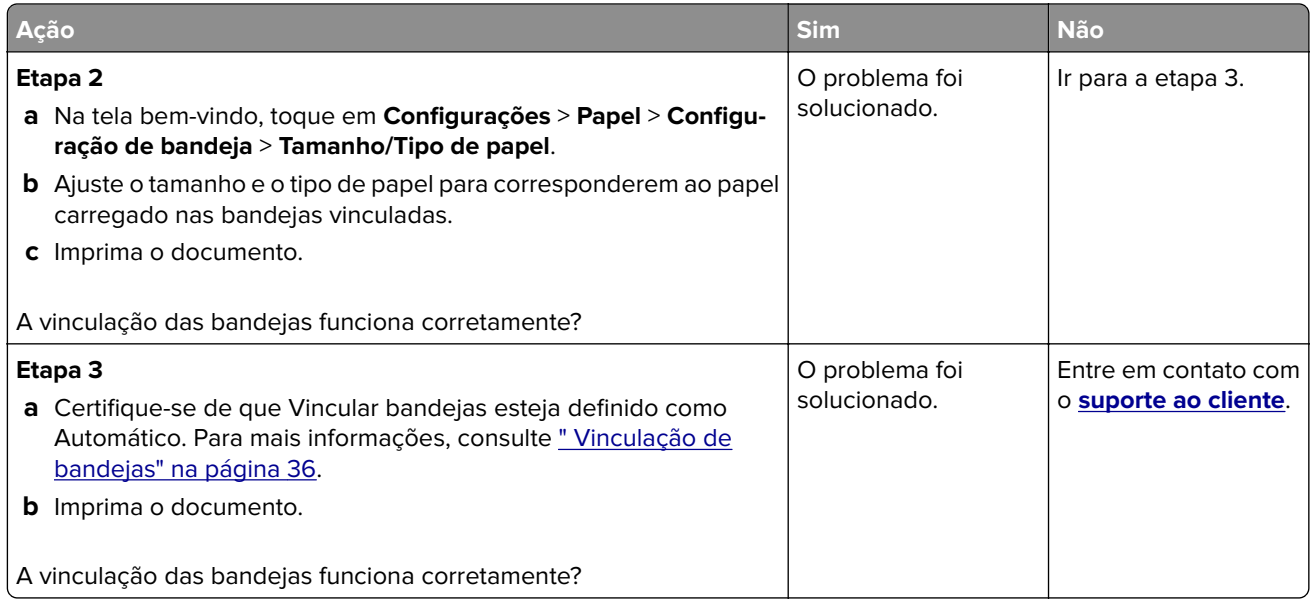

# **O papel atola com frequência**

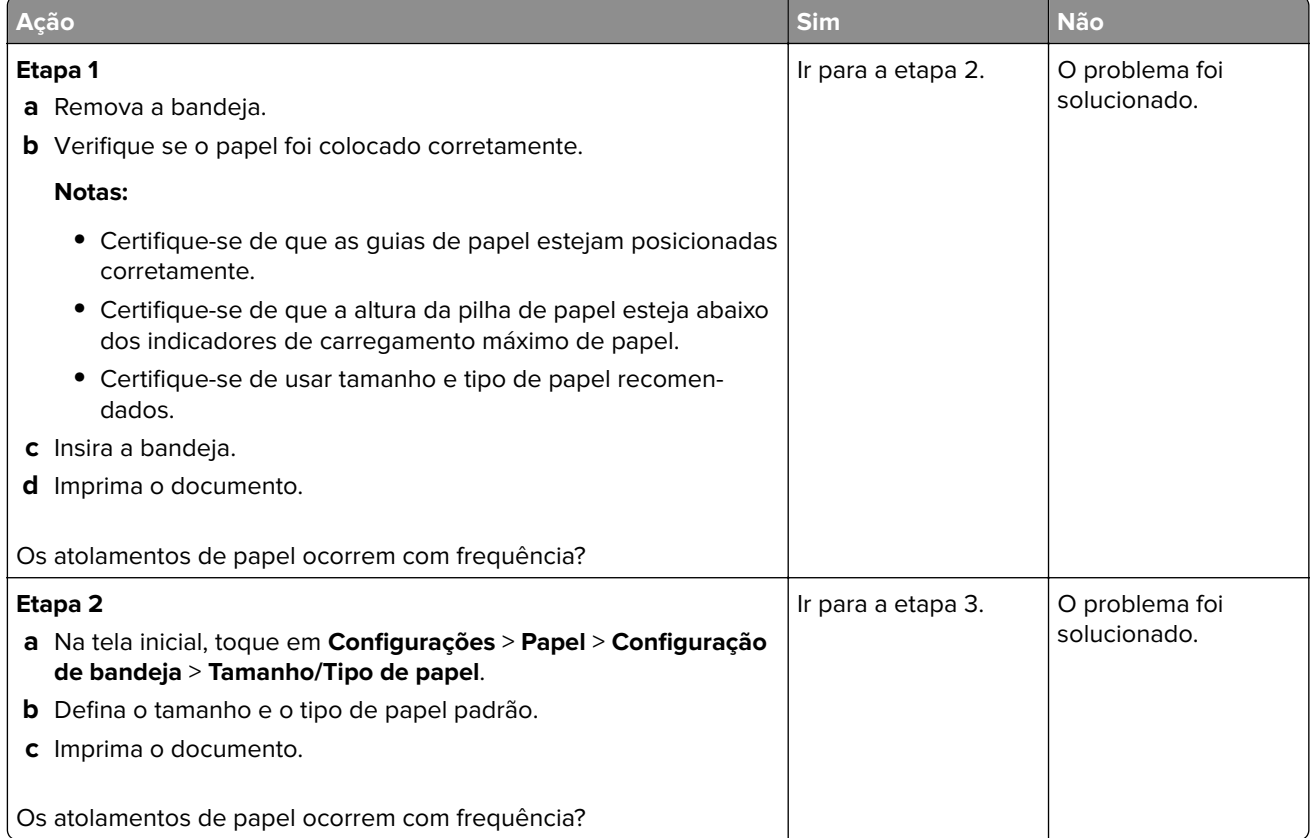

<span id="page-229-0"></span>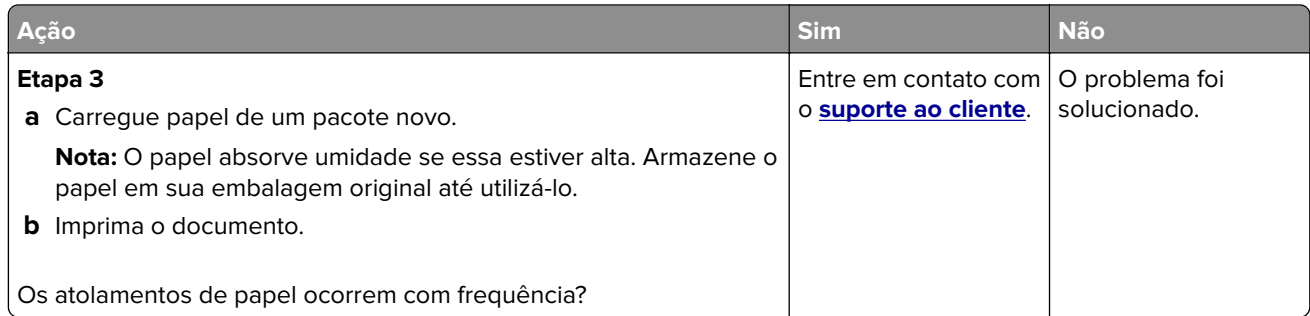

# **As páginas atoladas não são impressas novamente**

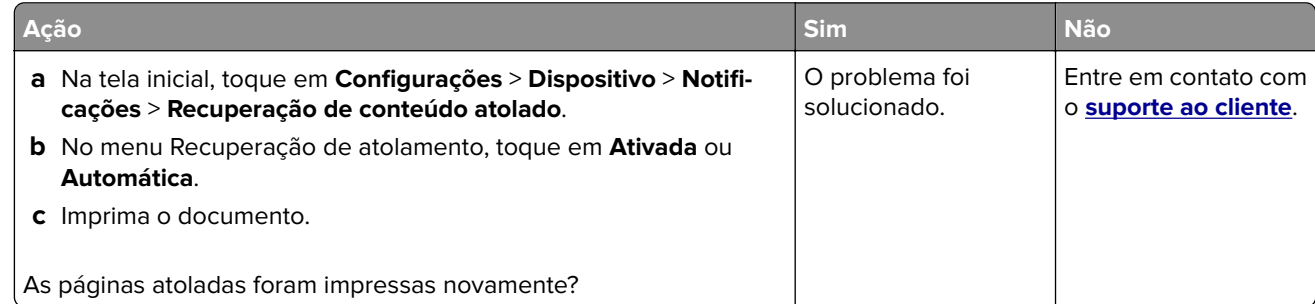

# **Problemas de qualidade da cor**

# **Modificando as cores da impressão**

- **1** Na tela inicial, toque em **Configurações** > **Impressão** > **Qualidade** > **Criação de imagens avançada** > **Correção de cores**.
- **2** No menu Correção de cores, selecione **Manual** > **Conteúdo de correção de cores**.
- **3** Escolha a configuração de conversão de cores apropriada.

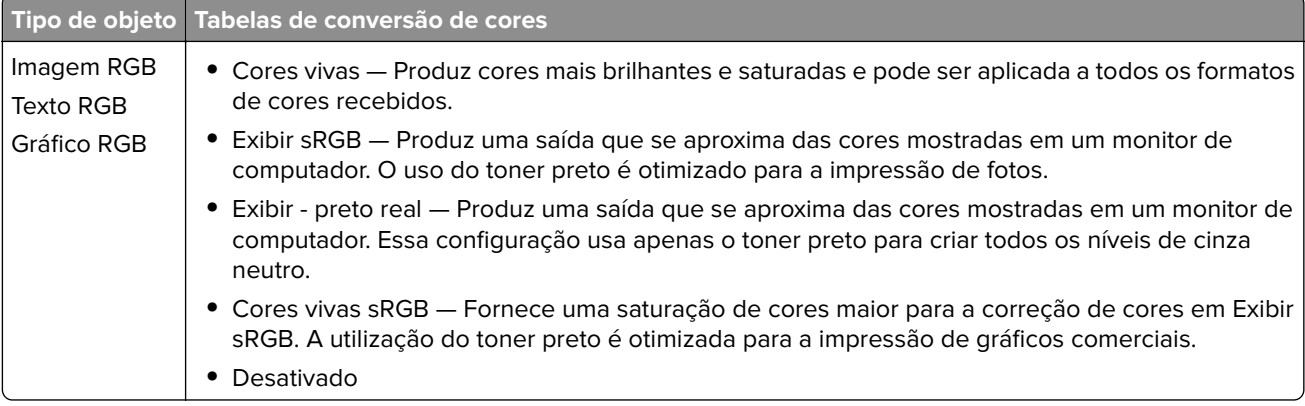

<span id="page-230-0"></span>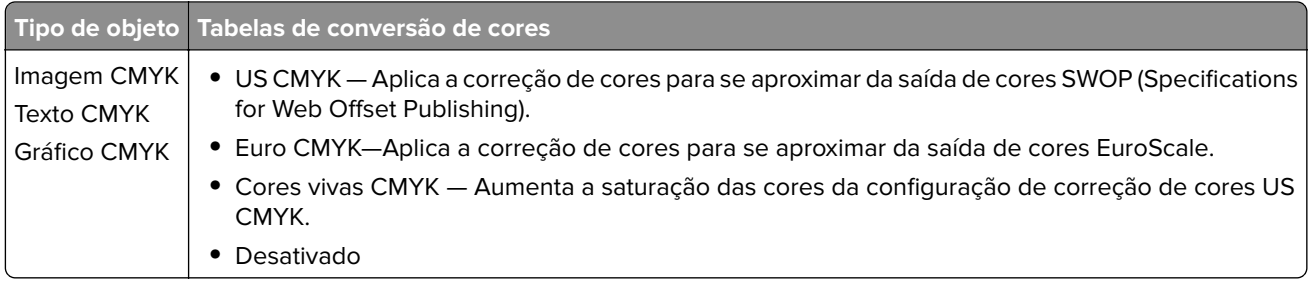

#### **Perguntas frequentes sobre impressão em cores**

#### **O que são cores RGB?**

A cor RGB é um método de descrever as cores indicando a quantidade de vermelho, verde ou azul usada para produzir uma cor em particular. As cores vermelho, verde e azul podem ser adicionadas em diversas quantidades para produzir uma grande gama de cores observadas na natureza. Telas de computadores, leitores e câmeras digitais usam esse método para exibir cores.

#### **O que são cores CMYK?**

A cor CMYK é um método de descrever as cores indicando a quantidade de ciano, magenta, amarelo e preto usada para reproduzir uma cor em particular. Tintas ou toners nas cores ciano, magenta, amarelo e preto podem ser impressos em diversas quantidades para produzir uma grande gama de cores observadas na natureza. As prensas de impressão, impressoras a jato de tinta e impressoras a laser coloridas criam as cores dessa maneira.

#### **Como a cor é especificada em um documento para impressão?**

Os programas de software são usados para especificar e modificar as cores dos documentos usando combinações de cores RGB ou CMYK. Para obter mais informações, consulte os tópicos da Ajuda do programa.

#### **Como a impressora sabe qual cor deve imprimir?**

Durante a impressão de um documento, informações descrevendo o tipo e a cor de cada objeto são enviadas à impressora e passadas por tabelas de conversão de cores. A cor é traduzida para as quantidades apropriadas de toner ciano, magenta, amarelo e preto usadas para produzir a cor desejada. As informações sobre o objeto determinam a aplicação das tabelas de conversão de cores. Por exemplo, é possível aplicar um tipo de tabela de conversão de cores ao texto e, ao mesmo tempo, outra tabela para as imagens fotográficas.

#### **O que é a correção de cores manual?**

Quando a correção de cores manual está ativada, a impressora emprega tabelas de conversão de cores selecionadas pelo usuário para processar os objetos. As configurações manuais de correção de cores são específicas do tipo de objeto impresso (texto, gráficos ou imagens). Também é algo específico de como a cor do objeto é especificada no programa (combinações RGB ou CMYK). Para aplicar uma tabela de conversão de cores diferente manualmente, consulte [" Modificando as cores da impressão" na página 230.](#page-229-0)

Se o programa não especifica as cores com as combinações RGB ou CMYK, a correção de cores manual não é útil. Ela também não será eficaz se o programa ou o sistema operacional do computador controlar o ajuste de cores. Na maioria das situações, configurar a correção de cores para Automático gera as cores preferenciais para os documentos.

#### <span id="page-231-0"></span>**Como posso chegar a uma cor em particular (como a cor de um logotipo)?**

No Menu qualidade da impressora, estão disponíveis nove tipos de conjuntos de Amostras de cores. Eles também podem ser encontrados na página de Amostras de cores do Servidor da Web incorporado. A seleção de qualquer conjunto de amostras gera impressões de várias páginas com centenas de caixas coloridas. Cada caixa contém uma combinação CMYK ou RGB, dependendo da tabela selecionada. A cor observada em cada caixa é obtida passando-se a combinação CMYK ou RGB indicada na caixa pela tabela de conversão de cores selecionada.

Ao examinar os conjuntos de Amostras de cores, você pode identificar a caixa com a cor mais próxima da cor que está sendo correspondida. A combinação de cores indicada na caixa pode, então, ser utilizada para modificar a cor do objeto em um programa. Para obter mais informações, consulte os tópicos da Ajuda do programa. A correção de cores manual pode ser necessária para o uso da tabela de conversão de cores selecionada para um determinado objeto.

A seleção do conjunto de Amostras de cores a ser usado para um determinado problema de correspondência de cores depende do seguinte:

- **•** Da configuração de Correção de cores que está sendo utilizada (Automática, Desat. ou Manual)
- **•** Do tipo de objeto que está sendo impresso (texto, gráficos ou imagens)
- **•** De como a cor do objeto foi especificada no programa de software (combinações RGB ou CMYK)

Se o programa de software não especificar as cores com as combinações RGB ou CMYK, as páginas de Amostras de cores não são úteis. Além disso, alguns programas de software ajustam as combinações RGB ou CMYK especificadas no programa por meio do gerenciamento de cores. Nessas situações, a cor impressa pode não corresponder exatamente à das páginas de Amostras de cores.

#### **A impressão é exibida com cores muito fortes**

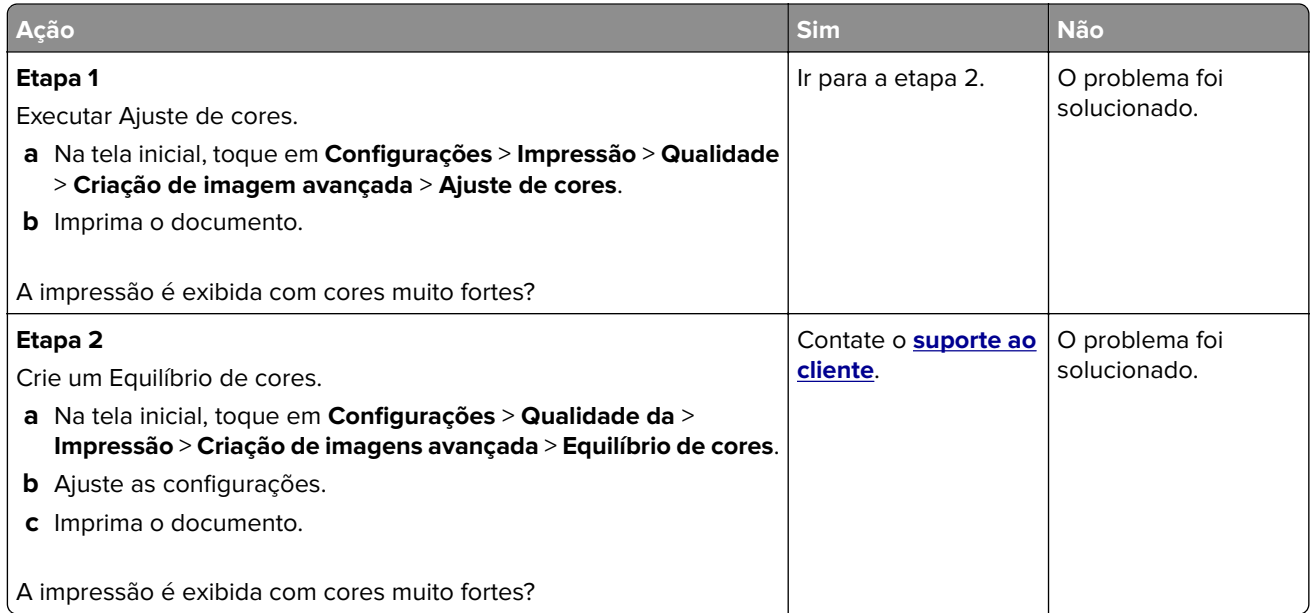

# <span id="page-232-0"></span>**Entrando em contato com o suporte ao cliente**

Antes de entrar em contato com Suporte ao cliente, certifique-se de ter as seguintes informações:

- **•** Problemas com a impressora
- **•** Mensagem de erro
- **•** Modelo e o número de série da impressora

Acesse **<http://support.lexmark.com>** para receber e-mail ou suporte via bate-papo, ou navegar pela biblioteca de manuais, documentação de suporte, drivers e outros downloads.

Suporte técnico via telefone também está disponível. Nos Estados Unidos ou no Canadá, ligue para 1- 800- 539-6275. Em outros países ou regiões, acesse **<http://support.lexmark.com>**.

# <span id="page-233-0"></span>**Reciclagem e descarte**

# **Reciclagem de produtos da Lexmark**

Para enviar seus produtos da Lexmark para reciclagem:

- **1** Acesse **[www.lexmark.com/recycle](http://www.lexmark.com/recycle)**.
- **2** Selecione o produto que deseja reciclar.

**Nota:** O hardware e os suprimentos da impressora não listados no Programa de Coleta e Reciclagem da Lexmark podem ser reciclados por outro centro de reciclagem local.

# **Reciclagem de embalagens da Lexmark**

A Lexmark se esforça continuamente para minimizar as embalagens. Menos embalagens ajudam a garantir que as impressoras da Lexmark sejam transportadas da maneira mais eficiente e ecologicamente correta e que haja menos embalagens para descarte. Essas eficiências resultam em menos emissões de efeito estufa, economia de energia e economia de recursos naturais. A Lexmark também oferece reciclagem de componentes de embalagem em alguns países ou regiões. Para mais informações, visite **[www.lexmark.com/recycle](http://www.lexmark.com/recycle)** e escolha o país ou a região. As informações sobre os programas de reciclagem de embalagem disponíveis estão incluídas nas informações sobre reciclagem dos produtos.

As caixas de papelão da Lexmark são 100% recicláveis quando existem instalações de reciclagem de papelão ondulado. Podem não existir instalações desse tipo na sua área.

A espuma usada nas embalagens da Lexmark é reciclável quando existem instalações de reciclagem de espuma. Podem não existir instalações desse tipo na sua área.

Quando você retorna um cartucho da Lexmark, pode reutilizar a caixa com a qual o cartucho veio. A Lexmark recicla a caixa.

# **Avisos**

### **Informações sobre o produto**

Nome do produto:

Impressoras Lexmark C4342, Lexmark C4352, Lexmark CS730de, Lexmark CS735de, CS737dze

Tipo de máquina: 5030 Modelos: 235, 239, 635, 695, 835

## **Aviso de edição**

Abril de 2023

**O parágrafo a seguir não se aplica a países onde as cláusulas descritas não são compatíveis com a lei local:** A LEXMARK INTERNATIONAL, INC. FORNECE ESTA PUBLICAÇÃO "NO ESTADO EM QUE SE ENCONTRA", SEM QUALQUER TIPO DE GARANTIA, EXPRESSA OU TACITA, INCLUINDO, ENTRE OUTRAS, GARANTIAS IMPLÍCITAS DE COMERCIABILIDADE OU ADEQUAÇÃO A UM DETERMINADO PROPÓSITO. Alguns estados não permitem a contestação de garantias expressas ou implícitas em certas transações. Conseqüentemente, é possível que esta declaração não se aplique ao seu caso.

É possível que esta publicação contenha imprecisões técnicas ou erros tipográficos. Serão feitas alterações periódicas às informações aqui contidas; essas alterações serão incorporadas em edições futuras. Alguns aperfeiçoamentos ou alterações nos produtos ou programas descritos poderão ser feitos a qualquer momento.

As referências feitas nesta publicação a produtos, programas ou serviços não implicam que o fabricante pretenda torná-los disponíveis em todos os países nos quais opera. Qualquer referência a um produto, programa ou serviço não tem a intenção de afirmar ou sugerir que apenas aquele produto, programa ou serviço possa ser usado. Qualquer produto, programa ou serviço funcionalmente equivalente que não infrinja qualquer direito de propriedade intelectual existente poderá ser usado no seu lugar. A avaliação e verificação da operação em conjunto com outros produtos, programas ou serviços, exceto aqueles expressamente designados pelo fabricante, são de responsabilidade do usuário.

Para suporte técnico da Lexmark, vá até **<http://support.lexmark.com>**.

Para informações sobre a política de privacidade da Lexmark que rege o uso deste produto, vá até **[www.lexmark.com/privacy](http://www.lexmark.com/privacy)**.

Para informações sobre suprimentos e downloads, vá até **[www.lexmark.com](http://www.lexmark.com)**.

**© 2022 Lexmark International, Inc.**

**Todos os direitos reservados.**

#### **Marcas comerciais**

Lexmark, o logotipo Lexmark e MarkNet são marcas comerciais ou marcas comerciais registradas da Lexmark International, Inc. nos Estados Unidos e/ou em outros países.

<span id="page-235-0"></span>Android, Google Play e Google Chrome são marcas registradas da Google LLC.

Macintosh, macOS, Safari, and AirPrint are trademarks of Apple Inc., registered in the U.S. and other countries. App Store is a service mark of Apple Inc., registered in the U.S. and other countries. Use of the Works with Apple badge means that an accessory has been designed to work specifically with the technology identified in the badge and has been certified by the developer to meet Apple performance standards.

Microsoft, Internet Explorer, Microsoft Edge e Windows são marcas comerciais do grupo de empresas Microsoft.

O nome Mopria® é uma marca registrada e/ou não registrada da Mopria Alliance, Inc. nos Estados Unidos e em outros países. O uso não autorizado é estritamente proibido.

PCL® é uma marca registrada da Hewlett-Packard Company. PCL é a designação da Hewlett-Packard Company para um conjunto de comandos (idioma) e funções de impressora incluído em seus produtos de impressora. Esta impressora foi projetada para ser compatível com a linguagem PCL. Isso significa que a impressora reconhece comandos PCL utilizados em vários aplicativos e que ela emula as funções correspondentes aos comandos.

PostScript é uma marca registrada da Adobe Systems Incorporated nos Estados Unidos e/ou em outros países.

Wi-Fi® e Wi-Fi Direct® são marcas comerciais registradas da Wi-Fi Alliance®.

Todas as outras marcas registradas são de propriedade de seus respectivos proprietários.

## **Avisos de licenciamento**

Todos os avisos de licenciamento associados a este produto podem ser encontrados no diretório CD:\NOTICES do CD do software de instalação.

#### **Níveis de emissão de ruído**

As medições a seguir foram realizadas em conformidade com a ISO 7779 e reportadas de acordo com a ISO 9296.

**Nota:** alguns modos podem não ser aplicáveis ao seu produto.

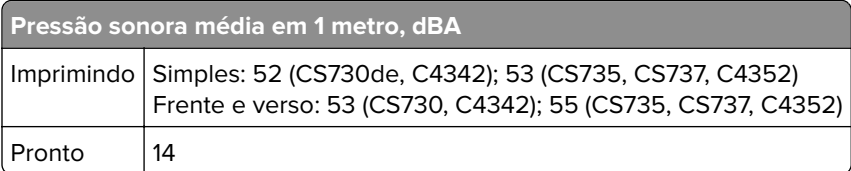

Os valores estão sujeitos a alterações. Consulte **[www.lexmark.com](http://www.lexmark.com)** para obter os valores atuais.

# <span id="page-236-0"></span>**Diretiva de resíduos de equipamentos elétricos e eletrônicos (WEEE, Waste from Electrical and Electronic Equipment)**

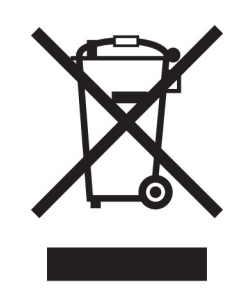

O logotipo WEEE representa programas e procedimentos específicos da reciclagem de produtos eletrônicos nos países da União Européia. Estimulamos a reciclagem de nossos produtos.

Se você tiver outras dúvidas sobre as opções de reciclagem, visite o site da Lexmark em **[www.lexmark.com](http://www.lexmark.com)** para obter o telefone do escritório de vendas local.

#### **Bateria recarregável de íons de lítio**

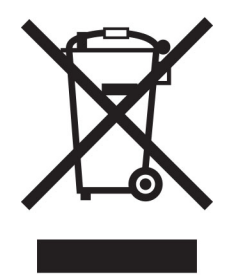

Este produto pode conter uma bateria recarregável de íons de lítio do tipo botão, que só deve ser removida por um profissional treinado. O símbolo com a lixeira riscada indica que o produto não deve ser descartado como lixo comum e deve ser enviado para pontos de coleta seletiva para recuperação e reciclagem. Caso a bateria seja removida, não a descarte no lixo doméstico. Pode haver sistemas de coleta seletiva para baterias em sua comunidade local, como um local destinado à reciclagem de baterias. A coleta seletiva de baterias usadas garante o tratamento adequado dos resíduos, incluindo a reutilização e a reciclagem, e evita possíveis efeitos negativos sobre a saúde humana e o meio ambiente. Descarte as baterias com responsabilidade.

# **Descarte do produto**

Não descarte a impressora ou os suprimentos da mesma forma que o lixo doméstico regular. Consulte as autoridades locais quanto ao descarte e às opções de reciclagem.

# **A devolução de cartuchos Lexmark para reutilização ou reciclagem**

O Programa de coleta de cartuchos da Lexmark permite que você retorne gratuitamente os cartuchos usados para a Lexmark para fins de reutilização ou reciclagem. 100% dos cartuchos retornados para a Lexmark são reutilizados ou desmontados para reciclagem. As embalagens usadas para retornar os cartuchos também são recicladas.

<span id="page-237-0"></span>Para devolver cartuchos Lexmark para reutilização ou reciclagem, faça o seguinte:

- **1** Acesse **[www.lexmark.com/recycle](http://www.lexmark.com/recycle)**.
- **2** Selecione seu país ou sua região.
- **3** Selecione **Programa de coleta de cartuchos da Lexmark**.
- **4** Siga as instruções exibidas na tela.

#### **Aviso de sensibilidade à estática**

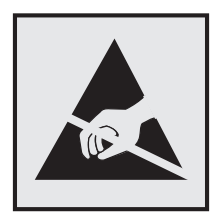

Este símbolo identifica peças sensíveis à estática. Não toque nas áreas próximas a este símbolo sem antes tocar uma superfície de metal em uma área longe do símbolo.

Para evitar danos de descarga eletrostática ao realizar tarefas de manutenção, como limpeza de atolamentos de papel ou troca de suprimentos, toque em qualquer estrutura metálica exposta da impressora antes de acessar ou tocar em áreas interiores, mesmo que o símbolo não esteja presente.

#### **ENERGY STAR**

Qualquer produto da Lexmark com o emblema ENERGY STAR® em seu corpo ou em uma tela de inicialização está certificado e em conformidade com os requisitos da Environmental Protection Agency (EPA) ENERGY STAR desde a data da fabricação.

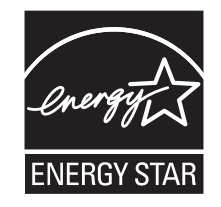

#### **Informações sobre temperatura**

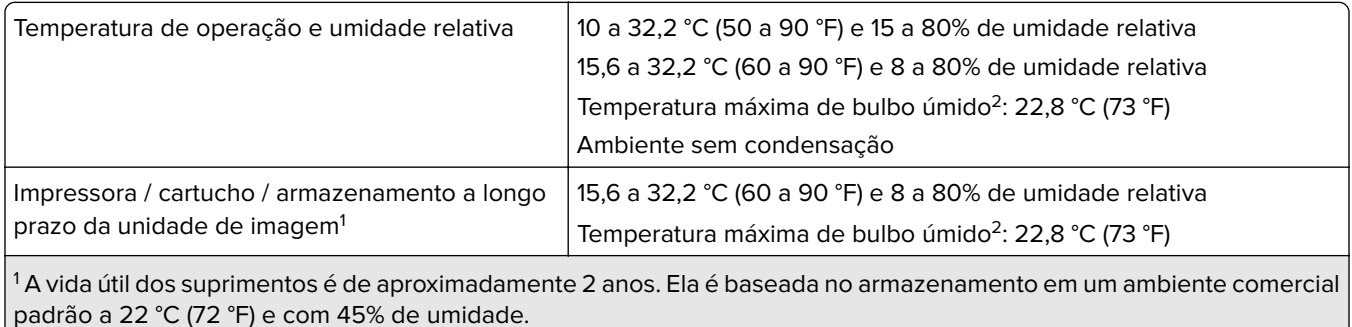

<sup>2</sup> A temperatura de bulbo úmido é determinada pela temperatura e umidade relativa do ar.

<span id="page-238-0"></span>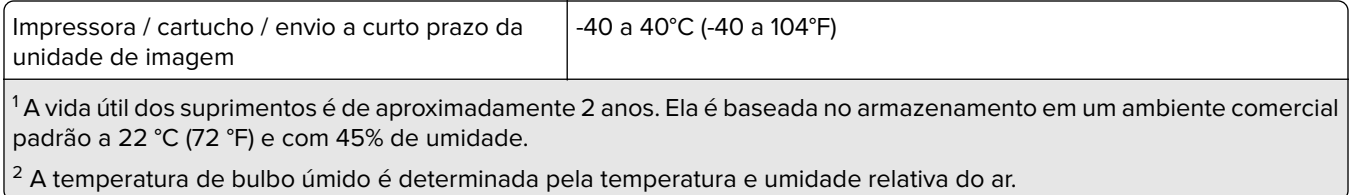

## **Aviso sobre laser**

Esta impressora foi certificada nos EUA para estar em conformidade com os requisitos do DHHS 21 CFR capítulo I, subcapítulo J, para produtos a laser de Classe I (1) e, nos demais países, foi certificada como um produto a laser para o consumidor de Classe I em conformidade com os requisitos da IEC 60825-1:2014, EN 60825-1:2014+A11:2021 e EN 50689:2021.

Os produtos a laser de Classe I não são considerados prejudiciais. O sistema do laser e a impressora foram projetados para que jamais haja acesso humano à radiação do laser acima do nível da Classe I durante a operação normal ou a manutenção pelo usuário ou sob as condições de manutenção prescritas. A impressora tem um conjunto do cabeçote de impressão sem possibilidade de manutenção que contém um laser com as seguintes especificações:

Classe: IIIb (3b) AlGaAs

Potência nominal de saída (miliwatts): 12

Comprimento de onda (nanômetros): 770–800

#### **Consumo de energia**

#### **Consumo de energia do produto**

A tabela a seguir documenta as características de consumo de energia do produto.

**Nota:** alguns modos podem não ser aplicáveis ao seu produto.

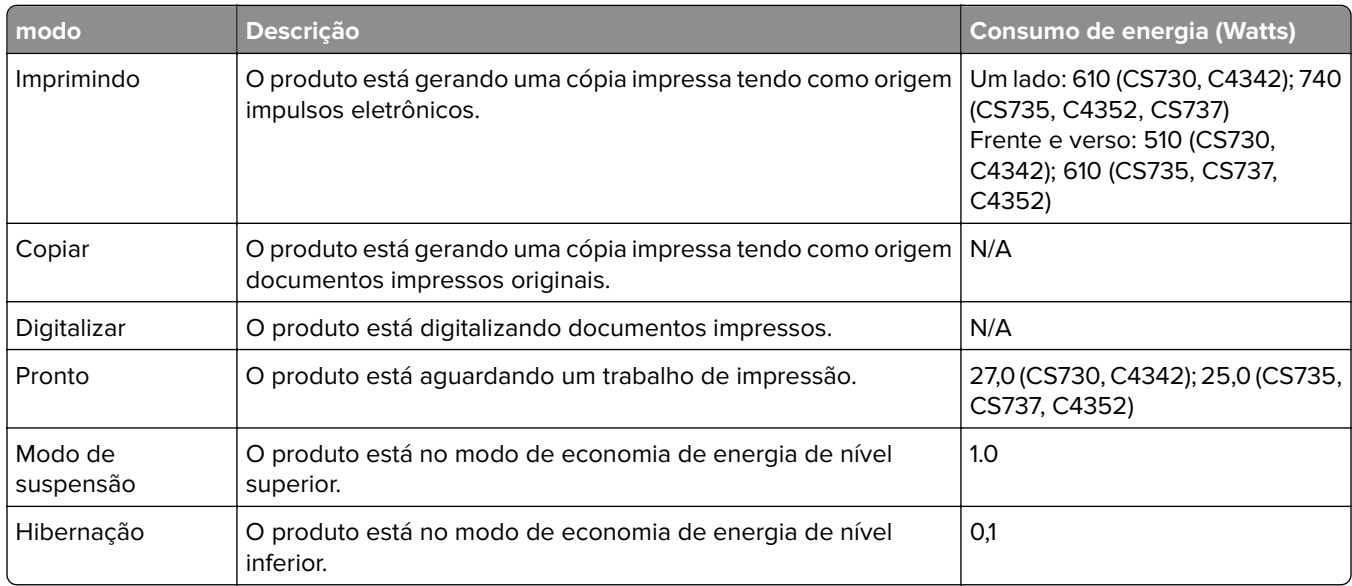

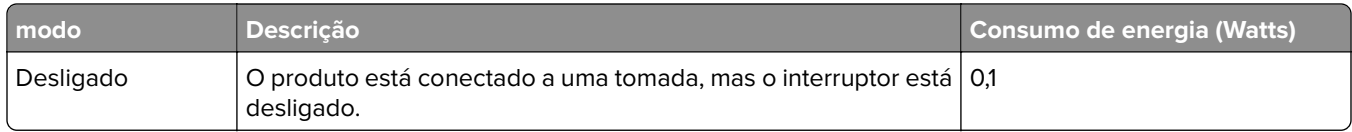

Os níveis de consumo de energia relacionados na tabela anterior representam médias registradas ao longo do tempo. Picos de energia instantâneos podem ser significativamente mais altos que a média.

Os valores estão sujeitos a alterações. Consulte **[www.lexmark.com](http://www.lexmark.com)** para obter os valores atuais.

#### **Modo de suspensão**

Este produto foi desenvolvido com um modo de economia de energia chamado Modo de suspensão. O Modo de suspensão economiza energia diminuindo o consumo durante longos períodos de inatividade. O modo de suspensão é automaticamente ativado quando o produto não é usado durante um período especificado, chamado de Tempo limite do modo de suspensão.

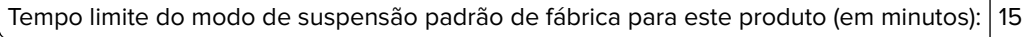

Usando os menus de configuração, o tempo limite do Modo de suspensão pode ser modificado entre um e 120 minutos ou entre um e 114 minutos, dependendo do modelo da impressora. Se a velocidade da impressora for menor ou igual a 30 páginas por minuto, você pode definir o tempo limite apenas para 60 minutos ou 54 minutos, dependendo do modelo da impressora. A definição do Tempo limite do modo de suspensão reduz o consumo de energia, mas pode aumentar o tempo de resposta do produto. Definir o Tempo limite do modo de suspensão para um valor alto mantém resposta rápida, mas consome mais energia.

Alguns modelos suportam o Modo de suspensão profunda, que reduz ainda mais o consumo de energia após longos períodos de inatividade.

#### **Modo de hibernação**

Este produto foi desenvolvido com modo de operação com energia extremamente baixa chamado Modo Hibernação. Ao operar no modo Hibernação, todos os outros sistemas e dispositivos são desligados com segurança.

O modo Hibernação pode ser inserido usando um dos métodos a seguir:

- **•** Usando o Tempo limite de hibernação
- **•** Usando os modos de Programação de energia

O padrão de fábrica Tempo até hibernação desse produto em todos os países e regiões 3 dias

A quantidade de tempo que a impressora aguarda depois que um trabalho é impresso antes que ele entre no modo Hibernação pode ser modificada entre uma hora e um mês.

#### **Notas sobre os produtos de equipamentos de imagem com certificações EPEAT:**

- **•** O nível de energia em espera ocorre no modo Hibernação ou Desativado.
- **•** O produto será desligado automaticamente a um nível de energia em espera de ≤ 1 W. A função de espera automática (Hibernação ou Desativado) deve ser ativada na remessa do produto.

#### <span id="page-240-0"></span>**Modo de inatividade**

Caso este produto possua o modo desligado, que ainda consome uma pequena quantidade de energia, é necessário que o cabo de alimentação seja desconectado da tomada a fim de interromper completamente o consumo de energia do produto.

#### **Uso total de energia**

Em algumas situações, é útil estimar o uso total de energia do produto. Como as indicações de consumo de energia são representadas em unidades de energia Watts, deve-se multiplicar o consumo de energia pelo tempo que o produto permanece em cada modo, para calcular o uso de energia. O uso total de energia do produto corresponde à soma do uso de energia de cada modo.

#### **Aviso aos usuários de produtos no Brasil**

Este equipamento não tem direito à proteção contra interferência prejudicial e não pode causar interferência em sistemas devidamente autorizados.

#### **Aviso aos usuários de produtos de Classe A no Brasil**

Este produto não é apropriado para uso em ambientes domésticos, pois poderá causar interferências eletromagnéticas que obrigam o usuário a tomar medidas necessárias para minimizar estas interferências.

#### **Conformidade com as diretivas da Comunidade Europeia (CE)**

Este produto está em conformidade com os requisitos de proteção das diretivas do Conselho da CE 2014/30/UE, 2014/35/UE e 2011/65/UE de acordo com as alterações da diretiva (UE) 2015/863 sobre a aproximação e a harmonização das leis dos estados-membros em relação à compatibilidade eletromagnética, à segurança de equipamentos elétricos projetados para uso dentro de determinados limites de tensão e à restrição do uso de determinadas substâncias perigosas em equipamentos elétricos e eletrônicos.

O fabricante deste produto é: Lexmark International, Inc., 740 West New Circle Road, Lexington, KY, 40550 USA. O representante autorizado do EEE e da UE é: Lexmark International Technology Hungária Kft., 8 Lechner Ödön fasor, Millennium Tower III, 1095 Budapest HUNGARY. O importador do EEE e da UE é: Lexmark International Technology S.à.r.l. 20, Route de Pré-Bois, ICC Building, Bloc A, CH-1215 Genève, Switzerland. Uma declaração de conformidade com os requisitos das diretivas pode ser obtida com o Representante autorizado ou em

**[www.lexmark.com/en\\_us/about/regulatory-compliance/european-union-declaration-of-conformity.html](http://www.lexmark.com/en_us/about/regulatory-compliance/european-union-declaration-of-conformity.html)**.

Este produto está de acordo com os limites da Classe A do padrão EN 55032 e com os requisitos de segurança do padrão EN 62368-1.

#### **Aviso de radiointerferência**

#### **Aviso**

O presente produto está em conformidade com os requisitos de emissão dos limites da Classe A do padrão EN 55032 e com os requisitos de imunidade do padrão EN 55035. Este produto não foi projetado para uso em ambientes residenciais/domésticos.

Este é um produto de Classe A. Em um ambiente doméstico, ele pode causar radiointerferência, e, nesse caso, o usuário deverá adotar as medidas adequadas.

# **Índice**

## **A**

como ativar o Voice Guidance [25](#page-24-0) adição de aplicativos à tela inicial [21](#page-20-0) adicionar grupos de contato [24](#page-23-0) como adicionar contatos [24](#page-23-0) como adicionar opções de hardware driver de impressão [39](#page-38-0) como adicionar opções internas driver de impressão [39](#page-38-0) como adicionar impressoras a um computador [37](#page-36-0) Catálogo de endereços uso [24](#page-23-0) ajuste de brilho da tela [167](#page-166-0) ajustando a tonalidade do toner [79](#page-78-0) AirPrint uso [74](#page-73-0) aplicativos suportados [22](#page-21-0) conexão de cabos [20](#page-19-0) evitando atolamentos de papel [212](#page-211-0)

#### **B**

imagens pretas [193](#page-192-0) unidade de imagem preta pedido [127](#page-126-0) substituição [131](#page-130-0) páginas em branco [178](#page-177-0) marcadores criação [23](#page-22-0) como criar pastas para [24](#page-23-0)

#### **C**

cancelamento de um trabalho de impressão [78](#page-77-0) não é possível conectar a impressora ao Wi‑Fi [223](#page-222-0) não é possível abrir o Embedded Web Server [222](#page-221-0) cartões carregamento [34](#page-33-0)

como alterar as configurações de porta da impressora após instalar a ISP [53](#page-52-0) como alterar o papel de parede [22](#page-21-0) verificação do status das peças e dos suprimentos [124](#page-123-0) limpeza parte externa da impressora [161](#page-160-0) parte interna da impressora [161](#page-160-0) roletes de tracionamento [162](#page-161-0) limpeza do rolo de transporte do alimentador multiúso [164](#page-163-0) limpeza da impressora [161](#page-160-0) como limpar a tela sensível ao toque [161](#page-160-0) como remover atolamentos atrás da porta A [216](#page-215-0) na área de frente e verso [216](#page-215-0) na área do fusor [216](#page-215-0) no alimentador multiúso [216](#page-215-0) na bandeja padrão [216](#page-215-0) nas bandejas [215](#page-214-0) impressão agrupada não funciona [228](#page-227-0) correção de cores [230](#page-229-0) kit de criação de imagens coloridas pedido [127](#page-126-0) substituição [140](#page-139-0) qualidade de cor, solução de problemas a impressão é exibida com cores muito fortes [232](#page-231-0) plano de fundo colorido na impressão [184](#page-183-0) computador como se conectar à impressora [69](#page-68-0) documentos confidenciais não são impressos [207](#page-206-0) trabalhos de impressão confidenciais configuração [76](#page-75-0) impressão [77](#page-76-0) configuração de notificação de

suprimentos [124](#page-123-0)

como configurar o Wi‑Fi Direct [68](#page-67-0) como conectar um computador à impressora [69](#page-68-0) como conectar o dispositivo móvel à impressora [69](#page-68-0) como conectar a impressora a uma rede sem fio [67](#page-66-0) conectando a rede sem fio como usar o método de PIN [67](#page-66-0) como usar o método de botão de controle [67](#page-66-0) economia de suprimentos [167](#page-166-0) entrando em contato com o suporte ao cliente [233](#page-232-0) painel de controle uso [10](#page-9-0) como criar marcadores [23](#page-22-0) como criar pastas para marcadores [24](#page-23-0) impressão torta [192](#page-191-0) Suporte ao cliente uso [23](#page-22-0) suporte ao cliente para entrar em contato [233](#page-232-0) como personalizar a exibição [22](#page-21-0)

#### **D**

impressão escura [181](#page-180-0) como desativar a rede Wi-Fi [70](#page-69-0) desativação do Voice Guidance [25](#page-24-0) unidade de armazenamento inteligente defeituosa [226](#page-225-0) excluir grupos de contatos [24](#page-23-0) como excluir contatos [24](#page-23-0) Cotas do dispositivo configuração [23](#page-22-0) lista de diretórios impressão [78](#page-77-0) brilho do monitor ajustando [167](#page-166-0) Display Customization uso [22](#page-21-0) exibição de aplicativos na tela inicial [21](#page-20-0)

documentos, impressão de um computador [73](#page-72-0) de um dispositivo móvel [73](#page-72-0) pontos na página impressa [190](#page-189-0)

### **E**

como editar contatos [24](#page-23-0) avisos de emissão [236](#page-235-0) como ativar o modo de ampliação [30](#page-29-0) como ativar a porta USB [212](#page-211-0) como ativar o Wi‑Fi Direct [69](#page-68-0) envelope se fecha durante a impressão [227](#page-226-0) envelopes carregamento [34](#page-33-0) configurações ambientais [166](#page-165-0) como limpar a memória da impressora [71](#page-70-0)[, 72](#page-71-0) como apagar a unidade de armazenamento da impressora [71](#page-70-0) códigos de erro [170](#page-169-0) mensagens de erro [170](#page-169-0) cabo Ethernet [20](#page-19-0) Porta Ethernet [20](#page-19-0) exportação de um arquivo de configuração usando o Embedded Web Server [38](#page-37-0) alertas de e-mail configuração [124](#page-123-0)

#### **F**

configurações padrão de fábrica restauração [72](#page-71-0) Perguntas frequentes sobre impressão em cores [231](#page-230-0) tipos de arquivo compatíveis [76](#page-75-0) localização de informações sobre a impressora [8](#page-7-0) localização do número de série da impressora [9](#page-8-0) firmware, atualização [38](#page-37-0) unidade flash impressão a partir de [75](#page-74-0) unidades flash compatíveis [76](#page-75-0) lista de amostra de fontes impressão [78](#page-77-0)

fusor substituição [152](#page-151-0) Kit de manutenção de fusor pedido [127](#page-126-0)

#### **G**

peças e suprimentos originais da Lexmark [125](#page-124-0) peças e suprimentos originais [125](#page-124-0) imagens duplas [183](#page-182-0) plano de fundo cinza na impressão [184](#page-183-0)

## **H**

disco rígido limpando [71](#page-70-0) unidade de armazenamento em disco rígido [72](#page-71-0) opções de hardware bandejas [40](#page-39-0) opções de hardware, adição driver de impressão [39](#page-38-0) documentos suspensos não são impressos [207](#page-206-0) trabalhos suspensos impressão [77](#page-76-0) definição do tempo de expiração [76](#page-75-0) Modo de hibernação configuração [166](#page-165-0) tela inicial personalização [21](#page-20-0) uso [20](#page-19-0) ícones da tela inicial exibição [21](#page-20-0) linhas horizontais escuras [198](#page-197-0) linhas horizontais brancas [200](#page-199-0) umidade ao redor da impressora [238](#page-237-0)

# **I**

ícones na tela inicial mostrar [21](#page-20-0) imagens cortadas na impressão [194](#page-193-0) importação de um arquivo de configuração usando o Embedded Web Server [38](#page-37-0) margens incorretas [185](#page-184-0)

luz indicadora noções básicas sobre o status [11](#page-10-0) Instalação de opções internas unidade de armazenamento inteligente [42](#page-41-0) Módulo de plataforma confiável [45](#page-44-0) instalação de opções porta de soluções internas [48](#page-47-0) disco rígido da impressora [54](#page-53-0) como instalar o driver de impressão [36](#page-35-0) instalação do software da impressora [36](#page-35-0) como instalar bandejas [40](#page-39-0) instalação do servidor de impressão sem fio [58](#page-57-0), [64,](#page-63-0) [65](#page-64-0) unidade de armazenamento inteligente [39,](#page-38-0) [72](#page-71-0) limpando [71](#page-70-0) instalação [42](#page-41-0) opção interna não foi detectada [224](#page-223-0) opções internas [39](#page-38-0) opções internas, adição driver de impressão [39](#page-38-0) porta de soluções internas [39](#page-38-0) instalação [48](#page-47-0) solução de problemas [225](#page-224-0)

#### **J**

locais do atolamento identificando [213](#page-212-0) atolamento, liberação no alimentador multiúso [216](#page-215-0) na bandeja padrão [216](#page-215-0) as páginas atoladas não são impressas novamente [230](#page-229-0) atolamentos, papel para evitar [212](#page-211-0) trabalho impresso da bandeja errada [208](#page-207-0) trabalho impresso no papel errado [208](#page-207-0)

#### **L**

papel timbrado seleção [13](#page-12-0) Lexmark Mobile Print uso [73](#page-72-0)

Impressão Lexmark uso [73](#page-72-0) impressão clara [185](#page-184-0) ligação de bandejas [36](#page-35-0) carregamento cartões [34](#page-33-0) envelopes [34](#page-33-0) alimentador multiuso [34](#page-33-0) carregamento das bandejas [31](#page-30-0) como localizar slot de segurança [71](#page-70-0)

#### **M**

Modo de ampliação ativação [30](#page-29-0) contador de manutenção reconfiguração [160](#page-159-0) como gerenciar a proteção de tela [22](#page-21-0) correção de cores manual [230](#page-229-0) Servidor de impressão sem fio MarkNet N8370 [58](#page-57-0) Servidor de impressão sem fio MarkNet N8372 [64](#page-63-0) Servidor de impressão sem fio MarkNet N8450 [65](#page-64-0) menu 802.1x [112](#page-111-0) Sobre esta impressora [90](#page-89-0) Acessibilidade [85](#page-84-0) Coleta anônima de dados [85](#page-84-0) Registro nos serviços na nuvem [121](#page-120-0) Configuração da impressão confidencial [119](#page-118-0) Menu Configuração [86](#page-85-0) Dispositivo [122](#page-121-0) Criptografia do disco [120](#page-119-0) Modo econômico [82](#page-81-0) Apagar arquivos de dados temporários [120](#page-119-0) Ethernet [107](#page-106-0) Impressão a partir da unidade flash [101](#page-100-0) Personalização da tela inicial [90](#page-89-0) Configurações de HTTP/FTP [113](#page-112-0) Imagem [98](#page-97-0) IPSec [110](#page-109-0) Cont. de trabalhos [95](#page-94-0) Layout [91](#page-90-0)

Contas locais [116](#page-115-0) Restrições de login [119](#page-118-0) Configuração de LPD [112](#page-111-0) Gerenciar permissões [115](#page-114-0) Tipos de mídia [101](#page-100-0) Página de configurações de menu [122](#page-121-0) Diversos [121](#page-120-0) Gerenciamento de serviços móveis [106](#page-105-0) Rede [123](#page-122-0) Visão geral da rede [103](#page-102-0) Notificações [82](#page-81-0) Apagamento fora de serviço [89](#page-88-0) PCL [97](#page-96-0) PDF [96](#page-95-0) PostScript [96](#page-95-0) Gerenciamento de energia [84](#page-83-0) Preferências [81](#page-80-0) Print [122](#page-121-0) Qualidade [93](#page-92-0) Painel Operador Remoto [82](#page-81-0) Restaurar padrões de fábrica [86](#page-85-0) Restringir acesso à rede externa [114](#page-113-0) Programar dispositivos USB [116](#page-115-0) Log de auditoria de segurança [116](#page-115-0) Configurar [92](#page-91-0) SNMP [109](#page-108-0) Configurações de soluções LDAP [120](#page-119-0) TCP/IP [108](#page-107-0) ThinPrint [113](#page-112-0) Configuração de bandeja [99](#page-98-0) Solução de problemas [123](#page-122-0) Configuração universal [100](#page-99-0) Atualizar firmware [90](#page-89-0) USB [114](#page-113-0) Sem fio [103](#page-102-0) Wi‑Fi Direct [106](#page-105-0) Página de configurações de menu impressão [123](#page-122-0) cores ausentes [188](#page-187-0) dispositivo móvel como conectar com a impressora [69](#page-68-0) impressão a partir de [73](#page-72-0)[, 74](#page-73-0) como modificar saída colorida [230](#page-229-0)

serviço de impressão Mopria [74](#page-73-0) impressão manchada e com pontos [190](#page-189-0) transporte da impressora [19,](#page-18-0) [167](#page-166-0) Vários tamanhos universais ativação [30](#page-29-0) alimentador multiuso carregamento [34](#page-33-0)

#### **N**

como navegar pela tela como usar gestos [26](#page-25-0) página de configuração de rede impressão [70](#page-69-0) níveis de emissão de ruído [236](#page-235-0) memória não volátil limpando [71](#page-70-0) suprimento não Lexmark [227](#page-226-0) memória não volátil [72](#page-71-0) Sem espaço livre suficiente na memória flash para recurso [226](#page-225-0) avisos [236](#page-235-0)[, 237,](#page-236-0) [239](#page-238-0), [241](#page-240-0)

## **O**

teclado na tela uso [30](#page-29-0) pedido de suprimentos unidade de imagem preta [127](#page-126-0) kit de criação de imagens coloridas [127](#page-126-0) Kit de manutenção de fusor [127](#page-126-0) cartucho de toner [125](#page-124-0) recipiente de resíduo de toner [127](#page-126-0)

#### **P**

papel papel timbrado [13](#page-12-0) formulários pré-impressos [13](#page-12-0) seleção [11](#page-10-0) inaceitável [12](#page-11-0) definição de tamanho Universal [30](#page-29-0) características do papel [11](#page-10-0) o papel atola com frequência [229](#page-228-0) instruções sobre papel [11](#page-10-0) atolamento de papel atrás da porta A [216](#page-215-0) na área de frente e verso [216](#page-215-0) na área do fusor [216](#page-215-0)

no alimentador multiúso [216](#page-215-0) na bandeja padrão [216](#page-215-0) nas bandejas [215](#page-214-0) atolamentos de papel para evitar [212](#page-211-0) localização [213](#page-212-0) tamanho do papel configuração [30](#page-29-0) tamanhos de papel compatíveis [14](#page-13-0) tipo de papel configuração [30](#page-29-0) tipos de papel compatíveis [17](#page-16-0) pesos de papel compatíveis [17](#page-16-0) placa de interface paralela solução de problemas [225](#page-224-0) status das peças verificação [124](#page-123-0) rolo transportador substituição [154](#page-153-0) rolo de transporte no alimentador multiuso limpeza [164](#page-163-0) roletes de tracionamento limpeza [162](#page-161-0) como inserir folhas separadoras [78](#page-77-0) soquete do cabo de alimentação. [20](#page-19-0) modos de economia de energia configuração [166](#page-165-0) formulários pré-impressos seleção [13](#page-12-0) a impressão é exibida com cores muito fortes [232](#page-231-0) driver de impressão opções de hardware, adição [39](#page-38-0) instalação [36](#page-35-0) trabalho de impressão cancelamento [78](#page-77-0) trabalhos de impressão não impressos [206](#page-205-0) problema de qualidade de impressão páginas em branco [178](#page-177-0) imagens cortadas na impressão [194](#page-193-0) impressão clara [185](#page-184-0) cores ausentes [188](#page-187-0)

defeitos de impressão recorrentes [203](#page-202-0) texto cortado na impressão [194](#page-193-0) páginas brancas [178](#page-177-0) Páginas de teste de qualidade de impressão [123](#page-122-0) solução de problemas de qualidade de impressão impressão torta [192](#page-191-0) impressão escura [181](#page-180-0) imagens duplas aparecem nas impressões [183](#page-182-0) fundo cinza ou colorido [184](#page-183-0) linhas horizontais escuras [198](#page-197-0) linhas horizontais brancas [200](#page-199-0) impressão manchada e com pontos [190](#page-189-0) papel curvado [191](#page-190-0) impressão enviesada [192](#page-191-0) cor sólida ou imagens pretas [193](#page-192-0) toner sai facilmente do papel [196](#page-195-0) densidade de impressão irregular [197](#page-196-0) linhas verticais escuras aparecem nas impressões [199](#page-198-0) linhas verticais brancas [201](#page-200-0) solução de problemas de impressão impressão agrupada não funciona [228](#page-227-0) trabalhos confidenciais e outros documentos suspensos não são impressos [207](#page-206-0) envelope se fecha durante a impressão [227](#page-226-0) margens incorretas [185](#page-184-0) trabalho impresso da bandeja errada [208](#page-207-0) trabalho impresso no papel errado [208](#page-207-0) o papel atola com frequência [229](#page-228-0) trabalhos de impressão não são impressos [206](#page-205-0) impressão lenta [208](#page-207-0) a vinculação de bandejas não funciona [228](#page-227-0) não foi possível ler unidade flash [211](#page-210-0)

impressora espaços livres mínimos [19](#page-18-0) seleção de um local para [19](#page-18-0) transporte [168](#page-167-0) configurações da impressora [9](#page-8-0) códigos de erro da impressora [170](#page-169-0) mensagens de erro da impressora [170](#page-169-0) disco rígido da impressora [39](#page-38-0) instalação [54](#page-53-0) informações da impressora localização [8](#page-7-0) impressora não responde [210](#page-209-0) memória da impressora limpando [71](#page-70-0) menus da impressora [80](#page-79-0)[, 123](#page-122-0) mensagens da impressora Flash danificado detectado [226](#page-225-0) suprimento não Lexmark [227](#page-226-0) Sem espaço livre suficiente na memória flash para recurso [226](#page-225-0) substituição do cartucho, incompatibilidade de região da impressora [226](#page-225-0) solução de problemas de opções da impressora não foi possível detectar a opção interna [224](#page-223-0) porta de soluções internas [225](#page-224-0) placa de interface paralela [225](#page-224-0) placa de interface serial [225](#page-224-0) configurações de porta da impressora alteração [53](#page-52-0) portas da impressora [20](#page-19-0) printer settings como restaurar o padrão de fábrica [72](#page-71-0) software da impressora instalação [36](#page-35-0) status da impressora [11](#page-10-0) impressão trabalhos de impressão confidenciais [77](#page-76-0) lista de diretórios [78](#page-77-0) lista de amostra de fontes [78](#page-77-0) de um computador [73](#page-72-0) de uma unidade flash [75](#page-74-0) de um dispositivo móvel [74](#page-73-0) trabalhos suspensos [77](#page-76-0)

Página de configurações de menu [123](#page-122-0) página de configuração de rede [70](#page-69-0) como usar o serviço de impressão Mopria [74](#page-73-0) como usar o Wi‑Fi Direct [74](#page-73-0) impressão de uma lista de diretórios [78](#page-77-0) impressão de uma lista de amostra de fontes [78](#page-77-0) impressão de uma página de configuração de rede [70](#page-69-0) como imprimir a partir de um computador [73](#page-72-0)

#### **R**

reciclagem Embalagem Lexmark [234](#page-233-0) produtos da Lexmark [234](#page-233-0) como remover atolamento atrás da porta A [216](#page-215-0) na área de frente e verso [216](#page-215-0) na área do fusor [216](#page-215-0) como remover papel atolado nas bandejas [215](#page-214-0) repetir trabalhos de impressão [76](#page-75-0) defeitos de impressão recorrentes [203](#page-202-0) substituição do cartucho, incompatibilidade de região da impressora [226](#page-225-0) como substituir peças fusor [152](#page-151-0) rolo transportador [154](#page-153-0) suporte separador [158](#page-157-0) substituindo suprimentos unidade de imagem preta [131](#page-130-0) kit de criação de imagens coloridas [140](#page-139-0) cartucho de toner [128](#page-127-0) recipiente de resíduo de toner [150](#page-149-0) relatórios status da impressora [125](#page-124-0) utilização da impressora [125](#page-124-0) reconfiguração contadores de uso de suprimentos [227](#page-226-0) como redefinir os contadores de uso de suprimento [160](#page-159-0)

redefinindo o contador de manutenção [160](#page-159-0) como reconfigurar contadores de uso de suprimentos [227](#page-226-0) como executar uma apresentação de slides [22](#page-21-0)

#### **S**

informações sobre segurança [6](#page-5-0), [7](#page-6-0) gestos na tela [26](#page-25-0) proteger os dados da impressora [72](#page-71-0) slot de segurança localização [71](#page-70-0) seleção de um local para a impressora [19](#page-18-0) suporte separador substituição [158](#page-157-0) Folhas separadoras inserção [78](#page-77-0) placa de interface serial solução de problemas [225](#page-224-0) número de série, impressora localização [9](#page-8-0) impressão serial configuração [70](#page-69-0) configuração do tamanho do papel Vários tamanhos universais [30](#page-29-0) definindo o tamanho do papel [30](#page-29-0) definindo o tipo de papel [30](#page-29-0) definindo o tamanho de papel Universal [30](#page-29-0) como configurar o Gestão de cotas [23](#page-22-0) configuração de alertas de email [124](#page-123-0) configurando a impressão serial [70](#page-69-0) transporte da impressora [168](#page-167-0) impressão enviesada [192](#page-191-0) Modo de suspensão configuração [166](#page-165-0) impressão lenta [208](#page-207-0) cores sólidas [193](#page-192-0) declaração de volatilidade [72](#page-71-0) unidade de armazenamento limpando [71](#page-70-0) como armazenar papel [13](#page-12-0)

armazenando trabalhos de impressão [76](#page-75-0) suprimentos economia [167](#page-166-0) status dos suprimentos verificação [124](#page-123-0) notificações de suprimento configuração [124](#page-123-0) contadores de uso de suprimentos reconfiguração [160,](#page-159-0) [227](#page-226-0) aplicativos suportados [22](#page-21-0) tipos de arquivo suportados [76](#page-75-0) unidades de flash suportadas [76](#page-75-0) tamanhos de papel compatíveis [14](#page-13-0) tipos de papel compatíveis [17](#page-16-0) pesos de papel compatíveis [17](#page-16-0)

#### **T**

temperatura ao redor da impressora [238](#page-237-0) texto cortado na impressão [194](#page-193-0) cartucho de toner pedido [125](#page-124-0) substituição [128](#page-127-0) tonalidade do toner ajustando [79](#page-78-0) toner sai facilmente do papel [196](#page-195-0) tela sensível ao toque limpeza [161](#page-160-0) gestos na tela sensível ao toque [26](#page-25-0) bandejas instalação [40](#page-39-0) conexão [36](#page-35-0) carregamento [31](#page-30-0) desligamento [36](#page-35-0) solução de problemas não é possível conectar a impressora ao Wi‑Fi [223](#page-222-0) não é possível abrir o Embedded Web Server [222](#page-221-0) Perguntas frequentes sobre impressão em cores [231](#page-230-0) impressora não responde [210](#page-209-0) solução de problemas, qualidade de cor a impressão é exibida com cores muito fortes [232](#page-231-0)

solução de problemas, impressão impressão agrupada não funciona [228](#page-227-0) trabalhos confidenciais e outros documentos suspensos não são impressos [207](#page-206-0) envelope se fecha durante a impressão [227](#page-226-0) margens incorretas [185](#page-184-0) as páginas atoladas não são impressas novamente [230](#page-229-0) trabalho impresso da bandeja errada [208](#page-207-0) trabalho impresso no papel errado [208](#page-207-0) o papel atola com frequência [229](#page-228-0) trabalhos de impressão não são impressos [206](#page-205-0) impressão lenta [208](#page-207-0) a vinculação de bandejas não funciona [228](#page-227-0) solução de problemas, qualidade de impressão impressão torta [192](#page-191-0) impressão escura [181](#page-180-0) imagens duplas aparecem nas impressões [183](#page-182-0) fundo cinza ou colorido [184](#page-183-0) linhas horizontais escuras [198](#page-197-0) linhas horizontais brancas [200](#page-199-0) impressão manchada e com pontos [190](#page-189-0) papel curvado [191](#page-190-0) impressão enviesada [192](#page-191-0) cor sólida ou imagens pretas [193](#page-192-0) toner sai facilmente do papel [196](#page-195-0) densidade de impressão irregular [197](#page-196-0) linhas verticais escuras aparecem nas impressões [199](#page-198-0) linhas verticais brancas [201](#page-200-0) solução de problemas, opções da impressora não foi possível detectar a opção interna [224](#page-223-0) porta de soluções internas [225](#page-224-0) Módulo de plataforma confiável instalação [45](#page-44-0)

#### **U**

não foi possível ler unidade flash solução de problemas, impressão [211](#page-210-0) densidade de impressão irregular [197](#page-196-0) Tamanho de papel universal configuração [30](#page-29-0) desligamento de bandejas [36](#page-35-0) como atualizar firmware [38](#page-37-0) cabo USB [20](#page-19-0) porta USB [20](#page-19-0) ativação [212](#page-211-0) uso do Suporte ao cliente [23](#page-22-0) como usar o Display Customization [22](#page-21-0) como usar peças e suprimentos originais da Lexmark [125](#page-124-0) usando o painel de controle [10](#page-9-0) como usar a tela inicial [20](#page-19-0)

#### **V**

verificar trabalhos de impressão [76](#page-75-0) linhas verticais escuras nas impressões [199](#page-198-0) linhas verticais brancas [201](#page-200-0) como exibir relatórios [125](#page-124-0) Voice Guidance ativação [25](#page-24-0) desativação [25](#page-24-0) memória volátil [72](#page-71-0) limpando [71](#page-70-0)

#### **W**

recipiente de resíduo de toner pedido [127](#page-126-0) substituição [150](#page-149-0) páginas brancas [178](#page-177-0) rede sem fio conexão da impressora a [67](#page-66-0) rede sem fio [67](#page-66-0) servidor de impressão sem fio [39](#page-38-0) instalação [58,](#page-57-0) [64](#page-63-0)[, 65](#page-64-0) Wi‑Fi Direct configuração [68](#page-67-0) ativação [69](#page-68-0) como imprimir a partir de um dispositivo móvel [74](#page-73-0)

rede Wi-Fi desativação [70](#page-69-0) Wi-Fi Protected Setup configuração [67](#page-66-0)